# MuxLab Pro Digital Network Controller (MNC) (Model: 500812)

# **Operation Manual**

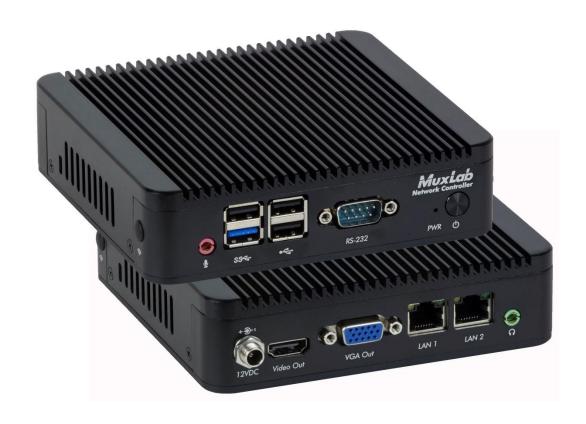

#### **Copyright Notice:**

Copyright © 2019 MuxLab Inc. All rights reserved.

Printed in Canada. No part of this publication may be reproduced, stored in a retrieval system, or transmitted in any form or by any means, electronic, mechanical, photocopying, recording or otherwise without prior written permission of the author.

#### **Trademarks:**

MuxLab is a registered trademark of MuxLab Inc.

### **Table of Contents**

| 1. Overvi   | ew                                         | 4                                       |
|-------------|--------------------------------------------|-----------------------------------------|
| 1.1.        | Description                                | 4                                       |
| 1.2.        | Features                                   | 5                                       |
| 2 Technic   | cal Specifications                         | 6                                       |
| 2. I centil | car opecurcations                          | ••••••••••••••••••••••••••••••••••••••• |
| 3. Installa | ation and Use                              | 7                                       |
| 3.1.        | Part List                                  | 7                                       |
| 3.2.        | Product Overview                           | 8                                       |
| 3.3.        | Installation Procedure                     | 9                                       |
| 3.4.        | Ethernet Web Interface – Device Management | 19                                      |
|             | Extender Model 500752                      | 21                                      |
|             | Extender Model 500753                      | 40                                      |
|             | Extender Model 500754                      | 60                                      |
|             | Extender Model 500755                      |                                         |
|             | Extender Model 500756                      | 104                                     |
|             | Extender Model 500757                      | 124                                     |
|             | Extender Model 500758/500778               | 141                                     |
|             | Extender Model 500759                      | 159                                     |
|             | Extender Model 500770                      | 181                                     |
|             | Extender Model 500771                      | 197                                     |
|             | Extender Model 500773                      | 212                                     |
|             | Extender Model 500777                      |                                         |
|             | Extender Model 500755-AMP                  |                                         |
|             | Extender Model 500762                      |                                         |
|             | Extender Model 500763                      |                                         |
|             | Controller Model 500816-IP                 |                                         |
|             | Extender Model 500760/500761               |                                         |
|             | Extender Model 500768                      | 329                                     |
| 4. Troubl   | eshooting                                  | 349                                     |
| 5. Append   | dix – IP Command API                       | 350                                     |
| 6 Pro       | duct Warranty Policy                       | 351                                     |

### 1. Overview

# 1.1. Description

The MuxLab Pro Digital Network Controller is a Linux-based PC that allows users to control hub-installed MuxLab products.

When installed on a local area network (LAN), the MuxLab Pro Digital Network Controller can scan the LAN for MuxLab products and allows the user to auto-discover, configure and control these products through an Ethernet Web interface.

An Application Program Interface (API) is available supporting a number of third party partner control applications running on smartphones and tables.

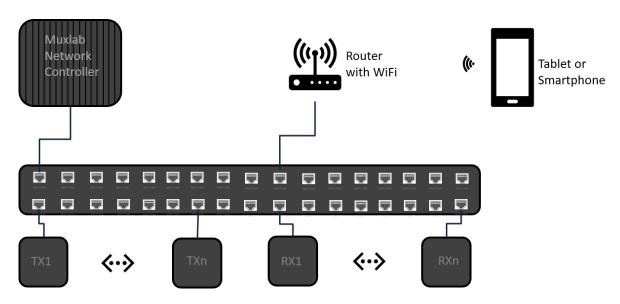

Figure 1: System Overview

Applications include but are not limited to commercial and residential AV systems, classroom projector systems, digital signage, video wall systems, boardroom systems, multi-room systems, classroom training, retail systems, collaborative PC systems, and medical information systems.

### 1.2. Features

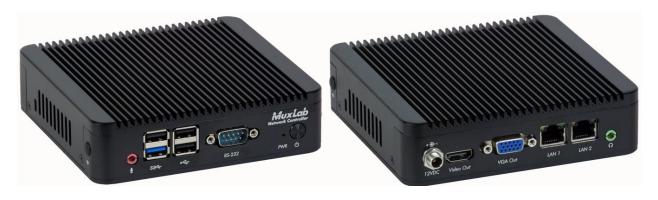

(Front View) (Rear View)

**Figure 2: Muxlab Network Controller** 

#### **Front Panel**

- Power LED
- Power button
- Audio in (3.5 mm)
- Three (3) USB 2.0 ports
- SS USB 3.0 port
- RS232 Port

#### **Back Panel**

- VGA video out port
- HDMI video out port
- Two (2) LAN ports (RJ-45 jack) "LAN 1" port for AV over IP subnet
- Audio out (3.5 mm)
- Power connector

# 2.Technical Specifications

| MuxLab ProDigital Network Controller |                                                                                                    |  |  |  |  |
|--------------------------------------|----------------------------------------------------------------------------------------------------|--|--|--|--|
| CPU                                  | Intel Celeron J1800 Processor, @ 2.41GHz 4 cores                                                                                                    |  |  |  |  |
| Memory                               | 2GB DDR3                                                                                                    |  |  |  |  |
| Display                              | Integrated Intel HD Graphics, 1x HDMI and 1x VGA                                                                                                    |  |  |  |  |
| Keyboard and Mouse                   | USB keyboard and mouse (not required and not included)                                                                                                    |  |  |  |  |
| Peripherals                          | <ul> <li>USB 2.0 ports (3x)</li> <li>SS USB 3.0 port (1x)</li> <li>Network gigabit interface (2x)</li> <li>VGA Video out port (1x)</li> <li>HDMI Video out port (1x)</li> <li>Audio in via 3.5mm port (1x)</li> <li>Audio out via 3.5mm port (1x)</li> <li>RS232 port (1x)</li> </ul> |  |  |  |  |
| Operating System                     | Ubuntu 18.04 LTS                                                                                                    |  |  |  |  |
| Temperature/Humidity                 | Operating: 0 °C to 50 °C, Storage: -20 °C to 80 °C<br>Humidity: 10% to 90% (non-condensing)                                                                                                    |  |  |  |  |
| Dimensions                           | 5.24 x 5.00 x 1.38 inch (133 x 127 x 35 mm)                                                                                                    |  |  |  |  |
| Weight                               | 1.5lbs (0.7kg)                                                                                                    |  |  |  |  |
| Accessories Included                 | External 12VDC @ 2A Power Adaptor                                                                                                    |  |  |  |  |
| Regulatory                           | FCC, CE, RoHS, WEEE                                                                                                    |  |  |  |  |
| Order Information                    | 500812 Pro Digital Network Controller                                                                                                    |  |  |  |  |

**Table 1: Technical Specifications** 

# 3. Installation and Use

# 3.1. Part List

The MuxLab Pro Digital Network Controller comes with the following parts:

- Base unit (1x)
- External Power Adapter (1x)

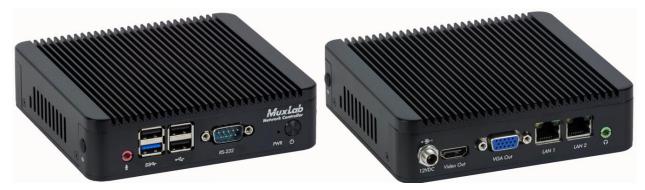

Figure 3: Base Unit

Please verify that both parts are present before proceeding.

#### 3.2. **Product Overview**

The external connections and connection indicators of the MuxLab Pro Digital Network Controller are detailed in Figure 4 and Figure 5. Please familiarize yourself with them before installing the unit.

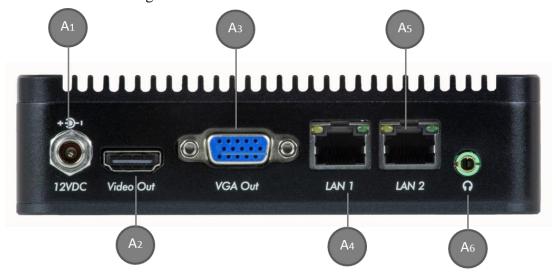

Figure 4: Rear Panel

 $A_1 = DC Power$ 

 $A_2 = HDMI$  video out

 $A_3 = VGA$  video out

A<sub>4</sub> = RJ45 Ethernet LAN 1

 $A_5 = RJ45$  Ethernet LAN 2

 $A_6$  = Audio out

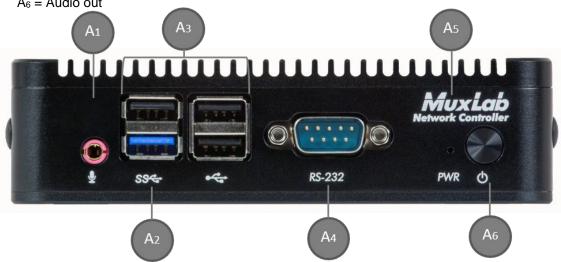

 $A_1 = Audio In$ 

 $A_2 = SS USB$ 

 $A_3 = 2.0 \text{ USB Ports}$ 

 $A_4 = RS232$ 

 $A_5$  = Power LED

 $A_6$  = Power Button

Figure 5: Front Panel

#### 3.3. Installation Procedure

Note that the examples below assume that the Ethernet Switch used does not support WiFi, and a Router with WiFi capability is required in order to communicate with smartphones and tablets for control purposes.

#### Setting the Ethernet Switch & Router to the same Subnet as MuxLab Devices:

The MuxLab Pro Digital Network Controller comes with two Ethernet ports. LAN 1 is configured with a static IP address which is 192.168.168.50. **LAN 1 port should be connected in to the same network switch where all the Muxlab equipment is connected.** Note that LAN 2 port is configured as a DHCP client, and can be utilized for control purpose. The MuxLab AV over IP Transmitters and Receivers are set to support DHCP by default. When no DHCP server is available the AV over IP Transmitters and Receivers fallback to a static IP address of:

- 192.168.168.54 (for the 500816-IP)
- 192.168.168.55 (for the 500752, 500753, 500754, 500755, 500755-AMP and 500756 Transmitters)
- 192.168.168.56 (for the 500752, 500753, 500754, 500755, 500755-AMP and 500756 Receivers)
- 192.168.168.58 (for the 500758, 500759, 500770, 500771, 500773 and 500777 Transmitters)
- 192.168.168.59 (for the 500758, 500759, 500770, 500771 and 500777 Receivers)
- 192.168.168.62 (for both the 500762 and 500763 Transmitters)
- 192.168.168.62 (for both the 500/62 and 500/63 Transmitte
- 192.168.168.63 (for the 500762 Receiver)
- 192.168.168.85 (for the 500768 Transmitter)
- 192.168.168.86 (for the 500768 Receiver)
- 192.168.168.32 (for the 500778 Transmitter)
- 192.168.168.33 (for the 500778 Receiver)
- Auto IP (for the 500760 and 500761 Transmitters and Receivers)
- No Static IP (for the 500757 Transmitter and Receiver)

These MuxLab products (MNC, and the AV over IP Transmitters & Receivers) work in conjunction with a PoE (PSE) Ethernet Switch (MuxLab recommends the Cisco SG350 Series) and a Router of your choice with WiFi capability to be able to communicate with a smartphone or tablet. The use of a smartphone or tablet to manage the MuxLab devices with third party software applications is optional but is the most common method of control and generally preferred, however MuxLab devices may also be managed via the Pro Digital Network Controller web interface.

In order for the DHCP server within the Ethernet Switch to support the MuxLab device subnet, set the static IP of the Ethernet Switch to 192.168.168.1 (recommended setting). Refer to the Ethernet Switch manual for instructions on how to accomplish this. The Router with WiFi capability, must also be placed on the same subnet as the MuxLab devices and it should be set with a Static IP address, we recommend using a Static IP address of 192.168.168.2. Refer to your Router documentation on how to accomplish this.

#### Setting MuxLab Devices, Ethernet Switch and Router to an Existing Subnet:

If the MuxLab AV over IP devices are being installed in an existing environment that has a working subnet already configured that cannot be easily changed, then the subnet of the MuxLab devices, the Ethernet Switch (if a new Ethernet Switch is

required), and the Router with Wifi (if a new Router is required) must be changed in order to match the existing subnet. For this case we will use **192.168.2.x** as an example subnet already in place and which must be supported. Note that this is only an example and may not necessarily reflect your actual subnet address.

If the Ethernet Switch does not already reside in the example subnet of 192.168.2.x, then set the static IP of the Ethernet Switch to a free static IP address (for the sake of this example we will use an IP address of **192.168.2.1**). Refer to the Ethernet Switch manual for instructions on how to accomplish this. MuxLab also has a guide specific to the Cisco SG300 Series, see document SE-000819-A (Configuring Network Setting of the Ethernet Switch & MuxLab AV over IP Devices), which can be found on MuxLab's website under any of the AV over IP product pages (as a download under the Operation Manual sub-category).

If the Router with WiFi does not already reside in the example subnet of 192.168.2.x, then set the static IP of the Router to a free static IP address (for the sake of this example we will use an IP address of **192.168.2.2**). Refer to your Router documentation on how to accomplish this.

The MuxLab AV over IP Transmitters and Receivers are set by default to support DHCP, and will automatically be set to the subnet specified by the DHCP Server. These units need only be physically connected into the network as described in their respective Installation Guides and by using the 500812 Pro Digital Network Controller to discover them. But before the MNC can be used, the new MNC subnet must also be set.

To change the subnet of the MNC requires a two-step process:

Process 1: Configuring the IP address of the MNC Process 2: Physically installing the MNC in the network

#### Note:

- An example subnet address of 192.168.2.x of the existing network on which the MNC will be installed is assumed for this example process.
- The MNC LAN 1 port comes with a static IP address of **192.168.168.50** and with DHCP disabled. This process explains how to change it to the example subnet of 192.168.2.x.

#### **Process 1: Configuring the IP address of the MNC**

Refer to Figure 4 and Figure 5.

- 1. On the back panel of the MNC:
  - A. Plug the supplied power adaptor into the DC power jack. Ensure that the other end of the power adaptor is plugged into a power socket.
  - B. Ensure that the power switch on the front of the unit is ON position (front button pressed in).

C. Connect one end of an Ethernet cable to the LAN 1 Ethernet port. Ensure that the other end of the Ethernet cable is connected to a computer.

#### Refer to Figure 6.

2. On the computer to which the MNC is connected, open up an Internet browser (Explorer, Chrome, Firefox, etc.) and type the following address in the address bar near the top of the screen:

#### http://192.168.168.50/mnc/

*NOTE:* mnc must be written in lower case.

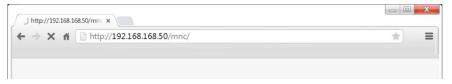

**Figure 6: Internet Browser Entry** 

- 3. Press **Enter** on the keyboard. If the browser connects to the MNC, go to Step 7.
- 4. If the browser fails to connect to the MNC, a failure message will appear. Perform the following steps (Steps 4 through 6) in order to set the computer to the same subnet as the MNC, to be able to then change the MNC subnet (from Step 7 onward) to match the subnet of the existing installation (refer to Figure 7):
  - A. Move the mouse to the bottom of the screen and click on the **Start** button at the lower left.
  - B. Click into the *Search programs and files* field just above the **Start** button and type cmd. Press **Enter** on the keyboard.
  - C. A DOS window will appear. Type ipconfig and press **Enter** on the keyboard.

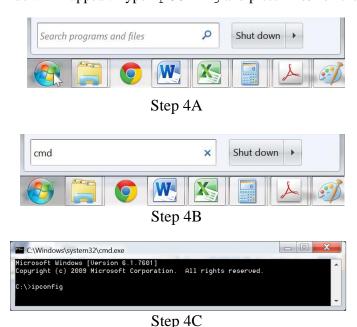

Figure 7: Determining Computer IP Address

The following screen will appear (Figure 8).

```
C:\Windows\system32\cmd.exe
  Connection-specific DNS Suffix
  Link-local IPv6 Address . . . . .
  Subnet Mask . . . . . . . . . . . . .
                                     255.255.255.0
  Default Gateway . . . . . . . . .
                                    : 192.168.1.1
Tunnel adapter isatap.
  Media State . . . . . . . . . . . : Media disconnected Connection-specific DNS Suffix . :
Tunnel adapter isatap.
  Media State . . . . . . . . . . . : Media disconnected Connection-specific DNS Suffix . :
Tunnel adapter Local Area Connection× 9:
  Connection-specific DNS Suffix . :
  Default Gateway . .
```

Figure 8: Computer IP Address

- 5. If the IPv4 Address (shown in the red box of Figure 8) does NOT begin with the numbers 192.168.168.x, then perform the following steps (refer to Figures 9 through 12):
  - A. Type exit and press **Enter** on the keyboard.
  - B. Move the mouse to the bottom of the screen and click on the **Start** button at the lower left.
  - C. Click on Control Panel
  - D. Click on Network and Internet
  - E. Click on Network and Sharing Center
  - F. Click on Local Area Connection
  - G. Click on **Properties**
  - H. Click on Internet Protocol Version 4 (TCP/IPv4). It will turn blue.
  - I. Click on **Properties**
  - J. Click the **Use the following IP address** radio button.
  - K. In the **IP address** field, type the following:

#### **192.168.168.***x*

Where x can be any number from 2 to 254 except for 50 (since 50 is the MNC address). The example in Figure has the PC set to a Static IP address of 192.168.168.12

L. In the **Subnet mask** field, type the following:

#### 255.255.255.0

M. Click on OK.

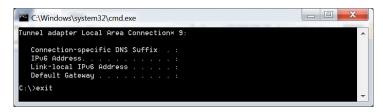

Step 5A

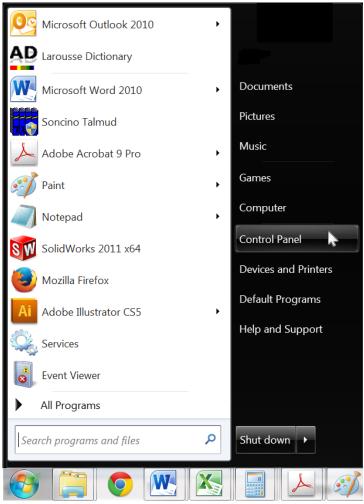

Steps 5B-5C

Figure 9

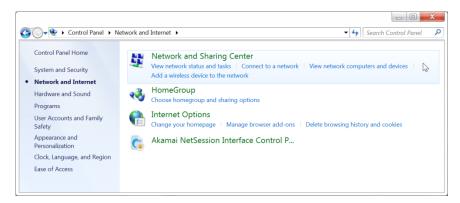

Step 5D

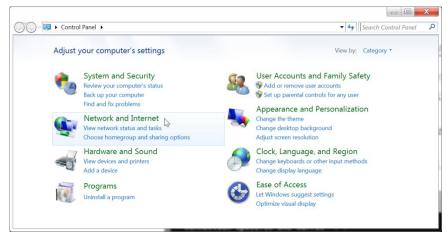

Step 5E

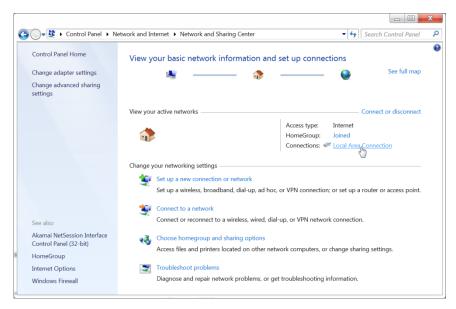

Step 5F Figure 10

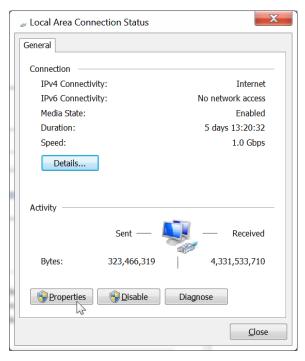

Step 5G

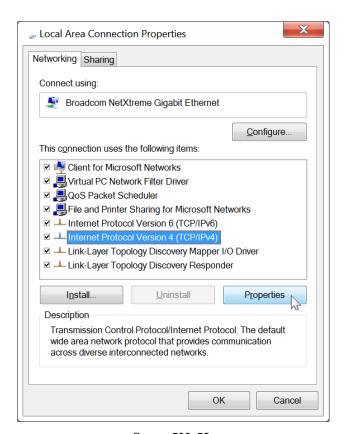

Steps 5H-5I

Figure 11

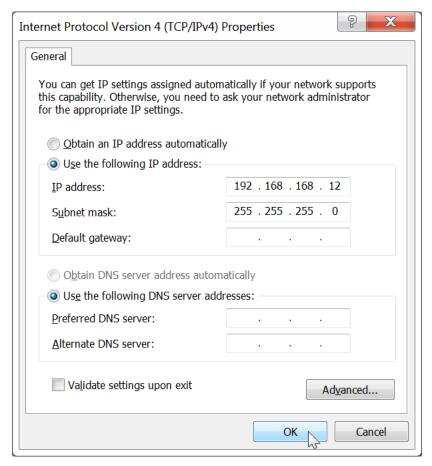

Steps 5J-5K-5L-5M

#### Figure 12

The computer is now ready to communicate with the MNC.

#### Refer to Figure 13.

6. Open up an Internet browser (Explorer, Chrome, Firefox, etc.) and type the following address in the address bar near the top of the screen:

#### http://192.168.168.50/mnc/

*NOTE:* mnc must be written in lower case

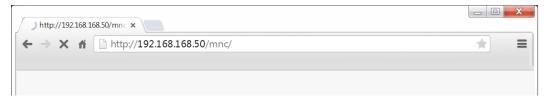

Figure 13: Internet Browser Entry

Refer to Figure 14.

7. The MuxLab Pro Digital Network Controller Web interface **Login Screen** will appear.

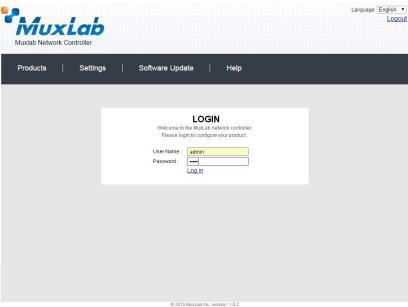

Figure 14 Login Screen

- 8. In the **User Name** field, type admin. Use lower case.
- 9. In the **Password** field, type admin. Use lower case.
- 10. Click Log in.

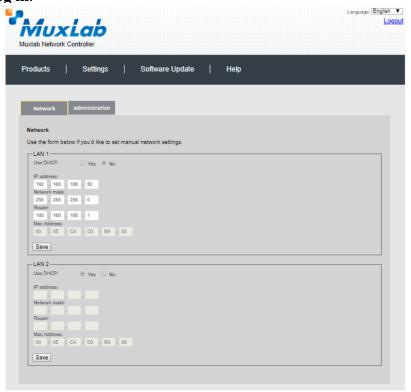

Figure 15: Network Settings Screen

- 11. Click the **Settings** tab. The Network Settings screen will appear.
- 12. Next to **Use DHCP**, ensure that the **No** radio button is selected.
- 13. In the **IP address** field, type the first 3 entries of the IP address of the network subnet on which the MNC will be installed, which in our example is 192.168.2.x.

For example, type the following in the MNC **IP address** field:

#### **192.168.2.***x*

Where *x* in our example can be any number from 3 to 254, and since "1" was used above for the Ethernet Switch and "2" was used for the Router, then for this example we will select "5" for a Static IP address of **192.168.2.5**, see Figure 15. Just make sure the Static IP address for the MNC does not conflict with the Static IP address of the Ethernet Switch and the Router or any other Static IP address already pre-assigned in the given network.

- 14. In the **Network mask** field, type **255.255.255.0**
- 15. In the **Router** field, type the IP address of the network Router (which in our example is **192.168.2.2**).
- 16. Click on **Save**. The MNC will reboot (Figure 16).

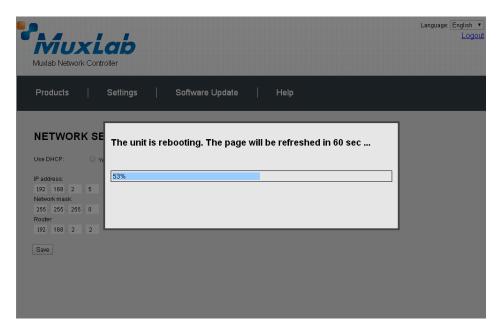

Figure 16: MNC Reboot Screen

The MNC is now configured to work with your network router.

#### Process 2: Physically installing the MNC to the network

1. Disconnect the Ethernet cable from the computer and connect it to either the Router or the Ethernet Switch. Ensure that the other end is still connected to the MNC. Also make sure that the Router is connected to the Ethernet Switch.

## 3.4. Ethernet Web Interface – Device Management

The Ethernet Web interface allows the user to manage the MNC and the AV over IP product family of extenders remotely from a Windows based computer. Make sure the computer is set to a Static IP address in the same subnet, which in our example is **192.168.2.x**. Follow steps 4, 5 & 6 in section 3.3 on how to accomplish this, but set using the subnet 192.168.2.x

Ensure that the computer is connected by an Ethernet cable to the network router on which the MNC is physically installed. Open up an Internet browser (Explorer, Chrome, Firefox, etc.) and type in the MNC IP address in the address bar near the top of the screen, such as, which in our example is 192.168.2.5:

#### 192.168.2.5/mnc/

**NOTE: 192.168.2.x** represents the first three IP address entries of the network subnet on which the MNC is physically installed.

The MuxLab Network Controller Web interface **Login Screen** will appear (**Figure** ).

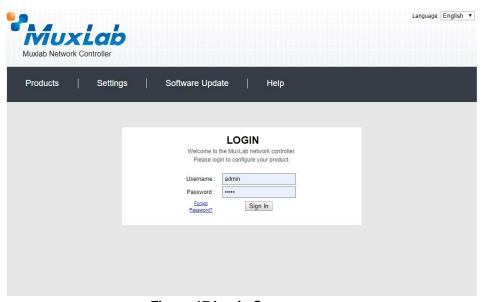

Figure 17 Login Screen

In the User Name field, type admin. Use lower case.

In the **Password** field, type admin. Use lower case.

Click Log in.

You are now ready to manage the MuxLab Pro Digital Network Controller.

#### **Extender Models**

The MuxLab Pro Digital Network Controller is designed to work with various MuxLab Extender models (refer to Table 2).

All Extender models are controlled using MuxLab's Network Controller software, although the setup for each differs from model to model.

NOTE: On the following pages, the controls for each Extender model are presented separately. Please locate your Extender model in Table 2 and refer to the pages that describe its operation. There is no need to read the remainder of this manual in its entirety, each Extender section is complete and self-contained.

| Model          | Туре                      | Resolution                         | Features           | Page |
|----------------|---------------------------|------------------------------------|--------------------|------|
| 500752         | HDMI                      | 1080p/60                           | IR + PoE           | 21   |
| 500753         | HDMI                      | 1080p/60                           | RS232+IR+PoE       | 39   |
| 500754         | HDMI (Video Wall Capable) | 1080p/60                           | RS232+IR+PoE       | 58   |
| 500755         | Audio                     | 2 Ch Audio                         | RS232+IR+PoE       | 81   |
| 500756         | SDI                       | 3G-SDI                             | RS232+IR+PoE       | 100  |
| 500757         | HDMI                      | 1080p/30                           | RS232+IR+PoE       | 119  |
| 500758         | HDMI                      | 4K/30                              | Audio+RS232+IR+PoE | 135  |
| 500759         | HDMI (Video Wall Capable) | 4K/30                              | Audio+RS232+IR+PoE | 152  |
| 500770         | HDMI                      | 1080p60                            | KVM+Audio+PoE      | 173  |
| 500771         | DVI                       | 1080p60                            | KVM+Audio+PoE      | 189  |
| 500773         | HDMI/VGA Wall Plate       | 1920x1200<br>60Hz (VGA)<br>& 4K/60 | Audio+PoE          | 204  |
| 500777         | HDMI/VGA Wall Plate       | 1920x1200<br>60Hz (VGA)<br>& 4K/60 | Audio+USB+PoE      | 218  |
| 500755-<br>AMP | Audio                     | 2 Ch Audio<br>w/AMP                | RS232+IR+PoE(TX)   | 233  |
| 500762         | HDMI                      | 1080p/60 &<br>4K/60                | USB+RS232+IR+PoE   | 252  |
| 500763 TX      | HDMI                      | 4K/30                              | USB+RS232+IR+PoE   | 277  |
| 500816-IP      | Controller                | n/a                                | Controllers 500812 | 294  |

**Table 2: Extender Models** 

#### **Extender Model 500752**

#### **Products Screen**

Once the user has logged in, the **Products** screen will appear (Figure 18).pain

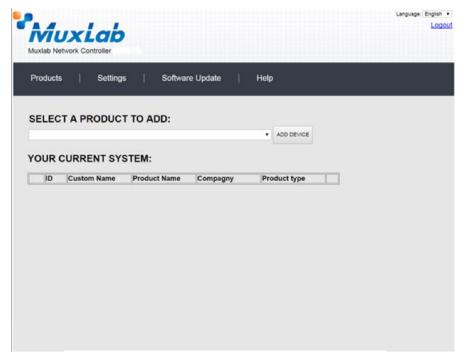

Figure 18: Products Screen - Initial View

In the SELECT A PRODUCT TO ADD: drop down box, select Hdmi Over IP (500752/753/754/755/756) and then click on ADD DEVICE (Figure 19).

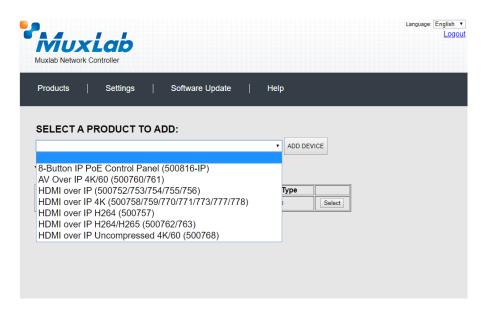

Figure 19: Products Screen - Selecting a Product

A dialog box appears asking the user to provide a custom name for the selected product (Figure 20). The user then types a name in the **Custom Name:** field and clicks on **OK**. Note that if the user decides to click on **CANCEL**, the previous screen appears (Figure 18), without a product being added.

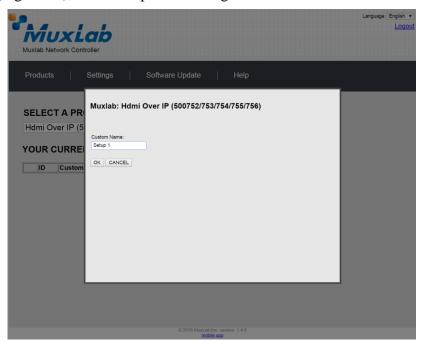

Figure 20: Products Screen - Naming a Product

The custom name has been added to **YOUR CURRENT SYSTEM** (Figure 21).

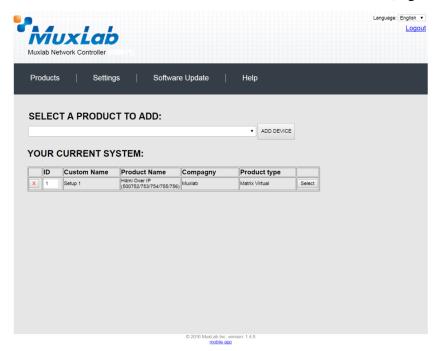

Figure 21: Products Screen - Your Current System Selection

The user can change the ID of each row by modifying the  $\mathbf{ID}$  field. The user can also delete the entire row completely by clicking the X next to it.

To configure a given product, the user clicks on **Select**, which brings up a multitabbed screen (Figure 22).

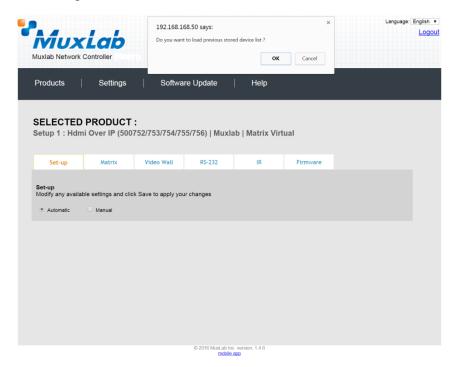

Figure 22: Products Screen - Load Dialog

By default, a dialog appears asking the user to load a previously saved device list (in case such a list has already been stored). This dialog will appear even if no device list has been previously saved.

Six tabs appear within the **Products** screen:

- 1. Set-up
- 2. Matrix
- 3. Video Wall
- 4. RS-232
- 5. IR
- 6. Firmware

#### 1. Products Screen - Set-up Tab

The **Set-up** tab offers the user two options for the type of set-up allowed: **Automatic** or **Manual**.

**Automatic** means that the software will scan the system for every dipswitch enabled device. The software will then override its manual dipswitch address settings and place these units under software address control. (Automatic is recommended).

**Manual** means that the software will allow the manual dip-switch address settings of any found device to remain active.

After selecting **Automatic** or **Manual**, click on **Launch discovery** (Figure 23).

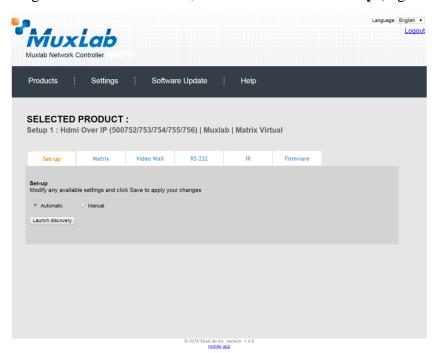

Figure 23: Products Screen - Set-up Tab

The system will scan the network for all source side devices (500752 transmitters) and display side devices (500752 receivers), and will display the scan results in tabular form (Figure 24).

Each 500752 transmitter and receiver can be assigned an arbitrary descriptive name, normally reflecting the end device that it is terminated to. To change the name of any Display (RX) or Source (TX) device, click the **Name** field to edit its contents. Several **Name** fields can be edited before saving changes, as shown in Figure 25 (orange highlighted fields).

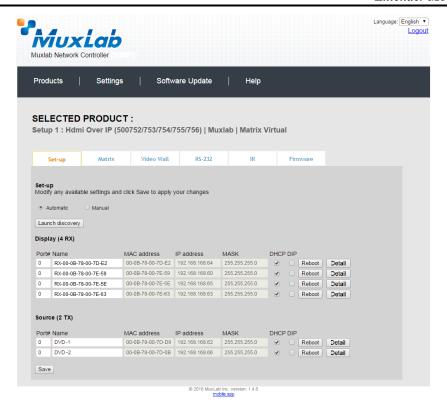

Figure 24: Products Screen - Set-up Tab

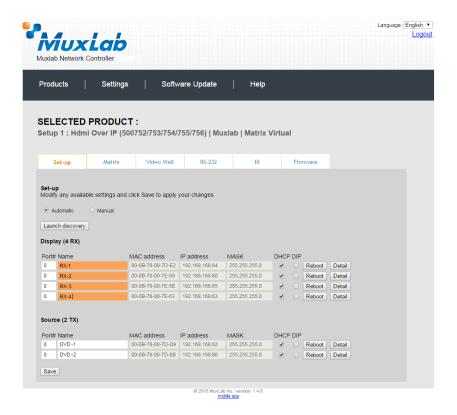

Figure 25: Name Editing

To save all name changes, click on **Save**. A green UPDATED tag will appear next to newly changed names (Figure 26).

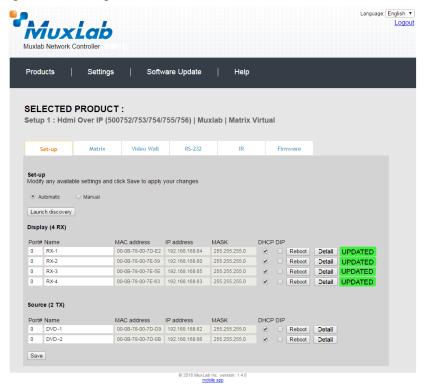

Figure 26: Saving Name Changes

To view and modify component parameters, click on the **Detail** button next to the given component. A dialog appears (Figure 27).

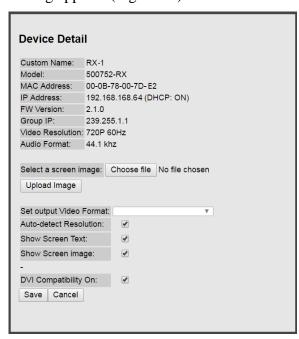

Figure 27: Device Detail Dialog

#### 2. Products Screen - Matrix Tab

The **Matrix** tab of the **Products** screen allows the user to connect any Display to any Source. The user also has the option of using **Presets** to save connection schemes ("Presets"), as well as to edit and delete existing presets (Figure 28).

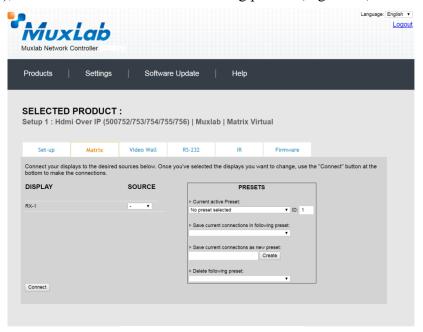

Figure 28: Matrix Tab

To connect a display to a source, the user first clicks on the drop-down list next to the given display (for example "RX-1") and selects which source to connect it to (Figure 29).

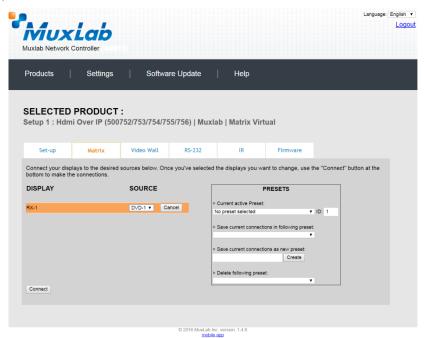

Figure 29: Change Connection

Once the selection is made (the user can change any or all connections between displays and sources), the user clicks on **Connect** to finalize the change. A green SUCCESS tag will appear next to the new or changed connection (Figure 30).

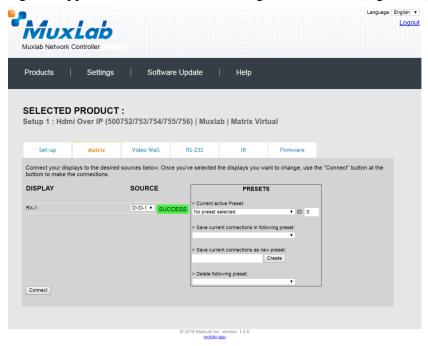

Figure 30: Change Successful

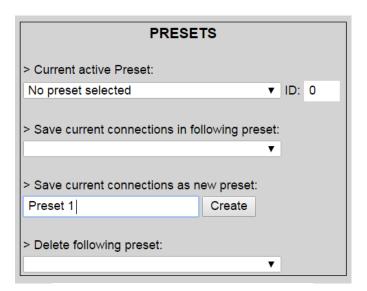

Figure 31: Create New Preset

To create a new preset, the user clicks the > Save current connections as new preset field (Figure 31) and types a name. This assigned preset name will be linked to the existing connection scheme being shown within the **Matrix** tab.

To save this preset, the user clicks on **Create**. A green SUCCESS tag will appear next to the > **Save current connections as new preset** field and the newly created preset becomes the **Current active Preset** (Figure 32).

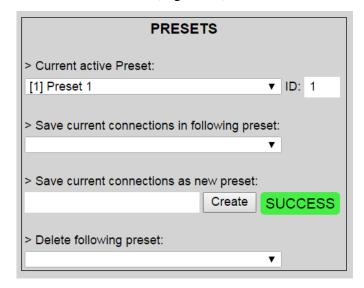

Figure 32: Confirmation of New Preset

To delete a preset, the user clicks the > **Delete following preset** drop-down box and selects a preset name from the list shown (Figure 33).

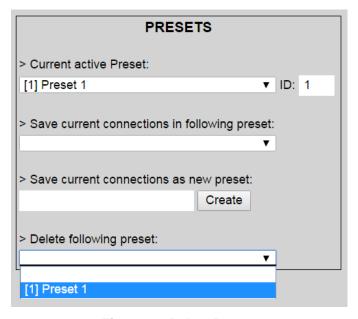

Figure 33: Delete Preset

Once selected, a dialog will appear asking the user to confirm the deletion request (Figure 34).

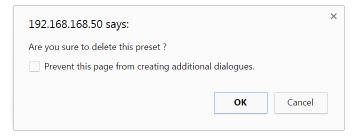

Figure 34: Confirmation of Deleted Preset

Click on **OK**. The preset will be deleted and a green SUCCESS tag will appear next to the > **Delete following preset** field (Figure 35).

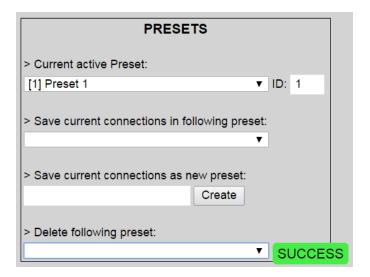

Figure 35: Confirmation of Deleted Preset

To save the current matrix configuration under an existing **Preset** name, click on > **Save current connection in following preset** drop-down box and selects a preset name (Figure 36).

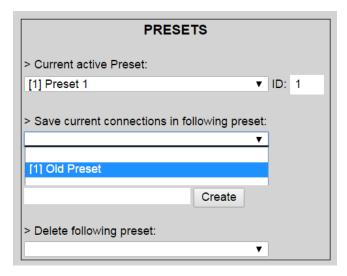

Figure 36: Change Current Active Preset

Once selected, the **Preset** will be saved and a green SUCCESS tag will appear next to the > **Save current connections in following preset** field (Figure 37).

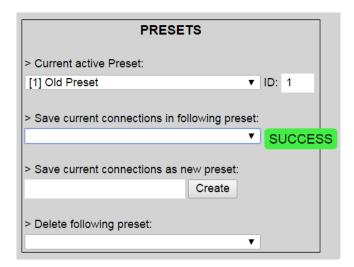

Figure 37: Confirmation of Changed Preset Name

In order to activate an existing **Preset**, select > **Current active Preset**, and select the **Preset** name from the drop-down box and the **Preset** will become active. The active **Preset** will also be displayed in the **Current active Preset** field.

#### 3. Products Screen - Video Wall Tab

MuxLab's Extender 500752 does not support the Video Wall feature. Clicking on this tab will display the following screen (Figure 38).

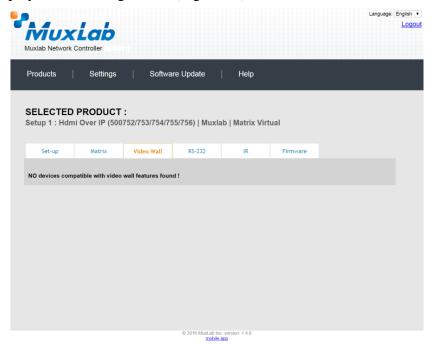

Figure 38: Video Wall Tab

For more information on the Video Wall tab and its features, refer to the section of this manual dealing with MuxLab Extender 500754 and MuxLab Extender 500759.

#### 4. Products Screen - RS-232 Tab

MuxLab's Extender 500752 does not support the RS-232 feature. Clicking on this tab will display the following screen (Figure 39).

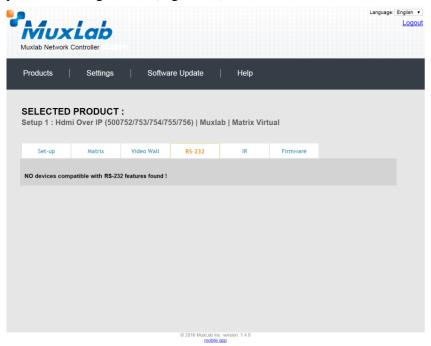

Figure 39: RS-232 Tab

For more information on the RS-232 tab and its features, refer to the section of this manual dealing with MuxLab Extender 500753 and 500754.

#### 5. Products Screen - IR Tab

The **IR** tab of the **Products** screen enables the user to send IR commands to a MuxLab transmitter or receiver IR port (Figure 40) via the Network Controller. IR pass-through mode is also supported using an IR handheld remote as the control

source.

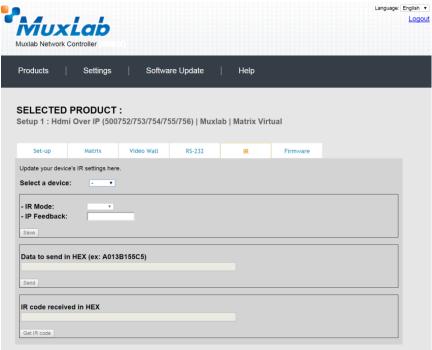

Figure 40: IR Tab

When sending IR commands through the Network Controller, the user first selects the device that the IR commands will be sent to. This is done by clicking on the **Select a device** drop-down list and making a selection (Figure 41).

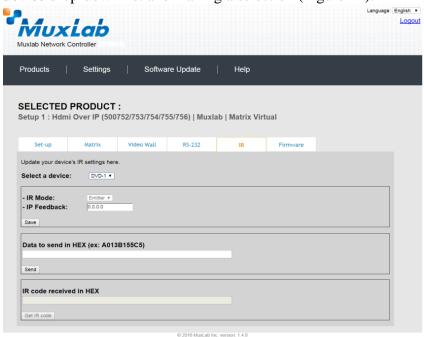

Figure 41: IR Tab - Selecting a Device

Once a device is selected, the **Data to send in HEX** field becomes enabled. In the above example, DVD-1 was chosen as the selected device, meaning that a command sent to DVD-1 will travel from the Network Controller to the Ethernet Switch, then from the Ethernet Switch to the transmitter connected to DVD-1. That transmitter will then send the specified IR data command to DVD-1 via the IR Emitter connected to the transmitter IR out port.

The **IR code received in HEX** field displays the HEX version of an IR command send from a handheld remote to an IR receiver IR In port and attached IR Sensor.

When sending IR commands directly from an IR Source device, such as an IR handheld remote, from 500752 receiver through to a transmitter, the user must set up a pass-through for IR signals to be sent to and from devices. This requires the following step:

The user must tell the 500752 receiver (the device near the IR handheld remote with an attached IR Sensor) the IP address of the 500752 transmitter (where the IR commands are being sent, which has an attached IR Emitter). This is done by first clicking on the **Select a device** drop-down list and selecting the local device from the list, and then inputting the IP address of the far device in the **IP Feedback** field. The user then clicks on **Save**.

#### 6. Products Screen - Firmware Tab

The **Firmware** tab of the Products screen enables the user to update the firmware for MuxLab transmitters and receiver (Figure 42).

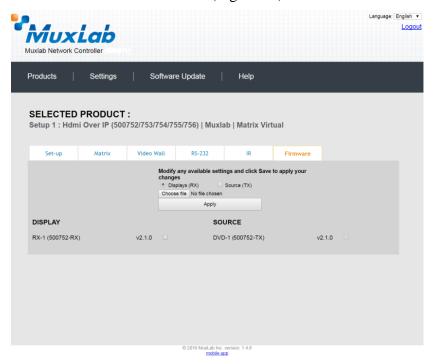

Figure 42: Firmware Tab

The user first selects either **Display** (**RX**) or **Source** (**TX**), then chooses the firmware update file to upload to the given device. Once the file is selected, the user checks the box next to the given device (listed under **DISPLAY** and **SOURCE**) targeted for firmware upgrade, and then clicks **Apply**.

# **Settings Screen**

The **Settings** screen contains two tabs: **Network** and **Administration**.

The **Network** tab (Figure 43) is used to change the IP address on LAN 1 port of the Network Controller (MNC), the network mask, as well as the router IP address. It also allows the user to enable or disable DHCP. LAN 2 port can be used for controlling purpose.

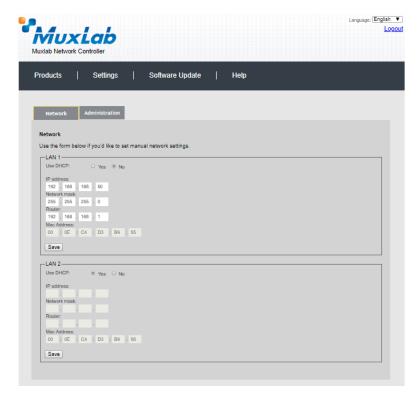

Figure 43: Settings Screen: Network Tab

The **Administration** tab is used to create or delete user accounts, change passwords, restore data, backup data, and retrieve logs (Figure 44).

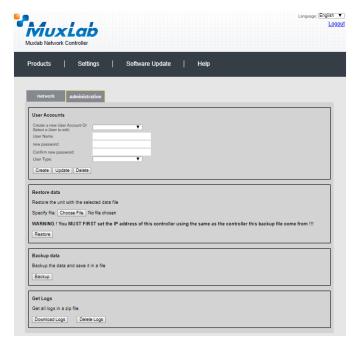

Figure 44: Settings Screen: Administration Tab

The **mNDS Browser** tab is used to find MuxLab devices on the local network using the mDMS Protocol, and lists their IP and MAC Addresses. Press the mNDS Discovery button to begin the discovery. This is practical if a device has an unknown IP Address. Note that not all MuxLab devices support the mNDS Protocol.

### **Software Update Screen**

The **Software Update** enables the user to update MuxLab Network Controller software (Figure 45). This software is available on MuxLab's website (www.muxlab.com). Download the software to the local PC before performing the update.

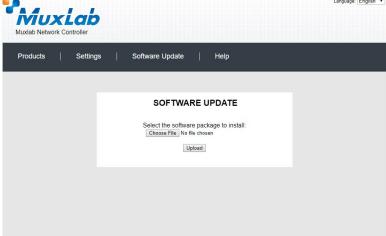

Figure 45: Firmware Tab

# **Help Screen**

The **Help** screen offers quick contact information for customer support and all other inquiries (Figure 46).

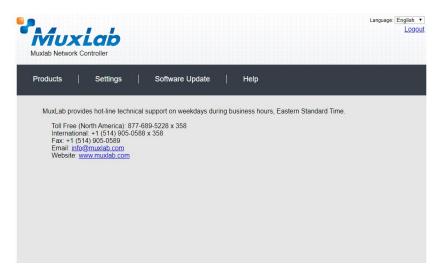

Figure 46: Help Screen

# **Extender Model 500753**

## **Products Screen**

Once the user has logged in, the **Products** screen will appear (Figure 47).

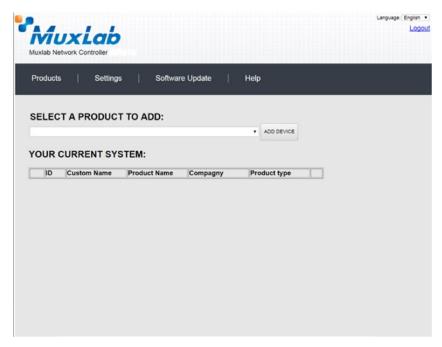

Figure 47: Products Screen - Initial View

In the **SELECT A PRODUCT TO ADD:** drop down box, select **Hdmi Over IP** (500752/753/754/755/756) and then click on **ADD DEVICE** (Figure 48).

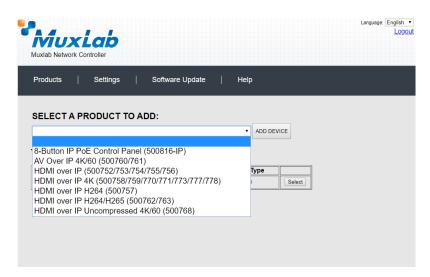

Figure 48: Products Screen - Selecting a Product

A dialog box appears asking the user to provide a custom name for the selected product (Figure 49). The user then types a name in the **Custom Name:** field and clicks on **OK**. Note that if the user decides to click on **CANCEL**, the previous screen appears (Figure 47), without a product being added.

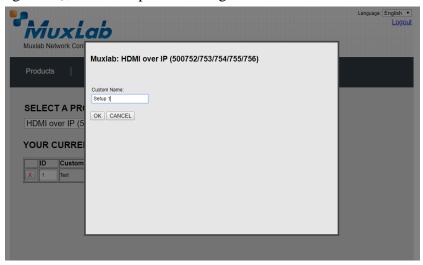

Figure 49: Products Screen - Naming a Product

The custom name has been added to **YOUR CURRENT SYSTEM** (Figure 50).

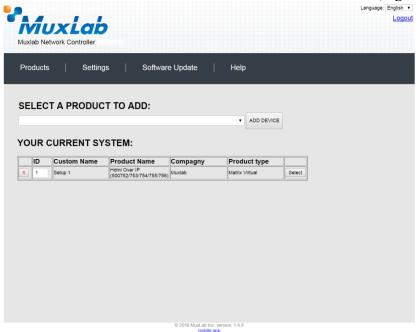

Figure 50: Products Screen - Your Current System Selection

The user can change the ID of each row by modifying the  $\mathbf{ID}$  field. The user can also delete the entire row completely by clicking the X next to it.

To configure a given product, the user clicks on **Select**, which brings up a multitabbed screen (Figure 51).

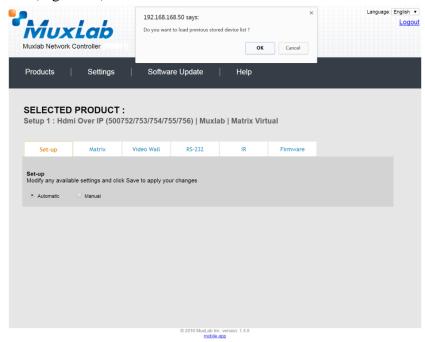

Figure 51: Products Screen - Load Dialog

By default, a dialog appears asking the user to load a previously saved device list (in case such a list has already been stored). This dialog will appear even if no device list has been previously saved.

Six tabs appear within the **Products** screen:

- 1. Set-up
- 2. Matrix
- 3. Video Wall
- 4. RS-232
- 5. IR
- 6. Firmware

### 1. Products Screen - Set-up Tab

The **Set-up** tab offers the user two options for the type of set-up allowed: **Automatic** or **Manual**.

**Automatic** means that the software will scan the system for every dipswitch enabled device. The software will then override its manual dipswitch address settings and place these units under software address control. (Automatic is recommended).

**Manual** means that the software will allow the manual dip-switch address settings of any found device to remain active.

After selecting **Automatic** or **Manual**, click on **Launch discovery** (Figure 52).

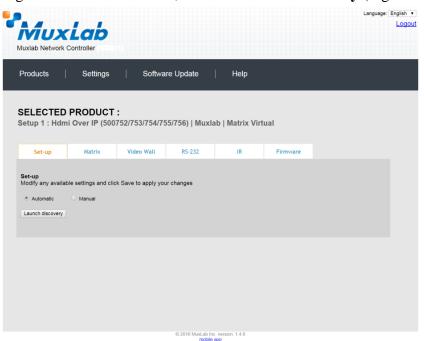

Figure 52: Products Screen - Set-up Tab

The system will scan the network for all source side devices (500753 transmitters) and display side devices (500753 receivers), and will display the scan results in tabular form (Figure 53).

Each 500753 transmitter and receiver can be assigned an arbitrary descriptive name, normally reflecting the end device that it is terminated to. To change the name of any Display (RX) or Source (TX) device, click the **Name** field to edit its contents. Several **Name** fields can be edited before saving changes, as shown in Figure 54 (orange highlighted fields).

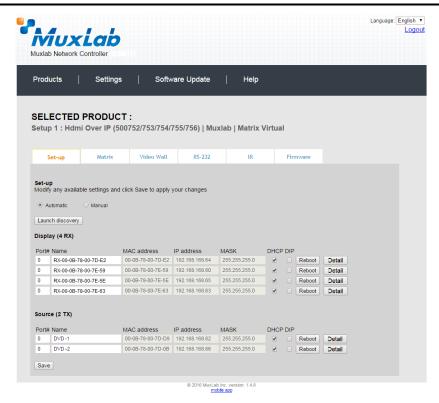

Figure 53: Products Screen - Set-up Tab

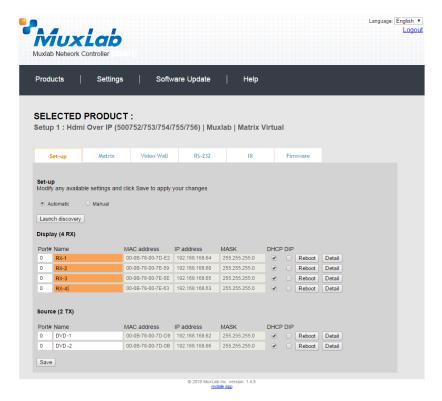

Figure 54: Name Editing

To save all name changes, click on **Save**. A green UPDATED tag will appear next to newly changed names (Figure 55).

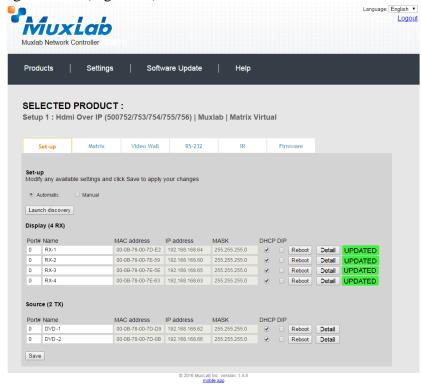

Figure 55: Saving Name Changes

To view and modify component parameters, click on the **Detail** button next to the given component. A dialog appears (Figure 56).

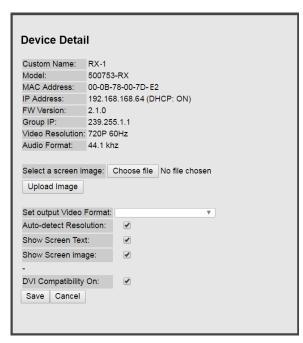

Figure 56: Device Detail Dialog

#### 2. Products Screen - Matrix Tab

The **Matrix** tab of the **Products** screen allows the user to connect any Display to any Source. The user also has the option of using **Presets** to save connection schemes ("Presets"), as well as to edit and delete existing presets (Figure 57).

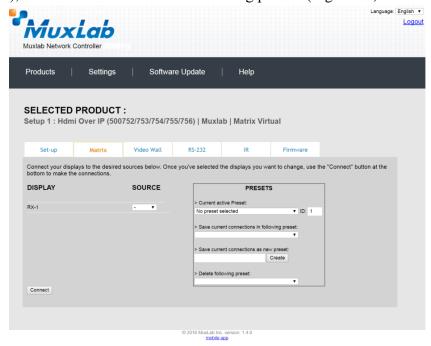

Figure 57: Matrix Tab

To connect a display to a source, the user first clicks on the drop-down list next to the given display (for example "RX-1") and selects which source to connect it to (Figure 58).

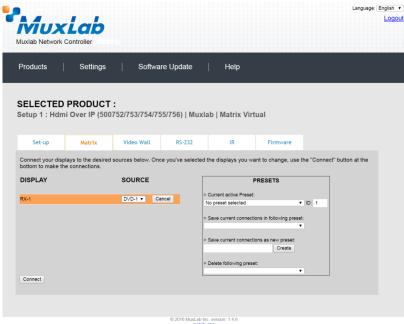

Figure 58: Change Connection

Once the selection is made (the user can change any or all connections between displays and sources), the user clicks on **Connect** to finalize the change. A green SUCCESS tag will appear next to the new or changed connection (Figure 59).

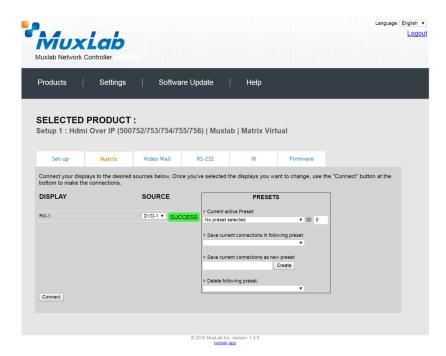

Figure 59: Change Successful

To create a new preset, the user clicks the > Save current connections as new preset field (Figure 60) and types a name. This assigned preset name will be linked to the existing connection scheme being shown within the **Matrix** tab.

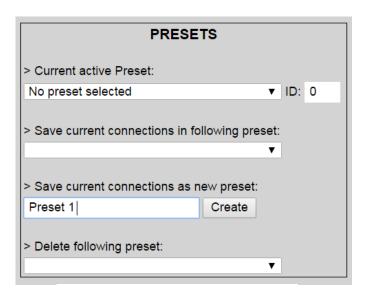

Figure 60: Create New Preset

To save this preset, the user clicks on **Create**. A green SUCCESS tag will appear next to the > **Save current connections as new preset** field and the newly created preset becomes the **Current active Preset** (Figure 61).

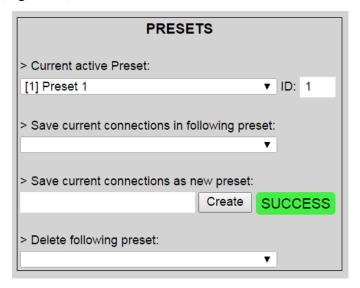

Figure 61: Confirmation of New Preset

To delete a preset, the user clicks the > **Delete following preset** drop-down box and selects a preset name from the list shown (Figure 62).

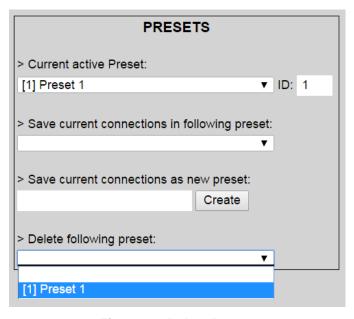

Figure 62: Delete Preset

Once selected, a dialog will appear asking the user to confirm the deletion request (Figure 63).

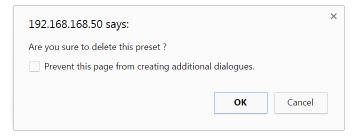

Figure 63: Confirmation of Deleted Preset

Click on **OK**. The preset will be deleted and a green SUCCESS tag will appear next to the > **Delete following preset** field (Figure 64).

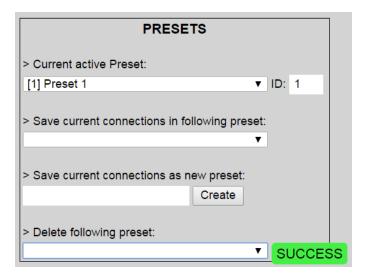

Figure 64: Confirmation of Deleted Preset

To save the current matrix configuration under an existing **Preset** name, click on > **Save current connection in following preset** drop-down box and selects a preset name (Figure 65).

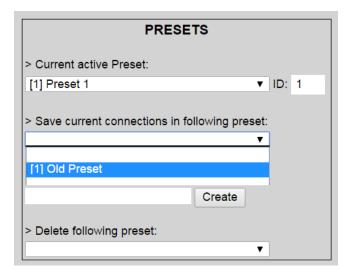

**Figure 65: Change Current Active Preset** 

Once selected, the **Preset** will be saved and a green SUCCESS tag will appear next to the > **Save current connections in following preset** field (Figure 66).

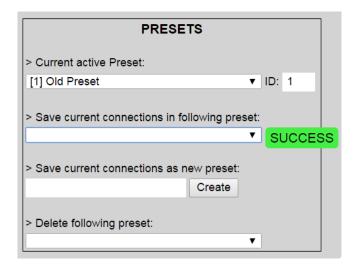

Figure 66: Confirmation of Changed Preset Name

In order to activate an existing **Preset**, select > **Current active Preset**, and select the **Preset** name from the drop-down box and the **Preset** will become active. The active **Preset** will also be displayed in the **Current active Preset** field.

## 3. Products Screen - Video Wall Tab

MuxLab's Extender 500753 does not support the Video Wall feature. Clicking on this tab will display the following screen (Figure 67).

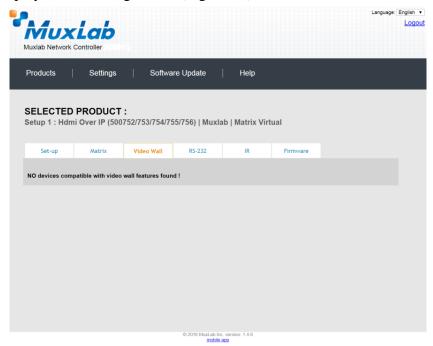

Figure 67: Video Wall Tab

For more information on the Video Wall tab and its features, refer to the section of this manual dealing with MuxLab Extender 500754 and MuxLab Extender 500759.

#### 4. Products Screen - RS-232 Tab

The **RS-232** tab of the **Products** screen enables the user to send RS-232 commands to any MuxLab transmitter or receiver (Figure 68). This is done either through the Network Controller or directly by connecting a PC to the RS-232 port of any transmitter or receiver.

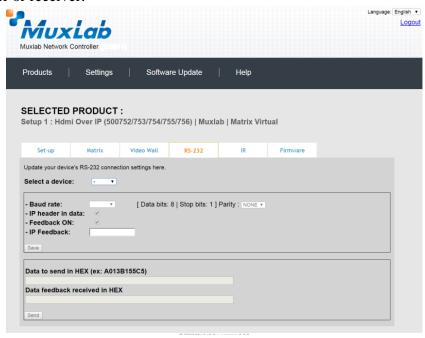

Figure 68: RS-232 Tab

When sending RS-232 commands through the Network Controller, the user first selects the device that the RS-232 commands will be sent to. This is done by clicking on the **Select a device** drop-down list and making a selection (Figure 69). The IP Feedback field should also contain the IP address of the Network Controller.

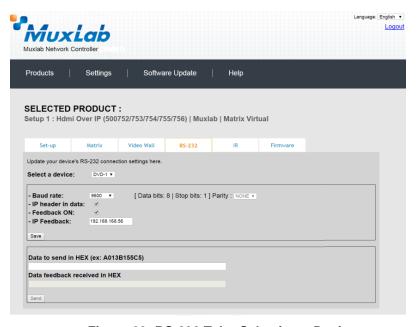

Figure 69: RS-232 Tab - Selecting a Device

Once a device is selected, the **Data to send in HEX** field becomes enabled. In the above example, DVD-1 was chosen as the selected device (but a receiver connected to sink equipment could have also been selected), meaning that a command sent to DVD-1 will travel from the Network Controller to the Ethernet Switch, and from the Ethernet Switch to the transmitter connected to DVD-1. That transmitter will then send the specified data command to DVD-1.

The **Data feedback received in HEX** field displays the HEX version the feedback sent to the Network Controller by DVD-1.

When sending RS-232 commands directly from a PC to any transmitter or receiver, the user must set up a pass-through system for RS-232 signals to be sent to and from devices. This requires two steps:

- (1) The user first tells the local device (the device connected directly to the PC) the IP address of the far device (where the RS-232 commands are being sent). This is done by first clicking on the **Select a device** drop-down list and selecting the local device from the list, and then inputting the IP address of the far device in the **IP Feedback** field. The user then clicks on **Save**.
- (2) The user then tells the far device the IP address of the local device (if feedback from the far device is required). This is done by first clicking on the **Select a device** drop-down list and selecting the far device from the list, and then inputting the IP address of the near device in the **IP Feedback** field. The user then clicks on **Save**.

#### 5. Products Screen - IR Tab

The IR tab of the Products screen enables the user to send IR commands to a MuxLab transmitter or receiver IR port (Figure 70) via the Network Controller. IR pass-through mode is also supported using an IR handheld remote as the control

source.

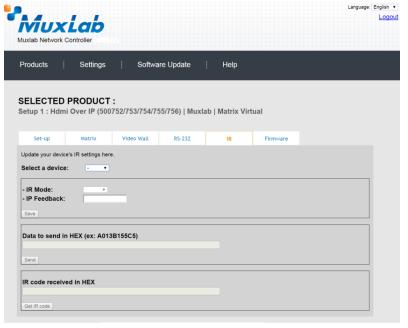

Figure 70: IR Tab

When sending IR commands through the Network Controller, the user first selects the device that the IR commands will be sent to. This is done by clicking on the **Select a device** drop-down list and making a selection (Figure 71).

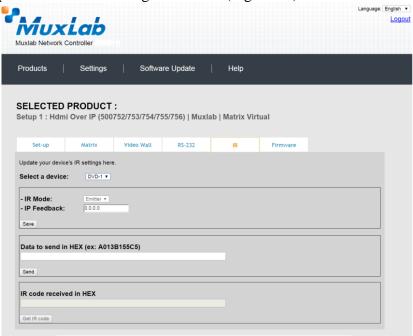

Figure 71: IR Tab - Selecting a Device

Once a device is selected, the **Data to send in HEX** field becomes enabled. In the above example, DVD-1 was chosen as the selected device, meaning that a command sent to DVD-1 will travel from the Network Controller to the Ethernet Switch, then from the Ethernet Switch to the transmitter connected to DVD-1. That transmitter will then send the specified IR data command to DVD-1 via the IR Emitter connected to the transmitter IR out port.

The **IR code received in HEX** field displays the HEX version of an IR command send from a handheld remote to an IR receiver IR In port and attached IR Sensor.

When sending IR commands directly from an IR Source device, such as an IR handheld remote, from 500753 receiver through to a transmitter, the user must set up a pass-through for IR signals to be sent to and from devices. This requires the following step:

The user must tell the 500753 receiver (the device near the IR handheld remote with an attached IR Sensor) the IP address of the 500753 transmitter (where the IR commands are being sent, which has an attached IR Emitter). This is done by first clicking on the **Select a device** drop-down list and selecting the local device from the list, and then inputting the IP address of the far device in the **IP Feedback** field. The user then clicks on **Save**.

#### 6. Products Screen - Firmware Tab

The **Firmware** tab of the Products screen enables the user to update the firmware for MuxLab transmitters and receiver (Figure 72).

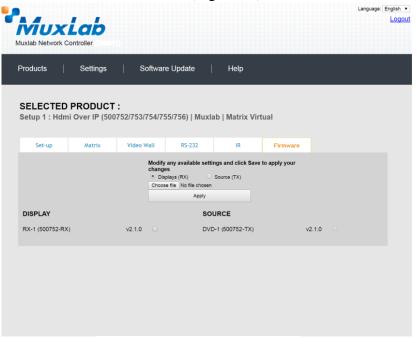

Figure 72: Firmware Tab

The user first selects either **Display** (**RX**) or **Source** (**TX**), then chooses the firmware update file to upload to the given device. Once the file is selected, the user checks the box next to the given device (listed under **DISPLAY** and **SOURCE**) targeted for firmware upgrade, and then clicks **Apply**.

# **Settings Screen**

The **Settings** screen contains two tabs: **Network** and **Administration**.

The Network tab (Figure 73) is used to change the IP address on LAN 1 port of the Network Controller (MNC), the network mask, as well as the router IP address. It also allows the user to enable or disable DHCP. LAN 2 port can be used for controlling

purpose.

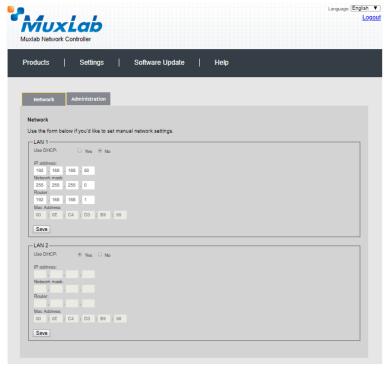

Figure 73: Settings Screen: Network Tab

The **Administration** tab is used to create or delete user accounts, change passwords, restore data, backup data, and retrieve logs (Figure 74).

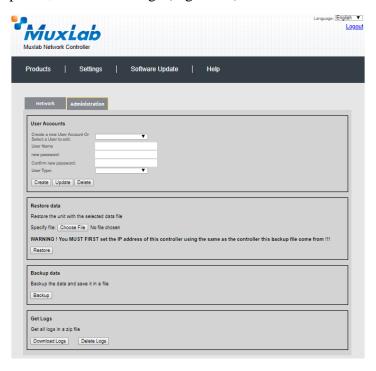

Figure 74: Settings Screen: Administration Tab

The **mNDS Browser** tab is used to find MuxLab devices on the local network using the mDMS Protocol, and lists their IP and MAC Addresses. Press the mNDS Discovery button to begin the discovery. This is practical if a device has an unknown IP Address. Note that not all MuxLab devices support the mNDS Protocol.

## Software Update Screen

The **Software Update** enables the user to update MuxLab Network Controller software (Figure 75). This software is available on MuxLab's website (<a href="https://www.muxlab.com">www.muxlab.com</a>). Download the software to the local PC before performing the update.

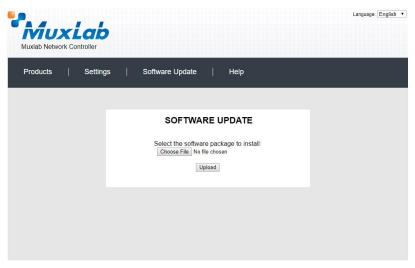

Figure 75: Software Update Screen

# **Help Screen**

The **Help** screen offers quick contact information for customer support and all other inquiries (Figure 76).

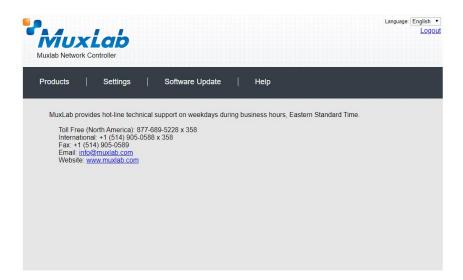

Figure 76: Help Screen

# **Extender Model 500754**

## **Products Screen**

Once the user has logged in, the **Products** screen will appear (Figure 77).

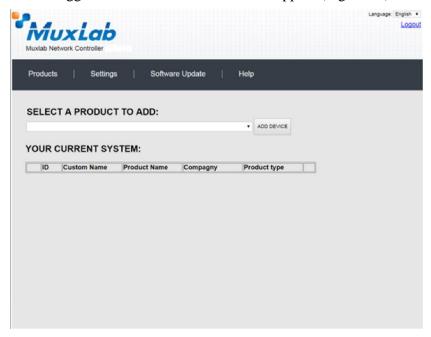

Figure 77: Products Screen – Initial View

In the **SELECT A PRODUCT TO ADD:** drop down box, select **Hdmi Over IP** (500752/753/754/755/756) and then click on **ADD DEVICE** (Figure 78).

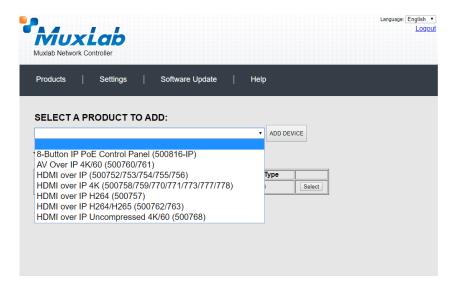

Figure 78: Products Screen – Selecting a Product

A dialog box appears asking the user to provide a custom name for the selected product (Figure 79). The user then types a name in the **Custom Name:** field and clicks on **OK**. Note that if the user decides to click on **CANCEL**, the previous screen appears (Figure 77), without a product being added.

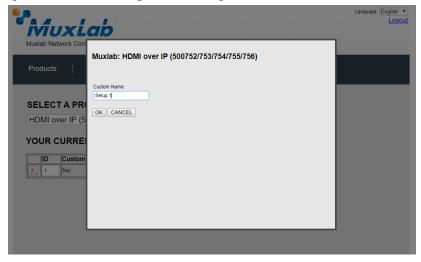

Figure 79: Products Screen - Naming a Product

The custom name has been added to **YOUR CURRENT SYSTEM** (Figure 80).

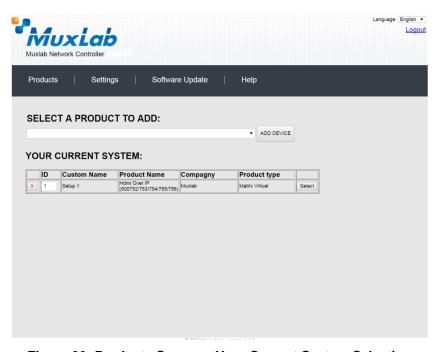

Figure 80: Products Screen - Your Current System Selection

The user can change the ID of each row by modifying the  $\mathbf{ID}$  field. The user can also delete the entire row completely by clicking the  $\mathbf{X}$  next to it.

To configure a given product, the user clicks on **Select**, which brings up a multitabbed screen (Figure 81).

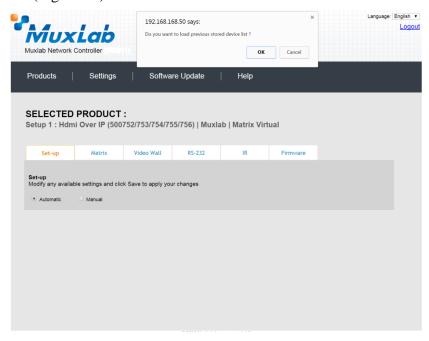

Figure 81: Products Screen - Load Dialog

By default, a dialog appears asking the user to load a previously saved device list (in case such a list has already been stored). This dialog will appear even if no device list has been previously saved.

Six tabs appear within the **Products** screen:

- 1. Set-up
- 2. Matrix
- 3. Video Wall
- 4. RS-232
- 5. IR
- 6. Firmware

### 1. Products Screen - Set-up Tab

The **Set-up** tab offers the user two options for the type of set-up allowed: **Automatic** or **Manual**.

**Automatic** means that the software will scan the system for every dipswitch enabled device. The software will then override its manual dipswitch address settings and place these units under software address control. (Automatic is recommended).

**Manual** means that the software will allow the manual dip-switch address settings of any found device to remain active.

After selecting **Automatic** or **Manual**, click on **Launch discovery** (Figure 82).

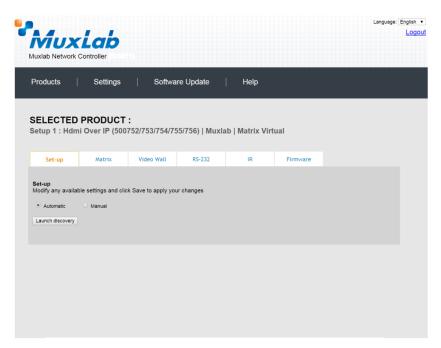

Figure 82: Products Screen - Set-up Tab

The system will scan the network for all source side devices (500754 transmitters) and display side devices (500754 receivers), and will display the scan results in tabular form (Figure 83).

Each 500754 transmitter and receiver can be assigned an arbitrary descriptive name, normally reflecting the end device that it is terminated to. To change the name of any Display (RX) or Source (TX) device, click the **Name** field to edit its contents. Several **Name** fields can be edited before saving changes, as shown in Figure 84 (orange highlighted fields).

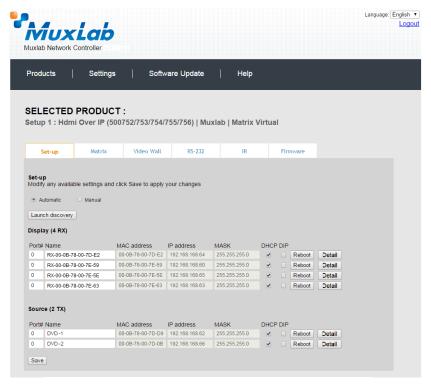

Figure 83: Products Screen - Set-up Tab

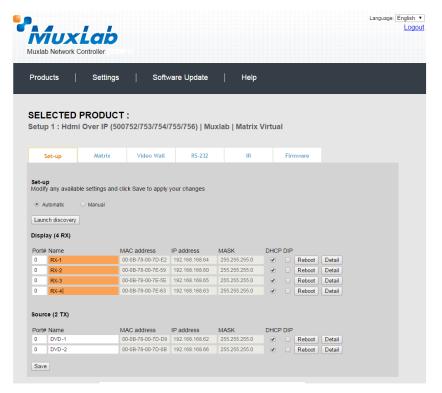

Figure 84: Name Editing

To save all name changes, click on **Save**. A green UPDATED tag will appear next to newly changed names (Figure 85).

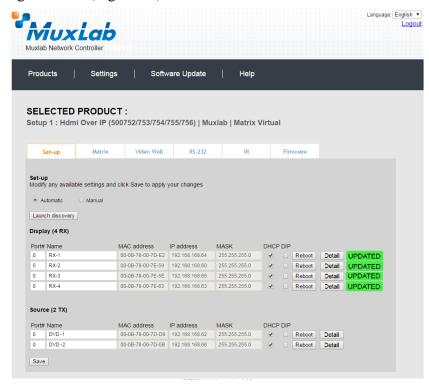

Figure 85: Saving Name Changes

To view and modify component parameters, click on the **Detail** button next to the given component. A dialog appears (Figure 86).

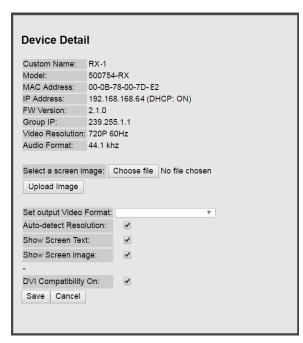

Figure 86: Device Detail Dialog

#### 2. Products Screen - Matrix Tab

The **Matrix** tab of the **Products** screen allows the user to connect any Display to any Source. The user also has the option of using **Presets** to save connection schemes ("Presets"), as well as to edit and delete existing presets (Figure 87).

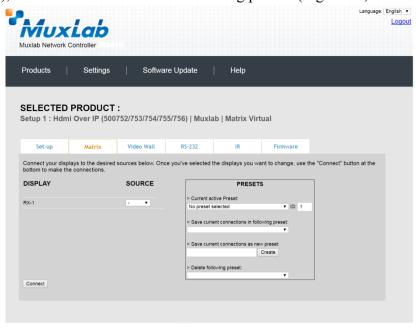

Figure 87: Matrix Tab

To connect a display to a source, the user first clicks on the drop-down list next to the given display (for example "RX-1") and selects which source to connect it to (Figure 88).

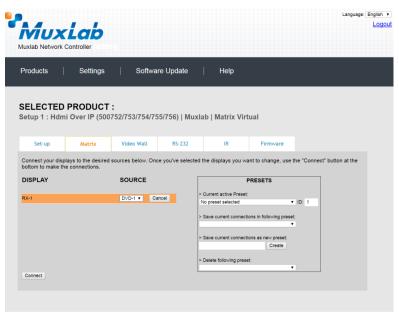

Figure 88: Change Connection

Once the selection is made (the user can change any or all connections between displays and sources), the user clicks on **Connect** to finalize the change. A green SUCCESS tag will appear next to the new or changed connection (Figure 89).

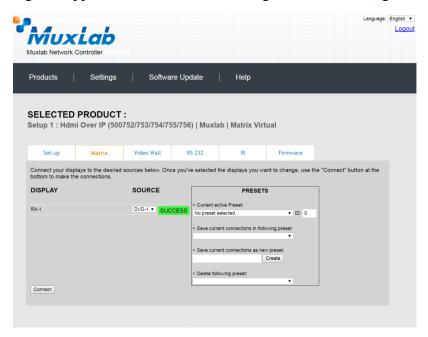

Figure 89: Change Successful

To create a new preset, the user clicks the > Save current connections as new preset field (Figure 90) and types a name. This assigned preset name will be linked to the existing connection scheme being shown within the **Matrix** tab.

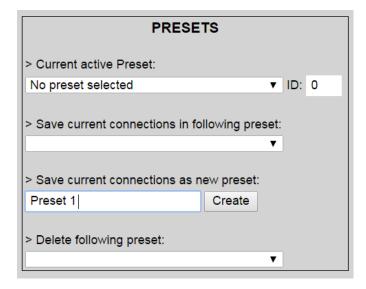

Figure 90: Create New Preset

To save this preset, the user clicks on **Create**. A green SUCCESS tag will appear next to the > **Save current connections as new preset** field and the newly created preset becomes the **Current active Preset** (Figure 91).

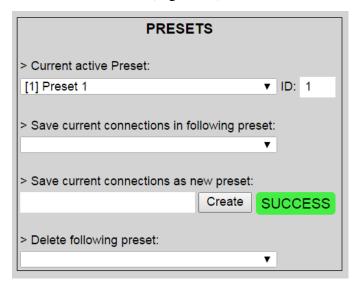

Figure 91: Confirmation of New Preset

To delete a preset, the user clicks the > **Delete following preset** drop-down box and selects a preset name from the list shown (Figure 92).

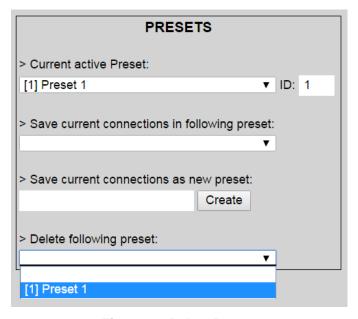

Figure 92: Delete Preset

Once selected, a dialog will appear asking the user to confirm the deletion request (Figure 93).

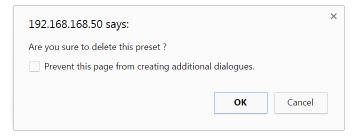

Figure 93: Confirmation of Deleted Preset

Click on **OK**. The preset will be deleted and a green SUCCESS tag will appear next to the > **Delete following preset** field (Figure 94).

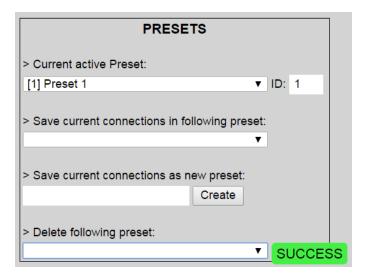

Figure 94: Confirmation of Deleted Preset

To save the current matrix configuration under an existing **Preset** name, click on > **Save current connection in following preset** drop-down box and selects a preset name (Figure 95).

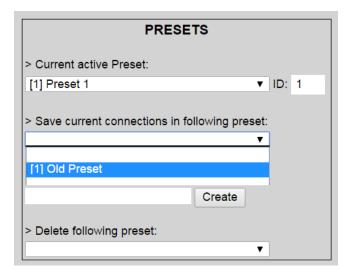

**Figure 95: Change Current Active Preset** 

Once selected, the **Preset** will be saved and a green SUCCESS tag will appear next to the > **Save current connections in following preset** field (Figure 96).

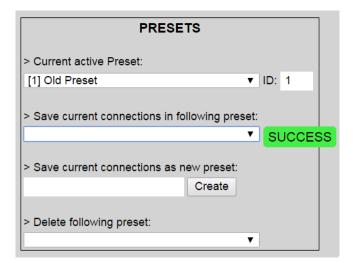

Figure 96: Confirmation of Changed Preset Name

In order to activate an existing **Preset**, select > **Current active Preset**, and select the **Preset** name from the drop-down box and the **Preset** will become active. The active **Preset** will also be displayed in the **Current active Preset** field.

#### 3. Products Screen - Video Wall Tab

The **Video Wall** tab enables the user to configure an NxM video wall consisting of NxM monitors, all of the same size (Figure 97).

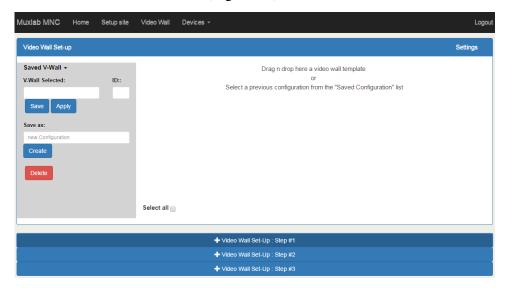

Figure 97: Video Wall Tab

This screen is laid-out in a 3-step pattern, with a display pane that shows the NxM video wall setup:

1. The user clicks on +Video Wall Set-Up: Step #1, which expands to provide the user with video wall size options (Figure 98).

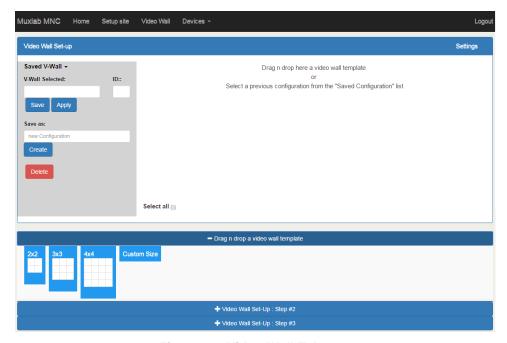

Figure 98: Video Wall Tab

a. By clicking on <u>and dragging</u> any of the NxN preconfigured boxes into the display pane, the user creates a video matrix of the same size. In the example shown in Figure 99, a 2x2 video wall consisting of 4 monitors is created. Custom video wall sizes may also be created.

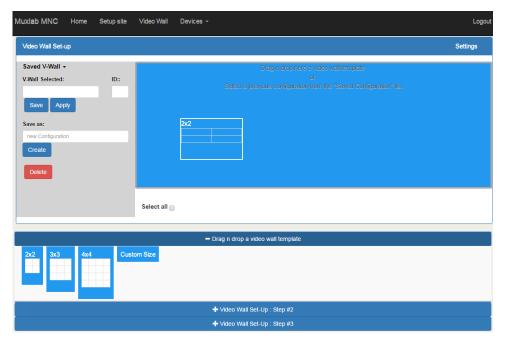

Figure 99: Video Wall Tab - Dragging to Create a 2x2 Video Wall

b. Once dragged into the display pane, the user is asked for display dimensions (Figure 100). Fill-in the requested information.

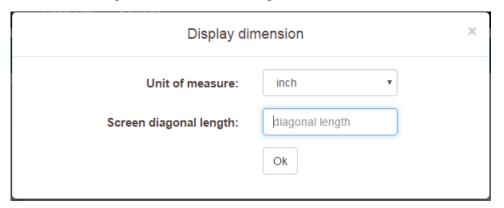

Figure 100: Video Wall Tab - Newly Created 2x2 Video Wall

c. Once created, the display pane shows an empty (unpopulated) video wall consisting of 4 monitors (Figure 101).

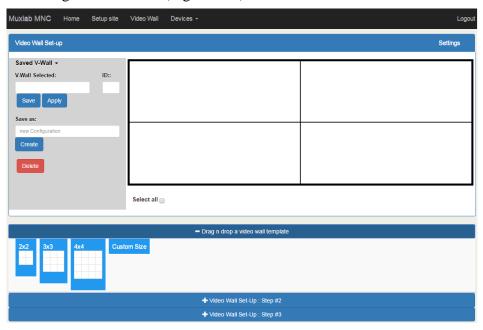

Figure 101: Video Wall Tab - Newly Created 2x2 Video Wall

2. The user clicks on +Video Wall Set-Up: Step #2, which expands to provide the user with display mapping options (Figure 102).

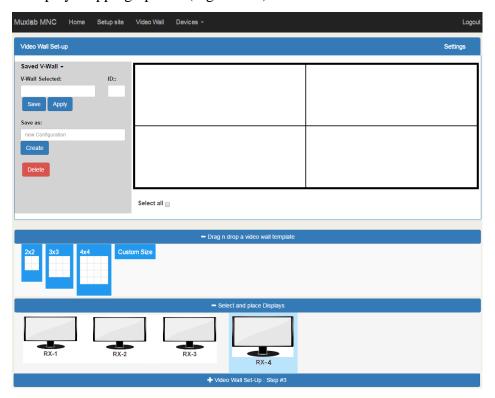

Figure 102: Video Wall Tab - Newly Created 2x2 Video Wall

a. The user clicks on a given display in the lower section of the screen. This highlights the display in a light blue box. (Note that dragging and dropping displays into the display pane is not allowed.)

- b. The user clicks on any one of the cells in the display pane.
- c. The clicked cell in the display pane is now mapped to the given display.
- d. The user must continue mapping the remaining displays to the remaining cells. The display pane then becomes fully display mapped (Figure 103).

| RX-3       | RX-2       |
|------------|------------|
| Sh H:0,V:0 | Sh H:0,V:0 |
| Sc H:0,V:0 | Sc H:0,V:0 |
| RX-1       | RX-4       |
| Sh H:0,V:0 | Sh H:0,V:0 |
| Sc H:0,V:0 | Sc H:0,V:0 |

Figure 103: Video Wall Tab - Fully Display Mapped Video Wall

3. The user clicks on +Video Wall Set-Up: Step #3, which expands to provide the user with source mapping options (Figure 104).

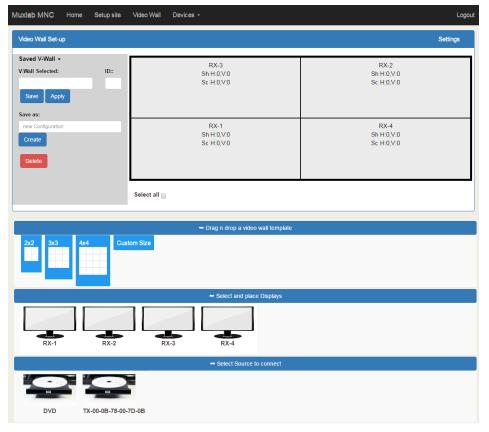

Figure 104: Video Wall Tab - Connecting Sources to Receivers

a. The user clicks on one or more cells in the display pane. Once clicked, the panes will change to blue to indicate that they are now actively selected.

- b. The user clicks on any single source shown in the lower part of the screen.
- c. The clicked cell(s) in the display pane is (are) now mapped to the given source.
- d. The user maps some or all sources to all cells. The display pane then becomes fully source mapped (Figure 105).

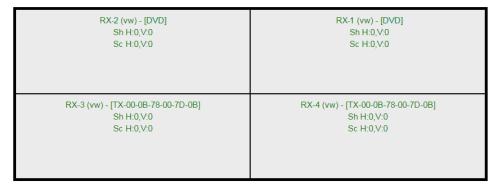

Figure 105: Video Wall Tab - Fully Source Mapped Video Wall

To configure the display size and bezel dimensions of all the displays (assumed to be all equal) comprising the video wall, the user clicks on **Settings** in the top right hand side of the **Video Wall** tab. This brings up the display setting options (Figure 106).

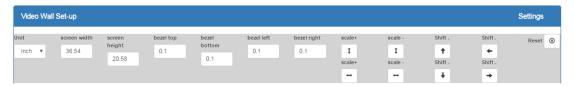

Figure 106: Video Wall Tab - Display Setting Options

Since the video wall consists of only one type of display (all displays are the same), the user only needs to modify the dimensions for only one representative display.

Note that **Unit**, **screen width**, and **screen height** values are derived from the information provided by the user when first creating the video wall (Figure 100). Also, **Bezel top**, **bezel bottom**, **bezel left**, and **bezel right** are all set to 0.1 inch by default, but these values may be changed.

Display settings options also allow the user to scale or shift the image of one or several displays at the same time. The user must first selects the display(s) to be modified in the display plane, and then clicks on any of the eight buttons (Scale/Shift) in the display setting options. Clicking on **Reset** resets any changes made to these eight buttons, but not to **Unit**, **screen width**, **screen height**, or **bezel** values.

The settings of any video wall can be saved as a named configuration by using the options shown in the left hand side of the **Video Wall** tab. Video wall configurations can be named, saved, deleted, or activated.

Note that not all displays in an actual video wall need to be included in a given saved configuration, simply start the three steps mentioned above, but only include the required subset of the displays to define as a given configuration, and save this configuration. For example, if the actual video wall consists of four (4) horizontal displays by four (4) vertical displays (4x4 video wall), a 2x2 configuration can be created consisting of only the upper-left corner four displays. To do so create a 2x2 video wall configuration in Step #1 above, then assign the corresponding four displays in the upper-left corner in Step #2 above, then in Step #3 assign the initial source, and save this configuration. Tip, use a configuration name that is representative of the actual setup, such as "Upper Left 2x2" in this case.

Any saved configuration can be activated and displayed on the video wall with the initial assigned source by simply loading it. Once activated, the initial source can easily be changed by repeating Step #3 above with a different source selected, after which you can either save this change or choose not to save it so the next time this configuration is activated the initial source remains unchanged.

#### 4. Products Screen - RS-232 Tab

The **RS-232** tab of the **Products** screen enables the user to send RS-232 commands to any MuxLab transmitter or receiver (Figure 107). This is done either through the Network Controller or directly by connecting a PC to the RS-232 port of any transmitter or receiver.

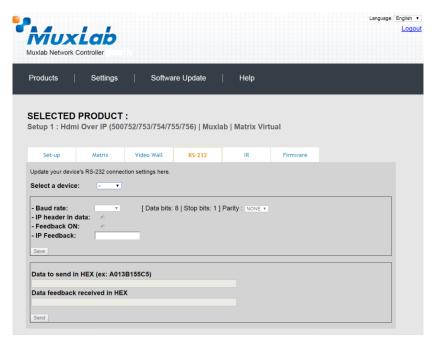

**Figure 107: RS-232 Tab** 

When sending RS-232 commands through the Network Controller, the user first selects the device that the RS-232 commands will be sent to. This is done by clicking on the **Select a device** drop-down list and making a selection (Figure 108). The IP Feedback field should also contain the IP address of the Network Controller.

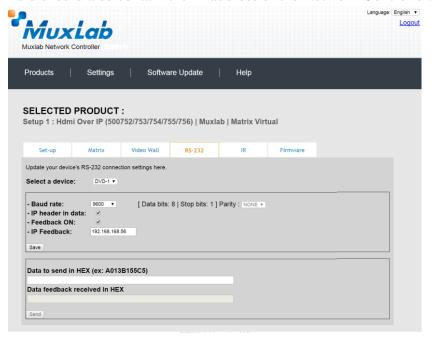

Figure 108: RS-232 Tab - Selecting a Device

Once a device is selected, the **Data to send in HEX** field becomes enabled. In the above example, DVD-1 was chosen as the selected device (but a receiver connected to sink equipment could have also been selected), meaning that a command sent to DVD-1 will travel from the Network Controller to the Ethernet Switch, and from the Ethernet Switch to the transmitter connected to DVD-1. That transmitter will then send the specified data command to DVD-1.

The **Data feedback received in HEX** field displays the HEX version the feedback sent to the Network Controller by DVD-1.

When sending RS-232 commands directly from a PC to any transmitter or receiver, the user must set up a pass-through system for RS-232 signals to be sent to and from devices. This requires two steps:

- (1) The user first tells the local device (the device connected directly to the PC) the IP address of the far device (where the RS-232 commands are being sent). This is done by first clicking on the **Select a device** drop-down list and selecting the local device from the list, and then inputting the IP address of the far device in the **IP Feedback** field. The user then clicks on **Save**.
- (2) The user then tells the far device the IP address of the local device (if feedback from the far device is required). This is done by first clicking on the **Select a device** drop-down list and selecting the far device from

the list, and then inputting the IP address of the near device in the IP **Feedback** field. The user then clicks on **Save**.

#### 5. Products Screen - IR Tab

The **IR** tab of the **Products** screen enables the user to send IR commands to a MuxLab transmitter or receiver IR port (Figure 109) via the Network Controller. IR pass-through mode is also supported using an IR handheld remote as the control source.

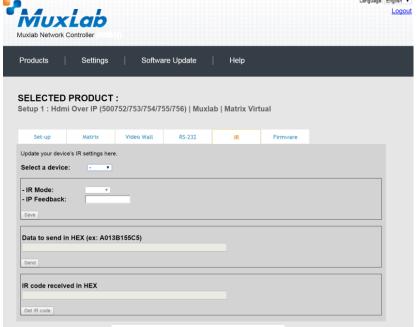

Figure 109: IR Tab

When sending IR commands through the Network Controller, the user first selects the device that the IR commands will be sent to. This is done by clicking on the **Select a device** drop-down list and making a selection (Figure 110).

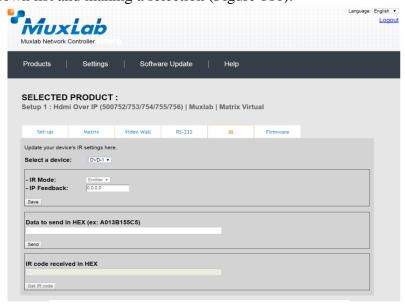

Figure 110: IR Tab - Selecting a Device

Once a device is selected, the **Data to send in HEX** field becomes enabled. In the above example, DVD-1 was chosen as the selected device, meaning that a command sent to DVD-1 will travel from the Network Controller to the Ethernet Switch, then from the Ethernet Switch to the transmitter connected to DVD-1. That transmitter will then send the specified IR data command to DVD-1 via the IR Emitter connected to the transmitter IR out port.

The **IR code received in HEX** field displays the HEX version of an IR command send from a handheld remote to an IR receiver IR In port and attached IR Sensor.

When sending IR commands directly from an IR Source device, such as an IR handheld remote, from 500754 receiver through to a transmitter, the user must set up a pass-through for IR signals to be sent to and from devices. This requires the following step:

The user must tell the 500754 receiver (the device near the IR handheld remote with an attached IR Sensor) the IP address of the 500754 transmitter (where the IR commands are being sent, which has an attached IR Emitter). This is done by first clicking on the **Select a device** drop-down list and selecting the local device from the list, and then inputting the IP address of the far device in the **IP Feedback** field. The user then clicks on **Save**.

#### 6. Products Screen - Firmware Tab

The **Firmware** tab of the Products screen enables the user to update the firmware for MuxLab transmitters and receiver (Figure 111).

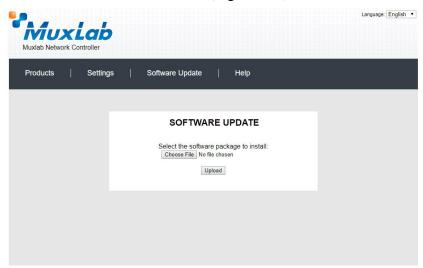

Figure 111: Firmware Tab

The user first selects either **Display** (**RX**) or **Source** (**TX**), then chooses the firmware update file to upload to the given device. Once the file is selected, the user checks the box next to the given device (listed under **DISPLAY** and **SOURCE**) targeted for firmware upgrade, and then clicks **Apply**.

## **Settings Screen**

The **Settings** screen contains two tabs: **Network** and **Administration**.

The Network tab (Figure 112) is used to change the IP address on LAN 1 port of the Network Controller (MNC), the network mask, as well as the router IP address. It also allows the user to enable or disable DHCP. LAN 2 port can be used for controlling purpose.

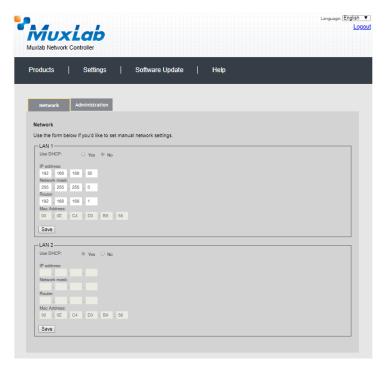

Figure 112: Settings Screen: Network Tab

The **Administration** tab is used to create or delete user accounts, change passwords, restore data, backup data, and retrieve logs (Figure 113).

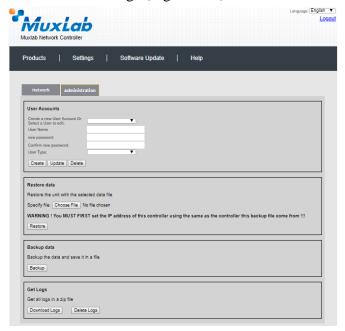

Figure 113: Settings Screen: Administration Tab

The **mNDS Browser** tab is used to find MuxLab devices on the local network using the mDMS Protocol, and lists their IP and MAC Addresses. Press the mNDS Discovery button to begin the discovery. This is practical if a device has an unknown IP Address. Note that not all MuxLab devices support the mNDS Protocol.

### **Software Update Screen**

The **Software Update** enables the user to update MuxLab Network Controller software (Figure 114). This software is available on MuxLab's website (<a href="https://www.muxlab.com">www.muxlab.com</a>). Download the software to the local PC before performing the update.

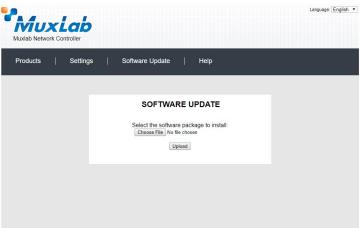

Figure 114: Software Update Screen

# **Help Screen**

The **Help** screen offers quick contact information for customer support and all other inquiries (Figure 115).

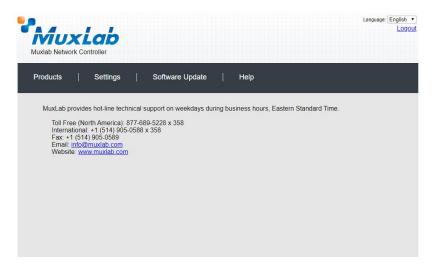

Figure 115: Help Screen

## **Extender Model 500755**

### **Product Screen**

Once the user has logged in, the **Products** screen will appear (Figure 116).

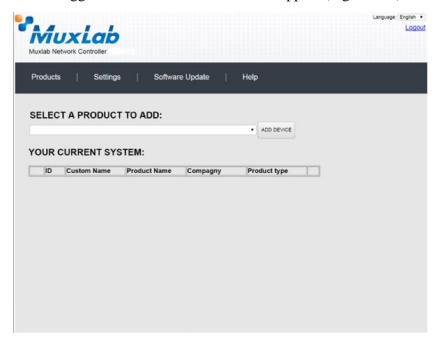

Figure 116: Products Screen - Initial View

In the SELECT A PRODUCT TO ADD: drop down box, select Hdmi Over IP (500752/753/754/755/756) and then click on ADD DEVICE (Figure 117).

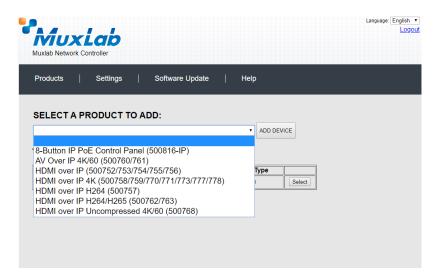

Figure 117: Products Screen - Selecting a Product

A dialog box appears asking the user to provide a custom name for the selected product (Figure 118). The user then types a name in the **Custom Name:** field and clicks on **OK**. Note that if the user decides to click on **CANCEL**, the previous screen appears (Figure 116), without a product being added.

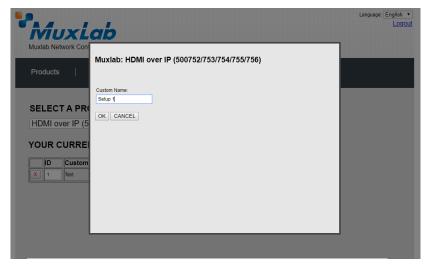

Figure 118: Products Screen - Naming a Product

The custom name has been added to **YOUR CURRENT SYSTEM** (Figure 119).

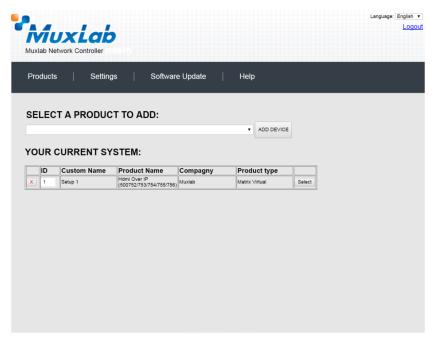

Figure 119: Products Screen - Your Current System Selection

The user can change the ID of each row by modifying the  $\mathbf{ID}$  field. The user can also delete the entire row completely by clicking the  $\mathbf{X}$  next to it.

To configure a given product, the user clicks on **Select**, which brings up a multitabbed screen (Figure 120).

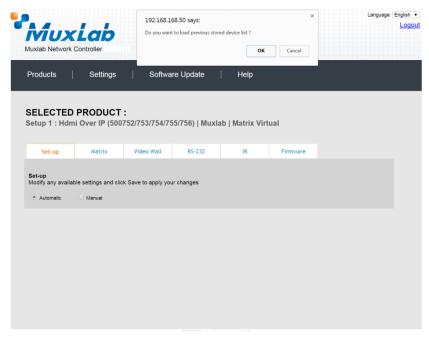

Figure 120: Products Screen - Load Dialog

By default, a dialog appears asking the user to load a previously saved device list (in case such a list has already been stored). This dialog will appear even if no device list has been previously saved.

Six tabs appear within the **Products** screen:

- 1. Set-up
- 2. Matrix
- 3. Video Wall
- 4. RS-232
- 5. IR
- 6. Firmware

## 1. Products Screen - Set-up Tab

The **Set-up** tab offers the user two options for the type of set-up allowed: **Automatic** or **Manual**.

**Automatic** means that the software will scan the system for every dipswitch enabled device. The software will then override its manual dipswitch address settings and place these units under software address control. (Automatic is recommended).

**Manual** means that the software will allow the manual dip-switch address settings of any found device to remain active.

After selecting **Automatic** or **Manual**, click on **Launch discovery** (Figure 121).

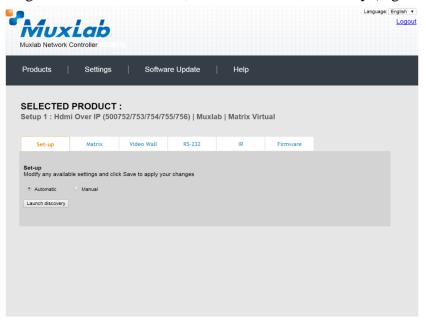

Figure 121: Products Screen - Set-up Tab

Note: The term "Display" is used in this 500755 section to reference the sink side (RX), the actual sink devices are powered speakers or an amplifier.

The system will scan the network for all source side devices (500755 "transmitters") and display side devices (500755 "receivers"), and will display the scan results in tabular form (Figure 122). Note that there is only one type of 500755 Extender, which is a *Transceiver*. Each 500755 Transceiver is configured either as a transmitter or a receiver. This is done by toggling Dip Switch 4 on each Transceiver to either the Tx (transmitter) or Rx (receiver) position.

Each 500755 transmitter/receiver can be assigned an arbitrary descriptive name, normally reflecting the end device that it is terminated to. To change the name of any speaker/amplifier sink (RX) or audio source (TX) device, click the **Name** field to edit its contents. Several **Name** fields can be edited before saving changes, as shown in Figure 123 (orange highlighted fields).

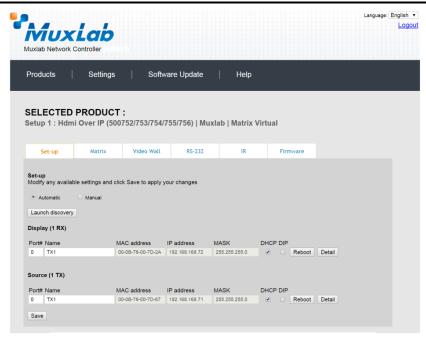

Figure 122: Products Screen - Set-up Tab

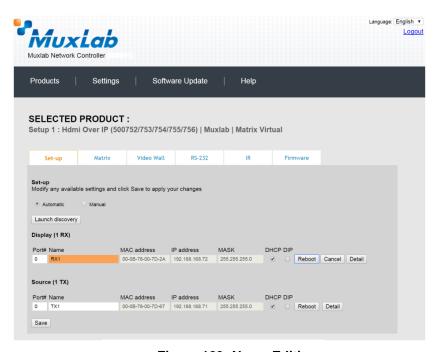

Figure 123: Name Editing

To save all name changes, click on **Save**. A green UPDATED tag will appear next to newly changed names (Figure 124).

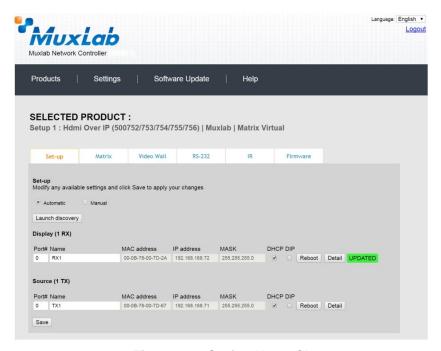

Figure 124: Saving Name Changes

To view and modify component parameters, click on the **Detail** button next to the given component. A dialog appears (Figure 125).

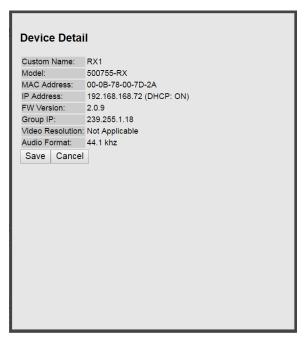

Figure 125: Device Detail Dialog

#### 2. Products Screen - Matrix Tab

The **Matrix** tab of the **Products** screen allows the user to connect any Display (sink device) to any source. The user has the option of using **Presets** to save connection schemes ("Presets"), as well as to edit and delete existing presets (Figure 126).

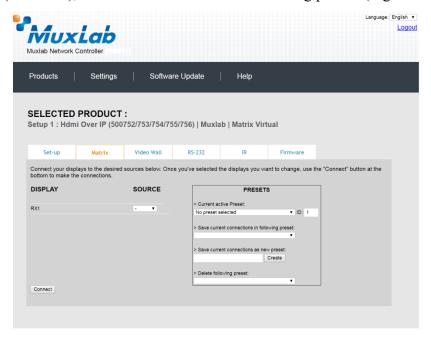

Figure 126: Matrix Tab

To connect a sink to a source, the user first clicks on the drop-down list next to the given sink (for example "RX1") and selects which source to connect it to, such as "Audio 1" (Figure 127).

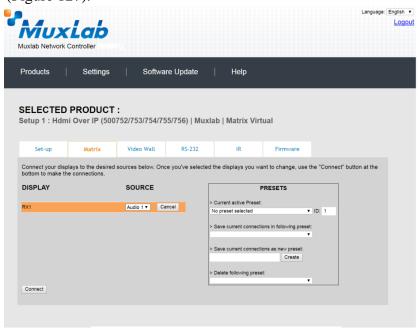

Figure 127: Change Connection

Once the selection is made (the user can change any or all connections between sinks and sources), the user clicks on **Connect** to finalize the change. A green SUCCESS tag will appear next to the new or changed connection (Figure 128).

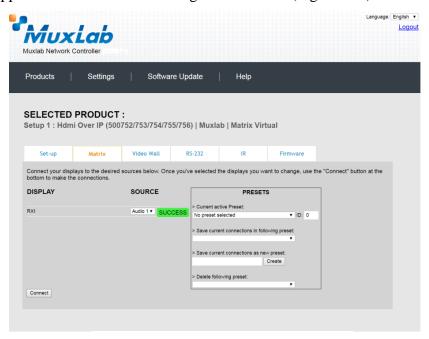

Figure 128: Change Successful

To create a new preset, the user clicks the > Save current connections as new preset field (Figure 129) and types a name. This assigned preset name will be linked to the existing connection scheme being shown within the **Matrix** tab.

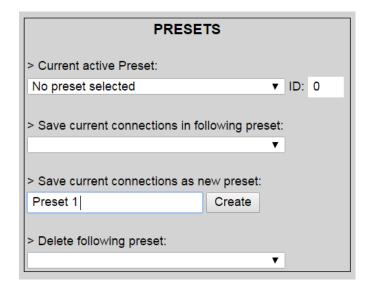

Figure 129: Create New Preset

To save this preset, the user clicks on **Create**. A green SUCCESS tag will appear next to the > **Save current connections as new preset** field and the newly created preset becomes the **Current active Preset** (Figure 130).

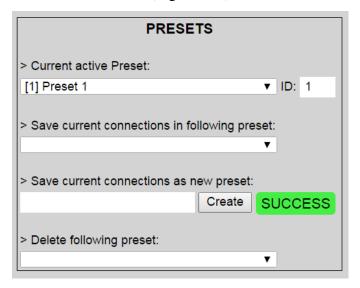

Figure 130: Confirmation of New Preset

To delete a preset, the user clicks the > **Delete following preset** drop-down box and selects a preset name from the list shown (Figure 131).

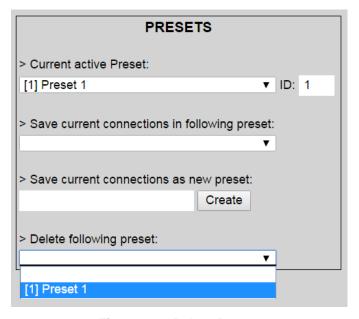

Figure 131: Delete Preset

Once selected, a dialog will appear asking the user to confirm the deletion request (Figure 132).

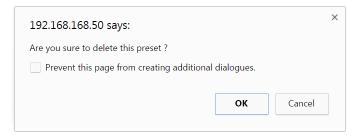

Figure 132: Confirmation of Deleted Preset

Click on **OK**. The preset will be deleted and a green SUCCESS tag will appear next to the > **Delete following preset** field (Figure 133).

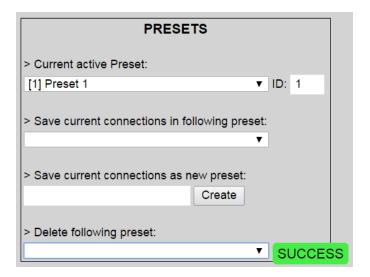

Figure 133: Confirmation of Deleted Preset

To save the current matrix configuration under an existing **Preset** name, click on > **Save current connection in following preset** drop-down box and selects a preset name (Figure 134).

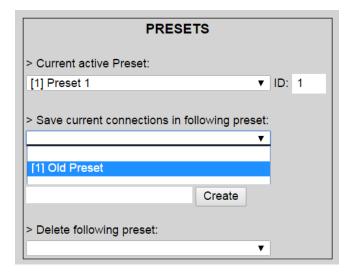

**Figure 134: Change Current Active Preset** 

Once selected, the **Preset** will be saved and a green SUCCESS tag will appear next to the > **Save current connections in following preset** field (Figure 135).

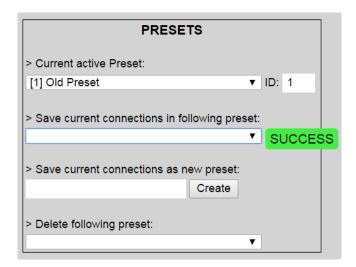

Figure 135: Confirmation of Changed Preset Name

In order to activate an existing **Preset**, select > **Current active Preset**, and select the **Preset** name from the drop-down box and the **Preset** will become active. The active **Preset** will also be displayed in the **Current active Preset** field.

#### 3. Products Screen - Video Wall Tab

MuxLab's Extender 500755 does not support the Video Wall feature. Clicking on this tab will display the following screen (Figure 136).

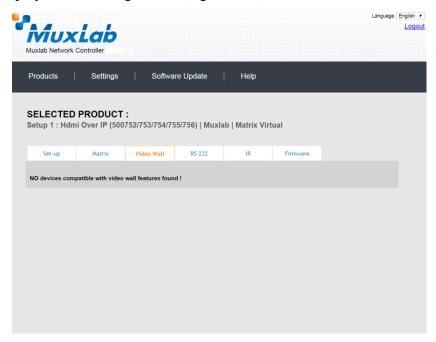

Figure 136: Video Wall Tab

For more information on the Video Wall tab and its features, refer to the section of this manual dealing with MuxLab Extender 500754 and MuxLab Extender 500759.

#### 4. Products Screen - RS-232 Tab

The **RS-232** tab of the **Products** screen enables the user to send RS-232 commands to any MuxLab transceiver (transmitter or receiver) (Figure 137). This is done either through the Network Controller or directly by connecting a PC to the RS-232 port of any transmitter or receiver as a pass-through.

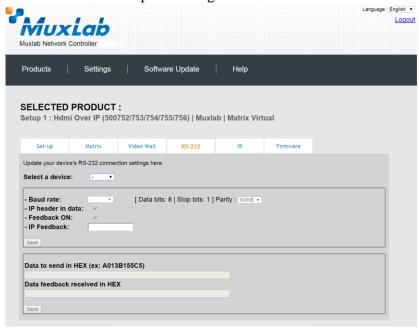

Figure 137: RS-232 Tab

When sending RS-232 commands through the Network Controller, the user first selects the device that the RS-232 commands will be sent to. This is done by clicking on the **Select a device** drop-down list and making a selection (Figure 138). The IP Feedback field should also contain the IP address of the Network Controller.

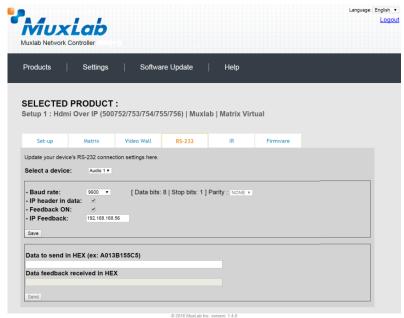

Figure 138: RS-232 Tab - Selecting a Device

Once a device is selected, the **Data to send in HEX** field becomes enabled. In the above example, source "Audio 1" was chosen as the selected device (but a transceiver set as a receiver connected to sink equipment could have also been selected), meaning that a command sent to source "Audio 1" will travel from the Network Controller to the Ethernet Switch, and from the Ethernet Switch to the transceiver (set as a transmitter) connected to the "Audio 1" source. The transceiver (set as a transmitter) will then send the specified data command to source "Audio 1".

The **Data feedback received in HEX** field displays the HEX version the feedback sent to the Network Controller by source "Audio 1".

When sending RS-232 commands directly from a PC to any transceiver (transmitter or receiver), the user must set up a pass-through system for RS-232 signals to be sent to and from devices. This requires two steps:

- (1) The user first tells the local device (the device connected directly to the PC) the IP address of the far device (where the RS-232 commands are being sent). This is done by first clicking on the **Select a device** drop-down list and selecting the local device from the list, and then inputting the IP address of the far device in the **IP Feedback** field. The user then clicks on **Save**.
- (2) The user then tells the far device the IP address of the local device (if feedback from the far device is required). This is done by first clicking on the **Select a device** drop-down list and selecting the far device from the list, and then inputting the IP address of the near device in the **IP Feedback** field. The user then clicks on **Save**.

#### 5. Products Screen - IR Tab

The **IR** tab of the **Products** screen enables the user to send IR commands to a MuxLab transceiver (transmitter or receiver) IR port (Figure 139) via the Network Controller. IR pass-through mode is also supported using an IR handheld remote as the control source.

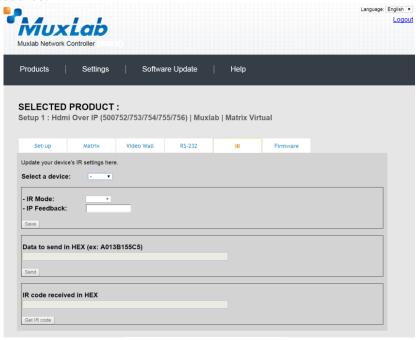

Figure 139: IR Tab

When sending IR commands through the Network Controller, the user first selects the device that the IR commands will be sent to. This is done by clicking on the **Select a device** drop-down list and making a selection (Figure 140).

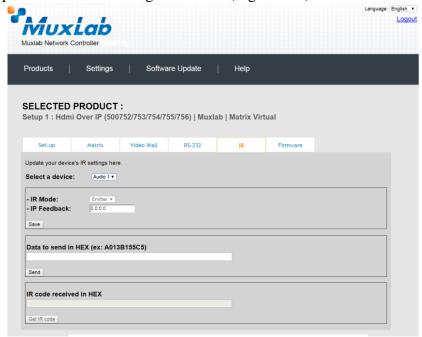

Figure 140: IR Tab - Selecting a Device

The 500755 transceiver can be configured as a transmitter or receiver and supports a bi-directional IR port. The below example is for transmitting IR from the sink side (display/powered speaker-amplifier side) to the source side, but the 500755 can be configured to transmit IR from the source to the sink side as well.

Once a device is selected, the **Data to send in HEX** field becomes enabled. In the above example, source "Audio 1" was chosen as the selected device, meaning that a command sent to source "Audio 1" will travel from the Network Controller to the Ethernet Switch, then from the Ethernet Switch to the transceiver (set as a transmitter) connected to source "Audio 1". The transceiver (set as a transmitter) will then send the specified IR data command to source "Audio 1" via the IR Emitter connected to the transceiver (set as a transmitter) IR out port.

The **IR code received in HEX** field displays the HEX version of an IR command send from a handheld remote to an IR transceiver (set as a receiver) IR In port and attached IR Sensor.

When sending IR commands directly from an IR Source device, such as an IR handheld remote, from 500755 transceiver (set as a receiver) through to a transceiver (set as a transmitter), the user must set up a pass-through for IR signals to be sent to and from devices. This requires the following step:

The user must tell the 500755 transceiver (set as a receiver, and being the device near the IR handheld remote with an attached IR Sensor) the IP address of the 500755 transceiver (set as a transmitter, and where the IR commands are being sent, which has an attached IR Emitter). This is done by first clicking on the **Select a device** dropdown list and selecting the local device from the list, and then inputting the IP address of the far device in the **IP Feedback** field. The user then clicks on **Save**.

#### 6. Products Screen - Firmware Tab

The **Firmware** tab of the Products screen enables the user to update the firmware for MuxLab transmitters and receiver (Figure 141).

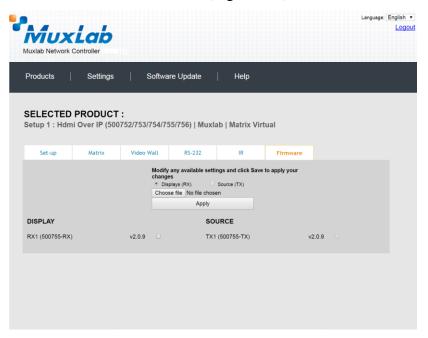

Figure 141: Firmware Tab

The user first selects either **Display** (**RX**) which is the sink unit (connected to powered speakers or an amplifier), or **Source** (**TX**), then chooses the firmware update file to upload to the given device. Once the file is selected, the user checks the box next to the given device (listed under **DISPLAY** and **SOURCE**) targeted for firmware upgrade, and then clicks **Apply**.

## **Settings Screen**

The **Settings** screen contains two tabs: **Network** and **Administration**.

The **Network** tab (Figure 142) is used to change the IP address on LAN 1 port of the Network Controller (MNC), the network mask, as well as the router IP address. It also allows the user to enable or disable DHCP. LAN 2 port can be used for controlling purpose.

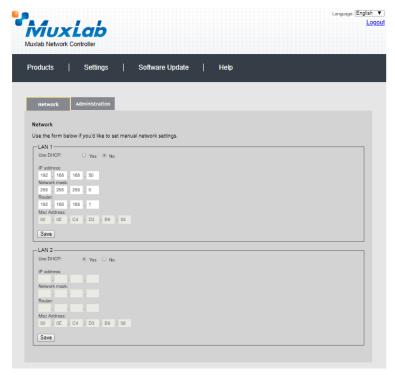

Figure 142: Settings Screen: Network Tab

The **Administration** tab is used to create or delete user accounts, change passwords, restore data, backup data, and retrieve logs (Figure 143).

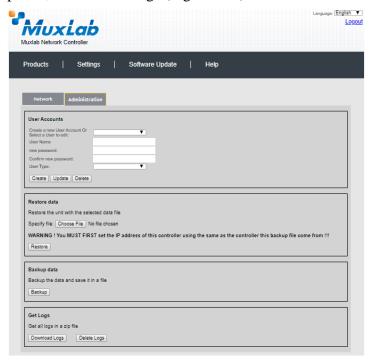

Figure 143: Settings Screen: Administration Tab

The **mNDS Browser** tab is used to find MuxLab devices on the local network using the mDMS Protocol, and lists their IP and MAC Addresses. Press the mNDS Discovery button to begin the discovery. This is practical if a device has an unknown IP Address. Note that not all MuxLab devices support the mNDS Protocol.

### **Software Update Screen**

The **Software Update** enables the user to update MuxLab Network Controller software (Figure 144). This software is available on MuxLab's website (<a href="https://www.muxlab.com">www.muxlab.com</a>). Download the software to the local PC before performing the update.

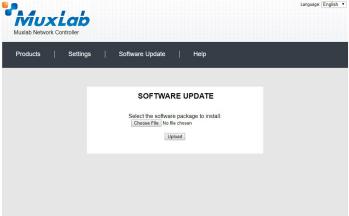

Figure 144: Software Update Screen

# **Help Screen**

The **Help** screen offers quick contact information for customer support and all other inquiries (Figure 145).

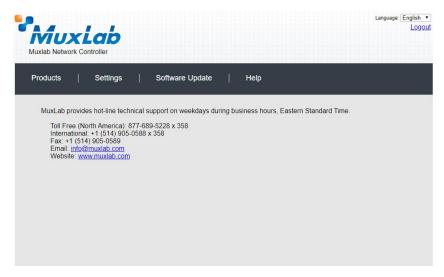

Figure 145: Help Screen

## **Extender Model 500756**

### **Product Screen**

Once the user has logged in, the **Products** screen will appear (Figure 146).

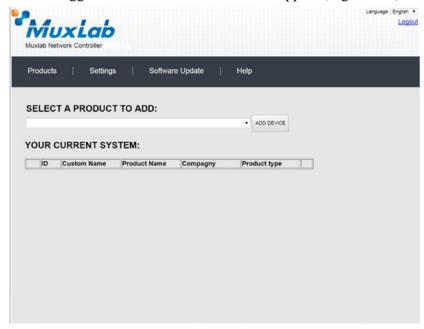

Figure 146: Products Screen - Initial View

In the SELECT A PRODUCT TO ADD: drop down box, select Hdmi Over IP (500752/753/754/755/756) and then click on ADD DEVICE (Figure 147).

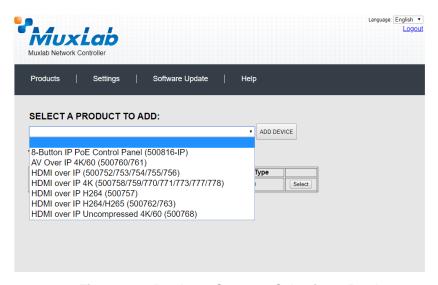

Figure 147: Products Screen – Selecting a Product

A dialog box appears asking the user to provide a custom name for the selected product (Figure 148). The user then types a name in the **Custom Name:** field and clicks on **OK**. Note that if the user decides to click on **CANCEL**, the previous screen appears (Figure 146), without a product being added.

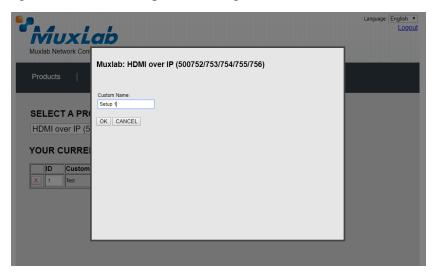

Figure 148 Products Screen – Naming a Product

The custom name has been added to **YOUR CURRENT SYSTEM** (Figure 149).

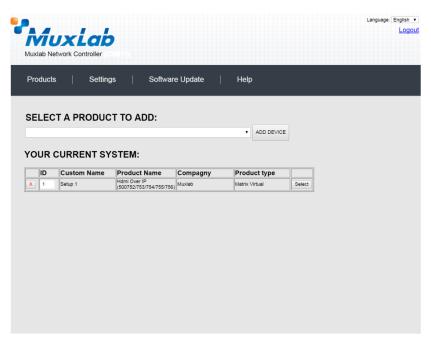

Figure 149: Products Screen - Your Current System Selection

The user can change the ID of each row by modifying the  $\mathbf{ID}$  field. The user can also delete the entire row completely by clicking the  $\mathsf{X}$  next to it.

To configure a given product, the user clicks on **Select**, which brings up a multitabbed screen (Figure 150).

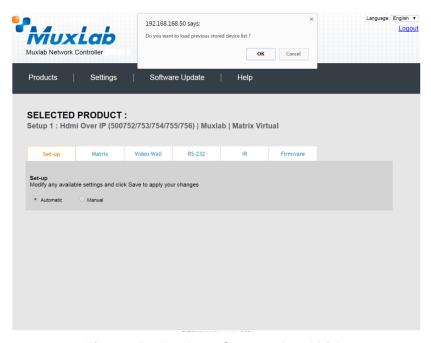

Figure 150: Products Screen - Load Dialog

By default, a dialog appears asking the user to load a previously saved device list (in case such a list has already been stored). This dialog will appear even if no device list has been previously saved.

Six tabs appear within the **Products** screen:

- 1. Set-up
- 2. Matrix
- 3. Video Wall
- 4. RS-232
- 5. IR
- 6. Firmware

#### 1. Products Screen - Set-up Tab

The **Set-up** tab offers the user two options for the type of set-up allowed: **Automatic** or **Manual**.

**Automatic** means that the software will scan the system for every dipswitch enabled device. The software will then override its manual dipswitch address settings and place these units under software address control. (Automatic is recommended).

**Manual** means that the software will allow the manual dip-switch address settings of any found device to remain active.

After selecting **Automatic** or **Manual**, click on **Launch discovery** (Figure 151).

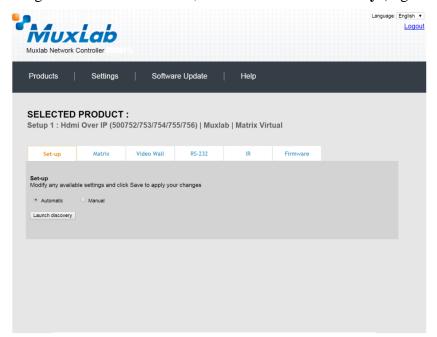

Figure 151: Products Screen - Set-up Tab

The system will scan the network for all source side devices (500756 transmitters) and display side devices (500756 receivers), and will display the scan results in tabular form (Figure 152).

Each 500756 transmitter and receiver can be assigned an arbitrary descriptive name, normally reflecting the end device that it is terminated to. To change the name of any Display (RX) or Source (TX) device, click the **Name** field to edit its contents. Several **Name** fields can be edited before saving changes, as shown in Figure 153 (orange highlighted fields).

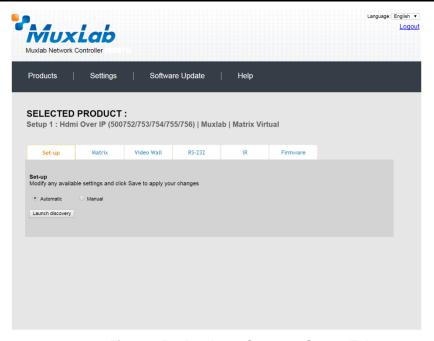

Figure 152: Products Screen – Set-up Tab

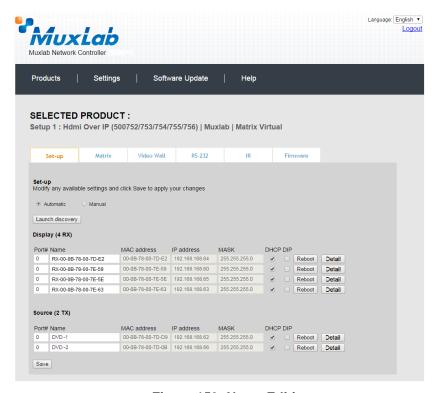

Figure 153: Name Editing

To save all name changes, click on **Save**. A green UPDATED tag will appear next to newly changed names (Figure 154).

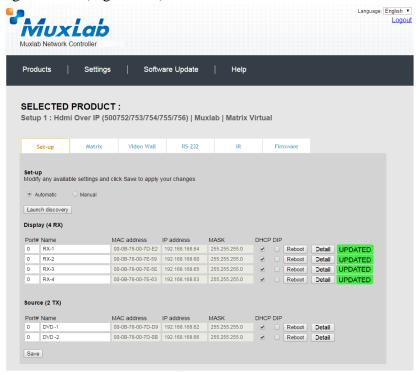

Figure 154: Saving Name Changes

To view and modify component parameters, click on the **Detail** button next to the given component. A dialog appears (Figure 155).

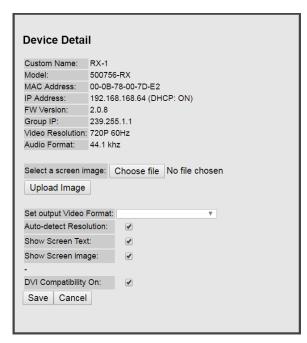

Figure 155: Device Detail Dialog

#### 2. Products Screen - Matrix Tab

The **Matrix** tab of the **Products** screen allows the user to connect any Display to any Source. The user also has the option of using **Presets** to save connection schemes ("Presets"), as well as to edit and delete existing presets (Figure 156).

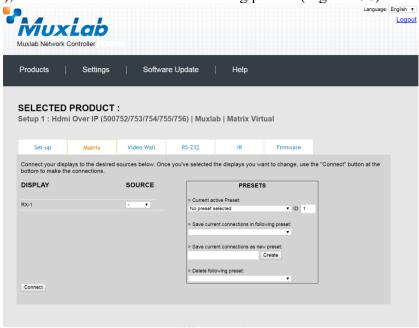

Figure 156: Matrix Tab

To connect a display to a source, the user first clicks on the drop-down list next to the given display (for example "RX-1") and selects which source to connect it to (Figure 157).

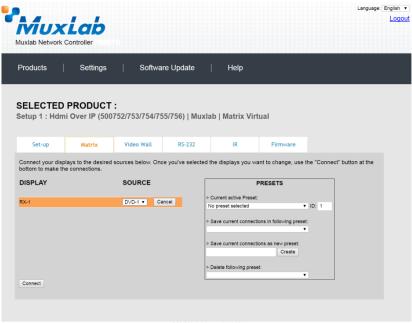

Figure 157: Change Connection

Once the selection is made (the user can change any or all connections between displays and sources), the user clicks on **Connect** to finalize the change. A green SUCCESS tag will appear next to the new or changed connection (Figure 158).

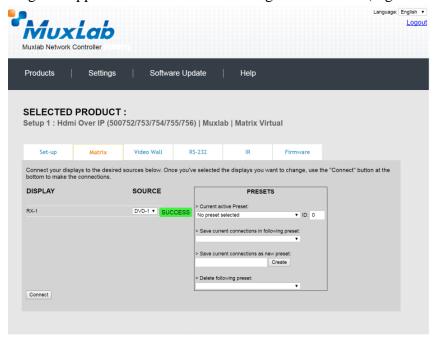

Figure 158: Change Successful

To create a new preset, the user clicks the > Save current connections as new preset field (Figure 159) and types a name. This assigned preset name will be linked to the existing connection scheme being shown within the **Matrix** tab.

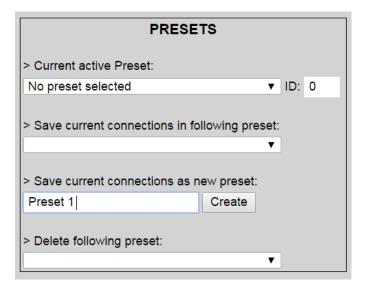

Figure 159: Create New Preset

To save this preset, the user clicks on **Create**. A green SUCCESS tag will appear next to the > **Save current connections as new preset** field and the newly created preset becomes the **Current active Preset** (Figure 160).

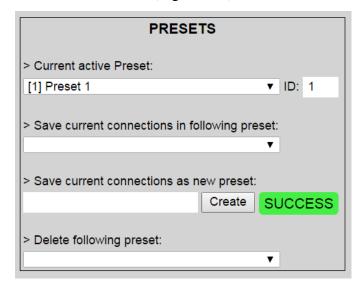

Figure 160: Confirmation of New Preset

To delete a preset, the user clicks the > **Delete following preset** drop-down box and selects a preset name from the list shown (Figure 161).

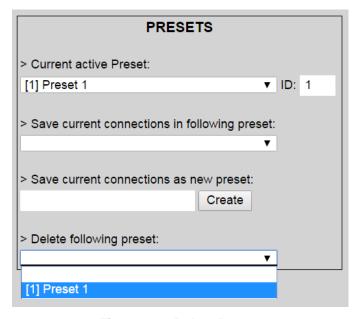

Figure 161: Delete Preset

Once selected, a dialog will appear asking the user to confirm the deletion request (Figure 162).

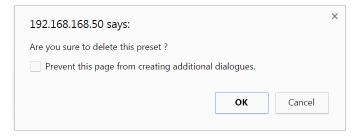

Figure 162: Confirmation of Deleted Preset

Click on **OK**. The preset will be deleted and a green SUCCESS tag will appear next to the > **Delete following preset** field (Figure 163).

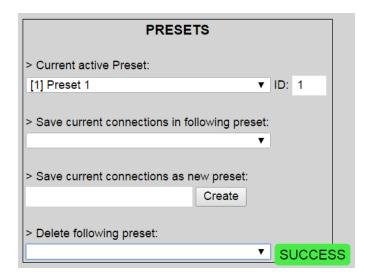

Figure 163: Confirmation of Deleted Preset

To save the current matrix configuration under an existing **Preset** name, click on > **Save current connection in following preset** drop-down box and selects a preset name (Figure 164).

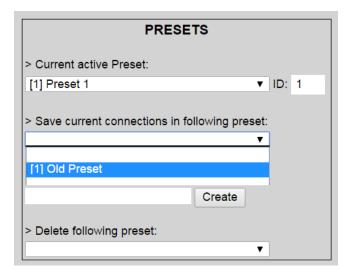

**Figure 164: Change Current Active Preset** 

Once selected, the **Preset** will be saved and a green SUCCESS tag will appear next to the > **Save current connections in following preset** field (Figure 165).

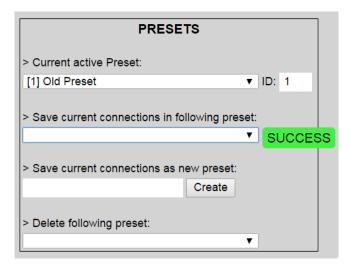

Figure 165: Confirmation of Changed Preset Name

In order to activate an existing **Preset**, select > **Current active Preset**, and select the **Preset** name from the drop-down box and the **Preset** will become active. The active **Preset** will also be displayed in the **Current active Preset** field.

#### 3. Products Screen - Video Wall Tab

MuxLab's Extender 500756 does not support the Video Wall feature. Clicking on this tab will display the following screen (Figure 166).

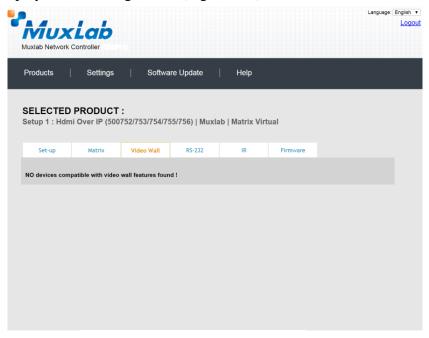

Figure 166: Video Wall Tab

For more information on the Video Wall tab and its features, refer to the section of this manual dealing with MuxLab Extender 500754 and MuxLab Extender 500759.

#### 4. Products Screen - RS-232 Tab

The **RS-232** tab of the **Products** screen enables the user to send RS-232 commands to any MuxLab transmitter or receiver (Figure 167). This is done either through the Network Controller or directly by connecting a PC to the RS-232 port of any transmitter or receiver.

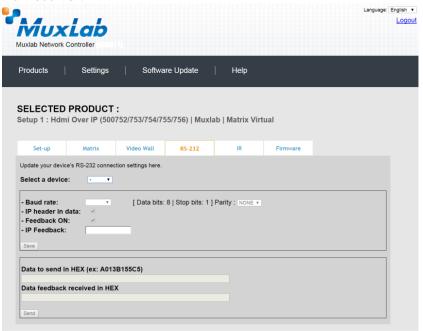

Figure 167: RS-232 Tab

When sending RS-232 commands through the Network Controller, the user first selects the device that the RS-232 commands will be sent to. This is done by clicking on the **Select a device** drop-down list and making a selection (Figure 168). The IP Feedback field should also contain the IP address of the Network Controller.

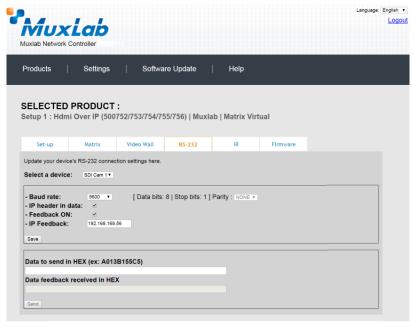

Figure 168: RS-232 Tab - Selecting a Device

Once a device is selected, the **Data to send in HEX** field becomes enabled. In the above example, SDI Cam 1 was chosen as the selected device (but a receiver connected to sink equipment could have also been selected), meaning that a command sent to SDI Cam 1 will travel from the Network Controller to the Ethernet Switch, and from the Ethernet Switch to the transmitter connected to SDI Cam 1. That transmitter will then send the specified data command to SDI Cam 1.

The **Data feedback received in HEX** field displays the HEX version the feedback sent to the Network Controller by SDI Cam 1.

When sending RS-232 commands directly from a PC to any transmitter or receiver, the user must set up a pass-through system for RS-232 signals to be sent to and from devices. This requires two steps:

- (1) The user first tells the local device (the device connected directly to the PC) the IP address of the far device (where the RS-232 commands are being sent). This is done by first clicking on the **Select a device** drop-down list and selecting the local device from the list, and then inputting the IP address of the far device in the **IP Feedback** field. The user then clicks on **Save**.
- (2) The user then tells the far device the IP address of the local device (if feedback from the far device is required). This is done by first clicking on the **Select a device** drop-down list and selecting the far device from the list, and then inputting the IP address of the near device in the **IP Feedback** field. The user then clicks on **Save**.

#### 5. Products Screen - IR Tab

The **IR** tab of the **Products** screen enables the user to send IR commands to a MuxLab transmitter or receiver IR port (Figure 169) via the Network Controller. IR pass-through mode is also supported using an IR handheld remote as the control

source.

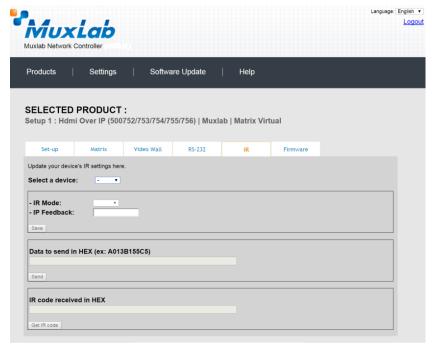

Figure 169: IR Tab

When sending IR commands through the Network Controller, the user first selects the device that the IR commands will be sent to. This is done by clicking on the **Select a device** drop-down list and making a selection (Figure 170).

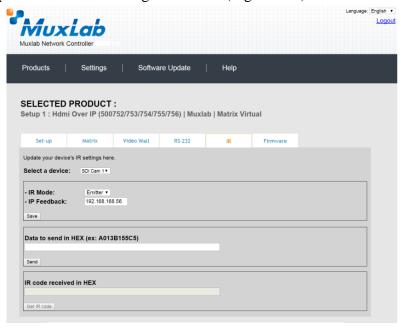

Figure 170: IR Tab - Selecting a Device

The 500756 supports a bi-directional IR port. The below example is for transmitting IR from the sink side (display side) to the source side, but the 500756 can be configured to transmit IR from the source to the sink side as well.

Once a device is selected, the **Data to send in HEX** field becomes enabled. In the above example, SDI Cam 1 was chosen as the selected device, meaning that a command sent to SDI Cam 1 will travel from the Network Controller to the Ethernet Switch, then from the Ethernet Switch to the transmitter connected to SDI Cam 1. That transmitter will then send the specified IR data command to SDI Cam 1 via the IR Emitter connected to the transmitter IR out port.

The **IR code received in HEX** field displays the HEX version of an IR command send from a handheld remote to an IR receiver IR In port and attached IR Sensor.

When sending IR commands directly from an IR Source device, such as an IR handheld remote, from 500756 receiver through to a transmitter, the user must set up a pass-through for IR signals to be sent to and from devices. This requires the following step:

The user must tell the 500756 receiver (being the device near the IR handheld remote with an attached IR Sensor) the IP address of the 500756 transmitter (where the IR commands are being sent, which has an attached IR Emitter). This is done by first clicking on the **Select a device** drop-down list and selecting the local device from the list, and then inputting the IP address of the far device in the **IP Feedback** field. The user then clicks on **Save**.

#### 6. Products Screen - Firmware Tab

The **Firmware** tab of the Products screen enables the user to update the firmware for MuxLab transmitters and receiver (Figure 171).

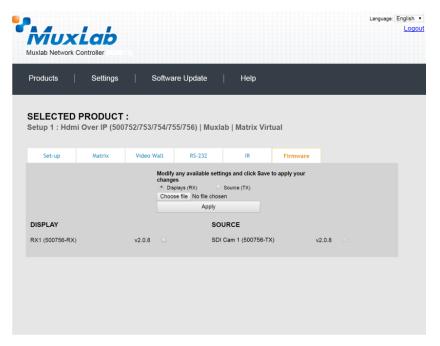

Figure 171: Firmware Tab

The user first selects either **Display** (**RX**) or **Source** (**TX**), then chooses the firmware update file to upload to the given device. Once the file is selected, the user checks the box next to the given device (listed under **DISPLAY** and **SOURCE**) targeted for firmware upgrade, and then clicks **Apply**.

# **Settings Screen**

The **Settings** screen contains two tabs: **Network** and **Administration**.

The Network tab (Figure 172) is used to change the IP address on LAN 1 port of the Network Controller (MNC), the network mask, as well as the router IP address. It also allows the user to enable or disable DHCP. LAN 2 port can be used for controlling purpose.

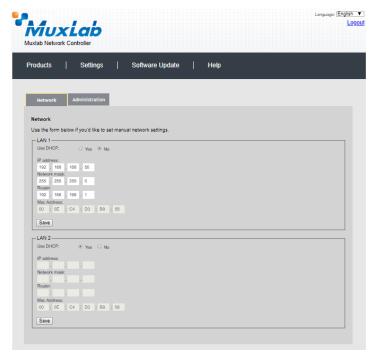

Figure 172: Settings Screen: Network Tab

The **Administration** tab is used to create or delete user accounts, change passwords, restore data, backup data, and retrieve logs (Figure 173).

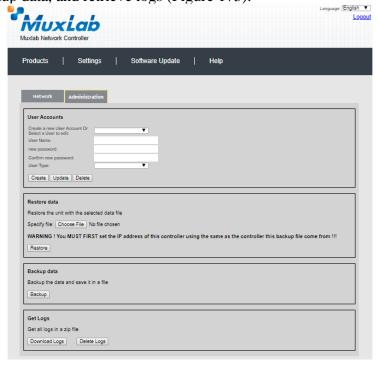

Figure 173: Settings Screen: Administration Tab

The **mNDS Browser** tab is used to find MuxLab devices on the local network using the mDMS Protocol, and lists their IP and MAC Addresses. Press the mNDS Discovery button to begin the discovery. This is practical if a device has an unknown IP Address. Note that not all MuxLab devices support the mNDS Protocol.

## **Software Update Screen**

The **Software Update** enables the user to update MuxLab Network Controller software (Figure 174). This software is available on MuxLab's website (<a href="www.muxlab.com">www.muxlab.com</a>). Download the software to the local PC before performing the update.

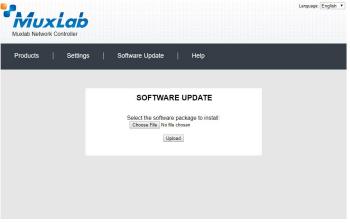

Figure 174: Software Update Screen

# **Help Screen**

The **Help** screen offers quick contact information for customer support and all other inquiries (Figure 175).

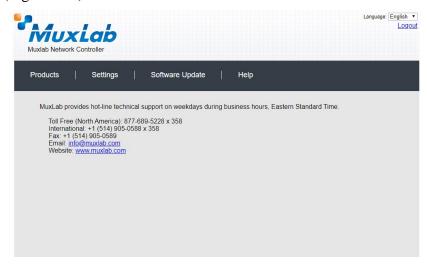

Figure 175: Help Screen

# **Extender Model 500757**

### **Products Screen**

Once the user has logged in, the **Products** screen will appear (Figure 176).

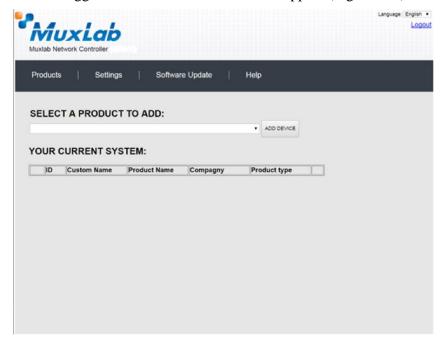

Figure 176: Products Screen - Initial View

In the **SELECT A PRODUCT TO ADD:** drop down box, select **Hdmi Over IP H264** (500757) and then click on **ADD DEVICE** (Figure 177).

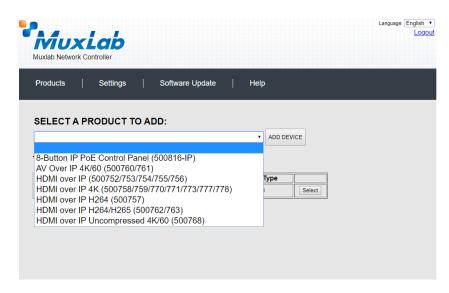

Figure 177: Products Screen - Selecting a Product

A dialog box appears asking the user to provide a custom name for the selected product (Figure 178). The user then types a name in the **Custom Name:** field and clicks on **OK**. Note that if the user decides to click on **CANCEL**, the previous screen appears (Figure 176), without a product being added.

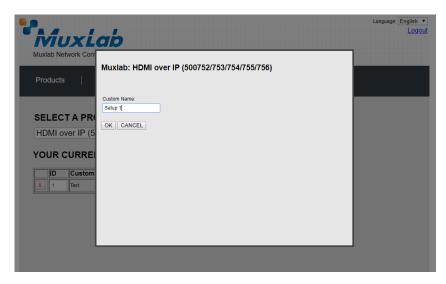

Figure 178: Products Screen - Naming a Product

The custom name has been added to **YOUR CURRENT SYSTEM** (Figure 179).

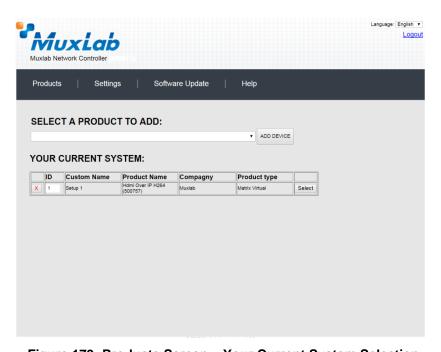

Figure 179: Products Screen – Your Current System Selection

The user can change the ID of each row by modifying the  $\mathbf{ID}$  field. The user can also delete the entire row completely by clicking the X next to it.

To configure a given product, the user clicks on **Select**, which brings up a multitabbed screen (Figure 180).

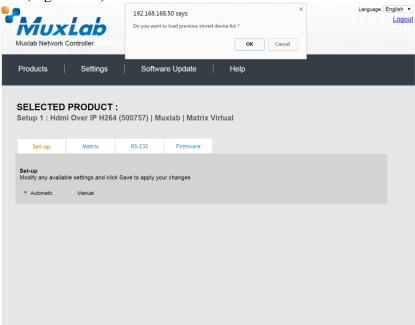

Figure 180: Products Screen - Load Dialog

By default, a dialog appears asking the user to load a previously saved device list (in case such a list has already been stored). This dialog will appear even if no device list has been previously saved.

Four tabs appear within the **Products** screen:

- 1. Set-up
- 2. Matrix
- 3. RS-232
- 4. Firmware

## 1. Products Screen - Set-up Tab

The **Set-up** tab offers the user two options for the type of set-up allowed: **Automatic** or **Manual**.

**Automatic** means that the software will scan the system for every dipswitch enabled device. The software will then override its manual dipswitch address settings and place these units under software address control. (Automatic is recommended).

**Manual** means that the software will allow the manual dip-switch address settings of any found device to remain active.

After selecting **Automatic** or **Manual**, click on **Launch discovery** (Figure 181).

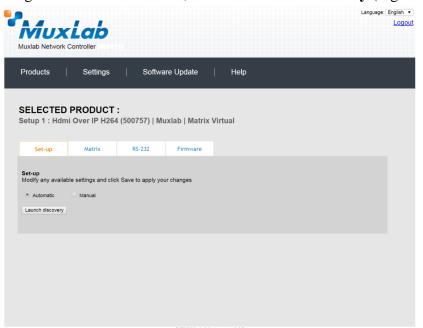

Figure 181: Products Screen - Set-up Tab

The system will scan the network for all source side devices (500757 transmitters) and display side devices (500757 receivers), and will display the scan results in tabular form (Figure 182).

Each 500757 transmitter and receiver can be assigned an arbitrary descriptive name, normally reflecting the end device that it is terminated to. To change the name of any Display (RX) or Source (TX) device, click the **Name** field to edit its contents. Several **Name** fields can be edited before saving changes, as shown in Figure 183 (orange highlighted fields).

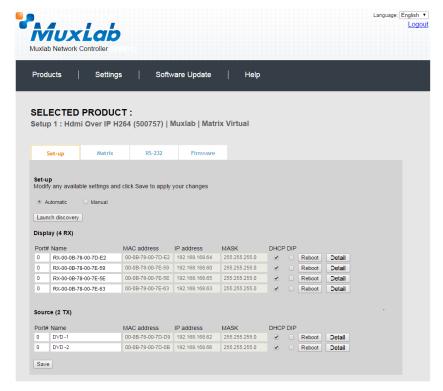

Figure 182: Products Screen - Set-up Tab

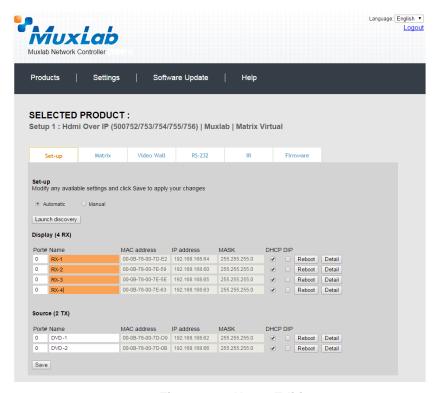

Figure 183: Name Editing

To save all name changes, click on **Save**. A green UPDATED tag will appear next to newly changed names (Figure 184).

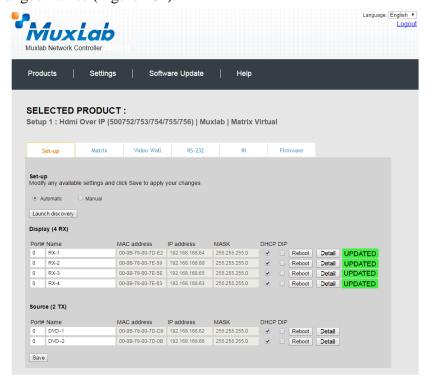

Figure 184: Saving Name Changes

To view and modify component parameters, click on the **Detail** button next to the given component. A dialog appears (Figure 185).

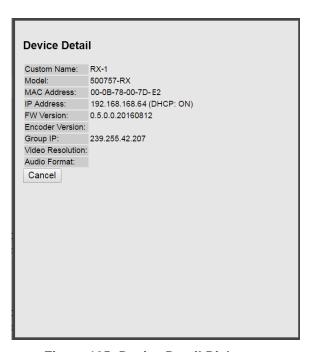

Figure 185: Device Detail Dialog

#### 2. Products Screen - Matrix Tab

The **Matrix** tab of the **Products** screen allows the user to connect any Display to any Source. The user also has the option of using **Presets** to save connection schemes ("Presets"), as well as to edit and delete existing presets (Figure 186).

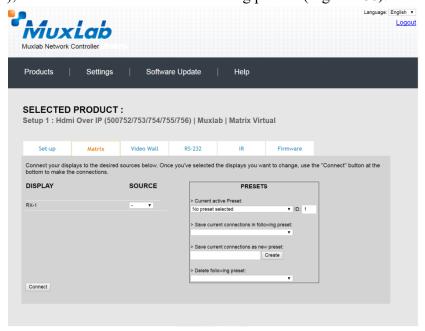

Figure 186: Matrix Tab

To connect a display to a source, the user first clicks on the drop-down list next to the given display (for example "RX-1") and selects which source to connect it to (Figure 187).

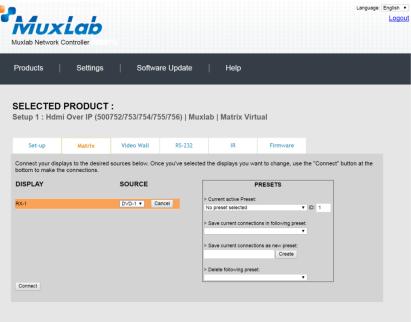

Figure 187: Change Connection

Once the selection is made (the user can change any or all connections between displays and sources), the user clicks on **Connect** to finalize the change. A green SUCCESS tag will appear next to the new or changed connection (Figure 188).

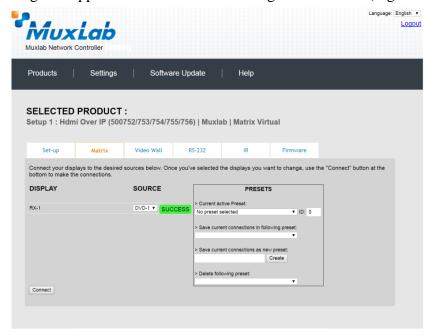

Figure 188: Change Successful

To create a new preset, the user clicks the > Save current connections as new preset field (Figure 189) and types a name. This assigned preset name will be linked to the existing connection scheme being shown within the **Matrix** tab.

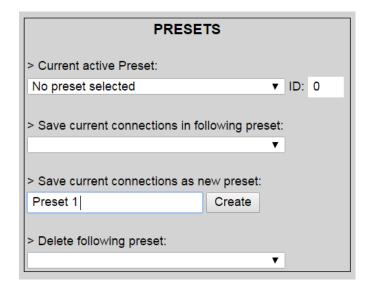

Figure 189: Create New Preset

To save this preset, the user clicks on **Create**. A green SUCCESS tag will appear next to the > **Save current connections as new preset** field and the newly created preset becomes the **Current active Preset** (Figure 190).

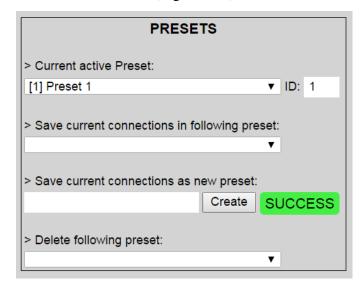

Figure 190: Confirmation of New Preset

To delete a preset, the user clicks the > **Delete following preset** drop-down box and selects a preset name from the list shown (Figure 191).

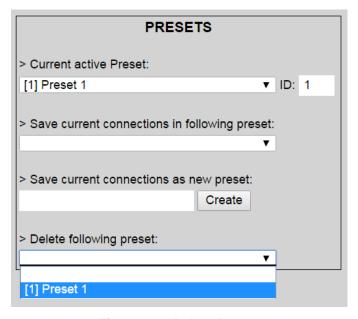

Figure 191: Delete Preset

Once selected, a dialog will appear asking the user to confirm the deletion request (Figure 192).

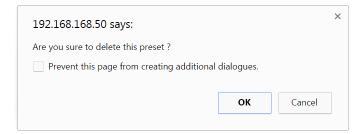

Figure 192: Confirmation of Deleted Preset

Click on **OK**. The preset will be deleted and a green SUCCESS tag will appear next to the > **Delete following preset** field (Figure 193).

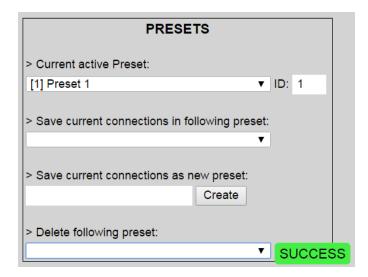

Figure 193: Confirmation of Deleted Preset

To save the current matrix configuration under an existing **Preset** name, click on > **Save current connection in following preset** drop-down box and selects a preset name (Figure 194).

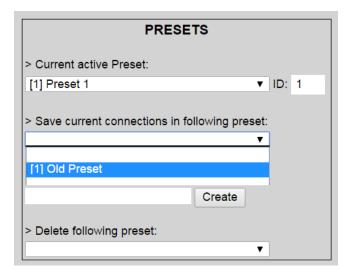

**Figure 194: Change Current Active Preset** 

Once selected, the **Preset** will be saved and a green SUCCESS tag will appear next to the > **Save current connections in following preset** field (Figure 195).

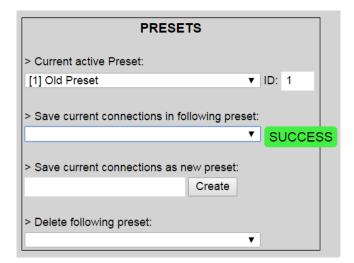

Figure 195: Confirmation of Changed Preset Name

In order to activate an existing **Preset**, select > **Current active Preset**, and select the **Preset** name from the drop-down box and the **Preset** will become active. The active **Preset** will also be displayed in the **Current active Preset** field.

#### 3. Products Screen - RS-232 Tab

The **RS-232** tab of the **Products** screen enables the user to send RS-232 commands to any MuxLab transmitter or receiver (Figure 196). This is done either through the Network Controller or directly by connecting a PC to the RS-232 port of any transmitter or receiver.

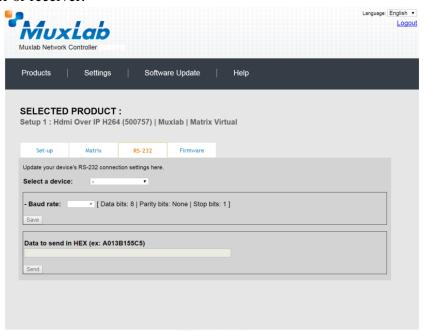

Figure 196: RS-232 Tab

When sending RS-232 commands through the Network Controller, the user first selects the device that the RS-232 commands will be sent to. This is done by clicking on the **Select a device** drop-down list and making a selection (Figure 197).

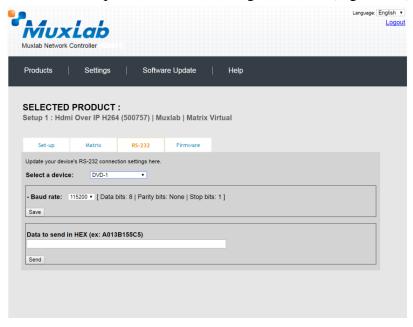

Figure 197: RS-232 Tab - Selecting a Device

Once a device is selected, the **Data to send in HEX** field becomes enabled. In the above example, DVD-1 was chosen as the selected device (but a receiver connected to sink equipment could have also been selected), meaning that a command sent to DVD-1 will travel from the Network Controller to the Ethernet Switch, and from the Ethernet Switch to the transmitter connected to DVD-1. That transmitter will then send the specified data command to DVD-1.

Note that no RS232 feedback is sent to the Network Controller when sending an RS232 command originating from the Network Controller in the direction of the transmitter (to DVD-1).

When sending RS-232 commands directly from a PC to any transmitter or receiver, in pass-through mode, this is automatically accomplished by the existing connection between the transmitter and receiver. As such this connection must exist for pass-through to operate.

## IR Pass-through

Special note concerning IR pass-through. This functions in the same manner as RS232 pass-through above, but is limited in one direction, from receiver to transmitter to control source end devices. Thus a connection between transmitter and receiver, automatically establishes an IR pass-through from the receiver to the transmitter.

Note that IR commands sent from the Network Controller is not supported on the 500757.

#### 4. Products Screen - Firmware Tab

The **Firmware** tab of the Products screen enables the user to update the firmware for MuxLab transmitters and receiver (Figure 198).

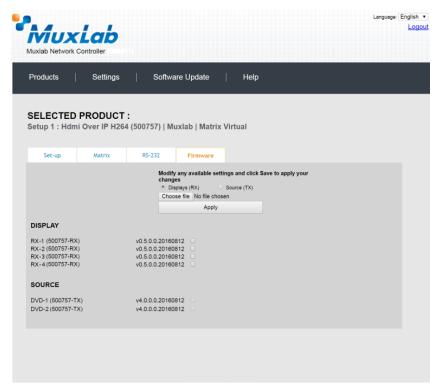

Figure 198: Firmware Tab

The user first selects either **Display** (**RX**) or **Source** (**TX**), then chooses the firmware update file to upload to the given device. Once the file is selected, the user checks the box next to the given device (listed under **DISPLAY** and **SOURCE**) targeted for firmware upgrade, and then clicks **Apply**.

# **Settings Screen**

The **Settings** screen contains two tabs: **Network** and **Administration**.

The Network tab (Figure 199) is used to change the IP address on LAN 1 port of the Network Controller (MNC), the network mask, as well as the router IP address. It also allows the user to enable or disable DHCP. LAN 2 port can be used for controlling purpose.

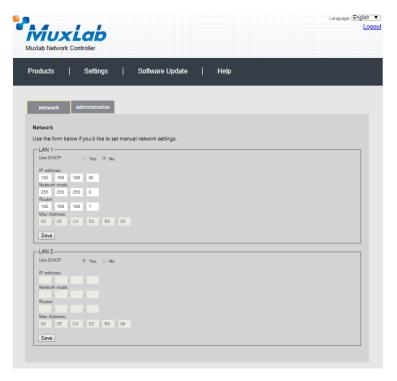

Figure 199: Settings Screen: Network Tab

The **Administration** tab is used to create or delete user accounts, change passwords, restore data, backup data, and retrieve logs (Figure 200).

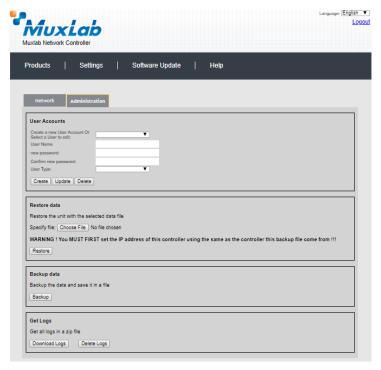

Figure 200: Settings Screen: Administration Tab

The **mNDS Browser** tab is used to find MuxLab devices on the local network using the mDMS Protocol, and lists their IP and MAC Addresses. Press the mNDS Discovery button to begin the discovery. This is practical if a device has an unknown IP Address. Note that not all MuxLab devices support the mNDS Protocol.

### **Software Update Screen**

The **Software Update** enables the user to update MuxLab Network Controller software (Figure 201). This software is available on MuxLab's website (<a href="https://www.muxlab.com">www.muxlab.com</a>). Download the software to the local PC before performing the update.

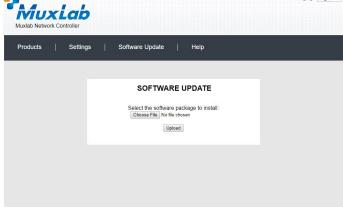

Figure 201: Software Update Screen

# **Help Screen**

The **Help** screen offers quick contact information for customer support and all other inquiries (Figure 202).

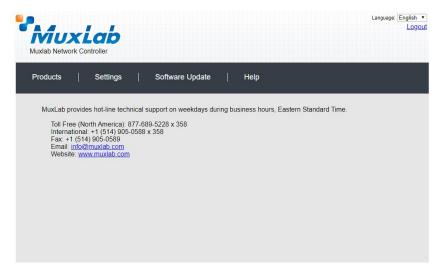

Figure 202: Help Screen

# **Extender Model 500758/500778**

#### **Products Screen**

Once the user has logged in, the **Products** screen will appear (Figure 203).

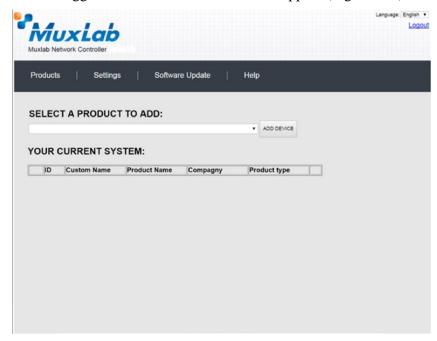

Figure 203: Products Screen - Initial View

In the **SELECT A PRODUCT TO ADD:** drop down box, select **Hdmi Over IP 4K** (500758/759) and then click on **ADD DEVICE** (Figure 204).

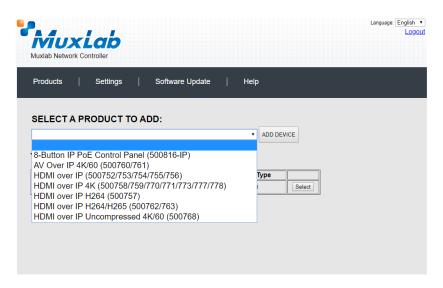

Figure 204: Products Screen - Selecting a Product

A dialog box appears asking the user to provide a custom name for the selected product (Figure 205). The user then types a name in the **Custom Name:** field and clicks on **OK**. Note that if the user decides to click on **CANCEL**, the previous screen appears (Figure 203), without a product being added.

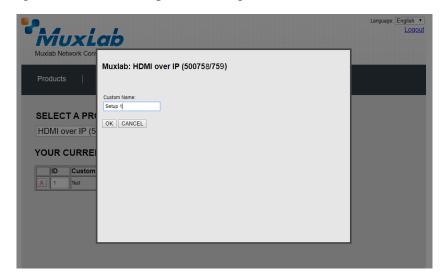

Figure 205: Products Screen – Naming a Product

The custom name has been added to **YOUR CURRENT SYSTEM** (Figure 206).

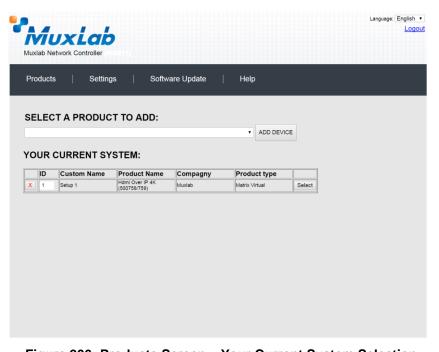

Figure 206: Products Screen – Your Current System Selection

The user can change the ID of each row by modifying the  $\mathbf{ID}$  field. The user can also delete the entire row completely by clicking the X next to it.

To configure a given product, the user clicks on **Select**, which brings up a multitabbed screen (Figure 207).

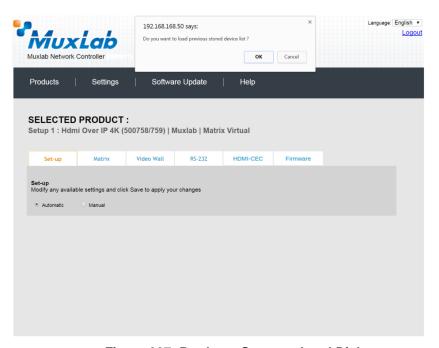

Figure 207: Products Screen - Load Dialog

By default, a dialog appears asking the user to load a previously saved device list (in case such a list has already been stored). This dialog will appear even if no device list has been previously saved.

Six tabs appear within the **Products** screen:

- 1. Set-up
- 2. Matrix
- 3. Video Wall
- 4. RS-232
- 5. HDMI CEC
- 6. Firmware

## 1. Products Screen - Set-up Tab

The **Set-up** tab offers the user two options for the type of set-up allowed: **Automatic** or **Manual**.

**Automatic** means that the software will scan the system for every dipswitch enabled device. The software will then override its manual dipswitch address settings and place these units under software address control. (Automatic is recommended).

**Manual** means that the software will allow the manual dip-switch address settings of any found device to remain active.

After selecting **Automatic** or **Manual**, click on **Launch discovery** (Figure 208).

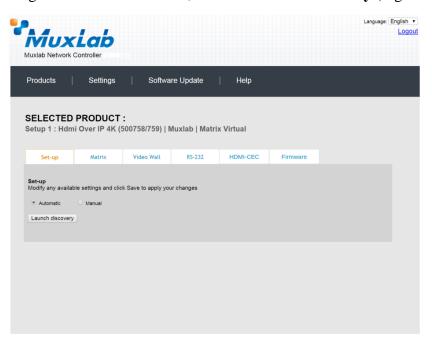

Figure 208: Products Screen - Set-up Tab

The system will scan the network for all source side devices (500758/778 transmitters) and display side devices (500758/778 receivers), and will display the scan results in tabular form (Figure 209).

Each 500758/778 transmitter and receiver can be assigned an arbitrary descriptive name, normally reflecting the end device that it is terminated to. To change the name of any Display (RX) or Source (TX) device, click the **Name** field to edit its contents. Several **Name** fields can be edited before saving changes, as shown in Figure 210 (orange highlighted fields).

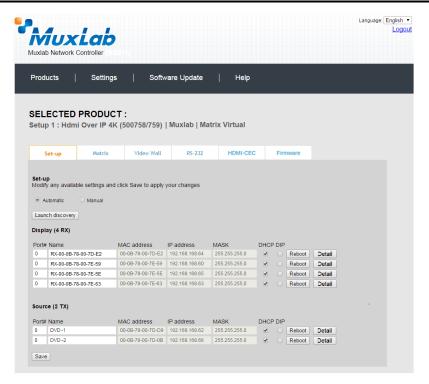

Figure 209: Products Screen - Set-up Tab

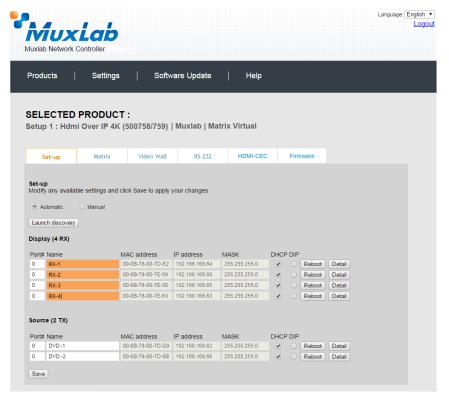

Figure 210: Name Editing

To save all name changes, click on **Save**. A green UPDATED tag will appear next to newly changed names (Figure 211).

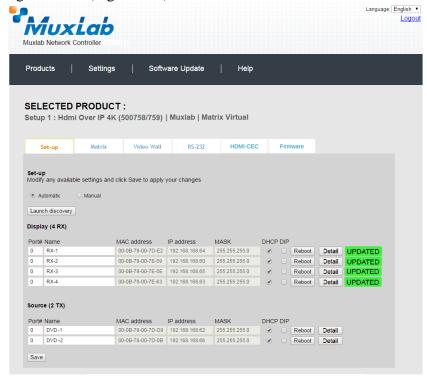

Figure 211: Saving Name Changes

To view and modify component parameters, click on the **Detail** button next to the given component. A dialog appears (Figure 212). You can set the output video format and DHCP format, enable or disable auto-detect resolution and HDR.

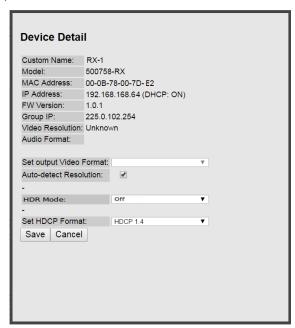

Figure 212: Device Detail Dialog (500758 example)

### 2. Products Screen - Matrix Tab

The **Matrix** tab of the **Products** screen allows the user to connect any Display to any Source. The user also has the option of using **Presets** to save connection schemes ("Presets"), as well as to edit and delete existing presets (Figure 213).

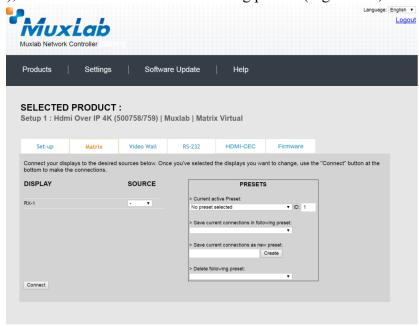

Figure 213: Matrix Tab

To connect a display to a source, the user first clicks on the drop-down list next to the given display (for example "RX-1") and selects which source to connect it to (Figure 214).

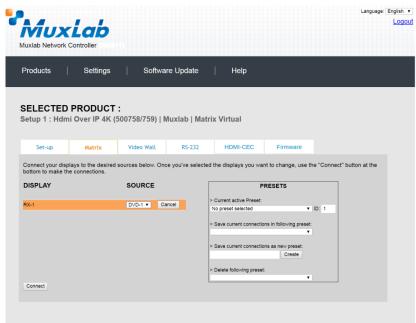

Figure 214: Change Connection

Once the selection is made (the user can change any or all connections between displays and sources), the user clicks on **Connect** to finalize the change. A green SUCCESS tag will appear next to the new or changed connection (Figure 215).

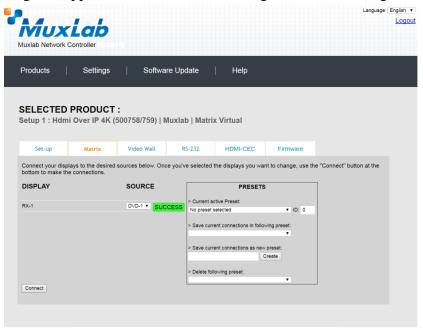

Figure 215: Change Successful

To create a new preset, the user clicks the > Save current connections as new preset field (Figure 216) and types a name. This assigned preset name will be linked to the existing connection scheme being shown within the **Matrix** tab.

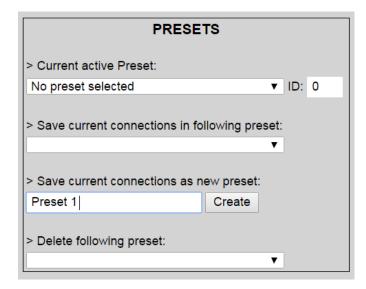

Figure 216: Create New Preset

To save this preset, the user clicks on **Create**. A green SUCCESS tag will appear next to the > **Save current connections as new preset** field and the newly created preset becomes the **Current active Preset** (Figure 217).

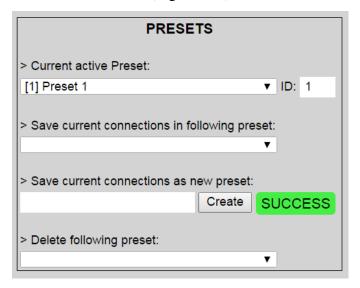

Figure 217: Confirmation of New Preset

To delete a preset, the user clicks the > **Delete following preset** drop-down box and selects a preset name from the list shown (Figure 218).

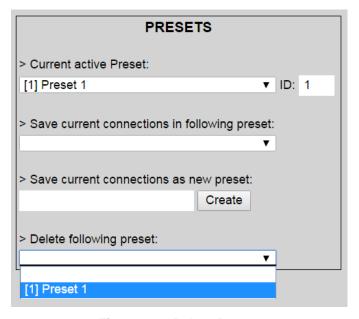

Figure 218: Delete Preset

Once selected, a dialog will appear asking the user to confirm the deletion request (Figure 219).

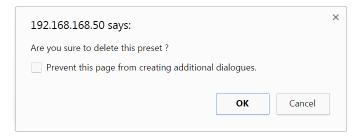

Figure 219: Confirmation of Deleted Preset

Click on **OK**. The preset will be deleted and a green SUCCESS tag will appear next to the > **Delete following preset** field (Figure 220).

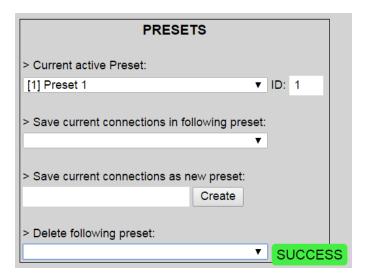

Figure 220: Confirmation of Deleted Preset

To save the current matrix configuration under an existing **Preset** name, click on > **Save current connection in following preset** drop-down box and selects a preset name (Figure 221).

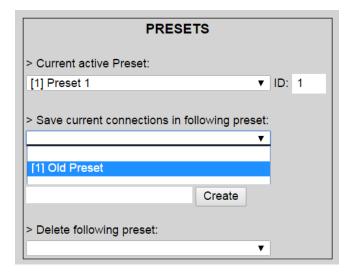

**Figure 221: Change Current Active Preset** 

Once selected, the **Preset** will be saved and a green SUCCESS tag will appear next to the > **Save current connections in following preset** field (Figure 222).

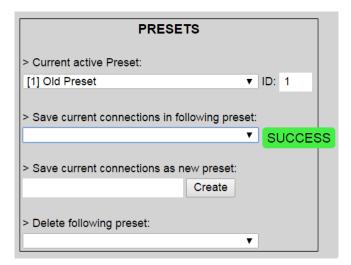

Figure 222: Confirmation of Changed Preset Name

In order to activate an existing **Preset**, select > **Current active Preset**, and select the **Preset** name from the drop-down box and the **Preset** will become active. The active **Preset** will also be displayed in the **Current active Preset** field.

### 3. Products Screen - Video Wall Tab

MuxLab's Extender 500758/778 does not support the Video Wall feature. Clicking on this tab will display the following screen (Figure 223).

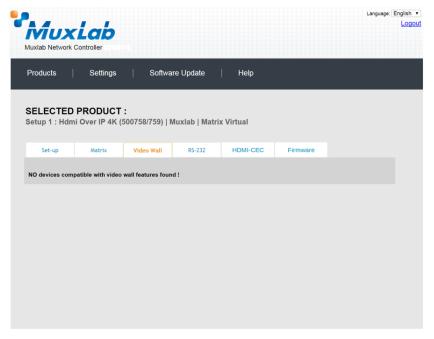

Figure 223: Video Wall Tab

For more information on the Video Wall tab and its features, refer to the section of this manual dealing with MuxLab Extender 500754 and MuxLab Extender 500759.

### 4. Products Screen - RS-232 Tab

The **RS-232** tab of the **Products** screen enables the user to send RS-232 commands to any MuxLab transmitter or receiver (Figure 224). This is done either through the Network Controller or directly by connecting a PC to the RS-232 port of any transmitter or receiver.

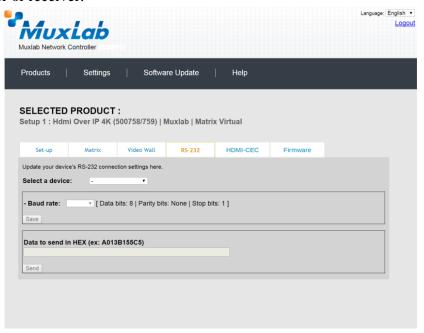

Figure 224: RS-232 Tab

When sending RS-232 commands through the Network Controller, the user first selects the device that the RS-232 commands will be sent to. This is done by clicking on the **Select a device** drop-down list and making a selection (Figure 225).

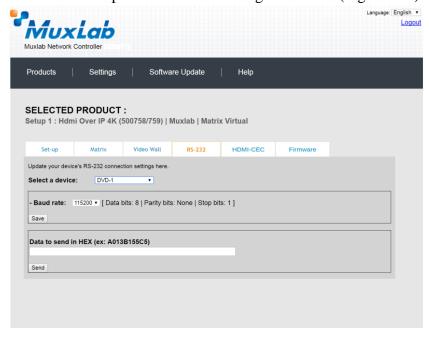

Figure 225: RS-232 Tab - Selecting a Device

Once a device is selected, the **Data to send in HEX** field becomes enabled. In the above example, DVD-1 was chosen as the selected device (but a receiver connected to sink equipment could have also been selected), meaning that a command sent to DVD-1 will travel from the Network Controller to the Ethernet Switch, and from the Ethernet Switch to the transmitter connected to DVD-1. That transmitter will then send the specified data command to DVD-1.

Note that no RS232 feedback is sent to the Network Controller when sending an RS232 command originating from the Network Controller in the direction of the transmitter (to DVD-1).

When sending RS-232 commands directly from a PC to any transmitter or receiver, in pass-through mode, this is automatically accomplished by the existing connection between the transmitter and receiver. As such this connection must exist for pass-through to operate.

## IR Pass-through

Special note concerning IR pass-through. This functions in the same manner as RS232 pass-through above, but is limited in one direction, from receiver to transmitter to control source end devices. Thus a connection between transmitter and receiver, automatically establishes an IR pass-through from the receiver to the transmitter.

Note that IR commands sent from the Network Controller is not supported on the 500758/778.

### 5. Products Screen - HDMI CEC Tab

The **HDMI CEC** tab of the Products screen enables the user to support CEC commands including Standby, Power ON, Volume Up, Volume Down, & Mute (Figure 226).

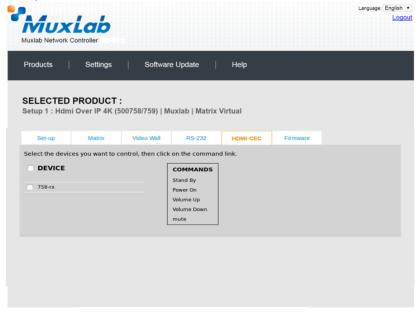

Figure 226: HDMI CEC Tab

#### 6. Products Screen - Firmware Tab

The **Firmware** tab of the Products screen (Figure 227) enables the user to update the firmware:

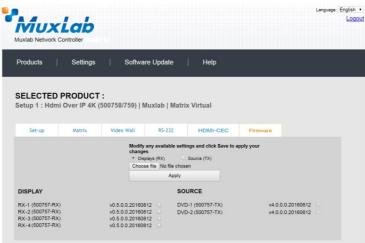

Figure 227: Firmware Tab

The user first selects either **Display** (**RX**) or **Source** (**TX**), then chooses the firmware update file to upload to the given device. Once the file is selected, the user checks the box next to the given device (listed under **DISPLAY** and **SOURCE**) targeted for firmware upgrade, and then clicks **Apply**.

## **Settings Screen**

The **Settings** screen contains two tabs: **Network** and **Administration**.

The Network tab (Figure 228) is used to change the IP address on LAN 1 port of the Network Controller (MNC), the network mask, as well as the router IP address. It also allows the user to enable or disable DHCP. LAN 2 port can be used for controlling purpose.

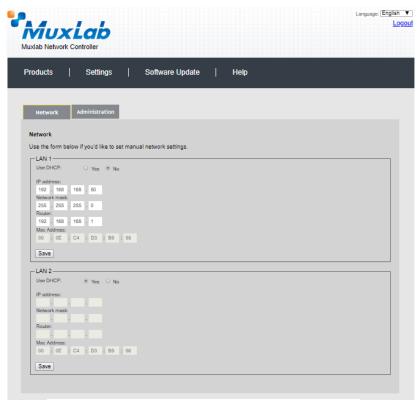

Figure 228: Settings Screen: Network Tab

The **Administration** tab is used to create or delete user accounts, change passwords, restore data, backup data, and retrieve logs (Figure 229).

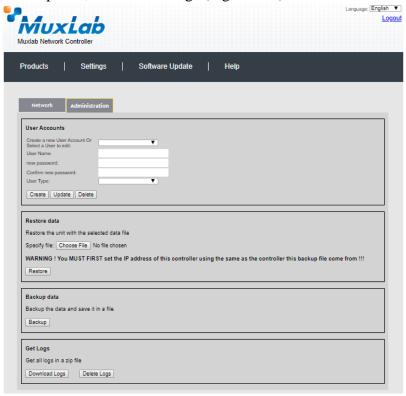

Figure 229: Settings Screen: Administration Tab

The **mNDS Browser** tab is used to find MuxLab devices on the local network using the mDMS Protocol, and lists their IP and MAC Addresses. Press the mNDS Discovery button to begin the discovery. This is practical if a device has an unknown IP Address. Note that not all MuxLab devices support the mNDS Protocol.

### Software Update Screen

The **Software Update** enables the user to update MuxLab Network Controller software (Figure 230). This software is available on MuxLab's website (<a href="https://www.muxlab.com">www.muxlab.com</a>). Download the software to the local PC before performing the update.

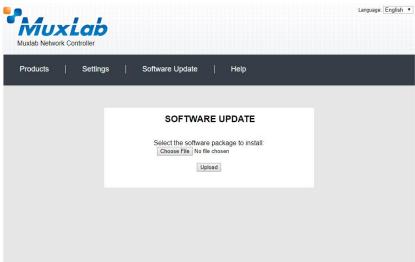

Figure 230: Software Update Screen

# **Help Screen**

The **Help** screen offers quick contact information for customer support and all other inquiries (Figure 231).

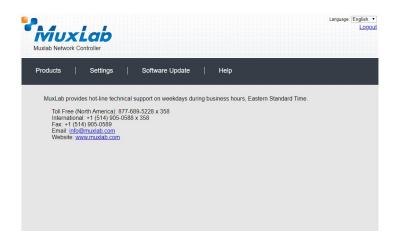

Figure 231: Help Screen

## **Extender Model 500759**

### **Products Screen**

Once the user has logged in, the **Products** screen will appear (Figure 232).

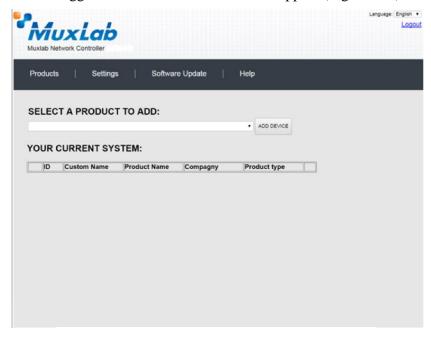

Figure 232: Products Screen - Initial View

In the **SELECT A PRODUCT TO ADD:** drop down box, select **Hdmi Over IP 4K** (500758/759) and then click on **ADD DEVICE** (Figure 233).

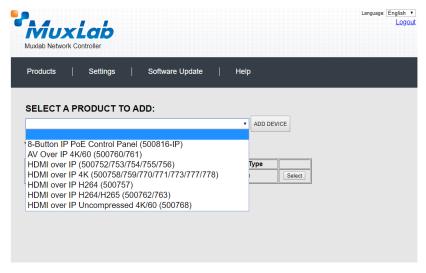

Figure 233: Products Screen – Selecting a Product

A dialog box appears asking the user to provide a custom name for the selected product (Figure 234). The user then types a name in the **Custom Name:** field and clicks on **OK**. Note that if the user decides to click on **CANCEL**, the previous screen appears (Figure 232), without a product being added.

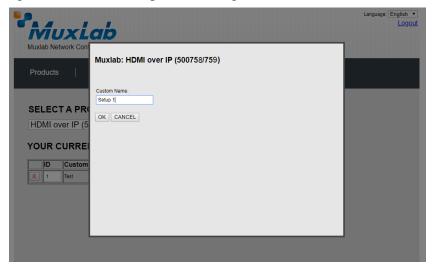

Figure 234: Products Screen - Naming a Product

The custom name has been added to **YOUR CURRENT SYSTEM** (Figure 235).

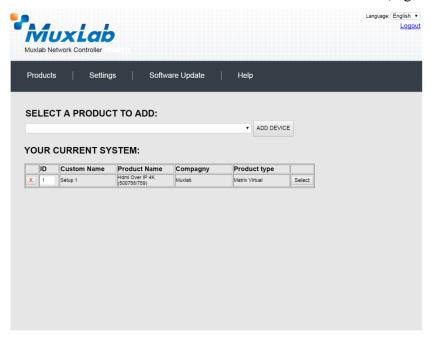

Figure 235: Products Screen - Your Current System Selection

The user can change the ID of each row by modifying the  $\mathbf{ID}$  field. The user can also delete the entire row completely by clicking the X next to it.

To configure a given product, the user clicks on **Select**, which brings up a multitabbed screen (Figure 236).

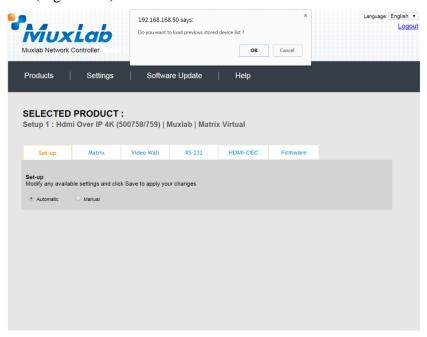

Figure 236: Products Screen - Load Dialog

By default, a dialog appears asking the user to load a previously saved device list (in case such a list has already been stored). This dialog will appear even if no device list has been previously saved.

Five tabs appear within the **Products** screen:

- 1. Set-up
- 2. Matrix
- 3. Video Wall
- 4. RS-232
- 5. HDMI CEC
- 6. Firmware

### 1. Products Screen - Set-up Tab

The **Set-up** tab offers the user two options for the type of set-up allowed: **Automatic** or **Manual**.

**Automatic** means that the software will scan the system for every dipswitch enabled device. The software will then override its manual dipswitch address settings and place these units under software address control. (Automatic is recommended).

**Manual** means that the software will allow the manual dip-switch address settings of any found device to remain active.

After selecting **Automatic** or **Manual**, click on **Launch discovery** (Figure 237).

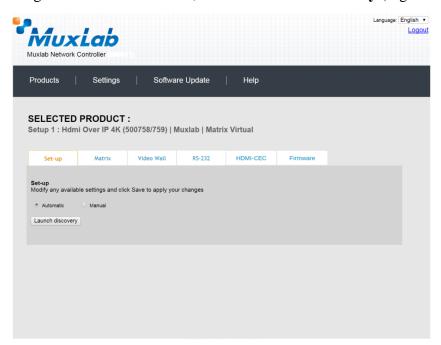

Figure 237: Products Screen - Set-up Tab

The system will scan the network for all source side devices (500759 transmitters) and display side devices (500759 receivers), and will display the scan results in tabular form (Figure 238).

Each 500759 transmitter and receiver can be assigned an arbitrary descriptive name, normally reflecting the end device that it is terminated to. To change the name of any Display (RX) or Source (TX) device, click the **Name** field to edit its contents. Several **Name** fields can be edited before saving changes, as shown in Figure 239 (orange highlighted fields).

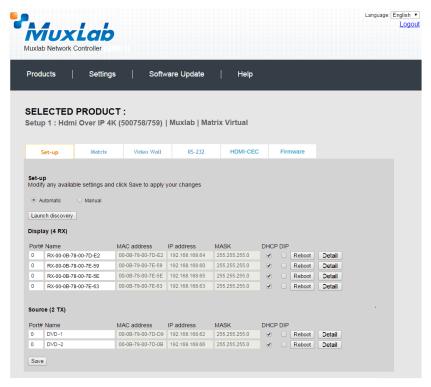

Figure 238: Products Screen - Set-up Tab

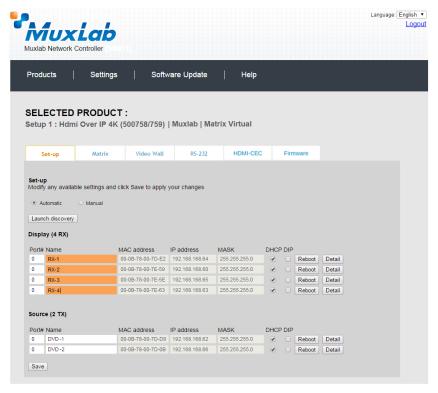

Figure 239: Name Editing

To save all name changes, click on **Save**. A green UPDATED tag will appear next to newly changed names (Figure 240).

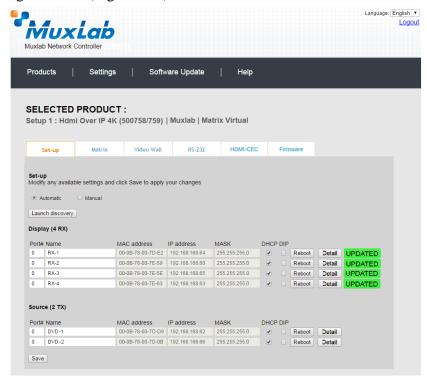

Figure 240: Saving Name Changes

To view and modify component parameters, click on the **Detail** button next to the given component. A dialog appears (Figure 241).

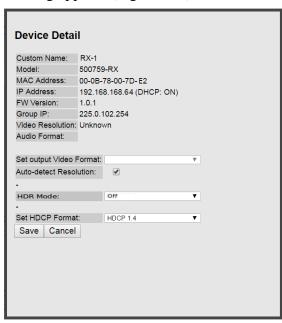

Figure 241: Device Detail Dialog

#### 2. Products Screen - Matrix Tab

The **Matrix** tab of the **Products** screen allows the user to connect any Display to any Source. The user also has the option of using **Presets** to save connection schemes ("Presets"), as well as to edit and delete existing presets (Figure 242).

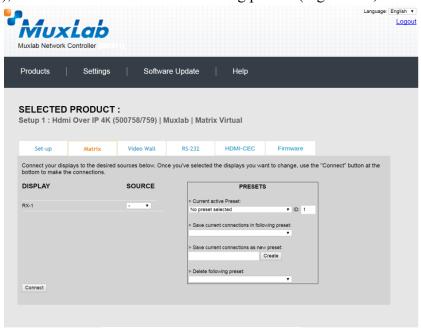

Figure 242: Matrix Tab

To connect a display to a source, the user first clicks on the drop-down list next to the given display (for example "RX-1") and selects which source to connect it to (Figure 243).

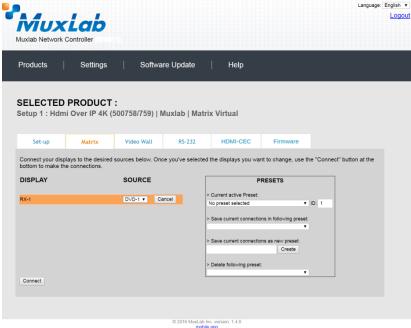

Figure 243: Change Connection

Once the selection is made (the user can change any or all connections between displays and sources), the user clicks on **Connect** to finalize the change. A green SUCCESS tag will appear next to the new or changed connection (Figure 244).

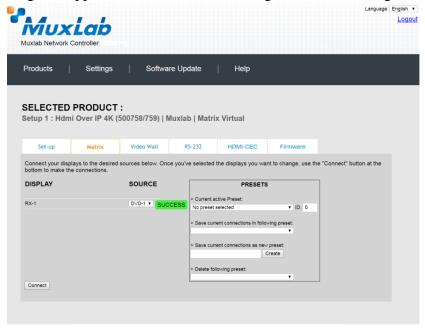

Figure 244: Change Successful

To create a new preset, the user clicks the > Save current connections as new preset field (Figure 245) and types a name. This assigned preset name will be linked to the existing connection scheme being shown within the **Matrix** tab.

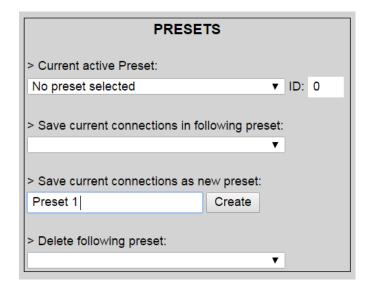

Figure 245: Create New Preset

To save this preset, the user clicks on **Create**. A green SUCCESS tag will appear next to the > **Save current connections as new preset** field and the newly created preset becomes the **Current active Preset** (Figure 246).

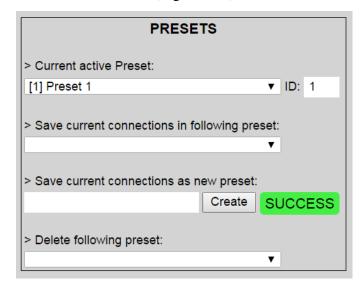

Figure 246: Confirmation of New Preset

To delete a preset, the user clicks the > **Delete following preset** drop-down box and selects a preset name from the list shown (Figure 247).

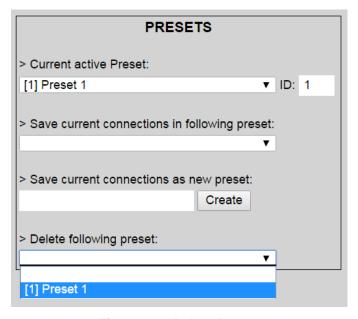

Figure 247: Delete Preset

Once selected, a dialog will appear asking the user to confirm the deletion request (Figure 248).

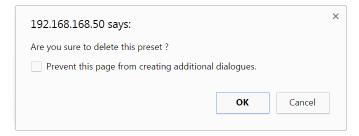

Figure 248: Confirmation of Deleted Preset

Click on **OK**. The preset will be deleted and a green SUCCESS tag will appear next to the > **Delete following preset** field (Figure 249).

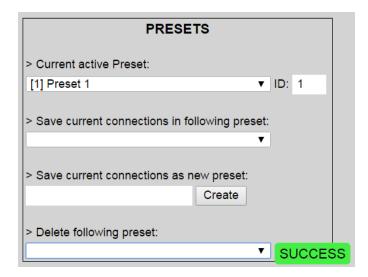

Figure 249: Confirmation of Deleted Preset

To save the current matrix configuration under an existing **Preset** name, click on > **Save current connection in following preset** drop-down box and selects a preset name (Figure 250).

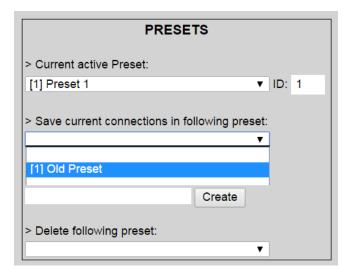

Figure 250: Change Current Active Preset

Once selected, the **Preset** will be saved and a green SUCCESS tag will appear next to the > **Save current connections in following preset** field (Figure 251).

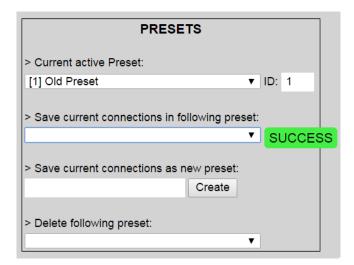

Figure 251: Confirmation of Changed Preset Name

In order to activate an existing **Preset**, select > **Current active Preset**, and select the **Preset** name from the drop-down box and the **Preset** will become active. The active **Preset** will also be displayed in the **Current active Preset** field.

### 3. Products Screen - Video Wall Tab

The **Video Wall** tab enables the user to configure an NxM video wall consisting of NxM monitors, all of the same size (Figure 252).

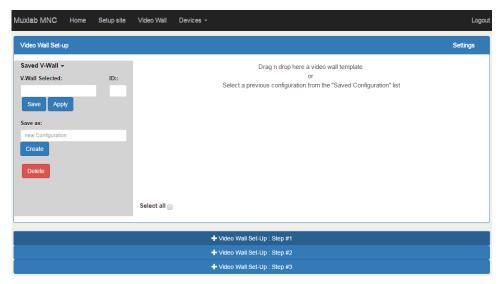

Figure 252: Video Wall Tab

This screen is laid-out in a 3-step pattern, with a display pane that shows the NxM video wall setup:

1. The user clicks on +Video Wall Set-Up: Step #1, which expands to provide the user with video wall size options (Figure 253).

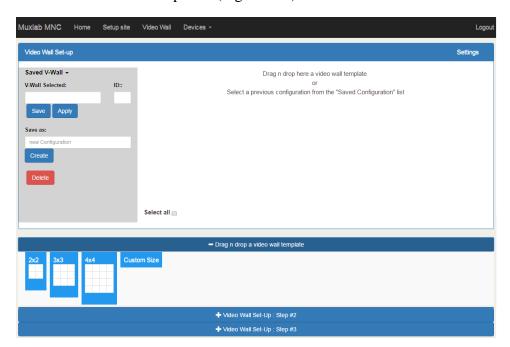

Figure 253: Video Wall Tab

a. By clicking on <u>and dragging</u> any of the NxN preconfigured boxes into the display pane, the user creates a video matrix of the same size. In the example shown in Figure 254, a 2x2 video wall consisting of 4 monitors is created. Custom video wall sizes may also be created.

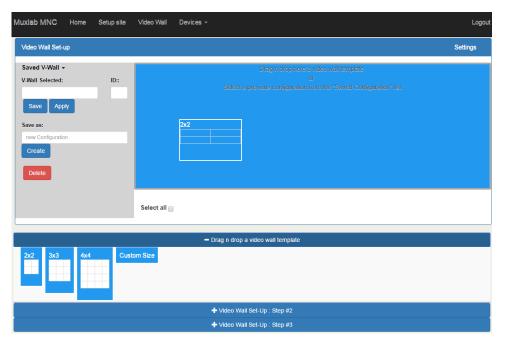

Figure 254: Video Wall Tab - Dragging to Create a 2x2 Video Wall

b. Once dragged into the display pane, the user is asked for display dimensions (Figure 255).

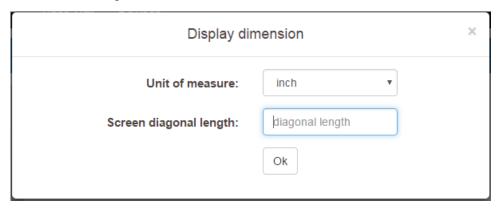

Figure 255: Video Wall Tab – Newly Created 2x2 Video Wall

c. Once created, the display panel shows an empty (unpopulated) video wall consisting of 4 monitors (Figure 256).

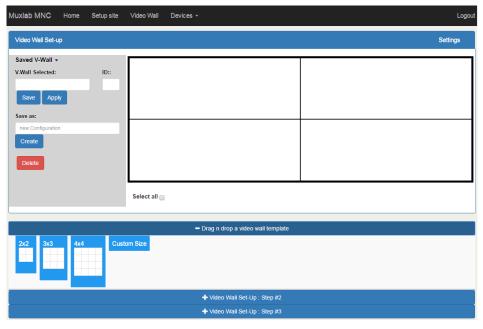

Figure 256: Video Wall Tab - Newly Created 2x2 Video Wall

2. The user clicks on +Video Wall Set-Up: Step #2, which expands to provide the user with display mapping options (Figure 257).

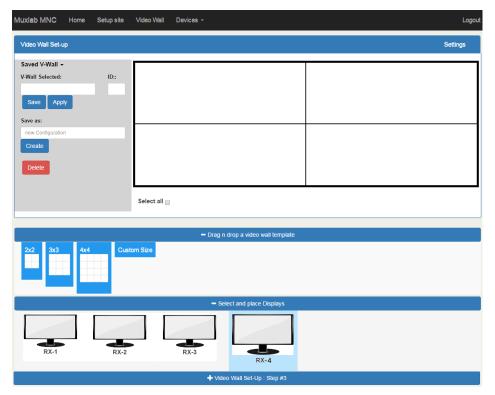

Figure 257: Video Wall Tab - Newly Created 2x2 Video Wall

a. The user clicks on a given display in the lower section of the screen. This highlights the display in a light blue box. (Note that dragging and dropping displays into the display pane is not allowed.)

- b. The user clicks on any one of the cells in the display pane.
- c. The clicked cell in the display pane is now mapped to the given display.
- d. The user must continue mapping the remaining displays to the remaining cells. The display pane then becomes fully display mapped (Figure 258).

| RX-3       | RX-2       |
|------------|------------|
| Sh H:0,V:0 | Sh H:0,V:0 |
| Sc H:0,V:0 | Sc H:0,V:0 |
| RX-1       | RX-4       |
| Sh H:0,V:0 | Sh H:0,V:0 |
| Sc H:0,V:0 | Sc H:0,V:0 |

Figure 258: Video Wall Tab - Fully Display Mapped Video Wall

3. The user clicks on +Video Wall Set-Up: Step #3, which expands to provide the user with source mapping options (Figure 259).

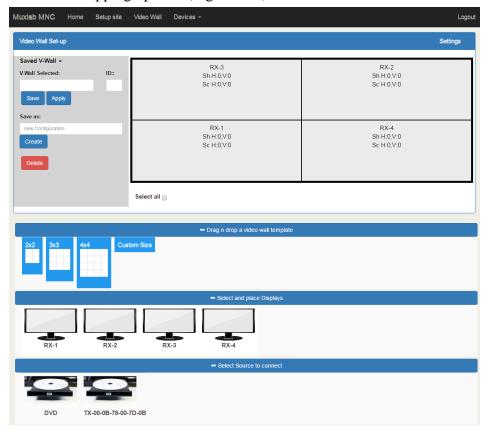

Figure 259: Video Wall Tab - Connecting Sources to Receivers

a. The user clicks on one or more cells in the display pane. Once clicked, the panes will change to blue to indicate that they are now actively selected.

- b. The user clicks on any single source shown in the lower part of the screen.
- c. The clicked cell(s) in the display pane is (are) now mapped to the given source.
- d. The user maps some or all sources to all cells. The display pane then becomes fully source mapped (Figure 260).

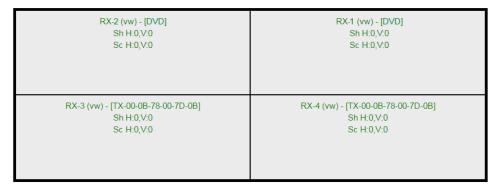

Figure 260: Video Wall Tab - Fully Source Mapped Video Wall

To configure the display size and bezel dimensions of all the displays (assumed to be all equal) comprising the video wall, the user clicks on **Settings** in the top right hand side of the **Video Wall** tab. This brings up the display setting options (Figure 261).

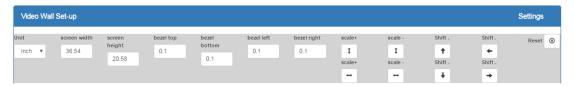

Figure 261: Video Wall Tab - Display Setting Options

Since the video wall consists of only one type of display (all displays are the same), the user only needs to modify the dimensions for only one representative display.

Note that **Unit**, **screen width**, and **screen height** values are derived from the information provided by the user when first creating the video wall (Figure 255). Also, **Bezel top**, **bezel bottom**, **bezel left**, and **bezel right** are all set to 0.1 inch by default, but these values may be changed.

Display settings options also allow the user to scale or shift the image of one or several displays at the same time. The user must first selects the display(s) to be modified in the display plane, and then clicks on any of the eight buttons (Scale/Shift) in the display setting options. Clicking on **Reset** resets any changes made to these eight buttons, not to **Unit**, **screen width**, **screen height**, or **bezel** values.

The settings of any video wall can be saved as a named configuration by using the options shown in the left hand side of the **Video Wall** tab. Video wall configurations can be named, saved, deleted, or activated.

Note that not all displays in an actual video wall need to be included in a given saved configuration, simply start the three steps mentioned above, but only include the required subset of the displays to define as a given configuration, and save this configuration. For example, if the actual video wall consists of four (4) horizontal displays by four (4) vertical displays (4x4 video wall), a 2x2 configuration can be created consisting of only the upper-left corner four displays. To do so create a 2x2 video wall configuration in Step #1 above, then assign the corresponding four displays in the upper-left corner in Step #2 above, then in Step #3 assign the initial source, and save this configuration. Tip, use a configuration name that is representative of the actual setup, such as "Upper Left 2x2" in this case.

Any saved configuration can be activated and displayed on the video wall with the initial assigned source by simply loading it. Once activated, the initial source can easily be changed by repeating Step #3 above with a different source selected, after which you can either save this change or choose not to save it so the next time this configuration is activated the initial source remains unchanged.

#### 4. Products Screen - RS-232 Tab

The **RS-232** tab of the **Products** screen enables the user to send RS-232 commands to any MuxLab transmitter or receiver (Figure 262). This is done either through the Network Controller or directly by connecting a PC to the RS-232 port of any transmitter or receiver.

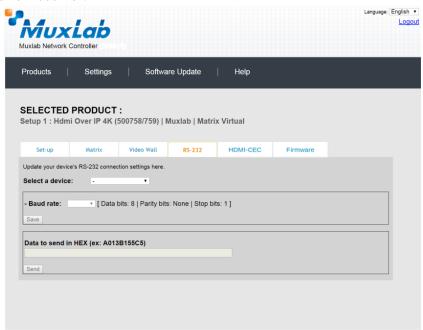

Figure 262: RS-232 Tab

When sending RS-232 commands through the Network Controller, the user first selects the device that the RS-232 commands will be sent to. This is done by clicking on the **Select a device** drop-down list and making a selection (Figure 263).

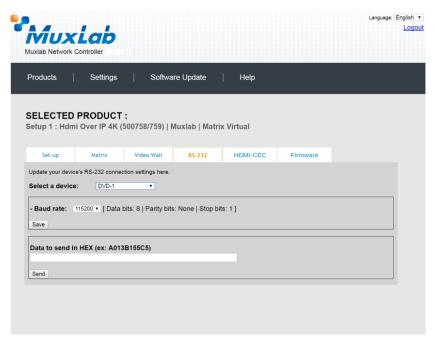

Figure 263: RS-232 Tab - Selecting a Device

Once a device is selected, the **Data to send in HEX** field becomes enabled. In the above example, DVD-1 was chosen as the selected device (but a receiver connected to sink equipment could have also been selected), meaning that a command sent to DVD-1 will travel from the Network Controller to the Ethernet Switch, and from the Ethernet Switch to the transmitter connected to DVD-1. That transmitter will then send the specified data command to DVD-1.

Note that no RS232 feedback is sent to the Network Controller when sending an RS232 command originating from the Network Controller in the direction of the transmitter (to DVD-1).

When sending RS-232 commands directly from a PC to any transmitter or receiver, in pass-through mode, this is automatically accomplished by the existing connection between the transmitter and receiver. As such this connection must exist for pass-through to operate.

## IR Pass-through

Special note concerning IR pass-through. This functions in the same manner as RS232 pass-through above, but is limited in one direction, from receiver to transmitter to control source end devices. Thus a connection between transmitter and receiver, automatically establishes an IR pass-through from the receiver to the transmitter.

Note that IR commands sent from the Network Controller is not supported on the 500759.

#### 5. Products Screen – HDMI CEC Tab

The **HDMI CEC** tab of the Products screen enables the user to support CEC commands including Standby, Power ON, Volume Up, Volume Down and Mute (Figure 264).

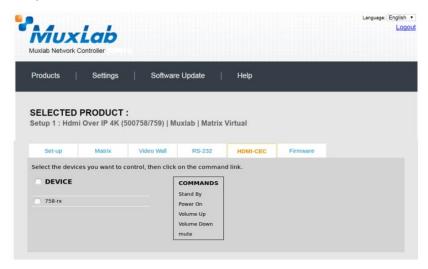

Figure 264: HDMI CEC Tab

### 6. Products Screen - Firmware Tab

The **Firmware** tab of the Products screen enables the user to update the firmware for MuxLab transmitters and receiver (Figure 265).

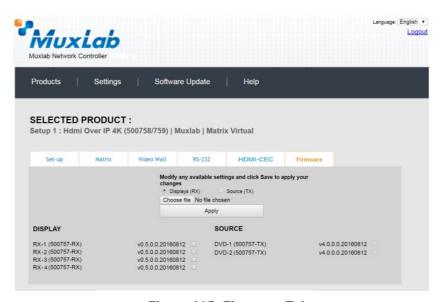

Figure 265: Firmware Tab

The user first selects either **Display** (**RX**) or **Source** (**TX**), then chooses the firmware update file to upload to the given device. Once the file is selected, the user checks the box next to the given device (listed under **DISPLAY** and **SOURCE**) targeted for firmware upgrade, and then clicks **Apply**.

## **Settings Screen**

The **Settings** screen contains two tabs: **Network** and **Administration**.

The Network tab (Figure 266) is used to change the IP address on LAN 1 port of the Network Controller (MNC), the network mask, as well as the router IP address. It also allows the user to enable or disable DHCP. LAN 2 port can be used for controlling purpose.

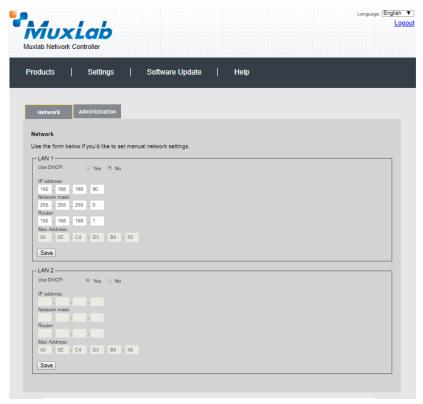

Figure 266: Settings Screen: Network Tab

The **Administration** tab is used to create or delete user accounts, change passwords, restore data, backup data, and retrieve logs (Figure 267).

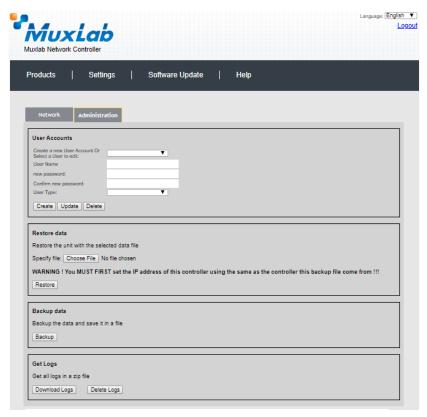

Figure 267: Settings Screen: Administration Tab

The **mNDS Browser** tab is used to find MuxLab devices on the local network using the mDMS Protocol, and lists their IP and MAC Addresses. Press the mNDS Discovery button to begin the discovery. This is practical if a device has an unknown IP Address. Note that not all MuxLab devices support the mNDS Protocol.

### Software Update Screen

The **Software Update** enables the user to update MuxLab Network Controller software (Figure 268). This software is available on MuxLab's website (<a href="https://www.muxlab.com">www.muxlab.com</a>). Download the software to the local PC before performing the update.

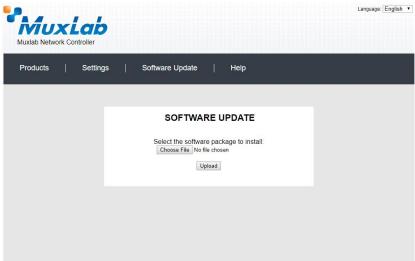

Figure 268: Software Update Screen

# **Help Screen**

The **Help** screen offers quick contact information for customer support and all other inquiries (Figure 269).

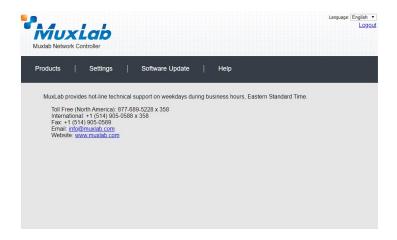

Figure 269: Help Screen

# **Extender Model 500770**

#### **Products Screen**

Once the user has logged in, the **Products** screen will appear (Figure 270).

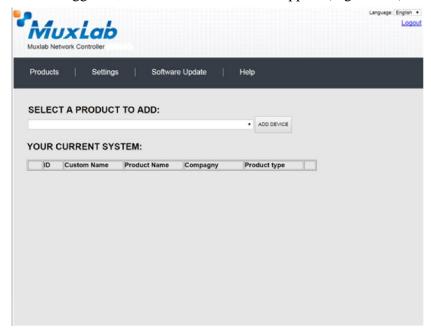

Figure 270: Products Screen - Initial View

In the SELECT A PRODUCT TO ADD: drop down box, select HDMI over IP (500758/759/770/771/773/777) and then click on ADD DEVICE (Figure 271).

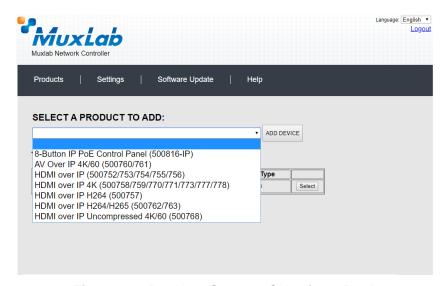

Figure 271: Products Screen - Selecting a Product

A dialog box appears asking the user to provide a custom name for the selected product (Figure 272). The user then types a name in the **Custom Name:** field and clicks on **OK**. Note that if the user decides to click on **CANCEL**, the previous screen appears (Figure 270), without a product being added.

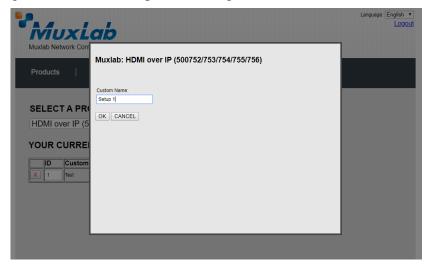

Figure 272: Products Screen - Naming a Product

The custom name has been added to **YOUR CURRENT SYSTEM** (Figure 273).

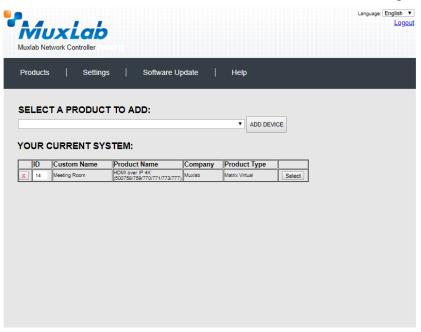

Figure 273: Products Screen - Your Current System Selection

The user can change the ID of each row by modifying the  $\mathbf{ID}$  field. The user can also delete the entire row completely by clicking the  $\mathbf{X}$  next to it.

To configure a given product, the user clicks on **Select**, which brings up a multitabbed screen (Figure 274).

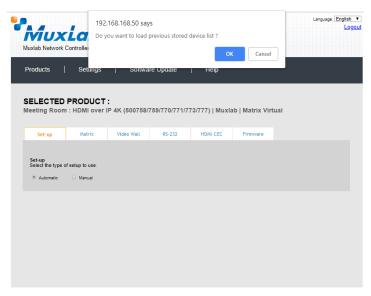

Figure 274: Products Screen - Load Dialog

By default, a dialog appears asking the user to load a previously saved device list (in case such a list has already been stored). This dialog will appear even if no device list has been previously saved.

Six tabs appear within the **Products** screen:

- 1. Set-up
- 2. Matrix
- 3. Video Wall
- 4. RS-232
- 5. HDMI CEC
- 6. Firmware

#### 1. Products Screen - Set-up Tab

The **Set-up** tab offers the user two options for the type of set-up allowed: **Automatic** or **Manual**.

**Automatic** means that the software will scan the system for every dipswitch enabled device. The software will then override its manual dipswitch address settings and place these units under software address control. (Automatic is recommended).

**Manual** means that the software will allow the manual dip-switch address settings of any found device to remain active.

After selecting **Automatic** or **Manual**, click on **Launch discovery** (Figure 275).

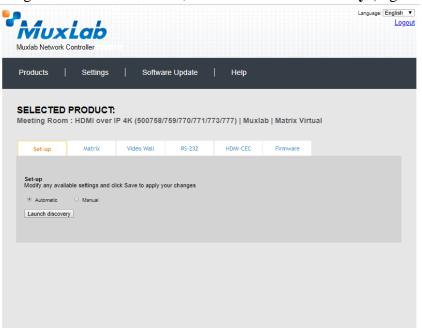

Figure 275: Products Screen - Set-up Tab

The system will scan the network for all source side devices (500770 transmitters) and display side devices (500770 receivers), and will display the scan results in tabular form (Figure 276).

Each 500770 transmitter and receiver can be assigned an arbitrary descriptive name, normally reflecting the end device that it is terminated to. To change the name of any Display (RX) or Source (TX) device, click the **Name** field to edit its contents. Several **Name** fields can be edited before saving changes, as shown in Figure 277 (orange highlighted fields).

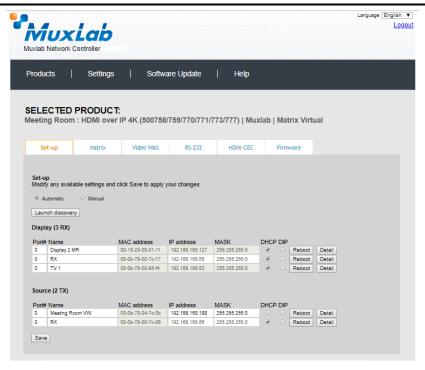

Figure 276: Products Screen - Set-up Tab

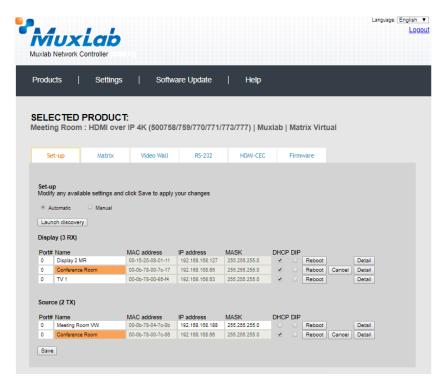

Figure 277: Name Editing

To save all name changes, click on **Save**. A green UPDATED tag will appear next to newly changed names (Figure 278).

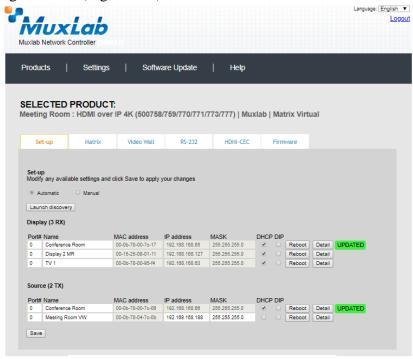

Figure 278: Saving Name Changes

To view component parameters, click on the **Detail** button next to the given component. A dialog appears (Figure 279).

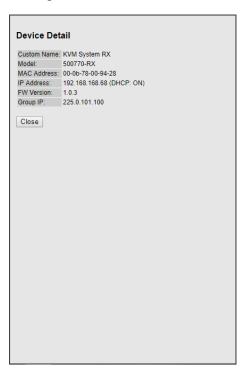

Figure 279: Device Detail Dialog

#### 2. Products Screen - Matrix Tab

The **Matrix** tab of the **Products** screen allows the user to connect any Display to any Source. The user also has the option of using **Presets** to save connection schemes ("Presets"), as well as to edit and delete existing presets (Figure 280).

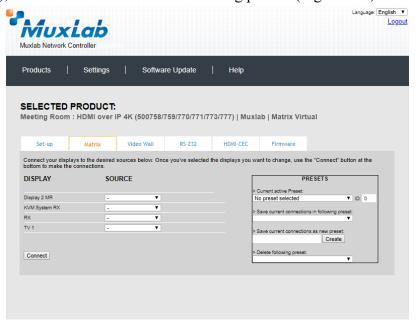

Figure 280: Matrix Tab

To connect a display to a source, the user first clicks on the drop-down list next to the given display (for example "KVM System RX") and selects which source to connect it to (Figure 281).

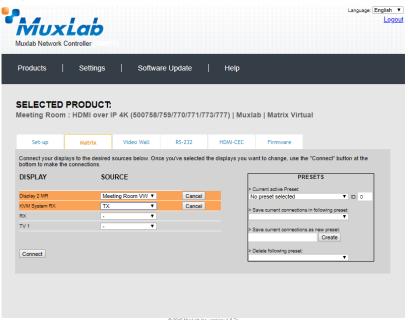

Figure 281: Change Connection

Once the selection is made (the user can change any or all connections between displays and sources), the user clicks on **Connect** to finalize the change. A green SUCCESS tag will appear next to the new or changed connection (Figure 282).

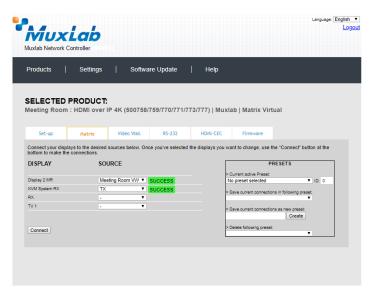

Figure 282: Change Success

To create a new preset, the user clicks the > Save current connections as new preset field (Figure 283) and types a name. This assigned preset name will be linked to the existing connection scheme being shown within the **Matrix** tab.

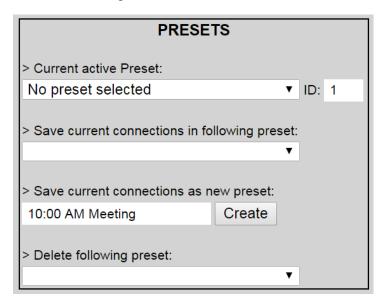

Figure 283: Create New Preset

To save this preset, the user clicks on **Create**. A green SUCCESS tag will appear next to the > **Save current connections as new preset** field and the newly created preset becomes the **Current active Preset** (Figure 284).

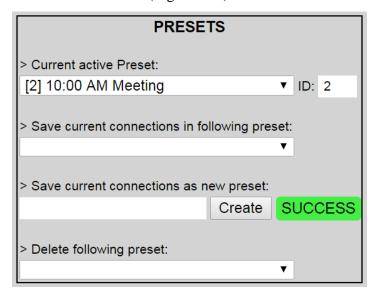

Figure 284: Confirmation of New Preset

To delete a preset, the user clicks the > **Delete following preset** drop-down box and selects a preset name from the list shown (Figure 285).

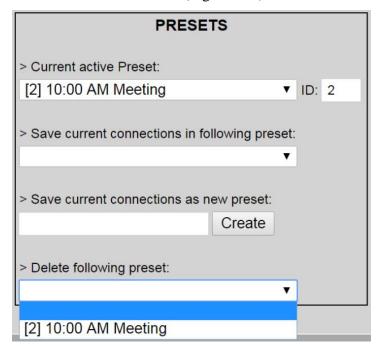

Figure 285: Delete Preset

Once selected, a dialog will appear asking the user to confirm the deletion request (Figure 286).

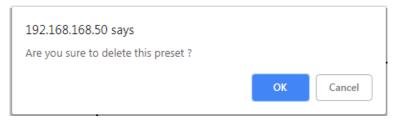

Figure 286: Confirmation of Deleted Preset

Click on **OK**. The preset will be deleted and a green SUCCESS tag will appear next to the > **Delete following preset** field (Figure 287).

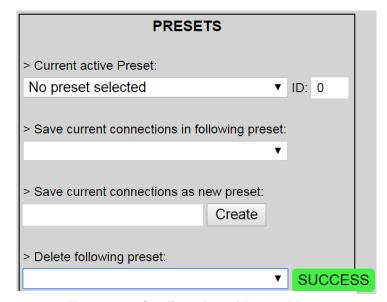

Figure 287: Confirmation of Deleted Preset

To save the current matrix configuration under an existing **Preset** name, click on > **Save current connection in following preset** drop-down box and selects a preset name (Figure 288).

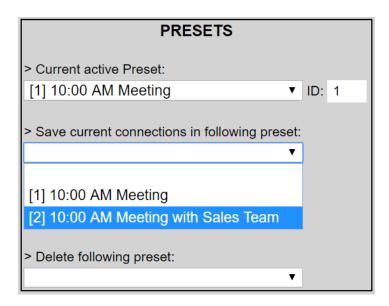

**Figure 288: Change Current Active Preset** 

Once selected, the **Preset** will be saved and a green SUCCESS tag will appear next to the > **Save current connections in following preset** field (Figure 289).

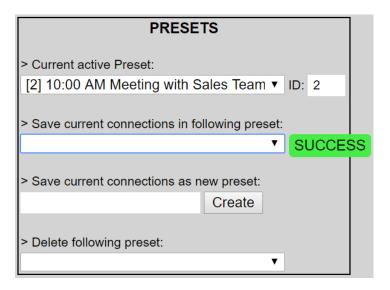

Figure 289: Confirmation of Changed Preset Name

In order to activate an existing **Preset**, select > **Current active Preset**, and select the **Preset** name from the drop-down box and the **Preset** will become active. The active **Preset** will also be displayed in the **Current active Preset** field.

#### 3. Products Screen - Video Wall Tab

MuxLab's KVM HDMI Extender 500770 does not support the Video Wall feature. Clicking on this tab will display the following screen (Figure 290)

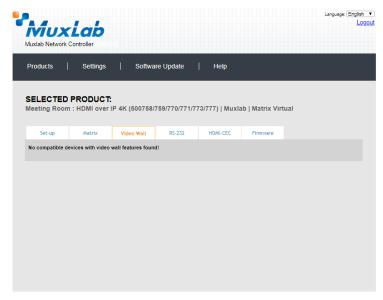

Figure 290: Video Wall Tab

#### 4. Products Screen - RS-232 Tab

The **RS-232** tab of the **Products** screen enables the user to send RS-232 commands to any MuxLab transmitter or receiver. However, the 500770 does not support RS232 commands. Clicking on this tab will display the following screen (Figure 291)

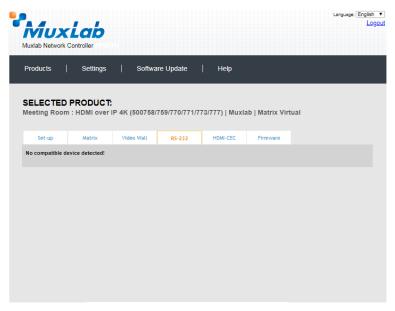

Figure 2913: RS-232 Tab

#### 5. Products Screen - HDMI CEC Tab

The **HDMI CEC** tab of the **Products** screen enables the user to support CEC commands on supported products. However, this feature is not supported on the 500770. Clicking on this tab will display the following screen (Figure 292).

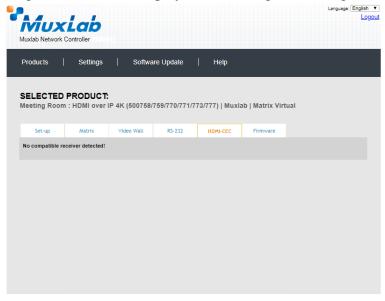

Figure 292: HDMI CEC Tab

#### 6. Products Screen - Firmware Tab

The **Firmware** tab of the **Products** screen enables the user to update the firmware for MuxLab transmitters and receiver (Figure 293).

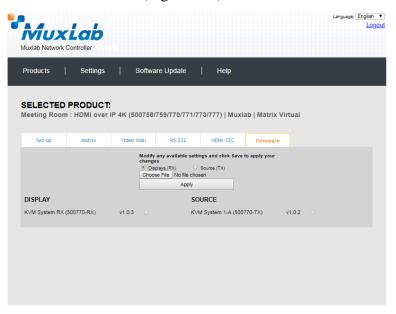

Figure 293: Firmware Tab

The user first selects either **Display** (**RX**) or **Source** (**TX**), then chooses the firmware update file to upload to the given device. Once the file is selected, the user checks the box next to the given device (listed under **DISPLAY** and **SOURCE**) targeted for firmware upgrade, and then clicks **Apply**.

## **Settings Screen**

The **Settings** screen contains two tabs: **Network** and **Administration**.

The Network tab (Figure 294) is used to change the IP address on LAN 1 port of the Network Controller (MNC), the network mask, as well as the router IP address. It also allows the user to enable or disable DHCP. LAN 2 port can be used for controlling purpose.

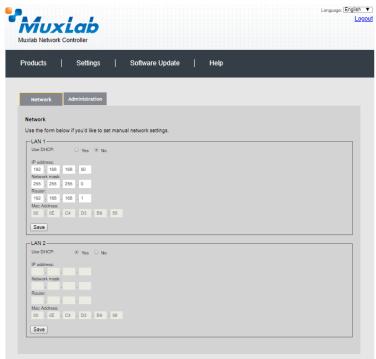

Figure 294: Settings Screen: Network Tab

The **Administration** tab is used to create or delete user accounts, change passwords, restore data, backup data, and retrieve logs (Figure 295).

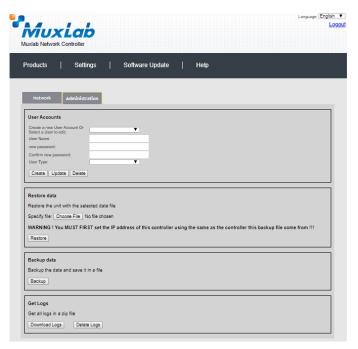

Figure 295: Settings Screen: Administration Tab

The **mNDS Browser** tab is used to find MuxLab devices on the local network using the mDMS Protocol, and lists their IP and MAC Addresses. Press the mNDS Discovery button to begin the discovery. This is practical if a device has an unknown IP Address. Note that not all MuxLab devices support the mNDS Protocol.

## Software Update Screen

The **Software Update** enables the user to update MuxLab Network Controller software (Figure 296). This software is available on MuxLab's website (<a href="https://www.muxlab.com">www.muxlab.com</a>). Download the software to the local PC before performing the update.

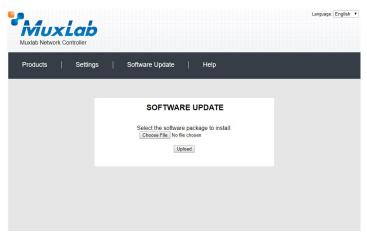

Figure 296: Software Update Screen

# Help Screen

The **Help** screen offers quick contact information for customer support and all other inquiries (Figure 297).

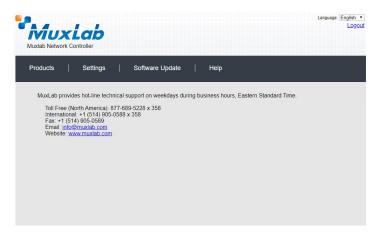

Figure 297: Help Screen

# **Extender Model 500771**

#### **Products Screen**

Once the user has logged in, the **Products** screen will appear (Figure 298).

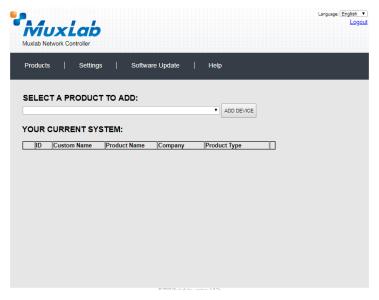

Figure 298: Products Screen - Initial View

In the **SELECT A PRODUCT TO ADD:** drop down box, select **HDMI Over IP 4K** (500758/759/770/771/773/777) and then click on **ADD DEVICE** (Figure 299).

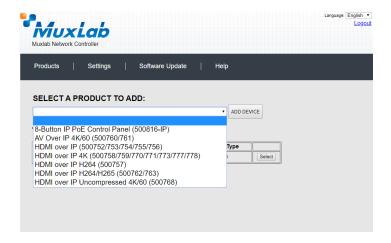

Figure 299: Products Screen – Selecting a Product

A dialog box appears asking the user to provide a custom name for the selected product (Figure 300). The user then types a name in the **Custom Name:** field and clicks on **OK**. Note that if the user decides to click on **CANCEL**, the previous screen appears (Figure 298), without a product being added.

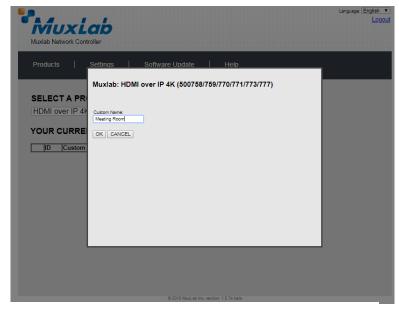

Figure 300: Products Screen - Naming a Product

The custom name has been added to **YOUR CURRENT SYSTEM** (Figure 301).

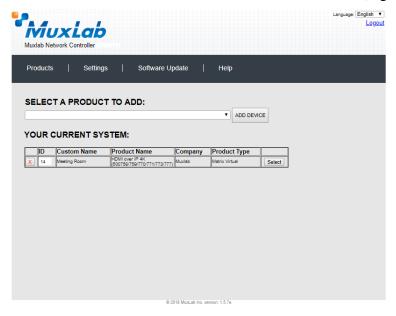

Figure 301: Products Screen - Your Current System Selection

The user can change the ID of each row by modifying the  $\mathbf{ID}$  field. The user can also delete the entire row completely by clicking the X next to it.

To configure a given product, the user clicks on **Select**, which brings up a multitabbed screen (Figure 302).

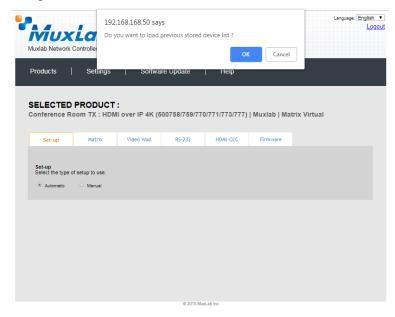

Figure 302: Products Screen - Load Dialog

By default, a dialog appears asking the user to load a previously saved device list (in case such a list has already been stored). This dialog will appear even if no device list has been previously saved.

Six tabs appear within the **Products** screen:

- 1. Set-up
- 2. Matrix
- 3. Video Wall
- 4. RS-232
- 5. HDMI-CEC
- 6. Firmware

#### 1. Products Screen - Set-up Tab

The **Set-up** tab offers the user two options for the type of set-up allowed: **Automatic** or **Manual**.

**Automatic** means that the software will scan the system for every dipswitch enabled device. The software will then override its manual dipswitch address settings and place these units under software address control. (Automatic is recommended).

**Manual** means that the software will allow the manual dip-switch address settings of any found device to remain active.

After selecting **Automatic** or **Manual**, click on **Launch discovery** (Figure 303).

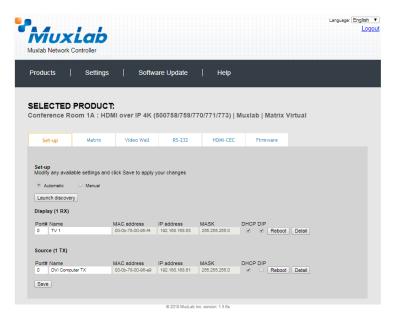

Figure 303: Products Screen - Set-up Tab

The system will scan the network for all source side devices (500771 transmitters), and display side devices (500758 receivers), and will display the scan results in tabular form (Figure 304).

Each 500771 transmitter and receiver can be assigned an arbitrary descriptive name, normally reflecting the end device that it is terminated to. To change the name of any Source (TX) device, click the **Name** field to edit its contents. Several **Name** fields can be edited before saving changes, as shown in Figure 304 (orange highlighted fields).

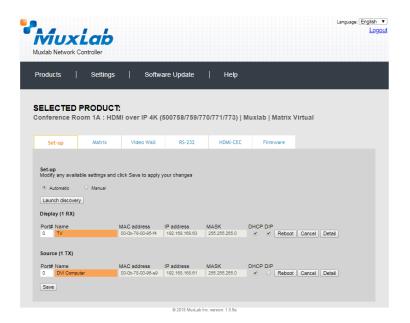

Figure 304: Name Editing

To save all name changes, click on **Save**. A green UPDATED tag will appear next to newly changed names (Figure 305).

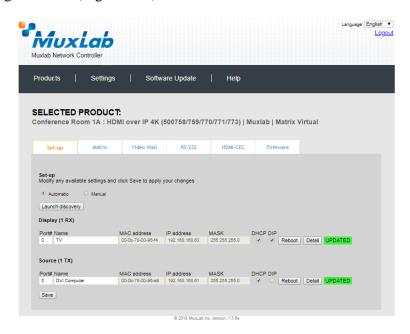

Figure 305: Saving Name Changes

To view component parameters, click on the **Detail** button next to the given component. A dialog appears (Figure 306).

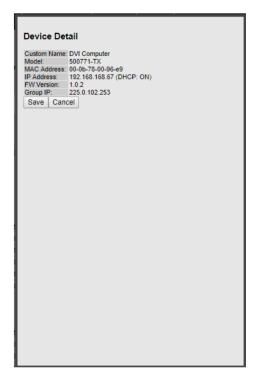

Figure 306: Device Detail Dialog

#### 2. Products Screen - Matrix Tab

The **Matrix** tab of the **Products** screen allows the user to connect any Display to any Source. The user also has the option of using **Presets** to save connection schemes ("Presets"), as well as to edit and delete existing presets (Figure 307).

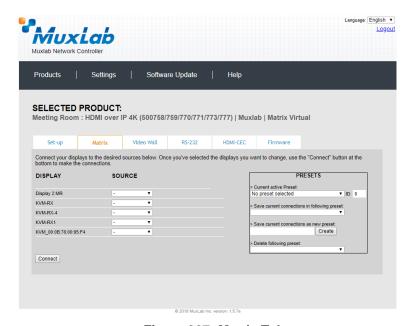

Figure 307: Matrix Tab

To connect a display to a source, the user first clicks on the drop-down list next to the given display (for example "Display 2 MR") and selects which source to connect it to (Figure 308).

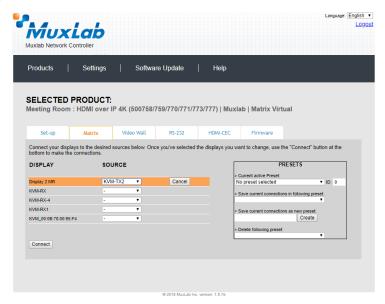

Figure 308: Change Connection

Once the selection is made (the user can change any or all connections between displays and sources), the user clicks on **Connect** to finalize the change. A green SUCCESS tag will appear next to the new or changed connection (Figure 309).

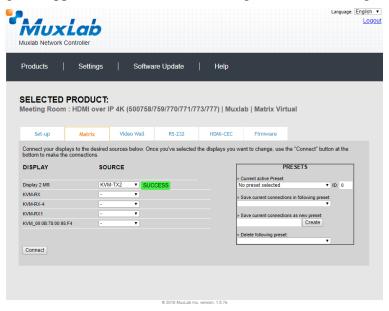

Figure 309: Change Successful

To create a new preset, the user clicks the > Save current connections as new preset field (Figure 310) and types a name. This assigned preset name will be linked to the existing connection scheme being shown within the **Matrix** tab.

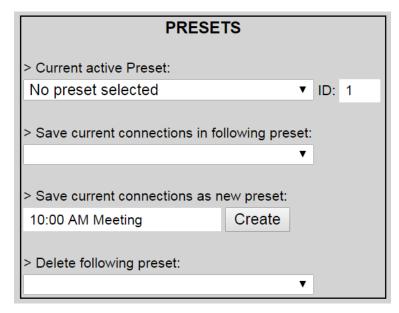

Figure 310: Create New Preset

To save this preset, the user clicks on **Create**. A green SUCCESS tag will appear next to the > **Save current connections as new preset** field and the newly created preset becomes the **Current active Preset** (Figure 311).

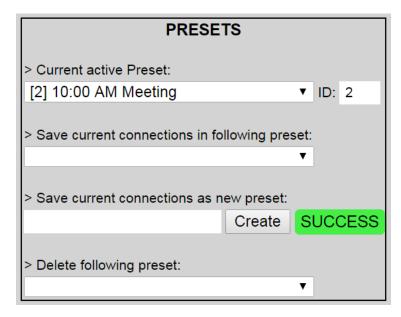

Figure 311: Confirmation of New Preset

To delete a preset, the user clicks the > **Delete following preset** drop-down box and selects a preset name from the list shown (Figure 312).

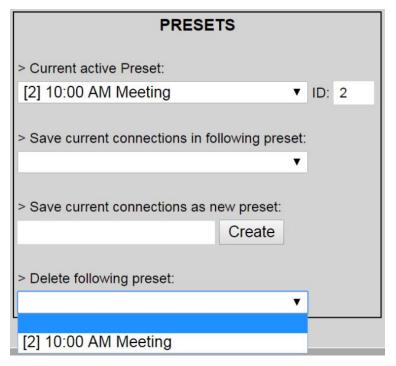

Figure 312: Delete Preset

Once selected, a dialog will appear asking the user to confirm the deletion request (Figure 313).

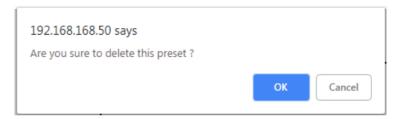

Figure 313: Confirmation of Deleted Preset

Click on **OK**. The preset will be deleted and a green SUCCESS tag will appear next to the > **Delete following preset** field (Figure 314).

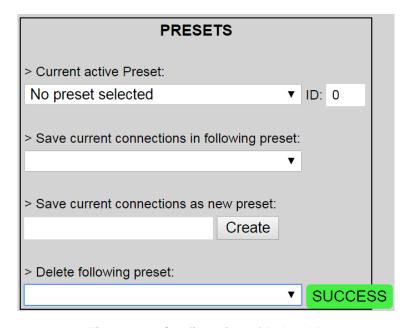

Figure 314: Confirmation of Deleted Preset

To save the current matrix configuration under an existing **Preset** name, click on > **Save current connection in following preset** drop-down box and selects a preset name (Figure 315).

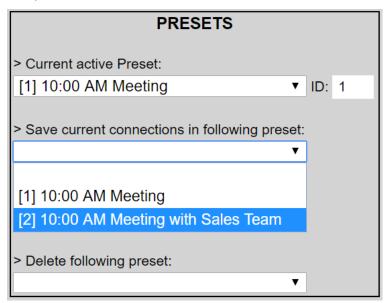

**Figure 315: Change Current Active Preset** 

Once selected, the **Preset** will be saved and a green SUCCESS tag will appear next to the > **Save current connections in following preset** field (Figure 316).

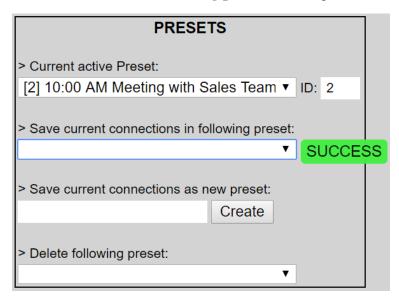

Figure 316: Confirmation of Changed Preset Name

In order to activate an existing **Preset**, select > **Current active Preset**, and select the **Preset** name from the drop-down box and the **Preset** will become active. The active **Preset** will also be displayed in the **Current active Preset** field.

#### 3. Products Screen - Video Wall Tab

MuxLab's KVM DVI Extender 500771 does not support the Video Wall feature. Clicking on this tab will display the following screen (Figure 317).

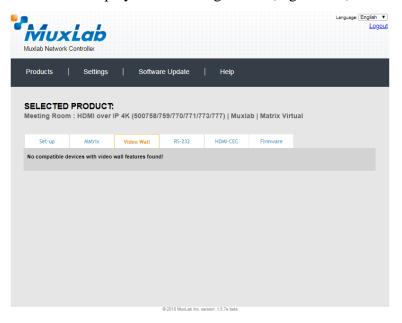

Figure 317: Video Wall Tab

#### 4. Products Screen - RS-232 Tab

MuxLab's KVM DVI Extender 500771 does not support RS232. Clicking on this tab will display the following screen (Figure 318).

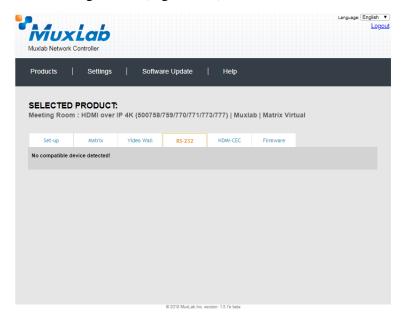

**Figure 318: RS-232 Tab** 

#### 5. Products Screen - HDMI-CEC Tab

MuxLab's KVM DVI Extender 500771 does not support HDMI-CEC feature. Clicking on this tab will display the following screen (Figure 319).

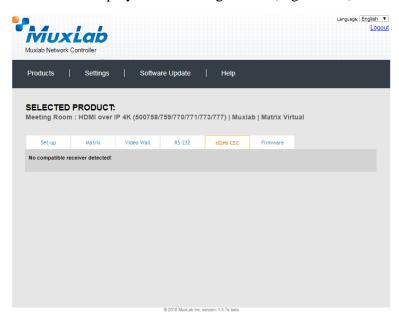

Figure 319: HDMI CEC Tab

#### 6. Products Screen - Firmware Tab

The **Firmware** tab of the Products screen enables the user to update the firmware for MuxLab transmitters and receiver (Figure 320).

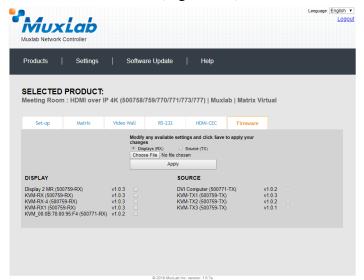

Figure 320: Firmware Tab

The user first selects either Display (RX) or Source (TX), then chooses the firmware update file to upload to the given device. Once the file is selected, the user checks the box next to the given device (listed under DISPLAY and SOURCE) targeted for firmware upgrade, and then clicks Apply.

### **Settings Screen**

The **Settings** screen contains two tabs: **Network** and **Administration**.

The **Network** tab (Figure 321) is used to change the IP address of the MuxLab Network Controller, the network mask, as well as the router IP address. It also allows the user to enable or disable DHCP.

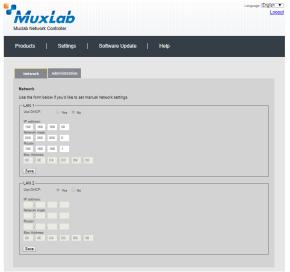

Figure 321: Settings Screen: Network Tab

The **Administration** tab is used to create or delete user accounts, change passwords, restore data, backup data, and retrieve logs (Figure 322).

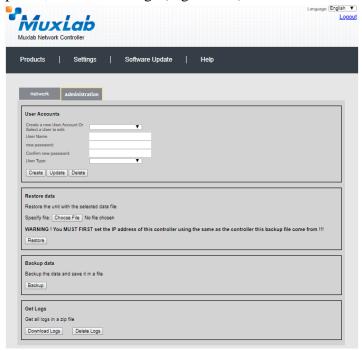

Figure 322: Settings Screen: Administration Tab

The mNDS Browser tab is used to find MuxLab devices on the local network using the mDMS Protocol, and lists their IP and MAC Addresses. Press the mNDS Discovery button to begin the discovery. This is practical if a device has an unknown IP Address. Note that not all MuxLab devices support the mNDS Protocol.

## **Software Update Screen**

The **Software Update** enables the user to update MuxLab Network Controller software (Figure 323). This software is available on MuxLab's website (<a href="www.muxlab.com">www.muxlab.com</a>). Download the software to the local PC before performing the update.

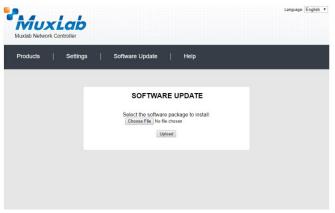

Figure 323: Software Update Screen

# **Help Screen**

The **Help** screen offers quick contact information for customer support and all other inquiries (Figure 324).

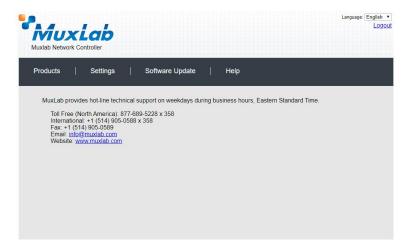

Figure 324: Help Screen

# Extender Model 500773 Products Screen

Once the user has logged in, the Products screen will appear (Figure 325).

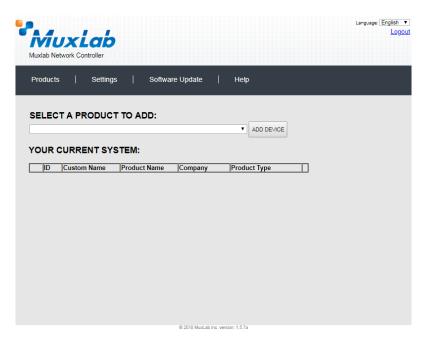

Figure 325: Products Screen - Initial View

In the SELECT A PRODUCT TO ADD: drop down box, select Hdmi Over IP 4K (500758/759/770/771/773/777) and then click on ADD DEVICE (Figure 326).

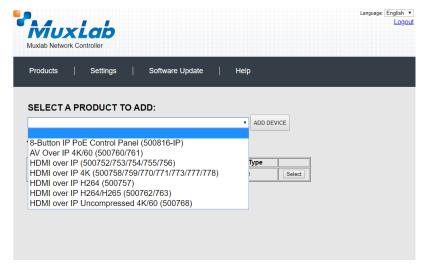

Figure 326: Products Screen - Selecting a Product

A dialog box appears asking the user to provide a custom name for the selected product (Figure 327). The user then types a name in the **Custom Name:** field and clicks on **OK**. Note that if the user decides to click on **CANCEL**, the previous screen appears (Figure 325), without a product being added.

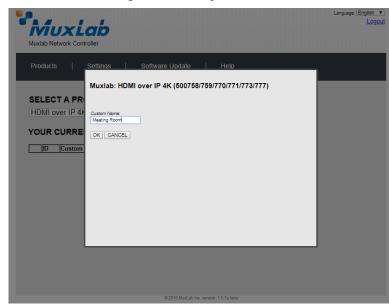

Figure 327: Products Screen - Naming a Product

The custom name has been added to YOUR CURRENT SYSTEM (Figure 328).

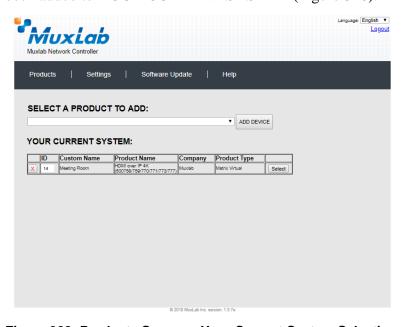

Figure 328: Products Screen - Your Current System Selection

The user can change the ID of each row by modifying the  $\mathbf{ID}$  field. The user can also delete the entire row completely by clicking the  $\mathbf{X}$  next to it.

To configure a given product, the user clicks on **Select**, which brings up a multitabbed screen (Figure 329).

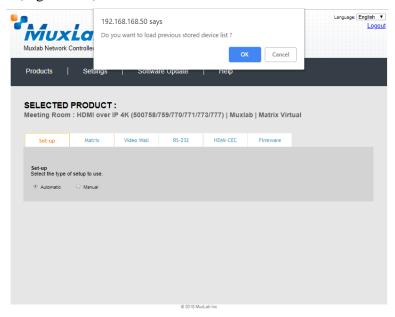

Figure 329: Products Screen - Load Dialog

By default, a dialog appears asking the user to load a previously saved device list (in case such a list has already been stored). This dialog will appear even if no device list has been previously saved.

Five tabs appear within the **Products** screen:

- 1. Set-up
- 2. Matrix
- 3. Video Wall
- 4. RS-232
- 5. HDMI CEC
- 6. Firmware

#### 1. Products Screen - Set-up Tab

The **Set-up** tab offers the user two options for the type of set-up allowed: **Automatic** or **Manual**.

**Automatic** means that the software will scan the system for every dipswitch enabled device. The software will then override its manual dipswitch address settings and place these units under software address control. (Automatic is recommended).

**Manual** means that the software will allow the manual dip-switch address settings of any found device to remain active.

After selecting **Automatic** or **Manual**, click on **Launch discovery** (Figure 330).

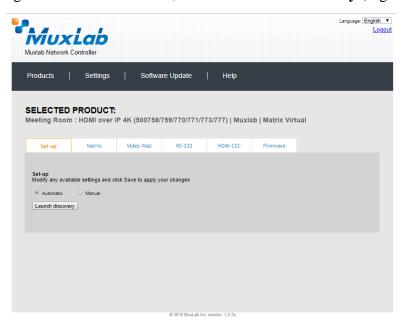

Figure 330: Products Screen - Set-up Tab

The system will scan the network for all source side devices (500773 transmitters), and will display the scan results in tabular form (Figure 331).

Each 500773 transmitter can be assigned an arbitrary descriptive name, normally reflecting the end device that it is terminated to. To change the name of any Source (TX) device, click the **Name** field to edit its contents. Several **Name** fields can be edited before saving changes, as shown in Figure 332 (orange highlighted fields).

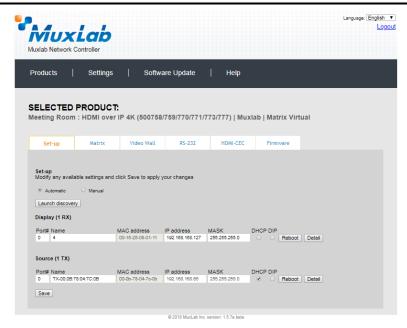

Figure 331: Products Screen - Set-up Tab

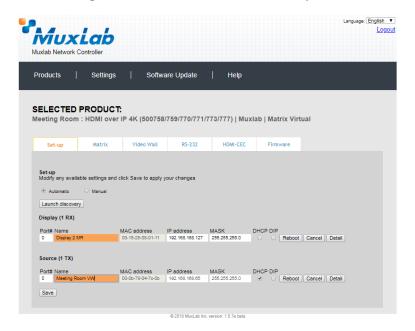

Figure 332: Name Editing

To save all name changes, click on **Save**. A green UPDATED tag will appear next to newly changed names (Figure 333).

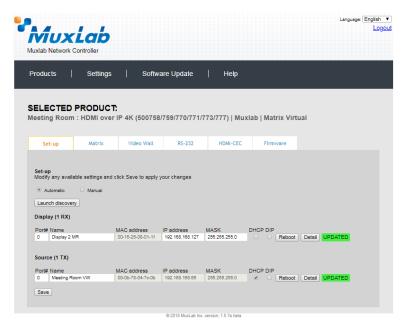

Figure 333: Saving Name Changes

To view and modify component parameters, click on the **Detail** button next to the given component. A dialog appears (Figure 334).

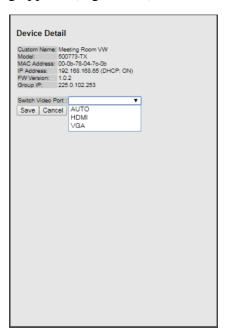

Figure 334: Device Detail Dialog

## 2. Products Screen - Matrix Tab

The **Matrix** tab of the **Products** screen allows the user to connect any Display to any Source. The user also has the option of using **Presets** to save connection schemes ("Presets"), as well as to edit and delete existing presets (Figure 335).

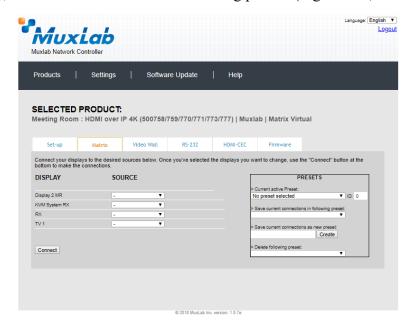

Figure 335: Matrix Tab

To connect a display to a source, the user first clicks on the drop-down list next to the given display (for example "Display 2 MR") and selects which source to connect it to (Figure 336).

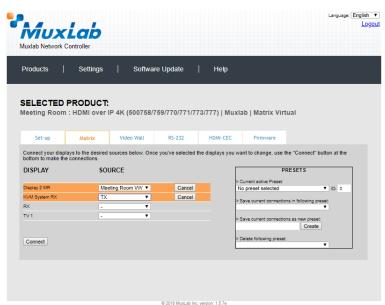

Figure 336: Change Connection

Once the selection is made (the user can change any or all connections between displays and sources), the user clicks on **Connect** to finalize the change. A green SUCCESS tag will appear next to the new or changed connection (Figure 337).

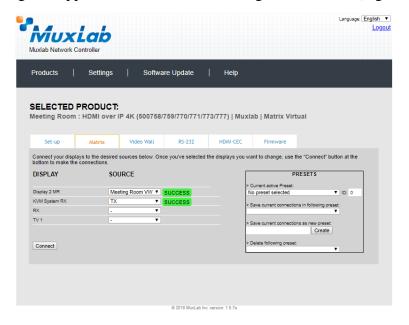

Figure 337: Change Successful

To create a new preset, the user clicks the > Save current connections as new preset field (Figure 338) and types a name. This assigned preset name will be linked to the existing connection scheme being shown within the **Matrix** tab.

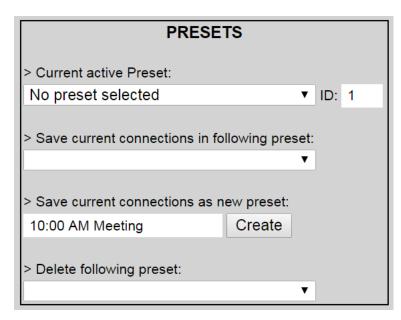

Figure 338: Create New Preset

To save this preset, the user clicks on **Create**. A green SUCCESS tag will appear next to the > **Save current connections as new preset** field and the newly created preset becomes the **Current active Preset** (Figure 339).

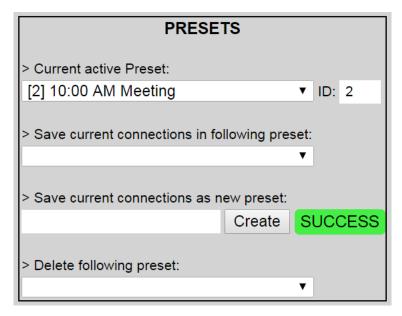

Figure 339: Confirmation of New Preset

To delete a preset, the user clicks the > **Delete following preset** drop-down box and selects a preset name from the list shown (Figure 340).

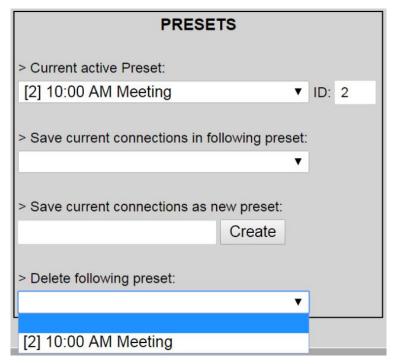

Figure 340: Delete Preset

Once selected, a dialog will appear asking the user to confirm the deletion request (Figure 341).

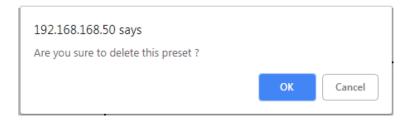

Figure 341: Confirmation of Deleted Preset

Click on **OK**. The preset will be deleted and a green SUCCESS tag will appear next to the > **Delete following preset** field (Figure 342).

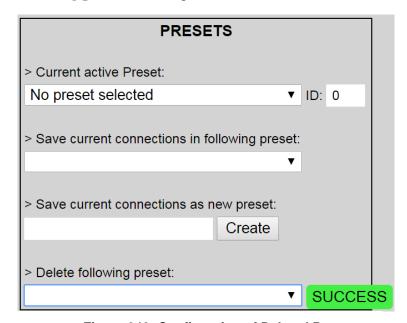

Figure 342: Confirmation of Deleted Preset

To save the current matrix configuration under an existing **Preset** name, click on > **Save current connection in following preset** drop-down box and selects a preset name (Figure 343).

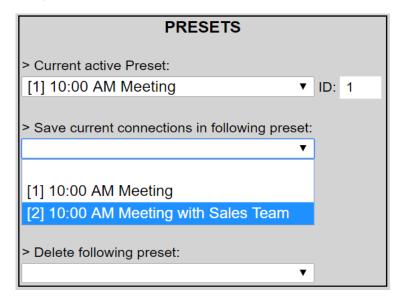

**Figure 343: Change Current Active Preset** 

Once selected, the **Preset** will be saved and a green SUCCESS tag will appear next to the > **Save current connections in following preset** field (Figure 344).

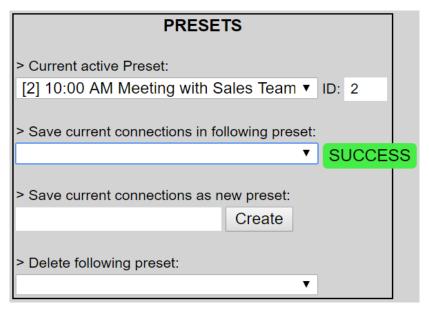

Figure 344: Confirmation of Changed Preset Name

In order to activate an existing **Preset**, select > **Current active Preset**, and select the **Preset** name from the drop-down box and the **Preset** will become active. The active **Preset** will also be displayed in the **Current active Preset** field.

## 3. Products Screen - Video Wall Tab

The HDMI/VGA wall plate transmitter 500773 will require the 500759-RX to be able to do **Video Wall**, please refer to the 500759 Video Wall for further details on the configuration.

## 4. Products Screen - RS-232 Tab

MuxLab's HDMI/VGA wall plate transmitter 500773 does not support RS232. Clicking on this tab will display the following screen (Figure 345).

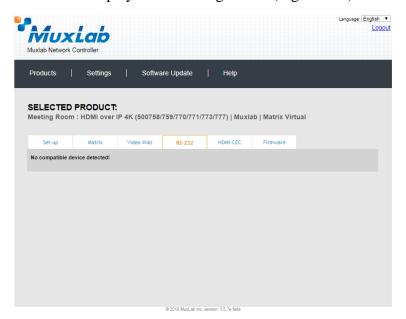

Figure 345: RS-232 Tab

# 5. Products Screen - HDMI CEC Tab

**HDMI CEC** feature is not supported in the HDMI/VGA wall plate transmitter 500773 as there is not IR connector on it.

# 6. Products Screen - Firmware Tab

The Firmware tab of the Products screen enables the user to update the firmware for MuxLab transmitters and receiver (Figure 346).

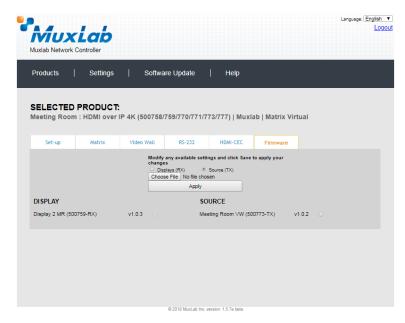

Figure 346: Firmware Tab

The user first selects either **Display** (**RX**) or **Source** (**TX**), then chooses the firmware update file to upload to the given device. Once the file is selected, the user checks the box next to the given device (listed under **DISPLAY** and **SOURCE**) targeted for firmware upgrade, and then clicks **Apply**.

# **Settings Screen**

The **Settings** screen contains two tabs: **Network** and **Administration**.

The **Network** tab (Figure 347) is used to change the IP address of the MuxLab Network Controller, the network mask, as well as the router IP address. It also allows the user to enable or disable DHCP.

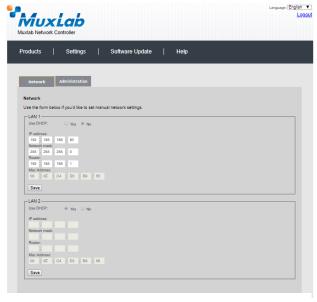

Figure 347: Settings Screen: Network Tab

The **Administration** tab is used to create or delete user accounts, change passwords, restore data, backup data, and retrieve logs (Figure 348).

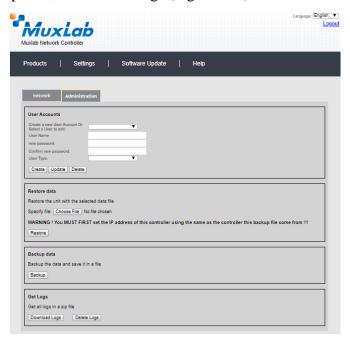

Figure 348: Settings Screen: Administration Tab

The **mNDS Browser** tab is used to find MuxLab devices on the local network using the mDMS Protocol, and lists their IP and MAC Addresses. Press the mNDS Discovery button to begin the discovery. This is practical if a device has an unknown IP Address. Note that not all MuxLab devices support the mNDS Protocol.

# **Software Update Screen**

The **Software Update** enables the user to update MuxLab Network Controller software (Figure 349). This software is available on MuxLab's website (<a href="www.muxlab.com">www.muxlab.com</a>). Download the software to the local PC before performing the update.

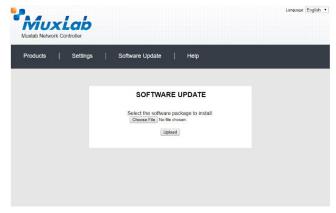

Figure 349: Software Update Screen

# **Extender Model 500777**

# **Products Screen**

Once the user has logged in, the **Products** screen will appear (Figure 350).

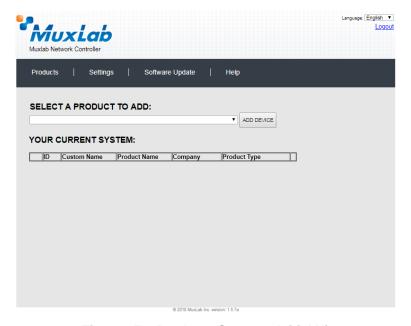

Figure 350: Products Screen - Initial View

In the **SELECT A PRODUCT TO ADD:** drop down box, select **HDMI Over IP 4K** (500758/759/770/771/773/777) and then click on **ADD DEVICE** (Figure 351).

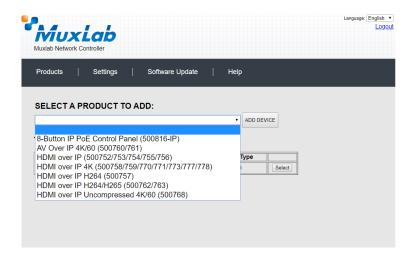

Figure 351: Products Screen - Selecting a Product

A dialog box appears asking the user to provide a custom name for the selected product (Figure 352). The user then types a name in the **Custom Name:** field and clicks on **OK**. Note that if the user decides to click on **CANCEL**, the previous screen appears (Figure 350), without a product being added.

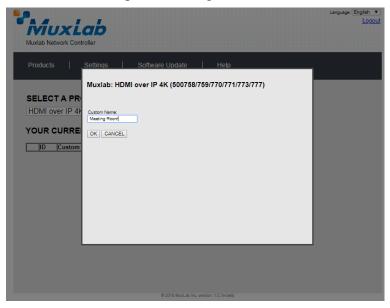

Figure 352: Products Screen – Naming a Product

The custom name has been added to **YOUR CURRENT SYSTEM** (Figure 353).

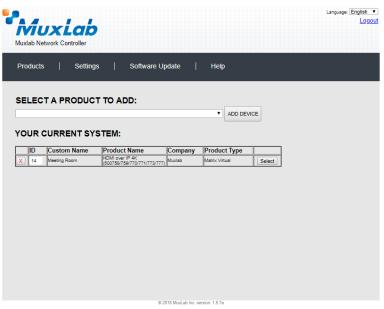

Figure 353: Products Screen - Your Current System Selection

The user can change the ID of each row by modifying the  $\mathbf{ID}$  field. The user can also delete the entire row completely by clicking the X next to it.

To configure a given product, the user clicks on **Select**, which brings up a multitabbed screen (Figure 354).

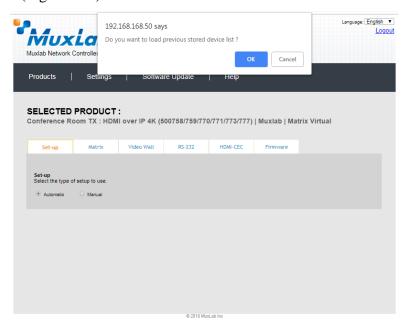

Figure 354: Products Screen - Load Dialog

By default, a dialog appears asking the user to load a previously saved device list (in case such a list has already been stored). This dialog will appear even if no device list has been previously saved.

Five tabs appear within the **Products** screen:

- 1. Set-up
- 2. Matrix
- 3. Video Wall
- 4. RS-232
- 5. HDMI CEC
- 6. Firmware

# 1. Products Screen - Set-up Tab

The **Set-up** tab offers the user two options for the type of set-up allowed: **Automatic** or **Manual**.

**Automatic** means that the software will scan the system for every dipswitch enabled device. The software will then override its manual dipswitch address settings and place these units under software address control. (Automatic is recommended).

**Manual** means that the software will allow the manual dip-switch address settings of any found device to remain active.

After selecting Automatic or Manual, click on Launch discovery (Figure 355).

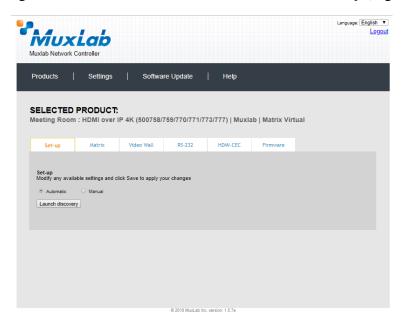

Figure 355: Products Screen - Set-up Tab

The system will scan the network for all source side devices (500777 transmitters), and will display the scan results in tabular form (Figure 356).

Each 500777 transmitter and receiver can be assigned an arbitrary descriptive name, normally reflecting the end device that it is terminated to. To change the name of any Source (TX) device, click the **Name** field to edit its contents. Several **Name** fields can be edited before saving changes, as shown in Figure 357 (orange highlighted fields).

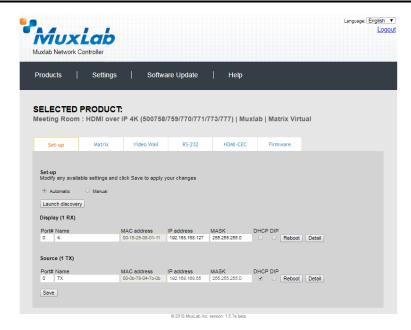

Figure 356: Products Screen - Set-up Tab

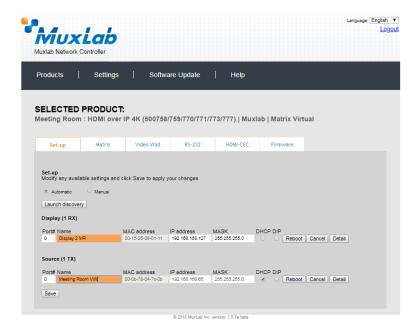

Figure 357: Name Editing

To save all name changes, click on **Save**. A green UPDATED tag will appear next to newly changed names (Figure 358).

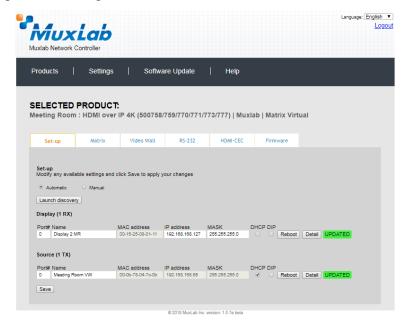

Figure 358: Saving Name Changes

To view and modify component parameters, click on the **Detail** button next to the given component. A dialog appears (Figure 359).

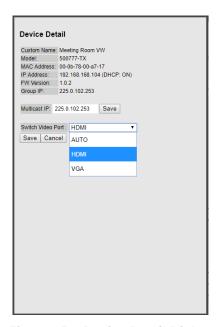

Figure 359: Device Detail Dialog

## 2. Products Screen - Matrix Tab

The **Matrix** tab of the **Products** screen allows the user to connect any Display to any Source. The user also has the option of using **Presets** to save connection schemes ("Presets"), as well as to edit and delete existing presets (Figure 360)

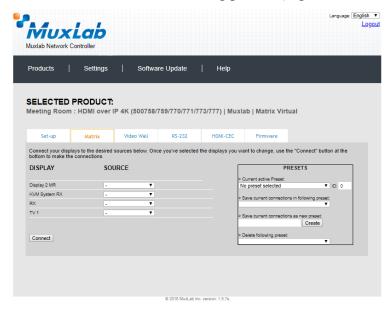

Figure 360: Matrix Tab

To connect a display to a source, the user first clicks on the drop-down list next to the given display (for example "Display 2 MR") and selects which source to connect it to (Figure 361).

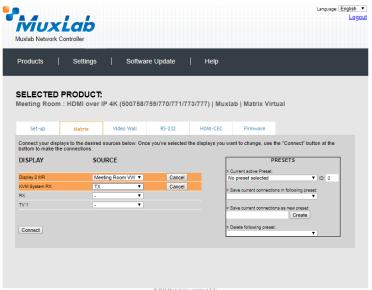

Figure 361: Change Connection

Once the selection is made (the user can change any or all connections between displays and sources), the user clicks on **Connect** to finalize the change. A green SUCCESS tag will appear next to the new or changed connection (Figure 362)

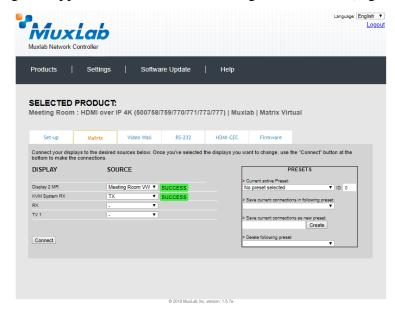

Figure 362: Change Successful

To create a new preset, the user clicks the > Save current connections as new preset field (Figure 363) and types a name. This assigned preset name will be linked to the existing connection scheme being shown within the **Matrix** tab.

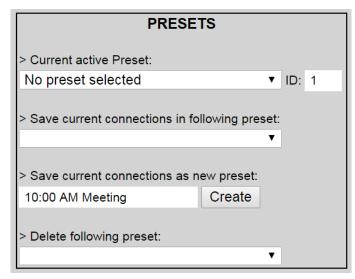

Figure 363: Create New Preset

To save this preset, the user clicks on **Create**. A green SUCCESS tag will appear next to the > **Save current connections as new preset** field and the newly created preset becomes the **Current active Preset** (Figure 364)

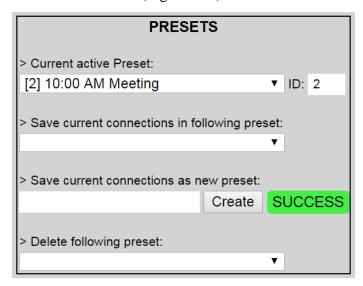

Figure 364: Confirmation of New Preset

To delete a preset, the user clicks the > **Delete following preset** drop-down box and selects a preset name from the list shown (Figure 365)

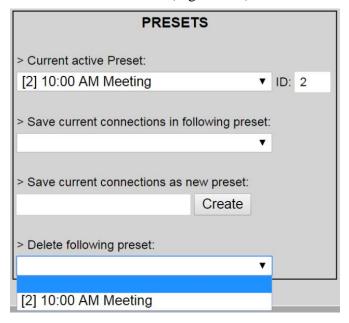

Figure 365: Delete Preset

Once selected, a dialog will appear asking the user to confirm the deletion request (Figure 366).

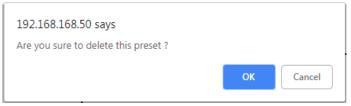

Figure 366: Confirmation of Deleted Preset

Click on **OK**. The preset will be deleted and a green SUCCESS tag will appear next to the > **Delete following preset** field (Figure 367)

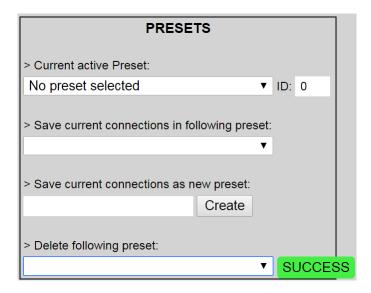

Figure 367: Confirmation of Deleted Preset

To save the current matrix configuration under an existing **Preset** name, click on > **Save current connection in following preset** drop-down box and selects a preset name (Figure 368)

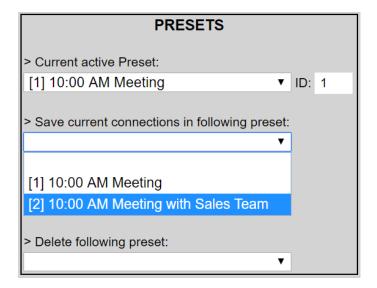

**Figure 368: Change Current Active Preset** 

Once selected, the **Preset** will be saved and a green SUCCESS tag will appear next to the > **Save current connections in following preset** field (Figure 369).

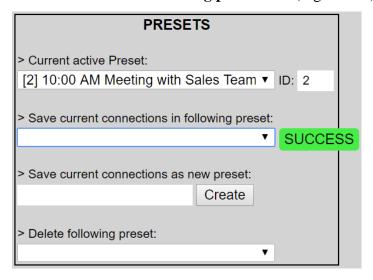

Figure 369: Confirmation of Changed Preset Name

In order to activate an existing **Preset**, select > **Current active Preset**, and select the **Preset** name from the drop-down box and the **Preset** will become active. The active **Preset** will also be displayed in the **Current active Preset** field.

## 3. Products Screen - Video Wall Tab

The HDMI/VGA/USB wall plate transmitter 500777 will require either the 500758-RX or 500759-RX to be able to do **Video Wall**, please refer to the Video Wall section for further details on the configuration.

#### 4. Products Screen - RS-232 Tab

MuxLab's HDMI/VGA/USB wall plate transmitter 500777 does not support RS232. Clicking on this tab will display the following screen (Figure 370)

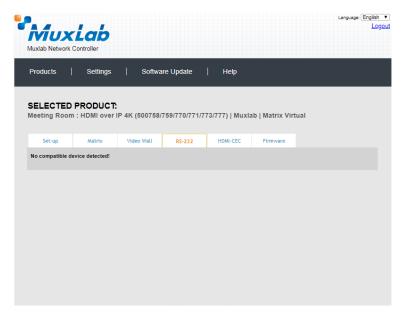

Figure 370: RS-232 Tab

# 5. Products Screen - HDMI CEC Tab

**HDMI CEC** feature is not supported in the HDMI/VGA wall plate transmitter 500773 as there is not IR connector on it.

# 6. Products Screen - Firmware Tab

The Firmware tab of the Products screen enables the user to update the firmware for MuxLab transmitters and receivers (Figure 371).

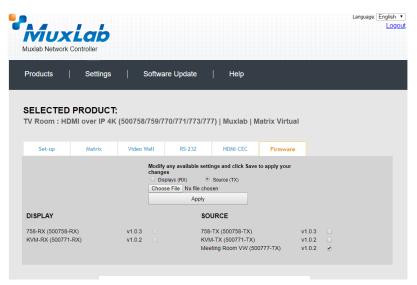

Figure 371: Firmware Tab

The user first selects either **Display** (**RX**) or **Source** (**TX**), then chooses the firmware update file to upload to the given device. Once the file is selected, the user checks the box next to the given device (listed under **DISPLAY** and **SOURCE**) targeted for firmware upgrade, and then clicks **Apply**.

# **Settings Screen**

The **Settings** screen contains two tabs: **Network** and **Administration**.

The **Network** tab (Figure 372) is used to change the IP address of the MuxLab Network Controller, the network mask, as well as the router IP address. It also allows the user to enable or disable DHCP.

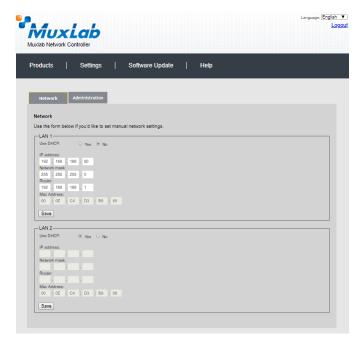

Figure 372: Settings Screen: Network Tab

The **Administration** tab is used to create or delete user accounts, change passwords, restore data, backup data, and retrieve logs (Figure 373).

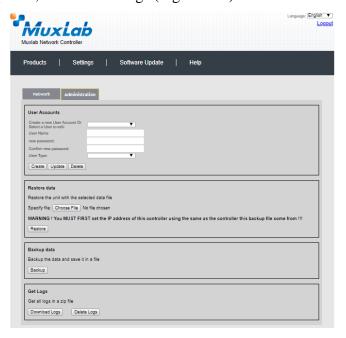

Figure 373: Settings Screen: Administration Tab

The **mNDS Browser** tab is used to find MuxLab devices on the local network using the mDMS Protocol, and lists their IP and MAC Addresses. Press the mNDS Discovery button to begin the discovery. This is practical if a device has an unknown IP Address. Note that not all MuxLab devices support the mNDS Protocol.

# **Software Update Screen**

The **Software Update** enables the user to update MuxLab Network Controller software (Figure 374). This software is available on MuxLab's website (<a href="www.muxlab.com">www.muxlab.com</a>). Download the software to the local PC before performing the

update.

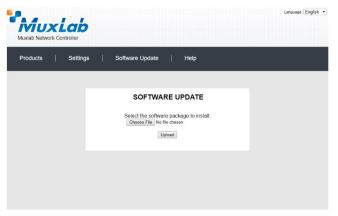

Figure 374: Software Update Screen

# **Help Screen**

The **Help** screen offers quick contact information for customer support and all other inquiries (Figure 375)

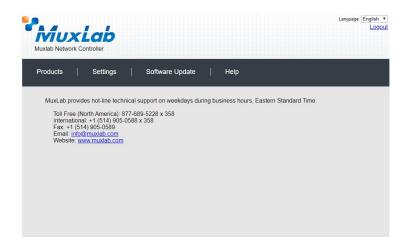

Figure 375: Help Screen

# Extender Model 500755-AMP Product Screen

Once the user has logged in, the **Products** screen will appear (Figure 376).

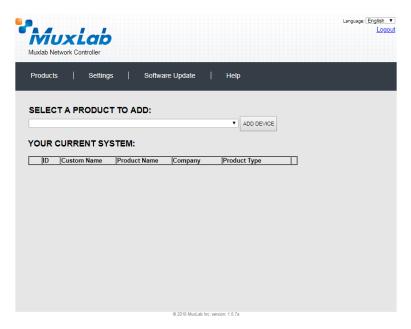

Figure 376: Products Screen - Initial View

In the SELECT A PRODUCT TO ADD: drop down box, select Hdmi Over IP (500752/753/754/755/756) and then click on ADD DEVICE (Figure 377).

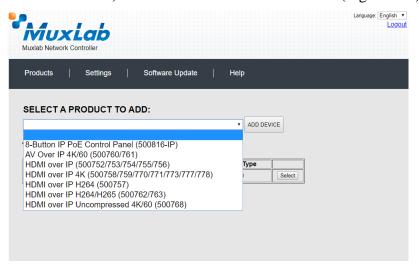

Figure 377: Products Screen - Selecting a Product

A dialog box appears asking the user to provide a custom name for the selected product (Figure 378). The user then types a name in the **Custom Name:** field and clicks on **OK**. Note that if the user decides to click on **CANCEL**, the previous screen appears (Figure 376), without a product being added.

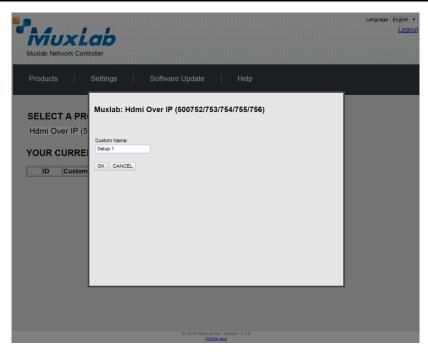

Figure 378: Products Screen - Naming a Product

The custom name has been added to **YOUR CURRENT SYSTEM** (Figure 379).

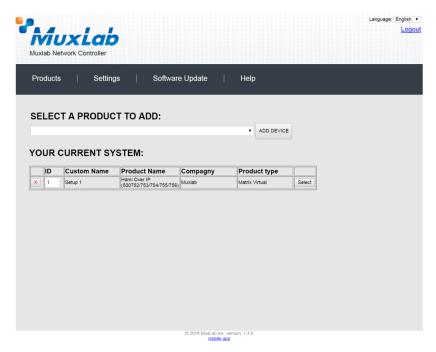

Figure 379: Products Screen - Your Current System Selection

The user can change the ID of each row by modifying the  $\mathbf{ID}$  field. The user can also delete the entire row completely by clicking the  $\mathbf{X}$  next to it.

To configure a given product, the user clicks on **Select**, which brings up a multitabbed screen (Figure 380).

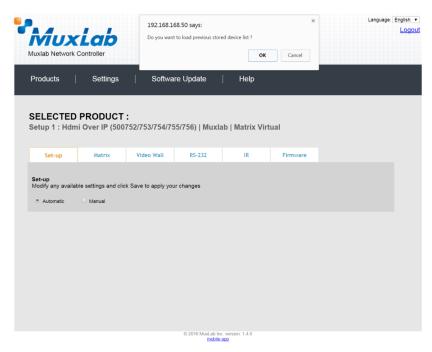

Figure 380: Products Screen - Load Dialog

By default, a dialog appears asking the user to load a previously saved device list (in case such a list has already been stored). This dialog will appear even if no device list has been previously saved.

Six tabs appear within the **Products** screen:

- 1. Set-up
- 2. Matrix
- 3. Video Wall
- 4. RS-232
- 5. IR
- 6. Firmware

# 1. Products Screen - Set-up Tab

The **Set-up** tab offers the user two options for the type of set-up allowed: **Automatic** or **Manual**.

**Automatic** means that the software will scan the system for every dipswitch enabled device. The software will then override its manual dipswitch address settings and place these units under software address control. (Automatic is recommended).

**Manual** means that the software will allow the manual dip-switch address settings of any found device to remain active.

After selecting **Automatic** or **Manual**, click on **Launch discovery** (Figure 381).

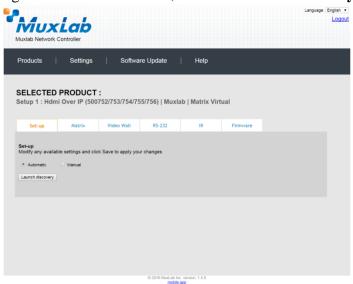

Figure 381: Products Screen - Set-up Tab

Note: The term "Display" is used in this 500755-AMP section to reference the sink side (RX), the actual sink devices are speakers.

The system will scan the network for all source side devices (500755-AMP "transmitters") and display side devices (500755-AMP "receivers"), and will display the scan results in tabular form (Figure 382). Note that the 500755-AMP consists of a transmitter and receiver unit (supporting a 50W per channel amplifier), whereby one transmitter can connect with multiple receivers supporting a one-to-many architecture for a distributed system. One or more sources (via transmitters) can easily be distributed to multiple zoned locations with speakers (via receivers).

Each 500755-AMP transmitter and receiver can be assigned an arbitrary descriptive name, normally reflecting the end device that it is terminated to. To change the name of any speaker sink (RX) or audio source (TX) device, click the **Name** field to edit its contents. Several **Name** fields can be edited before saving changes, as shown in Figure 383 (orange highlighted fields).

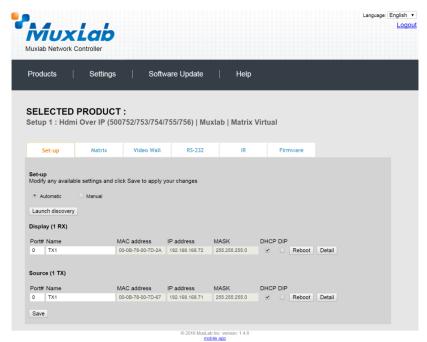

Figure 382: Products Screen - Set-up Tab

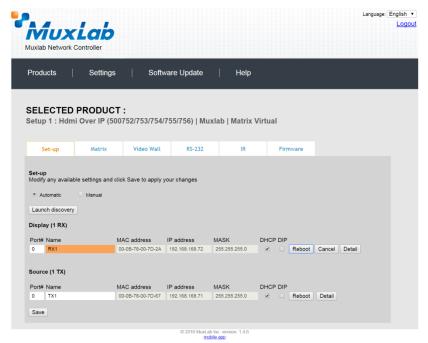

Figure 383: Name Editing

To save all name changes, click on **Save**. A green UPDATED tag will appear next to newly changed names (Figure 384).

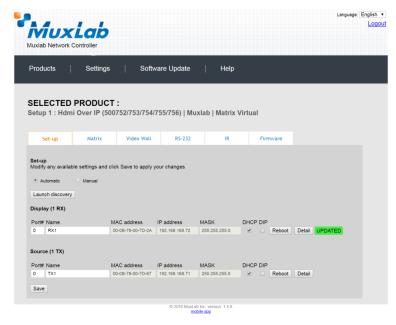

Figure 384: Saving Name Changes

To view and modify component parameters, click on the **Detail** button next to the given component. A dialog appears (Figure 385). This allows for control of TX settings for volume/volume attenuation (if mic is detected)/bass/treble/mic gain/mic bass/mic treble/mic auto detect level, and for selection of input port 1 or 2/mic type. It also allows for control of RX settings for volume/bass/treble within each zone.

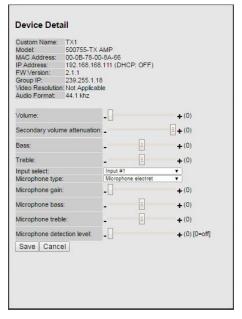

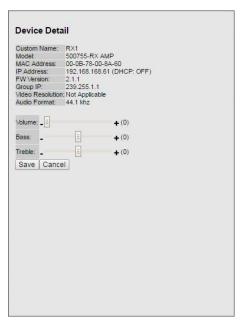

Figure 385: Device Detail Dialog for TX and RX

## 2. Products Screen - Matrix Tab

The **Matrix** tab of the **Products** screen allows the user to connect any Display (sink device) to any source. The user has the option of using **Presets** to save connection schemes ("Presets"), as well as to edit and delete existing presets (Figure 386).

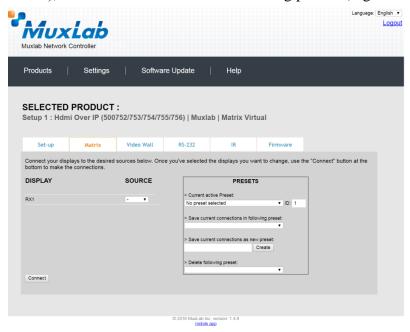

Figure 386: Matrix Tab

To connect a sink to a source, the user first clicks on the drop-down list next to the given sink (for example "RX1") and selects which source to connect it to (Figure 387).

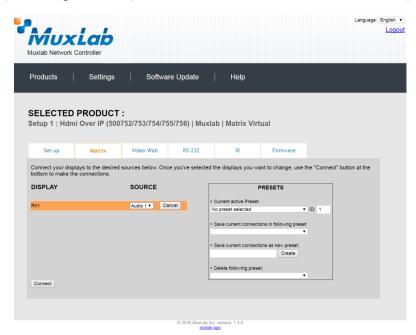

Figure 387: Change Connection

Once the selection is made (the user can change any or all connections between sinks and sources), the user clicks on **Connect** to finalize the change. A green SUCCESS tag will appear next to the new or changed connection (Figure 388).

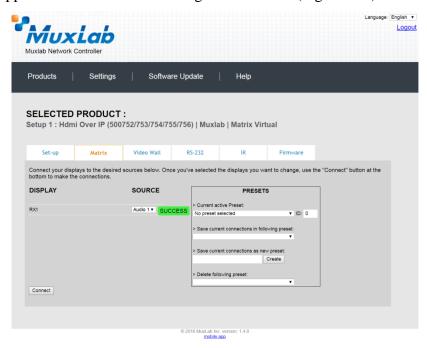

Figure 388: Change Successful

To create a new preset, the user clicks the > Save current connections as new preset field (Figure 389) and types a name. This assigned preset name will be linked to the existing connection scheme being shown within the **Matrix** tab.

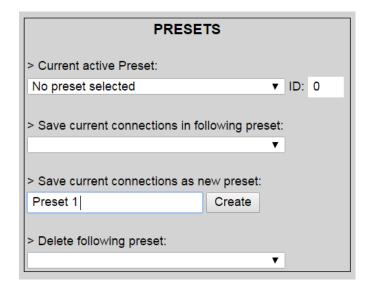

Figure 389: Create New Preset

To save this preset, the user clicks on **Create**. A green SUCCESS tag will appear next to the > **Save current connections as new preset** field and the newly created preset becomes the **Current active Preset** (Figure 390).

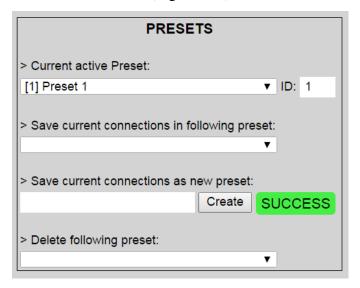

Figure 390: Confirmation of New Preset

To delete a preset, the user clicks the > **Delete following preset** drop-down box and selects a preset name from the list shown (Figure 391).

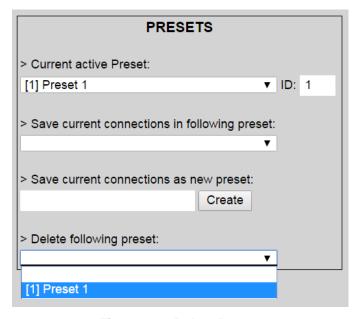

Figure 391: Delete Preset

Once selected, a dialog will appear asking the user to confirm the deletion request (Figure 392).

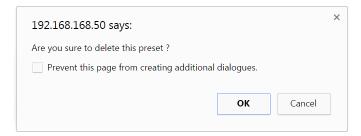

Figure 392: Confirmation of Deleted Preset

Click on **OK**. The preset will be deleted and a green SUCCESS tag will appear next to the > **Delete following preset** field (Figure 393).

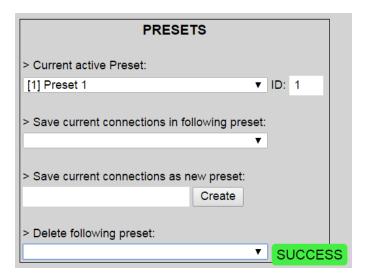

Figure 393: Confirmation of Deleted Preset

To save the current matrix configuration under an existing **Preset** name, click on > **Save current connection in following preset** drop-down box and selects a preset name (Figure 394).

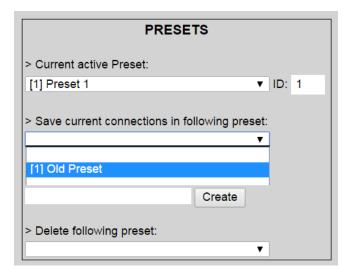

Figure 394: Change Current Active Preset

Once selected, the **Preset** will be saved and a green SUCCESS tag will appear next to the > **Save current connections in following preset** field (Figure 395).

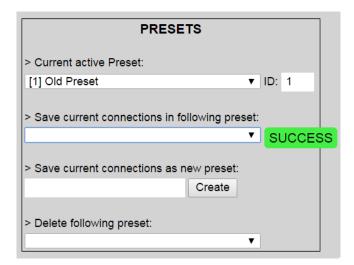

Figure 395: Confirmation of Changed Preset Name

In order to activate an existing **Preset**, select > **Current active Preset**, and select the **Preset** name from the drop-down box and the **Preset** will become active. The active **Preset** will also be displayed in the **Current active Preset** field.

# 3. Products Screen - Video Wall Tab

MuxLab's Extender 500755-AMP does not support the Video Wall feature. Clicking on this tab will display the following screen (Figure 396).

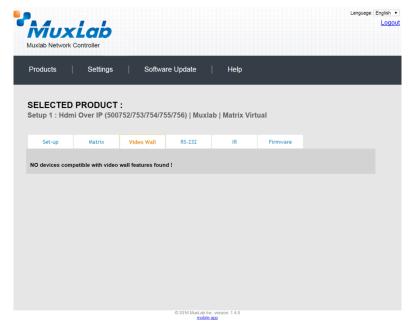

Figure 396: Video Wall Tab

For more information on the Video Wall tab and its features, refer to the section of this manual dealing with MuxLab Extender 500754 and MuxLab Extender 500759.

## 4. Products Screen - RS-232 Tab

The **RS-232** tab of the **Products** screen enables the user to send RS-232 commands to any MuxLab transmitter or receiver (Figure 397). This is done either through the Network Controller or directly by connecting a PC to the RS-232 port of any transmitter or receiver.

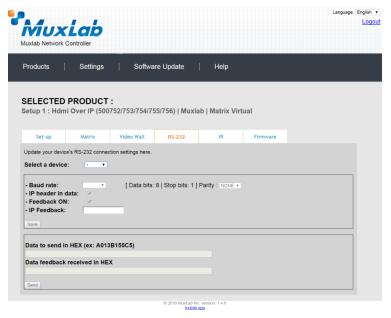

**Figure 397: RS-232 Tab** 

When sending RS-232 commands through the Network Controller, the user first selects the device that the RS-232 commands will be sent to. This is done by clicking on the **Select a device** drop-down list and making a selection (Figure 398). The IP Feedback field should also contain the IP address of the Network Controller.

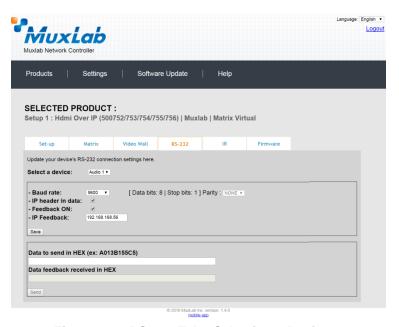

Figure 398: RS-232 Tab - Selecting a Device

Once a device is selected, the **Data to send in HEX** field becomes enabled. In the above example, source "Audio 1" connected to the transmitter was chosen as the selected device (but a receiver connected to sink equipment could have also been selected), meaning that a command sent to source "Audio 1" will travel from the Network Controller to the Ethernet Switch, and from the Ethernet Switch to the transmitter connected to source "Audio 1". The transmitter will then send the specified data command to source "Audio 1".

The **Data feedback received in HEX** field displays the HEX version the feedback sent to the Network Controller by source "Audio 1".

When sending RS-232 commands directly from a PC to any transmitter or receiver, the user must set up a pass-through system for RS-232 signals to be sent to and from devices. This requires two steps:

- (3) The user first tells the local device (the device connected directly to the PC) the IP address of the far device (where the RS-232 commands are being sent). This is done by first clicking on the **Select a device** drop-down list and selecting the local device from the list, and then inputting the IP address of the far device in the **IP Feedback** field. The user then clicks on **Save**.
- (4) The user then tells the far device the IP address of the local device (if feedback from the far device is required). This is done by first clicking on the **Select a device** drop-down list and selecting the far device from the list, and then inputting the IP address of the near device in the **IP Feedback** field. The user then clicks on **Save**.

### 5. Products Screen - IR Tab

The **IR** tab of the **Products** screen enables the user to send IR commands to a MuxLab transmitter or receiver IR port (Figure 399) via the Network Controller. IR pass-through mode is also supported using an IR handheld remote as the control source.

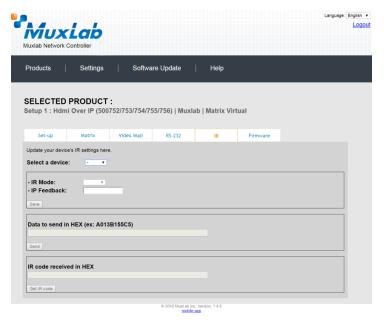

Figure 399: IR Tab

When sending IR commands through the Network Controller, the user first selects the device that the IR commands will be sent to. This is done by clicking on the **Select a device** drop-down list and making a selection (Figure 400).

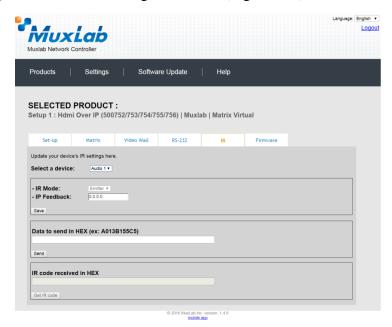

Figure 400: IR Tab - Selecting a Device

The 500755-AMP supports a bi-directional IR port. The below example is for transmitting IR from the sink side (display/speaker side) to the source side, but the 500755-AMP can be configured to transmit IR from the source to the sink side as well.

Once a device is selected, the **Data to send in HEX** field becomes enabled. In the above example, source "Audio 1" was chosen as the selected device, meaning that a command sent to source "Audio 1" will travel from the Network Controller to the Ethernet Switch, then from the Ethernet Switch to the transmitter connected to source "Audio 1". The transmitter will then send the specified IR data command to source "Audio 1" via the IR Emitter connected to the transmitter IR out port.

The **IR code received in HEX** field displays the HEX version of an IR command send from a handheld remote to an IR receiver IR In port and attached IR Sensor.

When sending IR commands directly from an IR Source device, such as an IR handheld remote, from 500755-AMP receiver through to a transmitter, the user must set up a pass-through for IR signals to be sent to and from devices. This requires the following step:

The user must tell the 500755-AMP receiver (being the device near the IR handheld remote with an attached IR Sensor) the IP address of the 500755-AMP transmitter (where the IR commands are being sent, which has an attached IR Emitter). This is done by first clicking on the **Select a device** drop-down list and selecting the local device from the list, and then inputting the IP address of the far device in the **IP Feedback** field. The user then clicks on **Save**.

## 6. Products Screen - Firmware Tab

The **Firmware** tab of the Products screen enables the user to update the firmware for MuxLab transmitters and receiver (Figure 401).

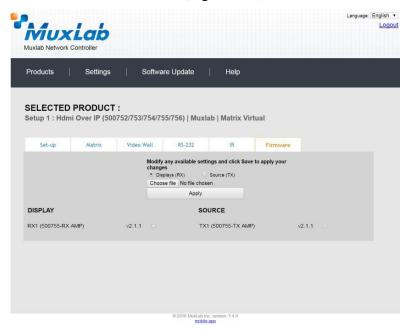

Figure 401: Firmware Tab

The user first selects either **Display** (**RX**) which is the sink unit (connected to speakers), or **Source** (**TX**), then chooses the firmware update file to upload to the given device. Once the file is selected, the user checks the box next to the given device (listed under **DISPLAY** and **SOURCE**) targeted for firmware upgrade, and then clicks **Apply**.

# **Settings Screen**

The **Settings** screen contains two tabs: **Network** and **Administration**.

The **Network** tab (Figure 402) is used to change the IP address of the MuxLab Network Controller, the network mask, as well as the router IP address. It also allows the user to enable or disable DHCP.

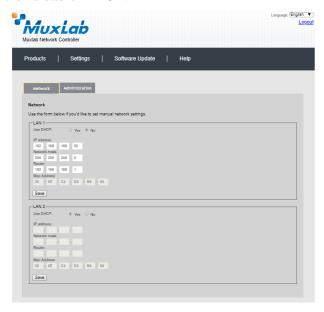

Figure 402: Settings Screen: Network Tab

The **Administration** tab is used to create or delete user accounts, change passwords, restore data, backup data, and retrieve logs (Figure 403).

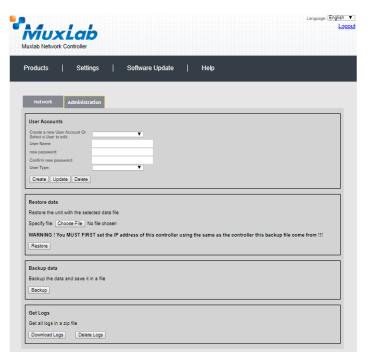

Figure 403: Settings Screen: Administration Tab

The **mNDS Browser** tab is used to find MuxLab devices on the local network using the mDMS Protocol, and lists their IP and MAC Addresses. Press the mNDS Discovery button to begin the discovery. This is practical if a device has an unknown IP Address. Note that not all MuxLab devices support the mNDS Protocol.

# Software Update Screen

The **Software Update** enables the user to update MuxLab Network Controller software (Figure 404). This software is available on MuxLab's website (<a href="https://www.muxlab.com">www.muxlab.com</a>). Download the software to the local PC before performing the update.

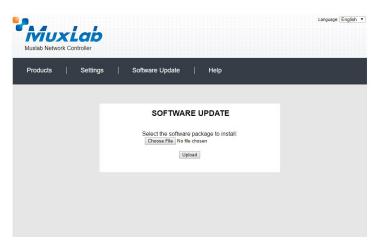

Figure 404: Software Update Screen

# **Help Screen**

The **Help** screen offers quick contact information for customer support and all other inquiries (Figure 405).

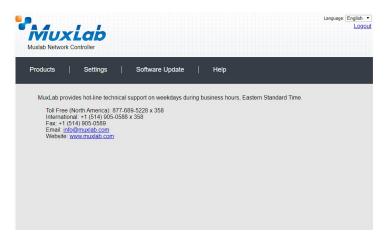

Figure 405: Help Screen

# **Extender Model 500762**

## **Products Screen**

Once the user has logged in, the **Products** screen will appear (Figure 406).

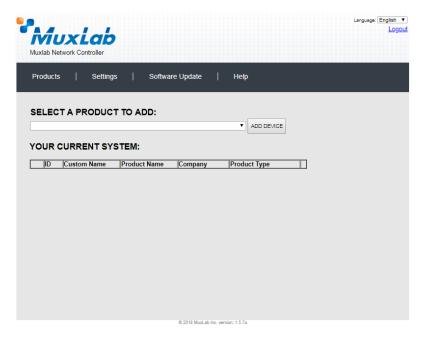

Figure 406: Products Screen - Initial View

In the **SELECT A PRODUCT TO ADD:** drop down box, select **Hdmi Over IP H264/H.265** (500762) and then click on **ADD DEVICE** (Figure 407).

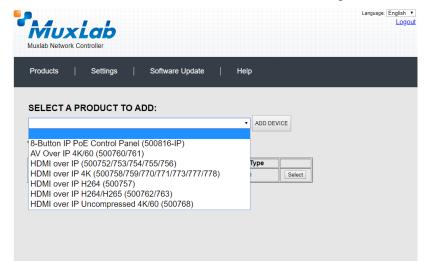

Figure 407: Products Screen - Selecting a Product

A dialog box appears asking the user to provide a custom name for the selected product (Figure 408). The user then types a name in the **Custom Name:** field and clicks **OK**. Note that if the user decides to click **CANCEL**, the previous screen appears (Figure 406), without a product being added.

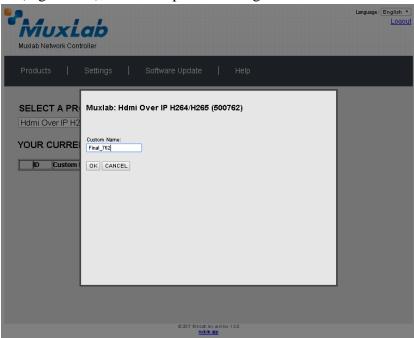

Figure 408: Products Screen - Naming a Product

The custom name has been added to **YOUR CURRENT SYSTEM** (Figure 409).

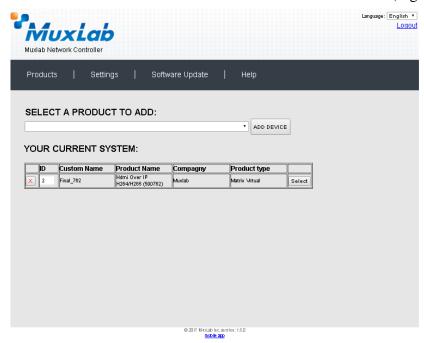

Figure 409: Products Screen - Your Current System Selection

The user can change the ID of each row by modifying the  $\mathbf{ID}$  field. The user can also delete the entire row completely by clicking the X next to it.

To configure a given product, the user clicks on **Select**, which brings up a multitabbed screen (Figure 410).

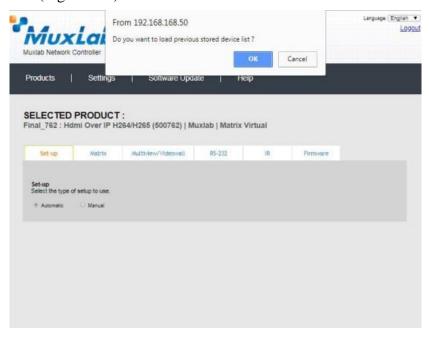

Figure 410: Products Screen - Load Dialog

By default, a dialog appears asking the user to load a previously saved device list (in case such a list has already been stored). This dialog will appear even if no device list has been previously saved. Select **OK** if appropriate.

Six tabs appear within the **Products** screen:

- 1. Set-up
- 2. Matrix
- 3. Multiview/Videowall
- 4. RS-232
- 5. IR
- 6. Firmware

## 1. Products Screen - Set-up Tab

The **Set-up** tab offers the user two options for the type of set-up allowed: **Automatic** or **Manual**.

**Automatic** means that the software will scan the system for every dipswitch enabled device. The software will then override its manual dipswitch address settings and place these units under software address control. (Automatic is recommended).

**Manual** means that the software will allow the manual dip-switch address settings of any found device to remain active.

After selecting **Automatic** or **Manual**, click on **Launch discovery** (Figure 411).

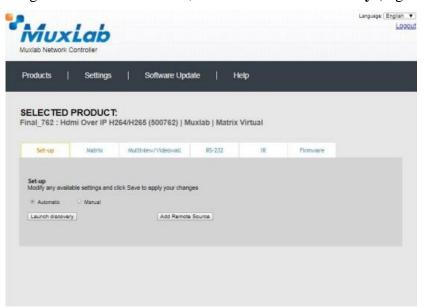

Figure 411: Products Screen - Set-up Tab

The system will scan the network for all source side devices (500762 transmitters) and display side devices (500762 receivers), and will display the scan results in tabular form (Figure 412).

Each 500762 transmitter and receiver can be assigned an arbitrary descriptive name, normally reflecting the end device that it is terminated to. To change the name of any Display (RX) or Source (TX) device, click the **Name** field to edit its contents. Several **Name** fields can be edited before saving changes, as shown in Figure 413 (orange highlighted fields).

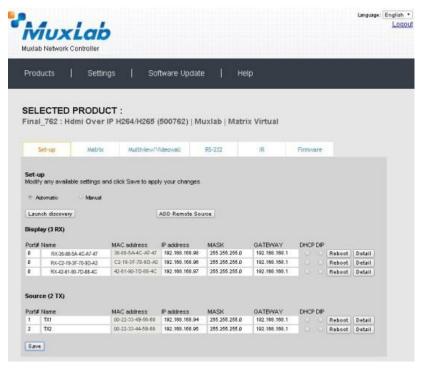

Figure 412: Products Screen - Set-up Tab

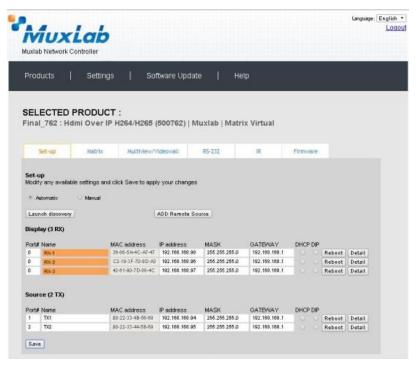

Figure 413: Name Editing

To save all name changes, click on **Save**. A green UPDATED tag will appear next to newly changed names (Figure 414).

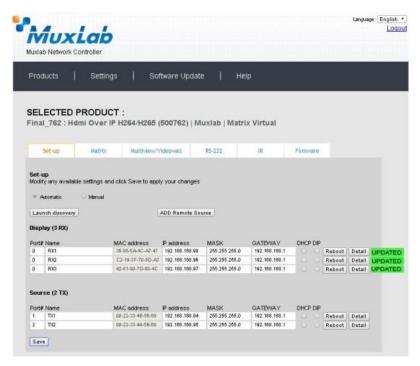

Figure 414: Saving Name Changes

Remote sources may also be used with the 500762-RX decoder. Start by pressing on the "Add Remote Source" button in Figure 414. This will bring up a popup menu to fill-in relating to the remote source, as shown in Figure 415, and followed by Figure 416.

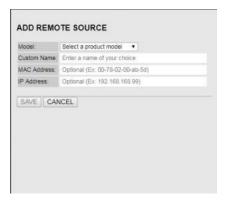

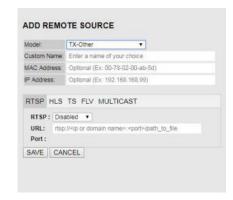

Figure 415: Add a remote source Figure 416: Add a remote source & protocol

Fill in the menu as follows:

- Select a product model, which may either be a 500762-TX or a different brand transmitter. This will display additional information as shown in Figure 416.
- Assign a name to this device.
- Enter the unit MAC address and IP address.
- Select the protocol to be used, enable it, and set the Port as needed.
- Save the settings.

To view and modify component parameters, click on the **Detail** button next to the given AV over IP device. A dialog appears (Figure 417 for TX, and 418 for RX).

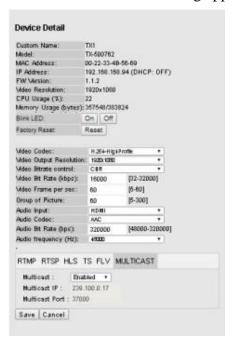

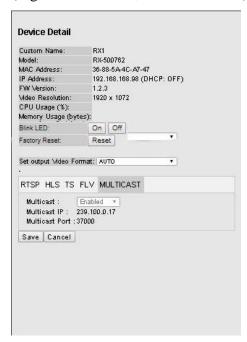

Figure 417: TX Device Detail Dialog

Figure 418: RX Device Detail Dialog

## **Transmitter (500762-TX) Parameters:**

- Custom Name: Device name defined by user (info only)
- Model: Device model number (info only)
- Mac Address: Device MAC Address (info only)
- IP Address: Device IP Address (info only)
- FW Version: Installed firmware version (info only)
- Video Resolution: Video resolution at input (info only)
- CPU Usage: Device CPU usage in percentage (info only)
- Memory Usage: Device memory usage in bytes (info only)
- Blink LED: On / Off control to help to locate a device
- Factory Reset: Perform a Factory Reset of the device
- Video Codec: Allows for selection of video codec (to baseline, main or high profile for H.264, or main profile for H.265)
- Video Output Resolution: Allows for selection of output video resolution (to "Same as Input", or from 176x144 to 1920x1080)
- Bit Rate Control: Allows for selection of bit rate control (to VBR variable bit rate, or CBR continuous bit rate)
- Video Bit Rate: Allows for selection is bit rate (from 32kbps to 32Mbps)
- Video Frames per Sec: Video refresh rate in frames per sec (from 5 to 60)
- Group of Picture: Set the GOP or Group of Pictures (from 5 to 300)
- Audio Input: Select embedded audio input source (to HDMI, or Analog via 3.5mm jack)
- Audio Codec: Select audio codec type (to AAC or MP3)
- Audio Bit Rate: Select audio bit rate (from 48Kbps to 320Kbps)
- Audio Frequency: Select audio frequency (to 44100Hz, or 48000Hz)
- Communication Protocol Selection: RTMP, RTSP, HLS, TS, FLV and Multicast (**Note**: Only a limited selection should be made at a time. Do not enable all at the same time.)
- Multicast: Allows for enabling or disabling the multicast protocol
- Multicast IP: Shows the multicast IP (info only)
- Multicast Port: Shows the multicast port used (info only)

## Receiver (500762-RX) Parameters:

- Custom Name: Device name defined by user (info only)
- Model: Device model number (info only)
- Mac Address: Device MAC Address (info only)
- IP Address: Device IP Address (info only)
- FW Version: Installed firmware version (info only)
- Video Resolution: Video resolution at input (info only)
- CPU Usage: Device CPU usage in percentage (info only)
- Memory Usage: Device memory usage in bytes (info only)
- Blink LED: On / Off control to help to locate a device
- Factory Reset: Perform a Factory Reset of the device
- Set Output Video Format: Allow for the selection of output video format (to Auto, or from 480p/60 to 3840x2160/60)
- Communication Protocol Selection: RTSP, HLS, TS, FLV and Multicast
- Multicast: Allows for enabling or disabling the multicast protocol
- Multicast IP: Shows the multicast IP (info only)
- Multicast Port: Shows the multicast port used (info only)

**Note:** In both cases above click on "Save" to accept any changes, or on "Cancel" to ignore them.

### 2. Products Screen - Matrix Tab

The **Matrix** tab of the **Products** screen allows the user to connect any Display to any Source. The user also has the option of using **Presets** to save connection schemes ("Presets"), as well as to edit and delete existing presets (Figure 419).

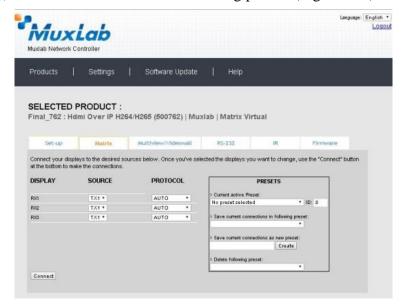

Figure 419: Matrix Tab

To connect a display to a source, the user first clicks on the drop-down list next to the given display (for example "RX-1") and selects which source to connect it to (Figure 420).

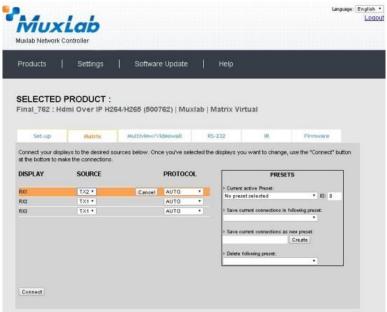

Figure 420: Change Connection

Once the selection is made (the user can change any or all connections between displays and sources), the user clicks on **Connect** to finalize the change. A green SUCCESS tag will appear next to the new or changed connection (Figure 421).

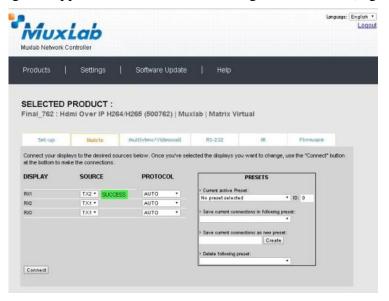

Figure 421: Change Successful

To create a new preset, the user clicks the > Save current connections as new preset field (Figure 422) and types a name. This assigned preset name will be linked to the existing connection scheme being shown within the **Matrix** tab.

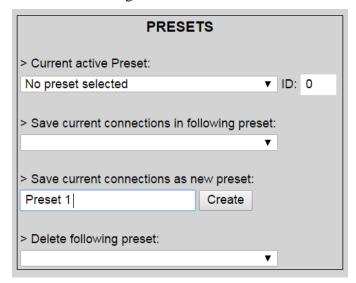

Figure 422: Create New Preset

To save this preset, the user clicks on **Create**. A green SUCCESS tag will appear next to the > **Save current connections as new preset** field and the newly created preset becomes the **Current active Preset** (Figure 423).

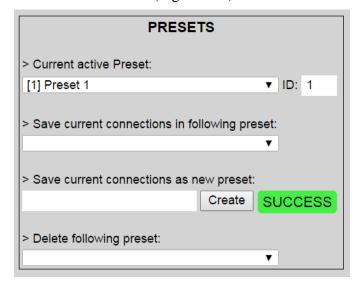

Figure 423: Confirmation of New Preset

To delete a preset, the user clicks the > **Delete following preset** drop-down box and selects a preset name from the list shown (Figure 424).

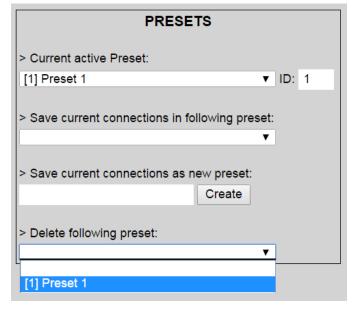

Figure 424: Delete Preset

Once selected, a dialog will appear asking the user to confirm the deletion request (Figure 425).

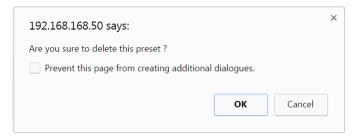

Figure 425: Confirmation of Deleted Preset

Click on **OK**. The preset will be deleted and a green SUCCESS tag will appear next to the > **Delete following preset** field (Figure 426).

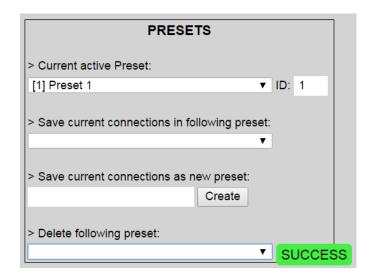

Figure 426: Confirmation of Deleted Preset

To save the current matrix configuration under an existing **Preset** name, click on > **Save current connection in following preset** drop-down box and selects a preset name (Figure 427).

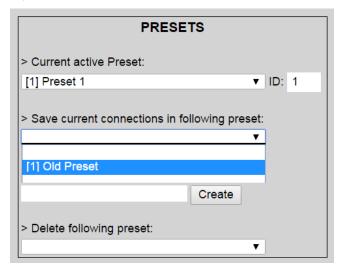

**Figure 427: Change Current Active Preset** 

Once selected, the **Preset** will be saved and a green SUCCESS tag will appear next to the > **Save current connections in following preset** field (Figure 428).

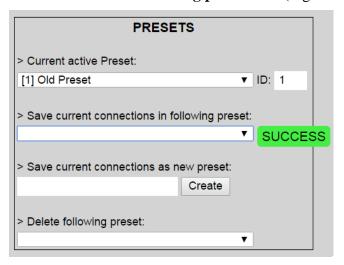

Figure 428: Confirmation of Changed Preset Name

In order to activate an existing **Preset**, select > **Current active Preset**, and select the **Preset** name from the drop-down box and the **Preset** will become active. The active **Preset** will also be displayed in the **Current active Preset** field.

## 3. Products Screen – Multiview/Videowall Tab

The **Multiview/Videowall** tab of the **Products** screen enables the user to define, configure and manage the connectivity of Multiview screens and/or Video Walls.

Multiview enables the user to display multiple videos or images on a single display or on a Video Wall consisting of multiple displays. Video Wall enables the user to configure an NxM display array consisting of NxM monitors, all of the same size.

Figure 429 shows the main Multiview/Videowall screen. An example consisting of 4 displays and 2 sources is used here to illustrate how to setup and configure Multiviews and/or Video Walls.

Figure 429 allows the user to create and save various configurations and arrangements of display and source layouts, and their connectivity. It includes a grid which represents the main work space for placing and sizing displays and the visible portion of sources, such that any portion of a source overlapping a display will allow that portion of the video to be shown on the monitor once the two have been connected.

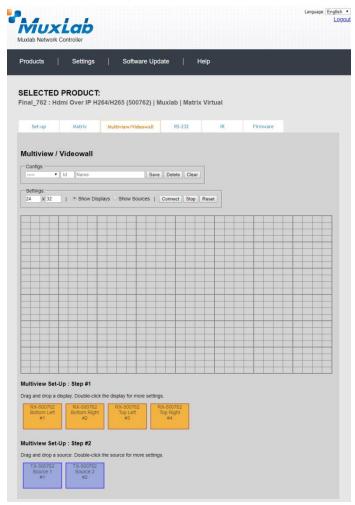

Figure 429: Multiview/Videowall Tab

The "Config" sub-section in Figure 429 allows the user to save, load, delete and clear configurations which have been created on the grid.

- The pull-down tab allows the user to load any saved configuration.
- The "ID" field sets a "Config ID" for any given saved configuration. This can be used to call up a configuration via third party control software offered by MuxLab partners (see the MuxLab website Partners section).
- The "Name" field represents the configuration name assigned by the user for any saved configuration.
- The "Save" and "Delete" buttons allow quick access to these respective functions, in relation to a current configuration.
- The "Clear" button allows the user to create a new configuration from an existing one. Simply load an existing configuration, modify as needed, press the "Clear" button to clear the "Name" field, enter a new name in the "Name" field, and press "Save".

In the "**Settings**" sub-section in Figure 429, the user can modify the grid size, set the focus on the displays, set the focus on the sources, connect sources to displays, disconnect sources from displays, and reset the grid which removes all sources and displays from the grid.

- The grid size can be altered from a 4 by 4 grid, up to a 32 by 32 (default is 24 by 32). This grid allows the user to place and size both displays and source content, and manage their connectivity. Displays can be a minimum size of 4 by 4 grids, while sources can be as little as a 1 by 1 grid, depending on the display size. Displays of large grid sizes will limit the minimum size of the source content size (this is automatically determined by the software).
- The "Show Displays" radio button brings all displays on the grid to the foreground, allowing for easy access to displays.
- The "Show Sources" radio button brings all sources on the grid to the foreground, allowing for easy access to sources.
- The "Connect" button connects sources to displays which are located on the grid. In order for source content to be displayed on a given monitor, the source content must either partially or completely overlap the display in question. The source content can overlap more than one display at a time. In addition one source can overlay another source, but no more than one overlap per display should be attempted.
- The "Stop" button disconnects all sources from all displays on the grid.
- The "Reset" button will clear all displays and sources from the grid, allowing the user to restart the process of placing monitors and sources.

The available displays and sources to be placed on the grid are located at the bottom of Figure 429. In this example there are 4 displays and 2 sources.

To setup the displays and source content on the grid, the user begins by clicking on the top left corner of a display and dragging it onto the grid (Figure 430). Each display can

be resized on the grid by clicking and dragging the bottom right corner of the display (Figures 431). Increasing the size of the display to cover multiple grids allows for finer placement of source material within a given display, offering more flexibility when assigning sources in a Multiview arrangement. Multiview allows for virtual windowing across one or more displays.

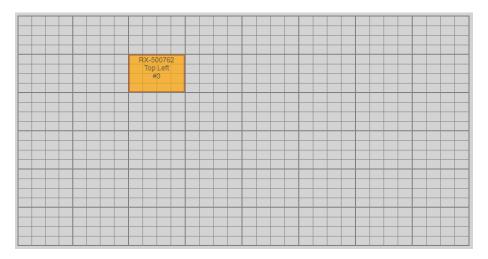

Figure 430: Placing displays

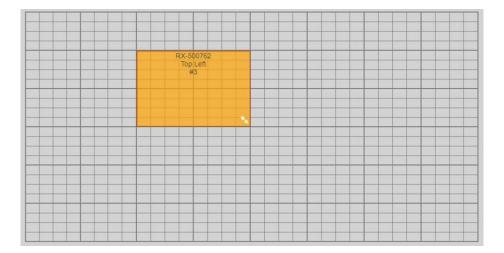

Figure 431: Sizing displays

Continue to place and size all displays on the grid. All displays should be sized equally. Once done, double click on one of the displays to configure it as shown in Figure 432. A "Display Settings" menu will pop up in order to configure the monitor settings.

- Start by setting the "Units" to either inches or centimeters
- Under "Screen Size" enter the screen diagonal dimension
- Enter the bezel size for the top, bottom, left and right bezel
- Save the above settings

Repeat the above steps for each display. When creating Video walls all the displays should be the same brand, size and model, and thus should have the same settings.

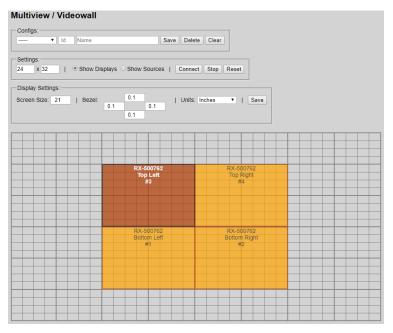

Figure 432: Configuring displays

Next add a source by clicking on the source and dragging it (via top left corner) on to the grid over one or more displays. The source content can be sized by clicking and dragging the bottom right corner. Make sure the source falls within the assigned display area as shown in Figure 432, to ensure that the video will be seen once connected. A source can be placed partially or completely cover one or more displays. Multiple sources can be added as appropriate, and in this example the second source can be added side-by-side or may even overlay the first video, see Figure 433. As mentioned previously up to two levels of source content can be overlapped within a single display, meaning one of the videos can be on the bottom level and the other on the top.

To configure a source, double click on it. This displays the "Source Settings" subsection.

- The "Copy" button creates a copy of the currently selected source to be able to place two or more copies of a given source on the grid.
- When the "Audio" check-box is enabled, the audio from the selected source will be audible, and audio from all other sources on the grid will be automatically disabled.
- The "On Top" check-box is used in cases where content from two sources overlap, and sets which source is on top and which is on the bottom. To configure this, select the source for the top level (by double clicking on it) and make sure to check-mark the "On Top" box, and press "Save". Then select the

- other source and make sure to un-check the "On Top" box and press "Save". This is not configured automatically, and must be set manually.
- The "Shift" buttons are used for fine shift adjustments for cases where a video is spread across more than one display and some alignment is required between displays. This step is generally not required, since the display diagonal dimension and bezel settings performed earlier, normally are sufficient for proper alignment.
- The "Scale" buttons are used for fine video scaling adjustments for cases where a video is spread across more than one display and some adjustment is required between displays. This step is generally not required, since the display diagonal dimension and bezel settings performed earlier, normally are sufficient for proper operation.
- The "Reset" button resets all settings in this sub-section for a given source.
- The "Save" button saves all settings configured in this sub-section for a given source.

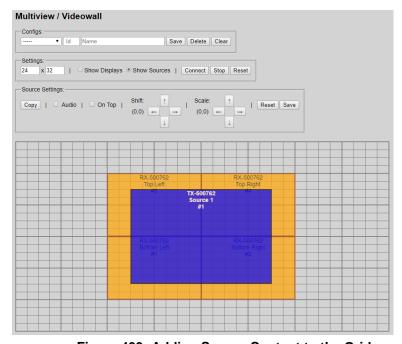

Figure 433: Adding Source Content to the Grid

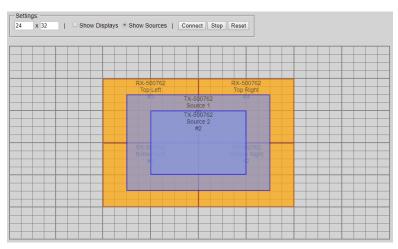

Figure 434: Adding more sources

It is important to note that the number of sources that can be displayed side-by-side simultaneously on one given display depends on the resolution of the sources.

# For example:

- Only 1 windowed source can be shown on a given display at 4K
- Up to 2 windowed sources can be shown on a given display at 1080p/60
- Up to 4 windowed sources can be shown on a given display at 1080p/30
- Up to 5 windowed sources can be shown on a given display at 720p/60

Do not exceed the above limits, doing so may cause un-expected and un-intended behavior.

## 4. Products Screen - RS-232 Tab

The **RS-232** tab of the **Products** screen enables the user to send RS-232 commands from the Network Controller to a MuxLab 500762 transmitter or receiver (Figure 435).

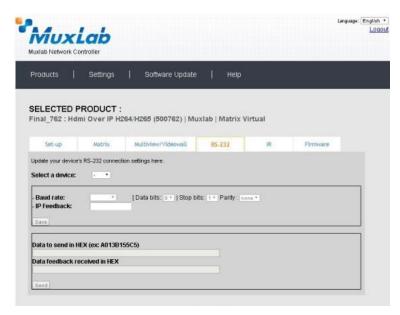

Figure 435: RS-232 Tab

When sending RS-232 commands through the Network Controller, the user first selects the device that the RS-232 commands will be sent to. This is done by clicking on the **Select a device** drop-down list and making a selection (Figure 436).

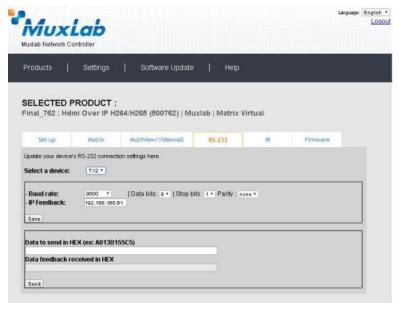

Figure 436: RS-233 Tab - Selecting a Device

Once a device is selected, the **Data to send in HEX** field becomes enabled. Begin by setting the RS232 parameters as required and click on "Save". Next enter the RS232 command in Hex in the **Data to send in HEX** field and click on "Send". In the above example, TX2 was chosen as the selected device (but a receiver connected to sink equipment could have also been selected), meaning that a command sent to TX2 will

travel from the Network Controller to the Ethernet Switch, and from the Ethernet Switch to the transmitter connected to the TX2 port. That transmitter will then send the specified data command to the attached source device.

Note that any RS232 feedback data returned from the end device is automatically sent to the Network Controller and displayed in the Data Feedback Received field.

Note that RS232 pass-through mode is not currently supported.

#### 4. Products Screen - IR Tab

The **IR** tab of the **Products** screen enables the user to send IR commands from the Network Controller to a MuxLab 500762 transmitter or receiver IR port (Figure 437).

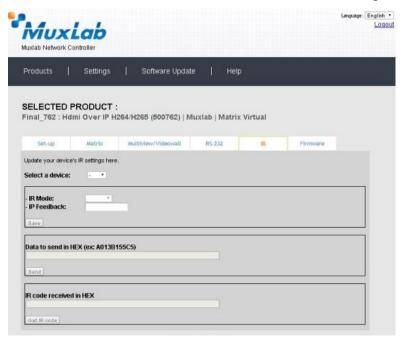

Figure 437: IR Tab

The 500762 supports a bi-directional IR port. The 500762 can be set to transmit IR commands from the Network Controller to a transmitter or receiver and then to a source or sink device, and can also be configured to receive IR commands from a handheld IR Remote and sending these commands to the Network Controller for learning IR command purposes.

# **Transmitting IR Commands to Source and Sink Equipment:**

When sending IR commands through the Network Controller, the user first selects the device that the IR commands will be sent to. This is done by clicking on the **Select a device** drop-down list and making a selection (Figure 438).

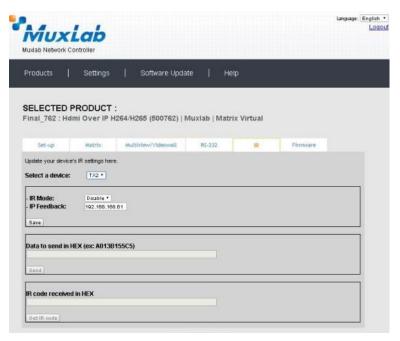

Figure 438: IR Tab - Selecting a Device

Once a device is selected, the **Data to send in HEX** field becomes enabled. Begin by setting the IR Mode to "Emitter" and click on "Save". Next enter the IR command in Hex in the **Data to send in HEX** field and click on "Send". In the above example, TX2 was chosen as the selected device (but a receiver connected to sink equipment could have also been selected), meaning that a command sent to TX2 will travel from the Network Controller to the Ethernet Switch, and from the Ethernet Switch to the transmitter connected to the TX2 port with an attached IR Emitter. That transmitter will then send the specified data command via the attached IR Emitter to the source device.

Note that IR pass-through mode is not currently supported.

## Learning IR Commands from a Handheld IR Remote:

The Network Controller can learn IR Commands in combination with the 500762. To begin the process, select the 500762 device as indicated above, set the IR Mode to Sensor and click on "Save", and attach an IR Senor to the 500762 IR port. Click on "Get IR Code", aim the handheld IR Remote at the Sensor while pressing on an IR command key on the IR Remote. The **IR code received in HEX** field will display the HEX version of an IR command sent from a handheld remote.

## 5. Products Screen - Firmware Tab

The **Firmware** tab of the Products screen enables the user to update the firmware for MuxLab transmitters and receiver (Figure 439).

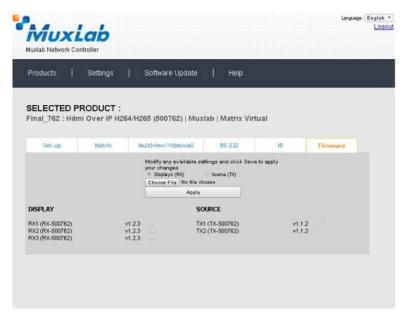

Figure 439: Firmware Tab

The user first selects either **Display (RX)** or **Source (TX)**, then chooses the firmware update file to upload to the given device. Once the file is selected, the user checks the box next to the given device (listed under **DISPLAY** and **SOURCE**) targeted for firmware upgrade, and then clicks **Apply**.

# **Settings Screen**

The **Settings** screen contains two tabs: **Network** and **Administration**.

The **Network** tab (Figure 440) is used to change the IP address of the MuxLab Network Controller, the network mask, as well as the router IP address. It also allows the user to enable or disable DHCP.

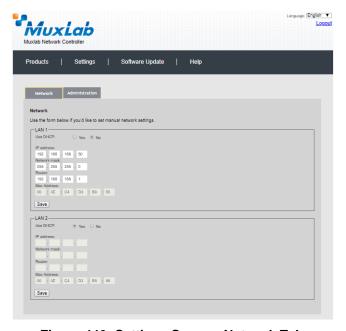

Figure 440: Settings Screen: Network Tab

The **Administration** tab is used to create or delete user accounts, change passwords, restore data, backup data, and retrieve logs (Figure 441).

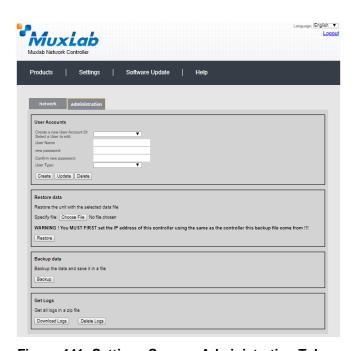

Figure 441: Settings Screen: Administration Tab

The **mNDS** Browser tab is used to find MuxLab devices on the local network using the mDMS Protocol, and lists their IP and MAC Addresses. Press the mNDS Discovery button to begin the discovery. This is practical if a device has an unknown IP Address. Note that not all MuxLab devices support the mNDS Protocol.

# **Software Update Screen**

The **Software Update** enables the user to update MuxLab Network Controller software (Figure 442). This software is available on MuxLab's website (<a href="https://www.muxlab.com">www.muxlab.com</a>). Download the software to the local PC before performing the update.

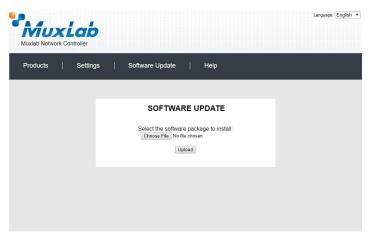

Figure 442: Software Update Screen

# Help Screen

The **Help** screen offers quick contact information for customer support and all other inquiries (Figure 443).

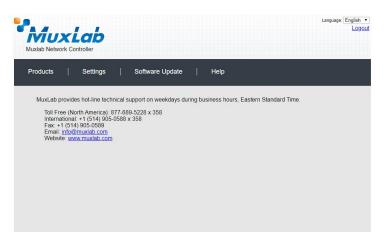

Figure 443: Help Screen

# Extender Model 500763 Products Screen

Once the user has logged in, the **Products** screen will appear (Figure 444).

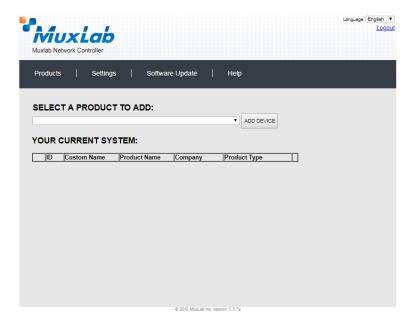

Figure 444: Products Screen - Initial View

In the **SELECT A PRODUCT TO ADD:** drop down box, select **Hdmi Over IP H264/H.265** (500762/763) and then click on **ADD DEVICE** (Figure 445).

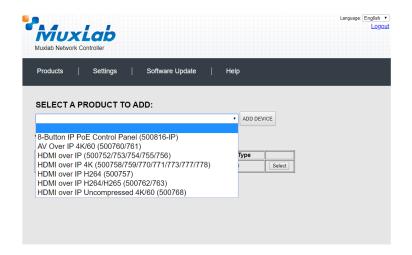

Figure 445: Products Screen - Selecting a Product

A dialog box appears asking the user to provide a custom name for the selected product (Figure 446). The user then types a name in the **Custom Name:** field and clicks **OK**. Note that if the user decides to click **CANCEL**, the previous screen appears (Figure 444), without a product being added.

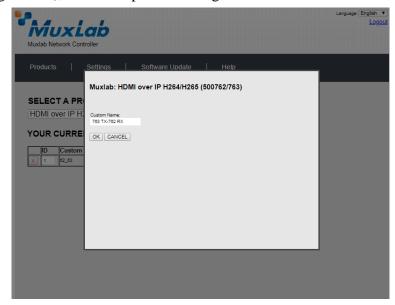

Figure 446: Products Screen – Naming a Product

The custom name has been added to **YOUR CURRENT SYSTEM** (Figure 447).

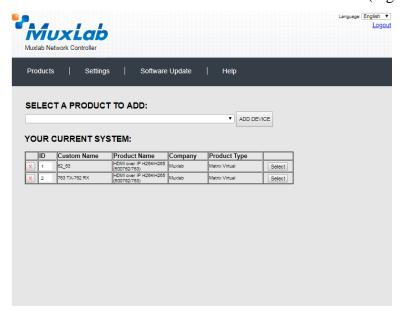

Figure 447: Products Screen - Your Current System Selection

The user can change the ID of each row by modifying the  $\mathbf{ID}$  field. The user can also delete the entire row completely by clicking the X next to it.

To configure a given product, the user clicks on **Select**, which brings up a multitabbed screen (Figure 448).

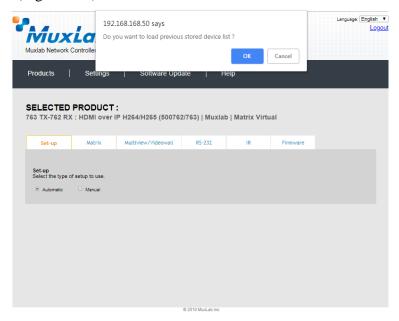

Figure 448: Products Screen - Load Dialog

By default, a dialog appears asking the user to load a previously saved device list (in case such a list has already been stored). This dialog will appear even if no device list has been previously saved. Select **OK** if appropriate.

Six tabs appear within the **Products** screen:

- 1. Set-up
- 2. Matrix
- 3. Multiview/Videowall
- 4. RS-232
- 5. IR
- 6. Firmware

## 1. Products Screen - Set-up Tab

The **Set-up** tab offers the user two options for the type of set-up allowed: **Automatic** or **Manual**.

**Automatic** means that the software will scan the system for every dipswitch enabled device. The software will then override its manual dipswitch address settings and place these units under software address control. (Automatic is recommended).

**Manual** means that the software will allow the manual dip-switch address settings of any found device to remain active.

After selecting **Automatic** or **Manual**, click on **Launch discovery** (Figure 449).

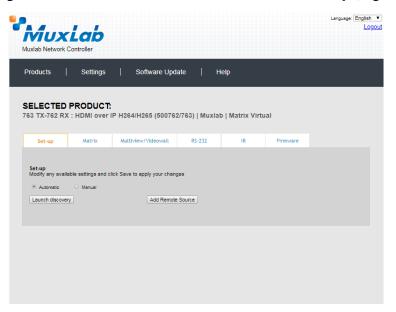

Figure 449: Products Screen - Set-up Tab

The system will scan the network for all source side devices (500763 transmitters) and display side devices (500762 receivers), and will display the scan results in tabular form (Figure 450).

Each 500763 transmitter can be assigned an arbitrary descriptive name, normally reflecting the end device that it is terminated to. To change the name of any Display (RX) or Source (TX) device, click the **Name** field to edit its contents. Several **Name** fields can be edited before saving changes, as shown in Figure 451 (orange highlighted fields).

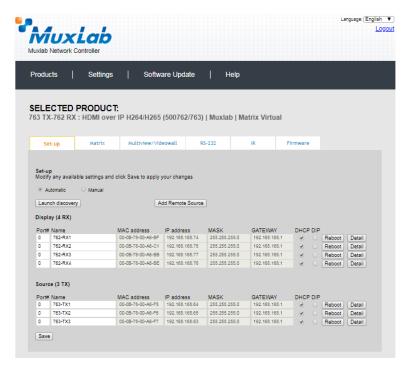

Figure 450: Products Screen - Set-up Tab

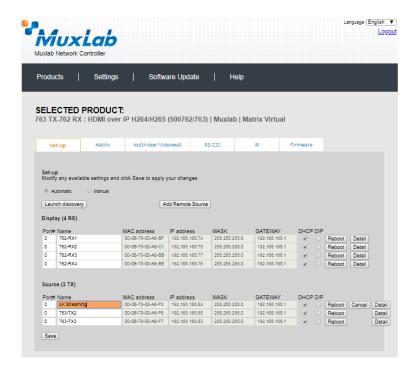

Figure 451: Name Editing

To save all name changes, click on **Save**. A green UPDATED tag will appear next to newly changed names (Figure 452).

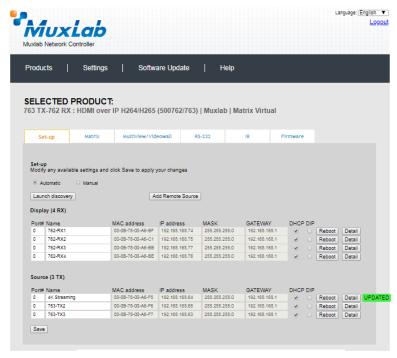

Figure 452: Saving Name Changes

To view and modify component parameters, click on the **Detail** button next to the given AV over IP device. A dialog appears (Figure 453).

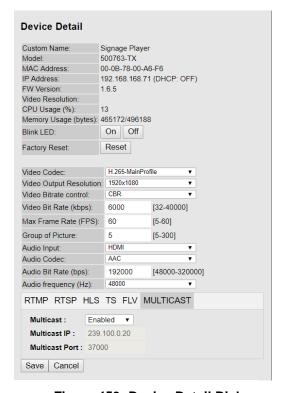

Figure 453: Device Detail Dialog

#### **500763-TX Parameters:**

- Custom Name: Device name defined by user (info only)
- Model: Device model number (info only)
- Mac Address: Device MAC Address (info only)
- IP Address: Device IP Address (info only)
- FW Version: Installed firmware version (info only)
- Video Resolution: Video resolution at input (info only)
- CPU Usage: Device CPU usage in percentage (info only)
- Memory Usage: Device memory usage in bytes (info only)
- Blink LED: On / Off control to help to locate a device
- Factory Reset: Perform a Factory Reset of the device
- Video Codec: Allows for selection of video codec (to baseline, main or high profile for H.264, or main profile for H.265)
- Video Output Resolution: Allows for selection of output video resolution (to "Same as Input", or from 176x144 to 3840x2160)
- Bit Rate Control: Allows for selection of bit rate control (to VBR variable bit rate, or CBR continuous bit rate)
- Video Bit Rate: Allows for selection is bit rate (from 32kbps to 40Mbps)
- Video Frames per Sec: Video refresh rate in frames per sec (from 5 to 60)
- Group of Picture: Set the GOP or Group of Pictures (from 5 to 300)
- Audio Input: Select embedded audio input source (HDMI, or Analog via 3.5mm jack)
- Audio Codec: Select audio codec type (to AAC or MP3)
- Audio Bit Rate: Select audio bit rate (from 48Kbps to 320Kbps)
- Audio Frequency: Select audio frequency (to 44100Hz or 48000Hz)
- Communication Protocol Selection: RTMP, RTSP, HLS, TS, FLV and Multicast (**Note**: Only a limited selection should be made at a time. Do not enable all at the same time.)
- Multicast: Allows for enabling or disabling the multicast protocol
- Multicast IP: Shows the multicast IP (info only)
- Multicast Port: Shows the multicast port used (info only)

**Note:** Click on "Save" to accept any changes, or on "Cancel" to ignore them.

#### 2. Products Screen - Matrix Tab

The **Matrix** tab of the **Products** screen allows the user to connect any Display to any Source. The user also has the option of using **Presets** to save connection schemes ("Presets"), as well as to edit and delete existing presets (Figure 454)

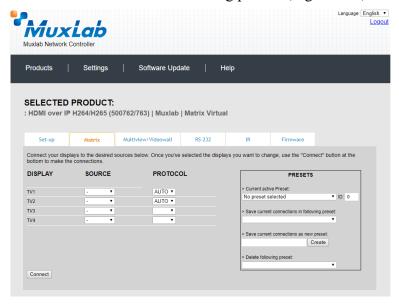

Figure 454: Matrix Tab

To connect a display to a source, the user first clicks on the drop-down list next to the given display (for example "TV1") and selects which source to connect it to (Figure 455)

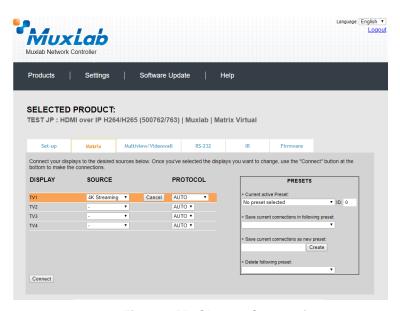

Figure 455: Change Connection

Once the selection is made (the user can change any or all connections between displays and sources), the user clicks on **Connect** to finalize the change. A green SUCCESS tag will appear next to the new or changed connection (Figure 456)

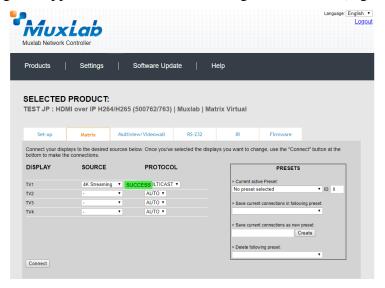

Figure 456: Change Successful

To create a new preset, the user clicks the > Save current connections as new preset field (Figure 457) and types a name. This assigned preset name will be linked to the existing connection scheme being shown within the **Matrix** tab.

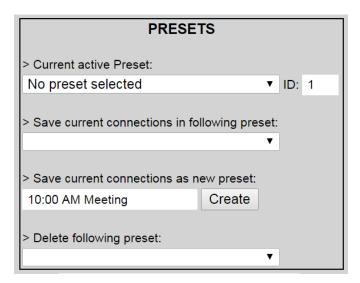

Figure 457: Create New Preset

To save this preset, the user clicks on **Create**. A green SUCCESS tag will appear next to the > **Save current connections as new preset** field and the newly created preset becomes the **Current active Preset** (Figure 458)

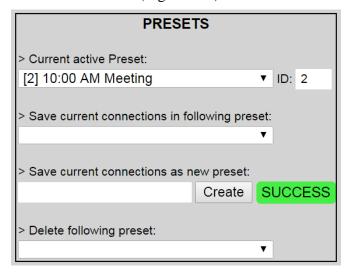

Figure 458: Confirmation of New Preset

To delete a preset, the user clicks the > **Delete following preset** drop-down box and selects a preset name from the list shown (Figure 459)

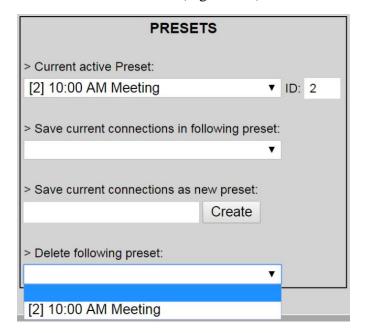

Figure 459: Delete Preset

Once selected, a dialog will appear asking the user to confirm the deletion request (Figure 460).

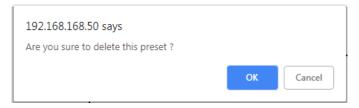

Figure 460: Confirmation of Deleted Preset

Click on **OK**. The preset will be deleted and a green SUCCESS tag will appear next to the > **Delete following preset** field (Figure 461)

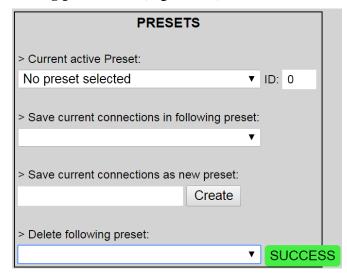

**Figure 461: Confirmation of Deleted Preset** 

To save the current matrix configuration under an existing **Preset** name, click on > **Save current connection in following preset** drop-down box and selects a preset name (Figure 462)

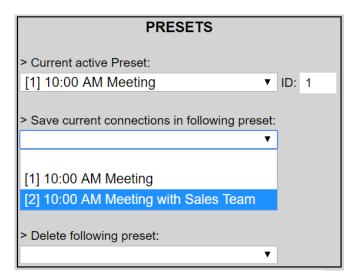

**Figure 462: Change Current Active Preset** 

Once selected, the **Preset** will be saved and a green SUCCESS tag will appear next to the > **Save current connections in following preset** field (Figure 463)

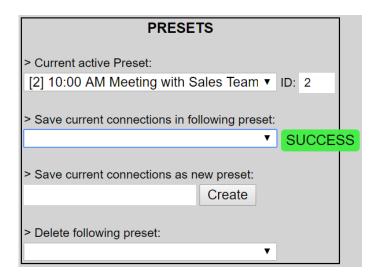

Figure 463: Confirmation of Changed Preset Name

In order to activate an existing **Preset**, select > **Current active Preset**, and select the **Preset** name from the drop-down box and the **Preset** will become active. The active **Preset** will also be displayed in the **Current active Preset** field.

### 3. Products Screen - Multiview/Videowall Tab

The 500763-TX can be utilized in conjunction with the 500762-RX to create Multiview/Videowall. Please refer to the 500762 Multiview/Videowall section for further details regarding the configuration.

#### 4. Products Screen - RS-232 Tab

To send RS232 commands to the 500763 TX, you may use the 500762 RX. For further details on the settings, you may refer to the RS232 Section of the 500762.

#### 5. Products Screen - IR Tab

The **IR** tab of the **Products** screen enables the user to send IR commands from the Network Controller to a MuxLab 500763 transmitter or receiver IR port (Figure 464)

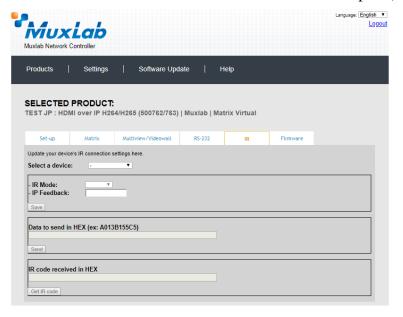

Figure 464: IR Tab

The 500763 supports a bi-directional IR port. The 500763 can be set to transmit IR commands from the Network Controller to a transmitter or receiver and then to a source or sink device, and can also be configured to receive IR commands from a handheld IR Remote and sending these commands to the Network Controller for learning IR command purposes.

### **Transmitting IR Commands to Source and Sink Equipment:**

When sending IR commands through the Network Controller, the user first selects the device that the IR commands will be sent to. This is done by clicking on the **Select a device** drop-down list and making a selection (Figure 465).

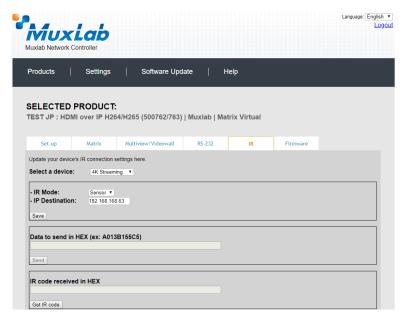

Figure 465: IR Tab - Selecting a Device

Once a device is selected, the **Data to send in HEX** field becomes enabled. Begin by setting the IR Mode to "Emitter" and click on "Save". Next enter the IR command in Hex in the **Data to send in HEX** field and click on "Send". In the above example, 4K Streaming was chosen as the selected device (but a receiver connected to sink equipment could have also been selected), meaning that a command sent to 4K Streaming will travel from the Network Controller to the Ethernet Switch, and from the Ethernet Switch to the transmitter connected to the 4K Streaming port with an attached IR Emitter. That transmitter will then send the specified data command via the attached IR Emitter to the source device.

### **Learning IR Commands from a Handheld IR Remote:**

The Network Controller can learn IR Commands in combination with the 500763. To begin the process, select the 500763 device as indicated above, set the IR Mode to Sensor and click on "Save", and attach an IR Senor to the 500763 IR port. Click on "Get IR Code", aim the handheld IR Remote at the Sensor while pressing on an IR command key on the IR Remote. The **IR code received in HEX** field will display the HEX version of an IR command sent from a handheld remote.

### 5. Products Screen - Firmware Tab

The Firmware tab of the Products screen enables the user to update the firmware for MuxLab transmitters and receiver (Figure 466)

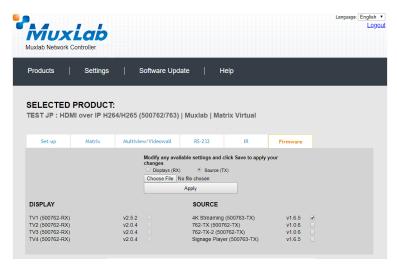

Figure 466: Firmware Tab

The user selects **Source** (**TX**), then chooses the firmware update file to upload to the given device. Once the file is selected, the user checks the box next to the given device (listed under **DISPLAY** and **SOURCE**) targeted for firmware upgrade, and then clicks **Apply**.

## **Settings Screen**

The **Settings** screen contains two tabs: **Network** and **Administration**.

The **Network** tab (Figure 467) is used to change the IP address of the MuxLab Network Controller, the network mask, as well as the router IP address. It also allows the user to enable or disable DHCP.

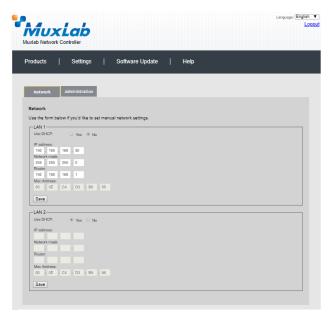

Figure 467: Settings Screen: Network Tab

The **Administration** tab is used to create or delete user accounts, change passwords, restore data, backup data, and retrieve logs (Figure 468)

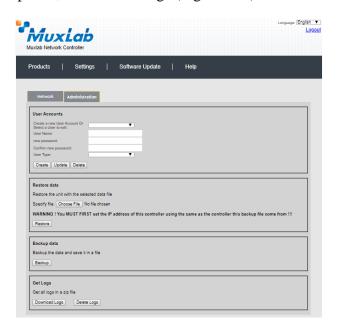

Figure 468: Settings Screen: Administration Tab

The **mNDS Browser** tab is used to find MuxLab devices on the local network using the mDMS Protocol, and lists their IP and MAC Addresses. Press the mNDS Discovery button to begin the discovery. This is practical if a device has an unknown IP Address. Note that not all MuxLab devices support the mNDS Protocol.

## **Software Update Screen**

The **Software Update** enables the user to update MuxLab Network Controller software (Figure 469). This software is available on MuxLab's website (<a href="www.muxlab.com">www.muxlab.com</a>). Download the software to the local PC before performing the update.

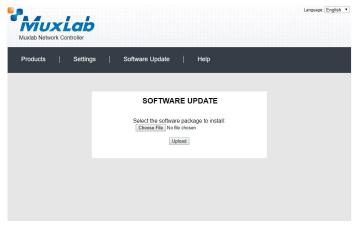

Figure 469: Software Update Screen

# **Help Screen**

The **Help** screen offers quick contact information for customer support and all other inquiries (Figure 470)

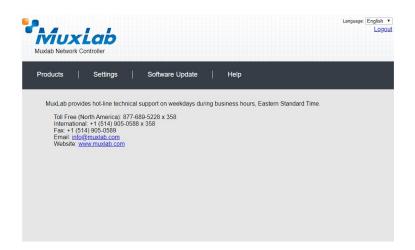

Figure 470: Help Screen

## Controller Model 500816-IP

The 500816-IP 8 Button Control Panel may be used to send commands, at the press of a button, to the 500812 Network Controller. This section describes how to accomplish this.

#### **Products Screen**

Once the user has logged in, the **Products** screen will appear (Figure 471).

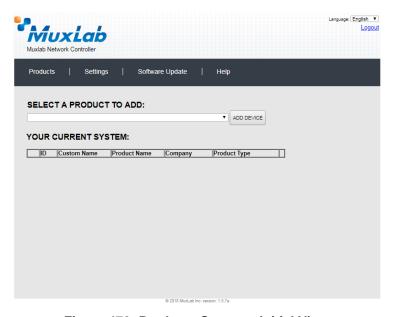

Figure 470: Products Screen – Initial View

In the **SELECT A PRODUCT TO ADD:** drop down box, select **8-Button IP PoE Control Panel (500816-IP)** and then click on **ADD DEVICE** (Figure 472).

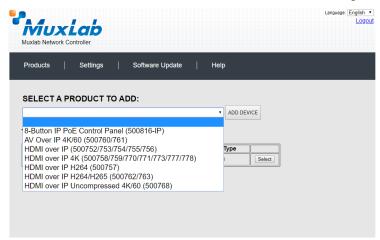

Figure 472: Products Screen - Selecting a Product

A dialog box appears asking the user to provide a custom name for the selected product, along with the Login Name and Password for the 500816-IP unit (Figure 473). The user then types a name in the **Custom Name** field, along with the unit **Login Name** and **Password** (default is admin, admin, see the 500816-IP Operation

Manual for more details), and then clicks on **OK**. Note that if the user decides to click on **CANCEL**, the previous screen appears (Figure 471), without a product being added.

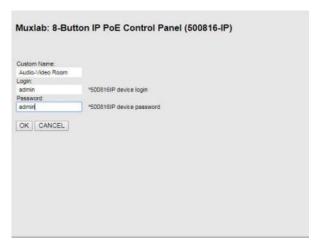

Figure 473: Naming and Login into the 500816-IP

The custom name has been added to **YOUR CURRENT SYSTEM** (Figure 474).

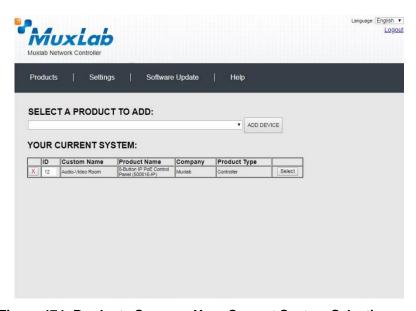

Figure 474: Products Screen - Your Current System Selection

The user can change the ID of each row by modifying the **ID** field. The user can also delete the entire row completely by clicking the X next to it. Click on "**Select**" to setup the 8-Button IP PoE Control Panel (500816-IP).

## 1. Products Screen - Set-up Tab

Press the "Discovery" button to start the discovery process (Figure 475).

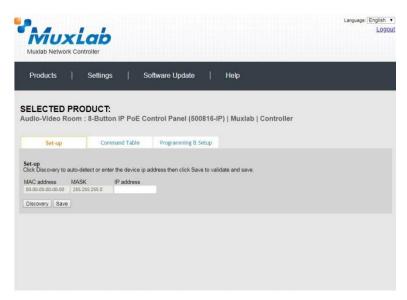

Figure 475: Set-up Tab - Discovering the 500816-IP

Once the discovery is complete the screen will indicate that one or more units have been found. Click on the "**IP Address**" pull-down menu to view the units which have been discovered. Click on the appropriate unit IP Address to select it (Figure 476).

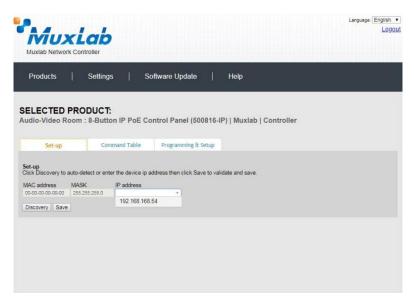

Figure 476: Set-up Tab - Set Unit IP Address

Press "Save" to record these settings. This will also automatically set the MAC Address and MASK (Figure 477).

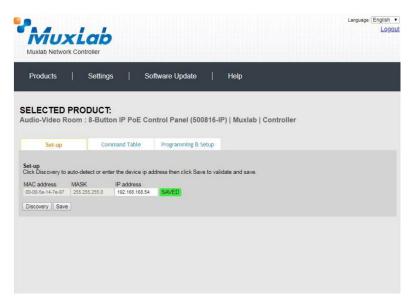

Figure 477: Set-up Tab - Save Unit IP and MAC Address and Mask

#### 2. Products Screen – Command Table Tab

Under the Command table tab (Figure 478), the user can create a command cross-reference table between short commands sent from the 500816-IP 8 Button Control Panel, which will be received and translated by the 500812 Network Controller into longer 500812 API (Application Program Interface) commands. The API Command will then instruct the 500812 to perform a specific function. The function may be to connect or disconnect an AV over IP transmitter and receiver, or to send an IR, RS-S232 or CEC command to an end device via one of the AV over IP transmitters or receivers, etc.

Note that the 500816-IP is not able to send long native 500812 API commands directly. Therefore the 500816-IP sends shorter commands to the 500812 and the 500812 looks up the corresponding longer 500812 API command string to be executed. This adds an extra step in the decoding process of the API commands, but is necessary.

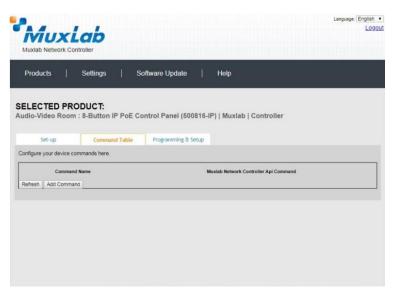

Figure 478: Command Table Tab

Pressing on the "Add Command" button, brings up a new cross-reference entry, see Figure 479. The "Command Name" field is used to enter a custom name that is used to reference the actual API command. The custom name is an arbitrary name, which will later be entered into the 500816-IP, and once received by the 500812 will be used to look up the replacement actual API Command to be executed. The "MuxLab Network Controller API Command" field in Figure 479 contains the actual API Command. Reference the MuxLab API Command Document (file: MNC\_500810\_811\_812\_IP\_Commands.PDF) for a detailed listing of all Muxlab API Commands for the 500812 Network Controller. This document is available on the 500812 webpage of the MuxLab website. Each command from the 500816-IP 8 Button Control Panel to be sent to the 500812 Network Controller will require an entry in this cross reference table.

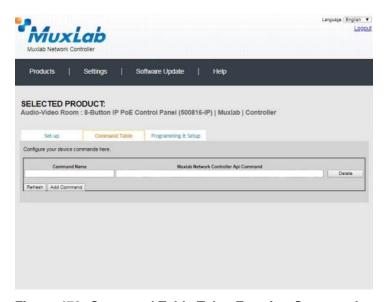

Figure 479: Command Table Tab - Entering Commands

## 3. Products Screen – Programming & Setup Tab

In the Programming and Setup Tab the user can setup the 500816-IP 8 Button Control Panel and program each button to send commands to the 500812 Network Controller. Each button will be assigned a custom "Command Name" as described in the previous section.

There are three main sub-screens for configuring and managing the 500816-IP.

- Keyboard: Allows the user to simulate a button press on the 500816-IP from a computer screen (Figure 480). This can be used to test a button that has just been programmed in "Actions".
- Actions: Allows the user to program commands for all 8 buttons (Figure 481).
  - o First select the button to program Press on the corresponding button name, such as Button 1, Button 2, ..., Button 8.
  - Select an Event type To send IP commands to the 500812, select type "IP Send".
  - Setect the "Times" value Each button press can execute up to 6 events. A time delay between each event can be set. Time(S) is the time delay set between 2 events (in seconds). As there is just one command in this example, select time = "0".
  - Enter the Command Data Type in the command to send to the 500812 using the short form custom command described above.
- Setting: Allows the user to setup the 500816-IP. This will not be covered here.

Please reference the 500816-IP Operation Manual for further instructions on how to setup and program the 500816-IP 8 button Control Panel.

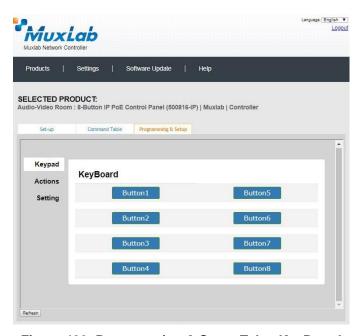

Figure 480: Programming & Setup Tab - KeyBoard

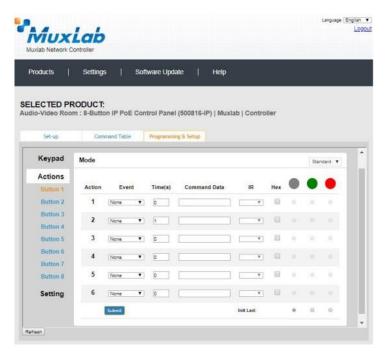

Figure 481: Programming & Setup Tab - Actions

## Working example:

An example is shown here to turn off a TV (place it in StandBy mode) when Button 1 of the 500816-IP 8 Button Control Panel is pressed. The TV is connected to a MuxLab AV over IP Receiver, which in this example is the 500759-RX Video Wall 4K over IP PoE Receiver.

### How the system will operate:

The process begins when Button 1 of the 500816-IP 8 Button Control Panel is pressed. This causes the 500816-IP to send a custom created command, which in this example will be called "poweroff", to the 500812 Network Controller. The 500812 then looks up the custom "poweroff" command in the cross reference table and executes the corresponding actual API Command. The API Command in this example causes the 500812 to send a CEC command to the 500759-RX Video Wall 4K over IP PoE Receiver. The 500759-RX then sends the TV an actual CEC command to power off the TV. Note that the custom name "poweroff" used in this example is arbitrary, and need only match the name programmed into the 500816-IP.

It is assumed that the 500759-RX is already setup in the 500812 with product ID "13" and MAC address "00-0b-78-00-7c-fd". Reference the 500759 section in this manual on how to setup the 500759, in the 500812 Network Controller.

Begin by entering the custom command name "**poweroff**" into the "**Command** Name" field, see Figure 482. This command will later be programmed into the 500816-IP and sent to the 500812 when Button 1 is pressed on the 500816-IP device.

Next enter the actual API Command which will be executed by the 500812 into the "MuxLab Network Controller API Command" field in Figure 482, and then click on "Add".

## The **API Command** string is as follows:

{"p\_targetId":13,"p\_cmd":"send\_hdmi\_cec\_command","p\_password":"admin","p\_user Name":"admin","p\_data":[{"mac":"00-0b-78-00-7c-fd","command":"standBy"}]}

### Where:

"p\_targetId":13 - is the ID of the product (500759-RX) to control.

"p\_cmd":"send\_hdmi\_cec\_command" – is the API Command to execute.

"p\_password":"admin","p\_userName":"admin","p\_data" – is the 500812 username and password (default is admin, admin).

"p\_data":[{"mac":"00-0b-78-00-7c-fd","command":"standBy"}]} – is the command data indicating the specific 500759-RX MAC to send the command, and the TV CEC power off command "standBy".

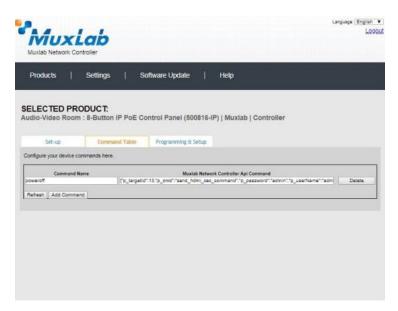

Figure 482: Command Table Tab – Entering Commands

Next program the 500816-IP device. Go to the "**Programming & Setup tab** -> **Actions**" section, see Figure 483.

In the Actions section, select "Button 1", and under "Action 1" set the "Event" to IP\_Send. Set "Time(s)" to 0. Enter the "Command Data", and then click on "Submit".

The "Command Data" string is as follows:

192.168.168.50\*31337\*TCP\*poweroff

Where;

**192.168.168.50** - is the 500812 default IP address.

**31337**- is the 500812 port (this is a fixed value).

**TCP** - this is a required parameter to indicate the protocol.

**poweroff** – is the custom Command Name created in the Command Table Tab.

This terminates the setup procedure.

The user can now test the system by pressing on **Button 1** of the 500816\_IP 8 button Control Panel. This will cause the TV to turn off (StandBy mode).

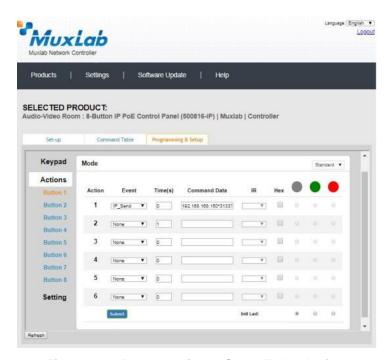

Figure 483: Programming & Setup Tab - Actions

## Extender Model 500760/500761

### **Products Screen**

Once the user has logged in, the **Products** screen will appear (Figure 484).

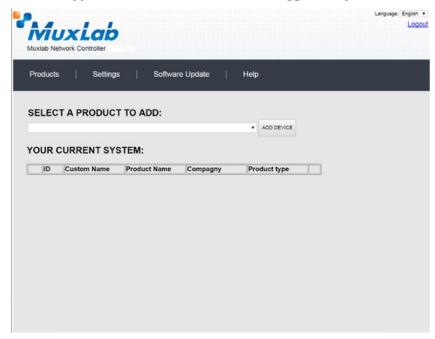

Figure 484: Products Screen - Initial View

In the SELECT A PRODUCT TO ADD: drop down box, select AV Over IP 4K/60 (500760/761) and then click on ADD DEVICE (Figure 485).

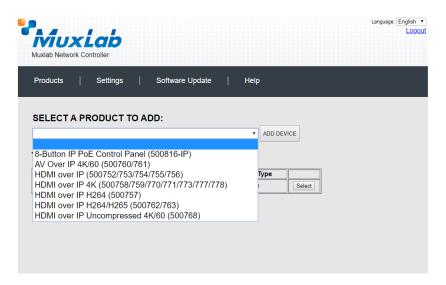

Figure 485: Products Screen - Selecting a Product

A dialog box appears asking the user to provide a custom name for the selected product (Figure 486). The user then types a name in the **Custom Name:** field and clicks on **OK**. Note that if the user decides to click on **CANCEL**, the previous screen appears (Figure 484), without a product being added.

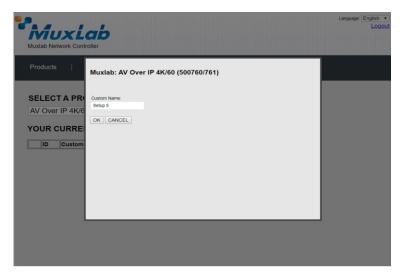

Figure 486: Products Screen – Naming a Product

The custom name has been added to **YOUR CURRENT SYSTEM** (Figure 487).

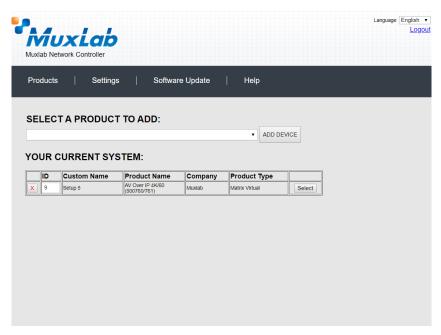

Figure 487: Products Screen - Your Current System Selection

The user can change the ID of each row by modifying the  $\mathbf{ID}$  field. The user can also delete the entire row completely by clicking the X next to it.

To configure a given product, the user clicks on **Select**, which brings up a multitabbed screen (Figure 488).

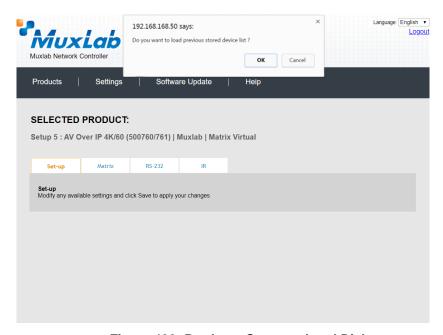

Figure 488: Products Screen - Load Dialog

By default, a dialog appears asking the user to load a previously saved device list (in case such a list has already been stored). This dialog will appear even if no device list has been previously saved.

Four tabs appear within the **Products** screen:

- 1. Set-up
- 2. Matrix
- 3. RS-232
- 4. IR

## 1. Products Screen - Set-up Tab

The **Set-up** tab offers the user two options for the type of set-up allowed: **Automatic** or **Manual**.

**Automatic** means that the software will scan the system for every dipswitch enabled device. The software will then override its manual dipswitch address settings and place these units under software address control. (Automatic is recommended).

**Manual** means that the software will allow the manual dip-switch address settings of any found device to remain active.

After selecting **Automatic** or **Manual**, click on **Launch discovery** (Figure 489).

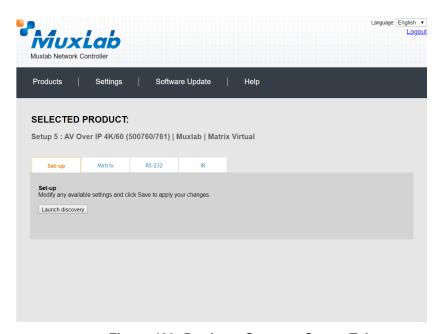

Figure 489: Products Screen - Set-up Tab

The system will scan the network for all source side devices (500760/500761 transmitters) and display side devices (500760/500761 receivers), and will display the scan results in tabular form (Figure 490).

Each 500760/500761 transmitter and receiver can be assigned an arbitrary descriptive name, normally reflecting the end device that it is terminated to. To change the name of any Display (RX) or Source (TX) device, click the **Name** field to edit its contents. Several **Name** fields can be edited before saving changes, as shown in Figure 491 (orange highlighted fields).

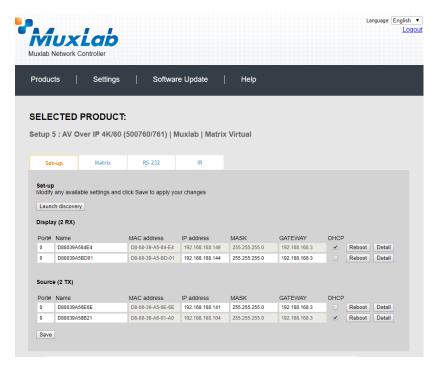

Figure 490: Products Screen - Set-up Tab

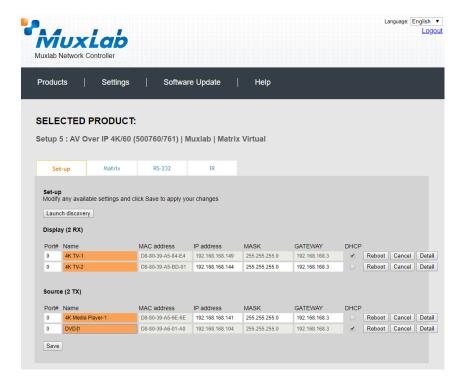

Figure 491: Name Editing

To save all name changes, click on **Save**. A green UPDATED tag will appear next to newly changed names (Figure 492).

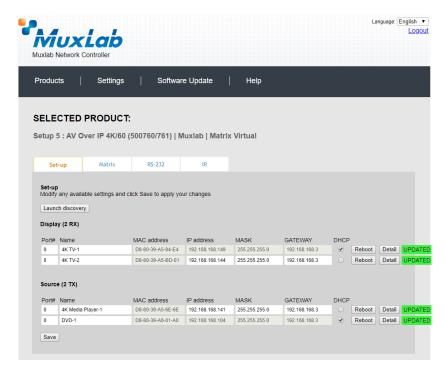

Figure 492: Saving Name Changes

To view and modify component parameters, click on the **Detail** button next to the given component. A dialog appears (Figure 493). You can set the display mode, video resolution and have the pass-through IR follow the video connection.

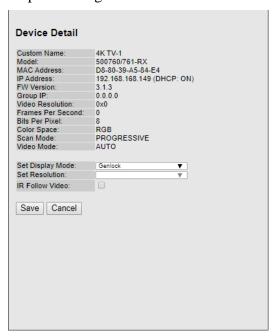

Figure 493: Device Detail Dialog

#### 2. Products Screen - Matrix Tab

The **Matrix** tab of the **Products** screen allows the user to connect any Display to any Source. The user also has the option of using **Presets** to save connection schemes ("Presets"), as well as to edit and delete existing presets (Figure 494).

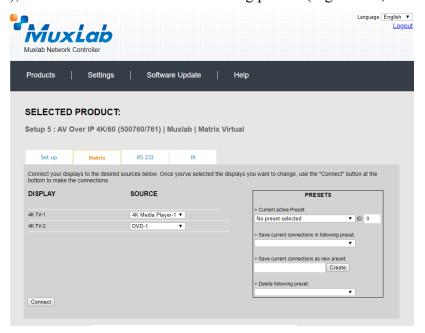

Figure 494: Matrix Tab

To connect a display to a source, the user first clicks on the drop-down list next to the given display (for example "4K TV-2") and selects which source to connect it to (Figure 495).

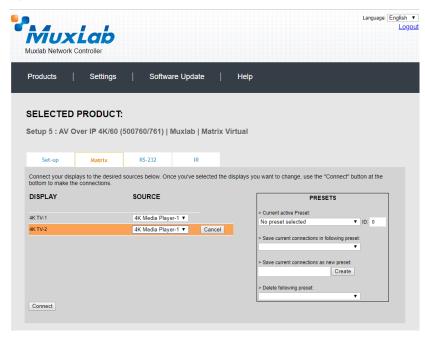

Figure 495: Change Connection

Once the selection is made (the user can change any or all connections between displays and sources), the user clicks on **Connect** to finalize the change. A green SUCCESS tag will appear next to the new or changed connection (Figure 496).

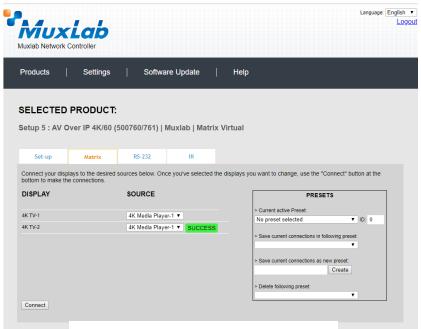

Figure 496: Change Successful

To create a new preset, the user clicks the > Save current connections as new preset field (Figure 497) and types a name. This assigned preset name will be linked to the existing connection scheme being shown within the **Matrix** tab.

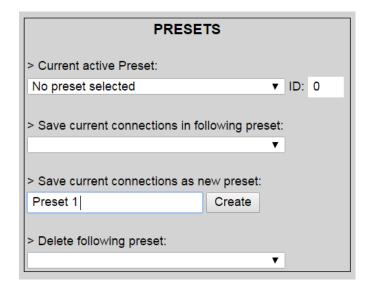

Figure 497: Create New Preset

To save this preset, the user clicks on **Create**. A green SUCCESS tag will appear next to the > **Save current connections as new preset** field and the newly created preset becomes the **Current active Preset** (Figure 498).

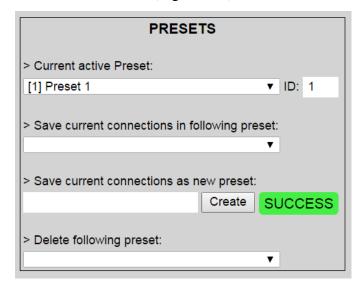

Figure 498: Confirmation of New Preset

To delete a preset, the user clicks the > **Delete following preset** drop-down box and selects a preset name from the list shown (Figure 499).

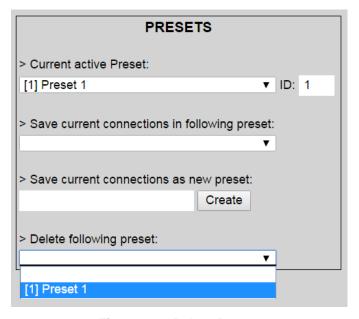

Figure 499: Delete Preset

Once selected, a dialog will appear asking the user to confirm the deletion request (Figure 500).

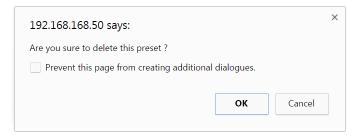

Figure 500: Confirmation of Deleted Preset

Click on **OK**. The preset will be deleted and a green SUCCESS tag will appear next to the > **Delete following preset** field (Figure 501).

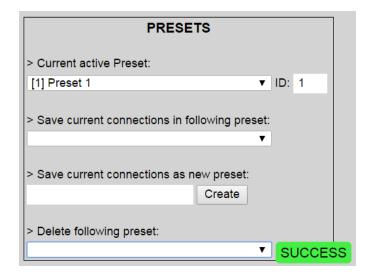

Figure 501: Confirmation of Deleted Preset

To save the current matrix configuration under an existing **Preset** name, click on > **Save current connection in following preset** drop-down box and selects a preset name (Figure 502).

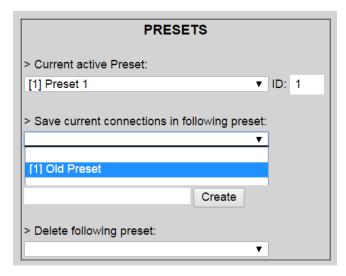

**Figure 502: Change Current Active Preset** 

Once selected, the **Preset** will be saved and a green SUCCESS tag will appear next to the > **Save current connections in following preset** field (Figure 503).

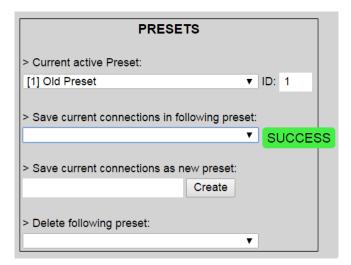

Figure 503: Confirmation of Changed Preset Name

In order to activate an existing **Preset**, select > **Current active Preset**, and select the **Preset** name from the drop-down box and the **Preset** will become active. The active **Preset** will also be displayed in the **Current active Preset** field.

### 3. Products Screen - RS-232 Tab

The **RS-232** tab of the **Products** screen enables the user to send RS-232 commands to any MuxLab transmitter or receiver (Figure 504). This is done either through the Network Controller or directly by connecting a PC to the RS-232 port of any transmitter or receiver.

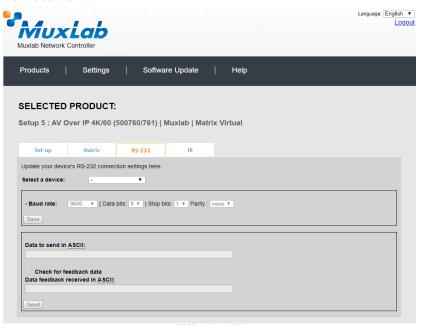

Figure 504: RS-232 Tab

When sending RS-232 commands through the Network Controller, the user first selects the device that the RS-232 commands will be sent to. This is done by clicking on the **Select a device** drop-down list and making a selection (Figure 505).

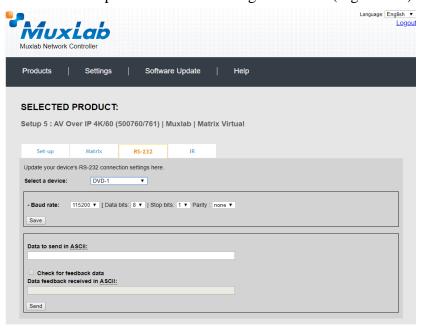

Figure 505: RS-232 Tab - Selecting a Device

Once a device is selected, the **Data to send in HEX** field becomes enabled. In the above example, DVD-1 was chosen as the selected device (but a receiver connected to sink equipment could have also been selected), meaning that a command sent to DVD-1 will travel from the Network Controller to the Ethernet Switch, and from the Ethernet Switch to the transmitter connected to DVD-1. That transmitter will then send the specified data command to DVD-1.

Note that an RS232 feedback may be sent to the Network Controller by selecting "Check for feedback data".

When sending RS-232 commands directly from a PC to any transmitter or receiver, in pass-through mode, this is automatically accomplished by the existing connection between the transmitter and receiver. As such a connection must exist for pass-through to operate.

### 4. Products Screen - IR Tab

The **IR** tab of the **Products** screen enables the user to send IR commands from the Network Controller to the IR emitter port of a MuxLab 500760/500761 transmitter or receiver (Figure 506).

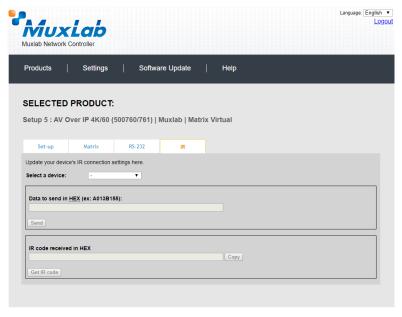

Figure 506: IR Tab

The 500760/500761 supports 2-way IR ports (sensor and emitter ports). The 500760/500761 transmitter and receiver can transmit IR commands from the Network Controller to a source or sink device, and can also receive IR commands from a handheld IR Remote and sending these commands to the Network Controller for learning IR command purposes.

## **Transmitting IR Commands to Source and Sink Equipment:**

When sending IR commands via the Network Controller, the user first selects the device that the IR commands will be sent to. This is done by clicking on the **Select a device** drop-down list and making a selection (Figure 507).

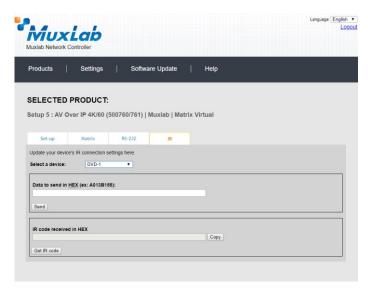

Figure 507: IR Tab - Selecting a Device

Once a device is selected, the **Data to send in HEX** field becomes enabled. Next enter the IR command in Hex in the **Data to send in HEX** field and click on "Send". In the above example, DVD-1 was chosen as the selected device (but a receiver connected to sink equipment could have also been selected), meaning that a command sent to DVD-1 will travel from the Network Controller to the Ethernet Switch, and from the Ethernet Switch to the transmitter connected to the DVD-1 port with an attached IR Emitter. That transmitter will then send the specified data command via the attached IR Emitter to the source device.

#### Learning IR Commands from a Handheld IR Remote:

The Network Controller can learn IR Commands in combination with the 500760/500761. To begin the process, select the 500760/500761 device as indicated above, attach an IR Senor to the 500760/500761 IR sensor port. Click on "Get IR Code", aim the handheld IR Remote at the Sensor while pressing on an IR command key on the IR Remote. The **IR code received in HEX** field will display the HEX version of an IR command sent from a handheld remote.

#### **IR Pass-Through Mode**

The 500760/500761 supports a pass-through mode allowing an IR command to be sent directly from transmitter to receiver and vice versa. When sending IR commands from any transmitter to receiver, or any receiver to transmitter, in pass-through mode, this is automatically accomplished by the existing connection between the transmitter and receiver. As such a connection must exist for pass-through to operate.

## **Settings Screen**

The **Settings** screen contains two tabs: **Network** and **Administration**.

The Network tab (Figure 508) is used to change the IP address on LAN 1 port of the Network Controller (MNC), the network mask, as well as the router IP address. It also allows the user to enable or disable DHCP. LAN 2 port can be used for controlling purpose.

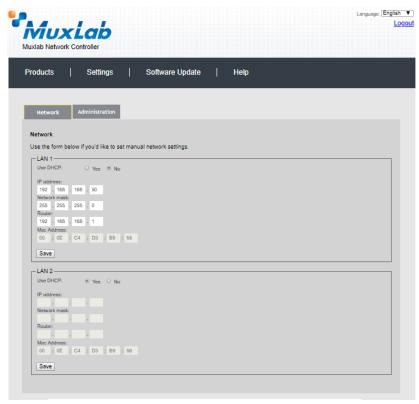

Figure 508: Settings Screen: Network Tab

The **Administration** tab is used to create or delete user accounts, change passwords, restore data, backup data, and retrieve logs (Figure 509).

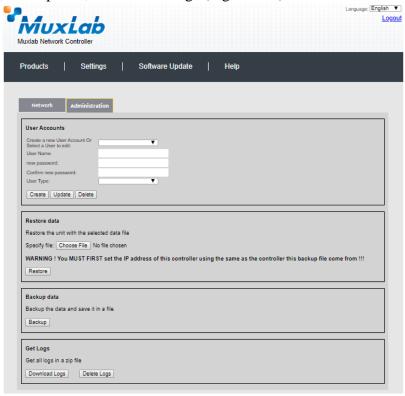

Figure 509: Settings Screen: Administration Tab

The **mNDS Browser** tab is used to find MuxLab devices on the local network using the mDMS Protocol, and lists their IP and MAC Addresses. Press the mNDS Discovery button to begin the discovery. This is practical if a device has an unknown IP Address. Note that not all MuxLab devices support the mNDS Protocol.

## Software Update Screen

The **Software Update** enables the user to update MuxLab Network Controller software (Figure 510). This software is available on MuxLab's website (<a href="https://www.muxlab.com">www.muxlab.com</a>). Download the software to the local PC before performing the update.

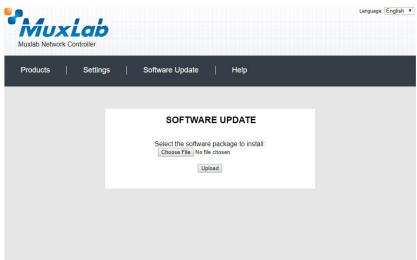

Figure 510: Software Update Screen

## **Help Screen**

The **Help** screen offers quick contact information for customer support and all other inquiries (Figure 511).

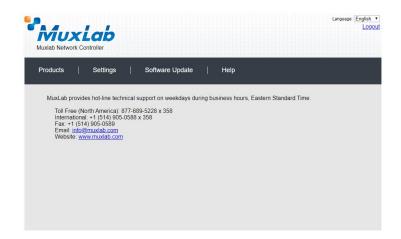

Figure 511: Help Screen

## **Extender Model 500768**

#### **Products Screen**

Once the user has logged in, the **Products** screen will appear (Figure 512).

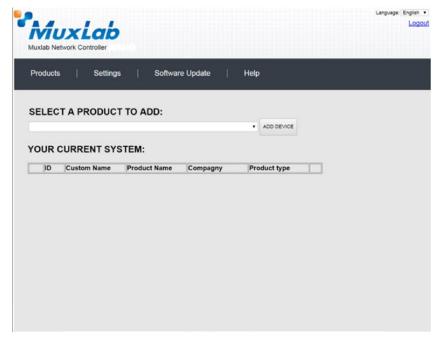

Figure 512: Products Screen - Initial View

In the **SELECT A PRODUCT TO ADD:** drop down box, select **Hdmi Over IP Uncompressed 4K/60 (500768)** and then click on **ADD DEVICE** (Figure 513).

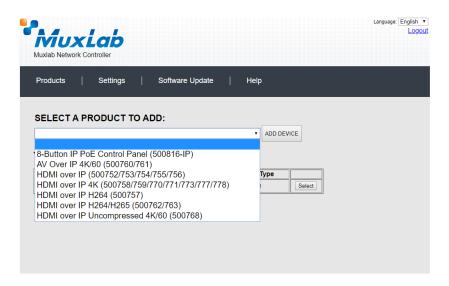

Figure 513: Products Screen - Selecting a Product

A dialog box appears asking the user to provide a custom name for the selected product (Figure 514). The user then types a name in the **Custom Name:** field and clicks on **OK**. Note that if the user decides to click on **CANCEL**, the previous screen appears (Figure 512), without a product being added.

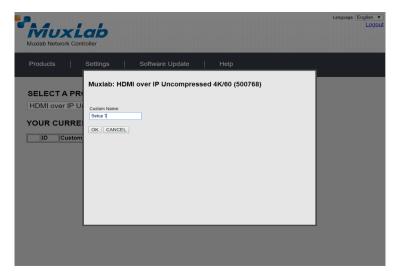

Figure 514: Products Screen – Naming a Product

The custom name has been added to **YOUR CURRENT SYSTEM** (Figure 515).

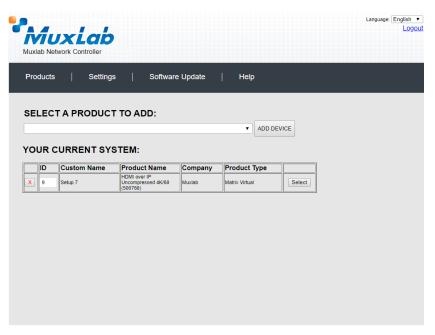

Figure 515: Products Screen - Your Current System Selection

The user can change the ID of each row by modifying the  $\mathbf{ID}$  field. The user can also delete the entire row completely by clicking the  $\mathbf{X}$  next to it.

To configure a given product, the user clicks on **Select**, which brings up a multitabbed screen (Figure 516).

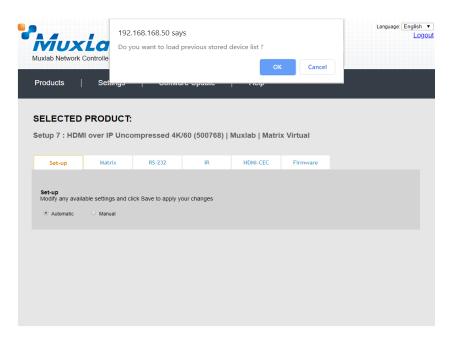

Figure 516: Products Screen - Load Dialog

By default, a dialog appears asking the user to load a previously saved device list (in case such a list has already been stored). This dialog will appear even if no device list has been previously saved.

Four tabs appear within the **Products** screen:

- 1. Set-up
- 2. Matrix
- 3. RS-232
- 4. IR
- 5. HDMI CEC
- 6. Firmware

### 1. Products Screen - Set-up Tab

The **Set-up** tab offers the user two options for the type of set-up allowed: **Automatic** or **Manual**.

**Automatic** means that the software will scan the system for every dipswitch enabled device. The software will then override its manual dipswitch address settings and place these units under software address control. (Automatic is recommended).

**Manual** means that the software will allow the manual dip-switch address settings of any found device to remain active.

After selecting **Automatic** or **Manual**, click on **Launch discovery** (Figure 517).

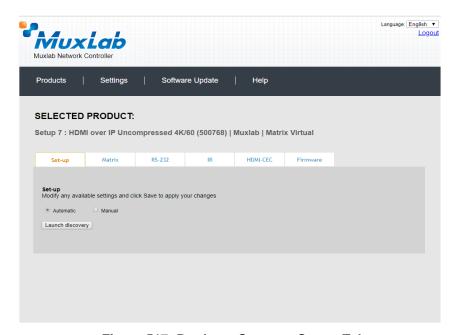

Figure 517: Products Screen - Set-up Tab

The system will scan the network for all source side devices (500768 transmitters) and display side devices (500768 receivers), and will display the scan results in tabular form (Figure 518).

Each 500768 transmitter and receiver can be assigned an arbitrary descriptive name, normally reflecting the end device that it is terminated to. To change the name of any Display (RX) or Source (TX) device, click the **Name** field to edit its contents. Several **Name** fields can be edited before saving changes, as shown in Figure 519 (orange highlighted fields).

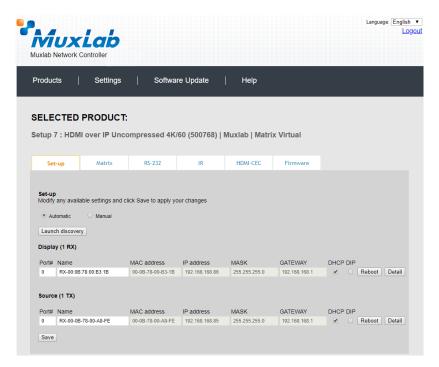

Figure 518: Products Screen - Set-up Tab

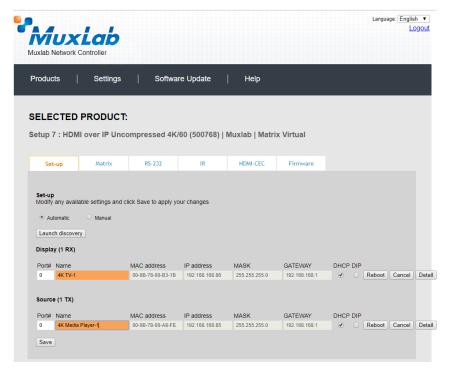

Figure 519: Name Editing

To save all name changes, click on **Save**. A green UPDATED tag will appear next to newly changed names (Figure 520).

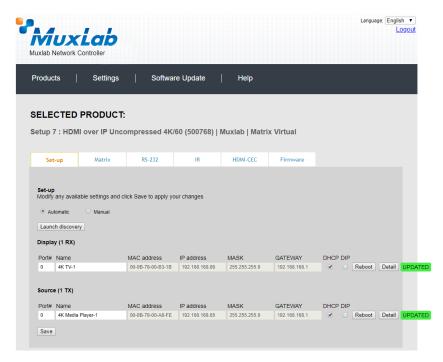

Figure 520: Saving Name Changes

To view and modify component parameters, click on the **Detail** button next to the given component. A dialog appears (Figure 521). You can set the Multicast Address and Blink the LED.

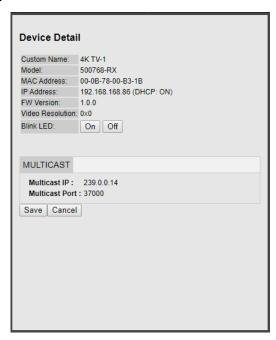

Figure 521: Device Detail Dialog

#### 2. Products Screen - Matrix Tab

The **Matrix** tab of the **Products** screen allows the user to connect any Display to any Source. The user also has the option of using **Presets** to save connection schemes ("Presets"), as well as to edit and delete existing presets (Figure 522).

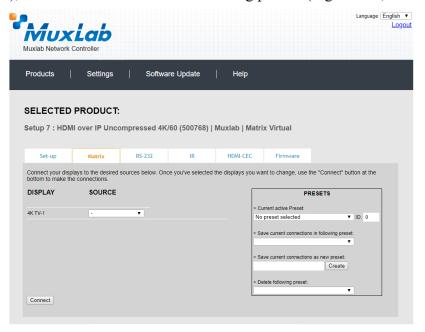

Figure 522: Matrix Tab

To connect a display to a source, the user first clicks on the drop-down list next to the given display (for example "4K TV-2") and selects which source to connect it to (Figure 523).

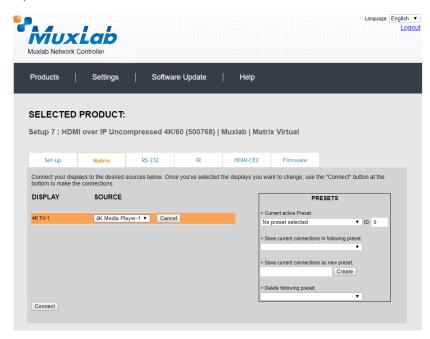

Figure 523: Change Connection

Once the selection is made (the user can change any or all connections between displays and sources), the user clicks on **Connect** to finalize the change. A green SUCCESS tag will appear next to the new or changed connection (Figure 524).

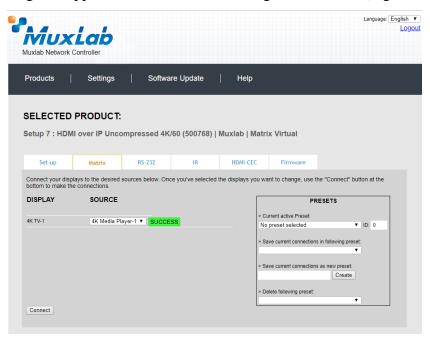

Figure 524: Change Successful

To create a new preset, the user clicks the > Save current connections as new preset field (Figure 525) and types a name. This assigned preset name will be linked to the existing connection scheme being shown within the **Matrix** tab.

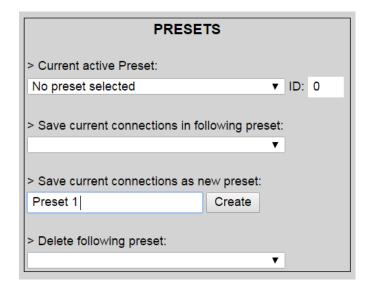

Figure 525: Create New Preset

To save this preset, the user clicks on **Create**. A green SUCCESS tag will appear next to the > **Save current connections as new preset** field and the newly created preset becomes the **Current active Preset** (Figure 526).

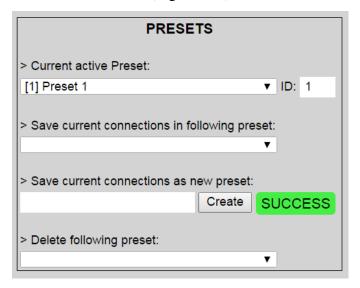

Figure 526: Confirmation of New Preset

To delete a preset, the user clicks the > **Delete following preset** drop-down box and selects a preset name from the list shown (Figure 527).

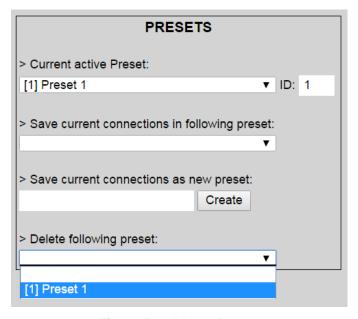

Figure 527: Delete Preset

Once selected, a dialog will appear asking the user to confirm the deletion request (Figure 528).

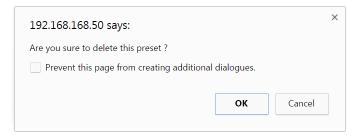

Figure 528: Confirmation of Deleted Preset

Click on **OK**. The preset will be deleted and a green SUCCESS tag will appear next to the > **Delete following preset** field (Figure 529).

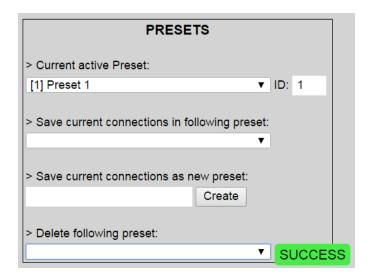

Figure 529: Confirmation of Deleted Preset

To save the current matrix configuration under an existing **Preset** name, click on > **Save current connection in following preset** drop-down box and selects a preset name (Figure 530).

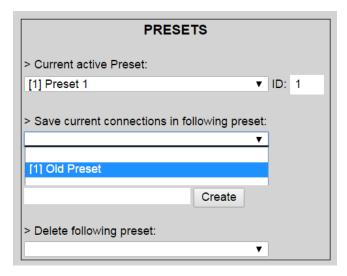

**Figure 530: Change Current Active Preset** 

Once selected, the **Preset** will be saved and a green SUCCESS tag will appear next to the > **Save current connections in following preset** field (Figure 531).

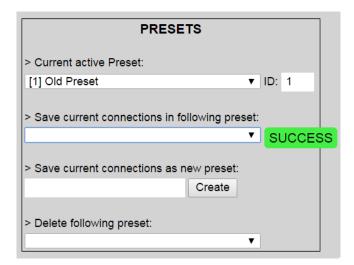

Figure 531: Confirmation of Changed Preset Name

In order to activate an existing **Preset**, select > **Current active Preset**, and select the **Preset** name from the drop-down box and the **Preset** will become active. The active **Preset** will also be displayed in the **Current active Preset** field.

#### 3. Products Screen - RS-232 Tab

The **RS-232** tab of the **Products** screen enables the user to send RS-232 commands to any MuxLab transmitter or receiver (Figure 532). This is done either through the Network Controller or directly by connecting a PC to the RS-232 port of any transmitter or receiver as a pass-through.

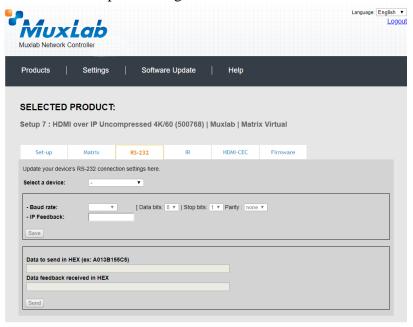

Figure 532: RS-232 Tab

When sending RS-232 commands through the Network Controller, the user first selects the device that the RS-232 commands will be sent to. This is done by clicking on the **Select a device** drop-down list and making a selection (Figure 533). The **IP Feedback** field should also contain the IP address of the Network Controller. Pressing **Save** will retain these changes.

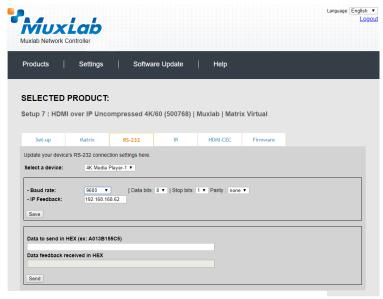

Figure 533: RS-232 Tab - Selecting a Device

Once a device is selected, the **Data to send in HEX** field becomes enabled. In the above example, 4K Media Player-1 was chosen as the selected device (but a receiver connected to sink equipment could have also been selected), meaning that a command sent to 4K Media Player-1 will travel from the Network Controller to the Ethernet Switch, and from the Ethernet Switch to the transmitter connected to 4K Media Player-1. That transmitter will then send the specified data command to 4K Media Player-1.

The **Data feedback received in HEX** field displays the HEX version of the feedback sent to the Network Controller by "4K Media Player-1".

When sending RS-232 commands directly from a PC to any transmitter or receiver, the user must set up a pass-through system for RS-232 signals to be sent to and from devices. This requires two steps:

(1) The user first tells the local device (the device connected directly to the PC) the IP address of the far device (where the RS-232 commands are being sent). This is done by first clicking on the **Select a device** drop-down list and selecting the local device from the list, and then inputting the IP address of the far device in the **IP Feedback** field. The user then clicks on **Save**.

The user then tells the far device the IP address of the local device (if feedback from the far device is required). This is done by first clicking on the **Select a device** dropdown list and selecting the far device from the list, and then inputting the IP address of the near device in the **IP Feedback** field. The user then clicks on **Save**.

#### 4. Products Screen - IR Tab

The **IR** tab of the **Products** screen enables the user to send IR commands from the Network Controller to the IR emitter port of a MuxLab 500768 transmitter or receiver (Figure 534). IR pass-through mode is also supported using an IR handheld remote as the control source.

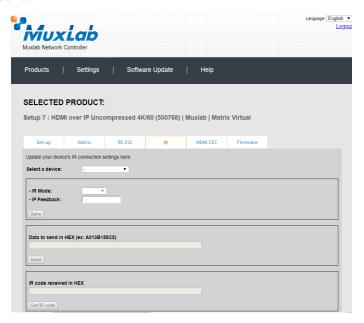

Figure 534: IR Tab

The 500768 supports a directional IR port (for a sensor or emitter). The 500768 transmitter and receiver can transmit IR commands from the Network Controller to a source or sink device, and can also receive IR commands from a handheld IR Remote and sending these commands to the Network Controller for learning IR command purposes.

## **Transmitting IR Commands to Source and Sink Equipment:**

When sending IR commands via the Network Controller, the user first selects the device that the IR commands will be sent to. This is done by clicking on the **Select a device** drop-down list and making a selection (Figure 535).

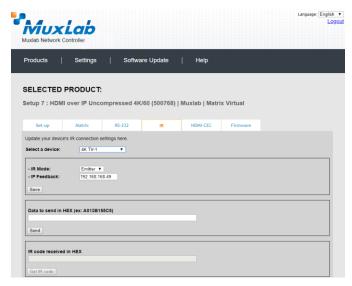

Figure 535: IR Tab - Selecting a Device

Once a device is selected, the **Data to send in HEX** field becomes enabled. Next enter the IR command in Hex in the **Data to send in HEX** field and click on "Send". In the above example, 4K TV-1 was chosen as the selected device (but a receiver connected to sink equipment could have also been selected), meaning that a command sent to 4K TV-1 will travel from the Network Controller to the Ethernet Switch, and from the Ethernet Switch to the transmitter connected to the 4K TV-1 port with an attached IR Emitter. That transmitter will then send the specified data command via the attached IR Emitter to the source device.

#### **Learning IR Commands from a Handheld IR Remote:**

The Network Controller can learn IR Commands in combination with the 500768. To begin the process, select the 500768 device as indicated above, and set the IR port direction to input for a sensor, and then attach an IR Senor to the 500768 IR port. Set the **IR Feedback** to the Network Controller IP Address. Click on "Get IR Code", aim the handheld IR Remote at the Sensor while pressing on an IR command key on the IR Remote. The **IR code received in HEX** field will display the HEX version of an IR command sent from a handheld remote. This code can be copied for later use.

#### **IR Pass-Through Mode**

When sending IR commands directly from an IR Source device, such as an IR handheld remote, from 500768 receiver through to a transmitter, the user must set up a pass-through for IR signals to be sent to and from devices. This requires the following step:

The user must tell the 500768 receiver (which is the device near the IR handheld remote with an attached IR Sensor) the IP address of the 500768 transmitter, and where the IR commands are being sent, which has an attached IR Emitter). This is done by first clicking on the **Select a device** drop-down list and selecting the local device from the list, and then inputting the IP address of the far device in the **IP Feedback** field. The user then clicks on **Save**.

#### 5. Products Screen - HDMI CEC Tab

The **HDMI CEC** tab of the Products screen enables the user to support CEC commands including Standby, Power ON, Volume Up, Volume Down, & Mute (Figure 536).

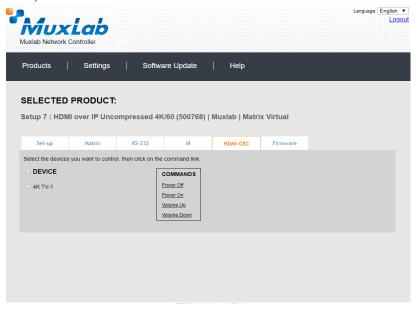

Figure 536: HDMI CEC Tab

#### 6. Products Screen - Firmware Tab

The **Firmware** tab of the Products screen (Figure 537) enables the user to update the firmware:

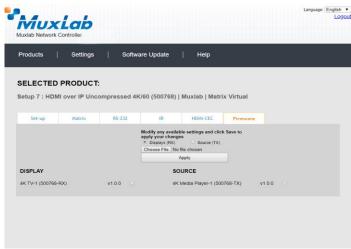

Figure 537: Firmware Tab

The user first selects either **Display** (**RX**) or **Source** (**TX**), then chooses the firmware update file to upload to the given device. Once the file is selected, the user checks the box next to the given device (listed under **DISPLAY** and **SOURCE**) targeted for firmware upgrade, and then clicks **Apply**.

## **Settings Screen**

The **Settings** screen contains two tabs: **Network** and **Administration**.

The Network tab (Figure 538) is used to change the IP address on LAN 1 port of the Network Controller (MNC), the network mask, as well as the router IP address. It also allows the user to enable or disable DHCP. LAN 2 port can be used for controlling purpose.

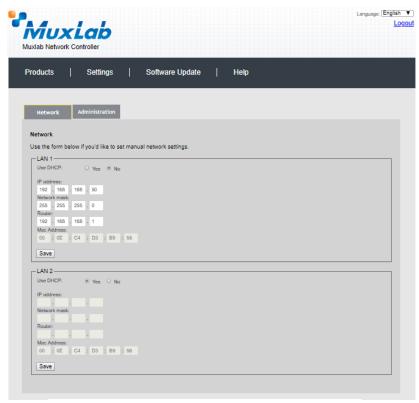

Figure 538: Settings Screen: Network Tab

The **Administration** tab is used to create or delete user accounts, change passwords, restore data, backup data, and retrieve logs (Figure 539).

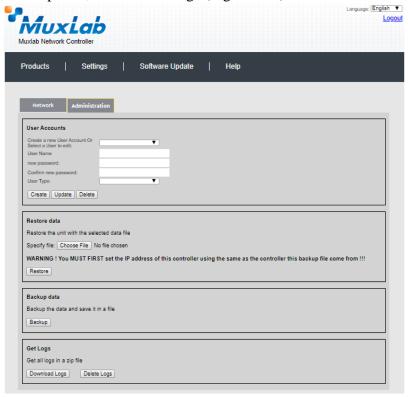

Figure 539: Settings Screen: Administration Tab

The **mNDS Browser** tab is used to find MuxLab devices on the local network using the mDMS Protocol, and lists their IP and MAC Addresses. Press the mNDS Discovery button to begin the discovery. This is practical if a device has an unknown IP Address. Note that not all MuxLab devices support the mNDS Protocol.

### Software Update Screen

The **Software Update** enables the user to update MuxLab Network Controller software (Figure 540). This software is available on MuxLab's website (<a href="https://www.muxlab.com">www.muxlab.com</a>). Download the software to the local PC before performing the update.

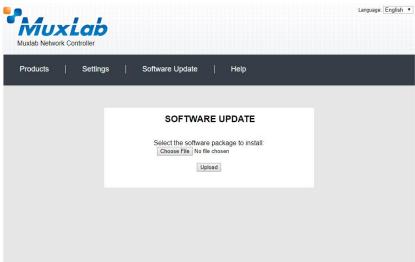

Figure 540: Software Update Screen

## **Help Screen**

The **Help** screen offers quick contact information for customer support and all other inquiries (Figure 541).

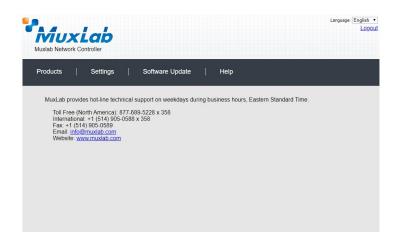

Figure 541: Help Screen

# **Troubleshooting**

Table 3 lists common problems, as well as their possible causes and solutions. If the information below does not solve the problem, technical support contact information can be found at the end of this section.

| PROBLEM                                                        | POSSIBLE SOLUTIONS                                                                                                    |
|----------------------------------------------------------------|----------------------------------------------------------------------------------------------------|
| Unable to connect computer to MNC                              | Ensure the computer IP subnet address matches the IP subnet address of the MNC                                                                 |
|                                                                | Ensure that http://192.168.168.50/mnc/ is written in lower case                                                                                |
| Unable to connect computer to Ethernet Switch or to the Router | Ensure the computer IP subnet address matches the IP subnet address of the Ethernet Switch and Router.                                         |
| General communication problem between devices                  | As a general rule, all devices required to communicate together on the same local network, must have an IP address in the same subnet          |
|                                                                | Static IP address must be unique and in the same subnet.                                                                                       |
|                                                                | DHCP addresses must be assigned within the same subnet and configured at the DHCP server not to overlay with any assigned Static IP addresses. |

**Table 3: Troubleshooting** 

When contacting your nearest MuxLab dealer or MuxLab Technical Support at 877-689-5228 (toll free in North America) or (+1) 514-905-0588 (International), please have the following information ready:

- Unit model number.
- Description of problem.
- List of tests performed.

# **Appendix – IP Command API**

The Muxlab API (Application Program Interface) Commands for the 500812 Network Controller are not covered in this document. They are covered in a separate document as follows:

File: MNC\_500810\_811\_812\_IP\_Commands.PDF

which is available on the 500812 unit webpage of the MuxLab website.

## 6. Product Warranty Policy

#### **Items Under Warranty - Company Policy**

MuxLab guarantees its products to be free of defects in manufacturing and workmanship for the warranty period from the date of purchase. If this product fails to give satisfactory performance during this warranty period, MuxLab will either repair or replace this product at no additional charge, except as set forth below. Repair and replacement parts will be furnished on an exchange basis and will be either reconditioned or new. All replaced parts and products become the property of MuxLab. This limited warranty does not include repair services for damage to the product resulting from accident, disaster, misuse, abuse, or unauthorized modifications or normal decay of battery driven devices. Batteries, if included with the product, are not covered under this warranty.

Limited warranty service can be obtained by delivering the product during the warranty period to the authorized MuxLab dealer from whom you purchased the product, or by sending it to MuxLab. MuxLab will not accept any such product for repair without a Return Material Authorization number (RMA#) issued by its Customer Service Department and a proof of purchase date. If this product is delivered to MuxLab by mail, you agree to assume risk of loss or damage in transit, to prepay shipping charges to the warranty service location, and to use the original shipping container or equivalent.

THE ABOVE LIMITED WARRANTY IS THE ONLY WARRANTY COVERING YOUR MUXLAB PRODUCT. THERE ARE NO OTHER WARRANTIES, EXPRESSED OR IMPLIED, INCLUDING WARRANTIES OF MERCHANTABILITY OR FITNESS FOR A PARTICULAR PURPOSE. SOME STATES DO NOT ALLOW LIMITATIONS ON IMPLIED WARRANTIES, SO THE ABOVE LIMITATION MAY NOT APPLY TO YOU.

IF THIS PRODUCT IS NOT IN GOOD WORKING ORDER, YOUR SOLE REMEDY SHALL BE REPAIR OR REPLACEMENT AS PROVIDED FOR ABOVE. IN NO EVENT SHALL MuxLab BE LIABLE TO YOU FOR ANY DAMAGES, INCLUDING ANY LOSS OF PROFITS, LOST SAVINGS, OR OTHER INCIDENTAL OR CONSEQUENTIAL DAMAGES ARISING OUT OF THE USE OF OR INABILITY TO USE THIS PRODUCT, EVEN IF MUXLAB OR AN AUTHORIZED MuxLab DEALER HAS BEEN ADVISED OF THE POSSIBILITY OF SUCH DAMAGES; NOR WILL MUXLAB BE LIABLE FOR ANY CLAIM BY ANY OTHER PARTY. SOME STATES DO NOT ALLOW THE EXCLUSION OR LIMITATION OF INCIDENTAL OR CONSEQUENTIAL DAMAGES FOR CONSUMER PRODUCTS, SO THE ABOVE LIMITATIONS OR EXCLUSIONS MAY NOT APPLY TO YOU. THIS WARRANTY GIVES YOU SPECIFIC LEGAL RIGHTS. YOU MAY ALSO HAVE OTHER RIGHTS WHICH MAY VARY FROM STATE TO STATE.

#### **Warranty Periods**

Any 500812 ProDigital Network Controller found to be defective within three (3) years of invoice, including one (1) month shelf life, may be returned for replacement by a new unit or a satisfactory repair within one (1) month of receiving any returned product. The customer must provide MuxLab with the serial number and proof of purchase of the defective unit being returned. All R.M.A.'s issued are subject to inspection by MuxLab, and will be returned to customer if not properly package — units must be returned in original container or equivalent. MuxLab will not accept any such product for repair without an authorization for its Technical Support department and without a return authorization number issued by MuxLab Customer Service department. For credit & replace R.M.A., customer will be liable to pay replacement invoice if defective products are not returned.

Product more than six months old, including shelf life.

The defective unit must be returned prepaid to MuxLab and then the unit will be repaired or if repair is not possible, replaced by an equivalent unit and returned to the customer within one (1) month of receiving any returned product. There is no charge for repair (parts and labor) during the full warranty period.

#### Items Defective and not under Warranty

For products which are no longer under warranty the policy is repair and return. An amount of 25% of the products published list price at the time of purchase will be charged. Customer must issue a purchase order to cover the cost of repair.

Each unit will be returned to the customer within one (1) month from receipt of the unit by MuxLab. The defective unit must be returned prepaid to MuxLab. The repaired unit will be returned to the customer FOB MuxLab. The repaired unit has a 90 day warranty.

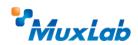

MuxLab Inc. 2321 Cohen Street Montreal, Quebec Canada H4R 2N7

Tel.: +1 (514) 905-0588 Fax: +1 (514) 905-0589 Toll Free (North America): 877 689-5228

URL: <a href="www.muxlab.com">www.muxlab.com</a>
E-mail: <a href="mailto:info@muxlab.com">info@muxlab.com</a>